# **Quick Start**

Thank you for purchasing the MSI® **X99A XPOWER GAMING TITANIUM** motherboard. This Quick Start section provides demonstration diagrams about how to install your computer. Some of the installations also provide video demonstrations. Please link to the URL to watch it with the web browser on your phone or tablet. You may have even link to the URL by scanning the QR code.

# **Kurzanleitung**

Danke, dass Sie das MSI® **X99A XPOWER GAMING TITANIUM** Motherboard gewählt haben. Dieser Abschnitt der Kurzanleitung bietet eine Demo zur Installation Ihres Computers. Manche Installationen bieten auch die Videodemonstrationen. Klicken Sie auf die URL, um diese Videoanleitung mit Ihrem Browser auf Ihrem Handy oder Table anzusehen. Oder scannen Sie auch den QR Code mit Ihrem Handy, um die URL zu öffnen.

# **Présentation rapide**

Merci d'avoir choisi la carte mère MSI® **X99A XPOWER GAMING TITANIUM**. Ce manuel fournit une rapide présentation avec des illustrations explicatives qui vous aideront à assembler votre ordinateur. Des tutoriels vidéo sont disponibles pour certaines étapes. Cliquez sur le lien fourni pour regarder la vidéo sur votre téléphone ou votre tablette. Vous pouvez également accéder au lien en scannant le QR code qui lui est associé.

# **Быстрый старт**

Благодарим вас за покупку материнской платы MSI® **X99A XPOWER GAMING TITANIUM**. В этом разделе представлена информация, которая поможет вам при сборке комьютера. Для некоторых этапов сборки имеются видеоинструкции. Для просмотра видео, необходимо открыть соответствующую ссылку в веб-браузере на вашем телефоне или планшете. Вы также можете выполнить переход по ссылке, путем сканирования QR-кода.

# **Installing a Processor/ Installation des Prozessors/ Installer un processeur/ Установка процессора**

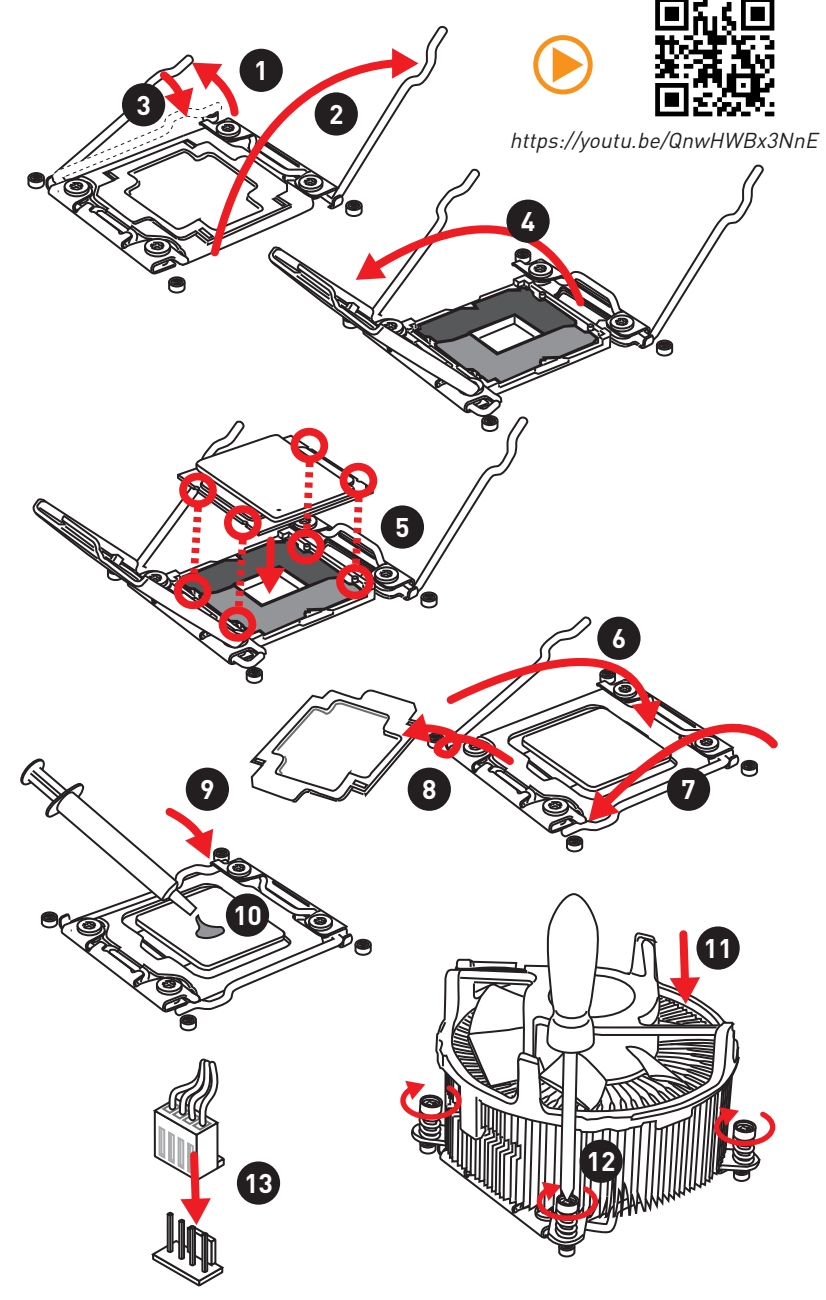

**Installing DDR4 memory/ Installation des DDR4-Speichers/ Installer une mémoire DDR4/ Установка памяти DDR4**

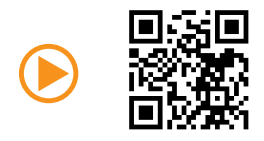

http://youtu.be/T03aDrJPyQs

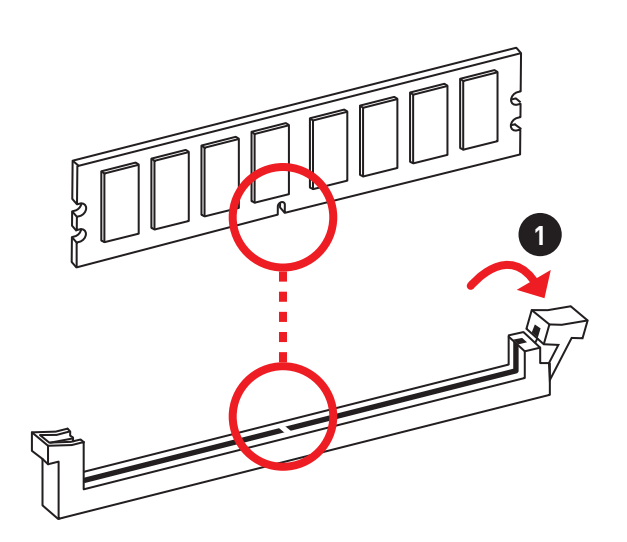

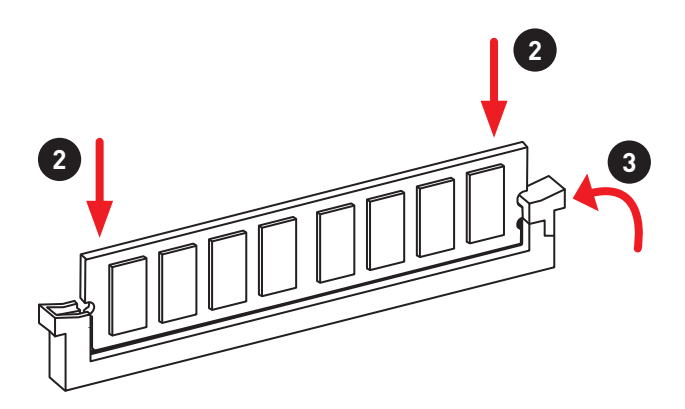

**Connecting the Front Panel Header/ Anschließen der Frontpanel-Stiftleiste/ Connecter un connecteur du panneau avant/ Подключение разъемов передней панели**

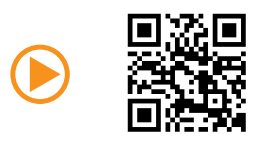

http://youtu.be/DPELIdVNZUI

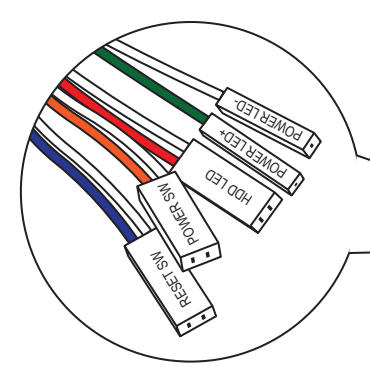

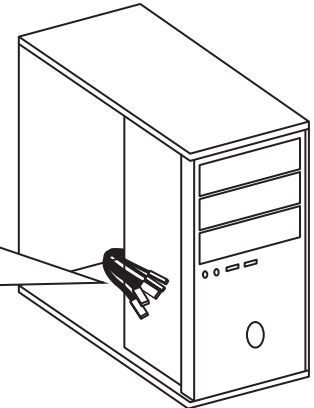

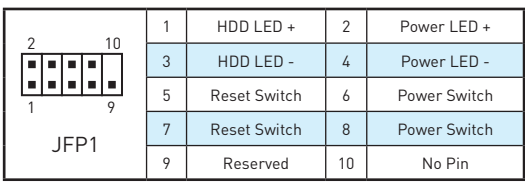

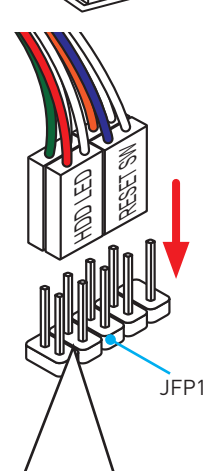

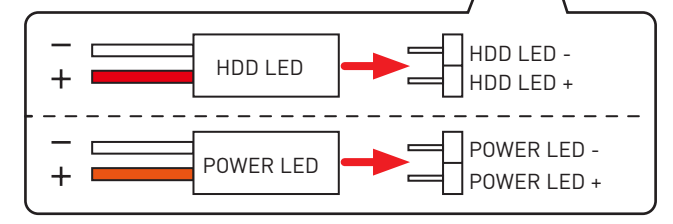

# **Installing the Motherboard/ Installation des Motherboards/ Installer la carte mère/ Установка материнской платы**

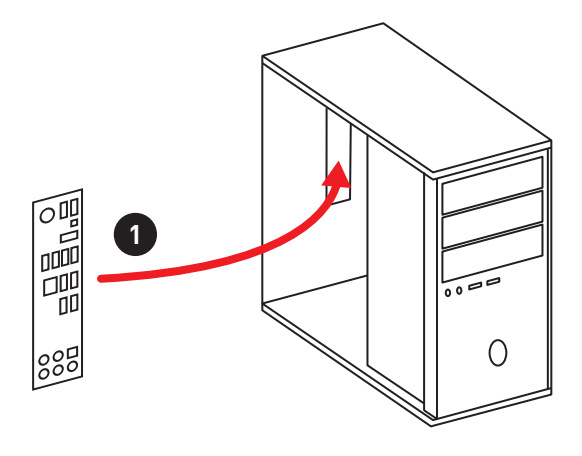

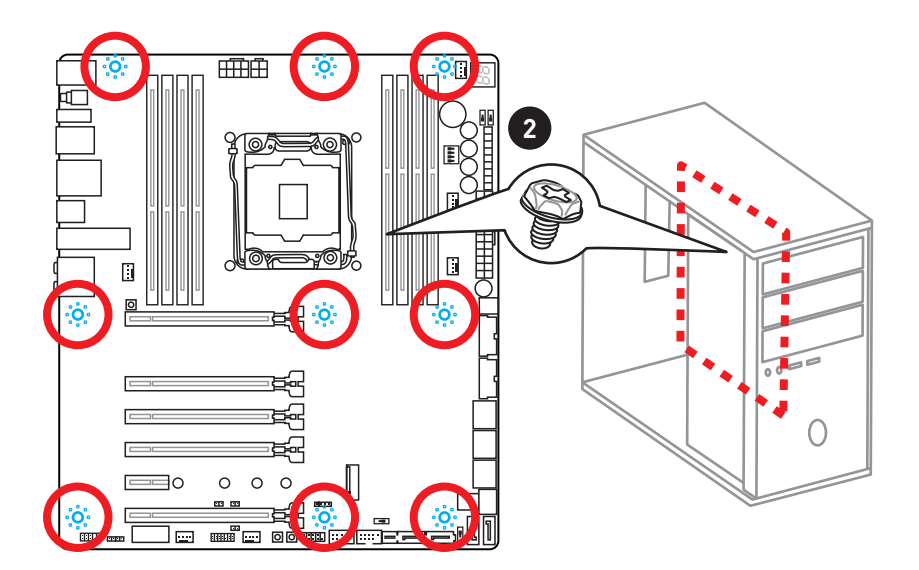

# **Installing SATA Drives/ Installation der SATA-Laufwerke/ Installer le disque dur SATA/ Установка дисков SATA**

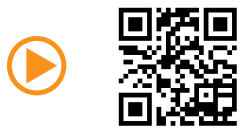

http://youtu.be/RZsMpqxythc

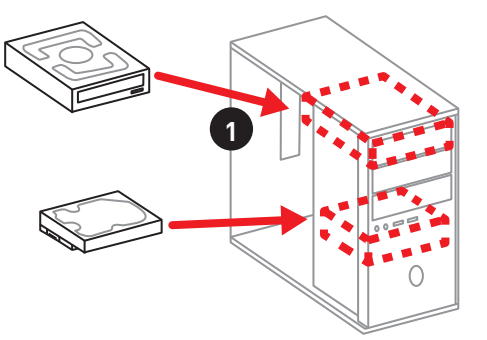

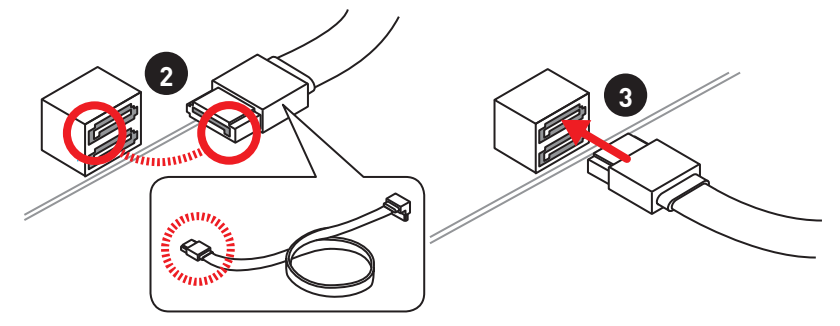

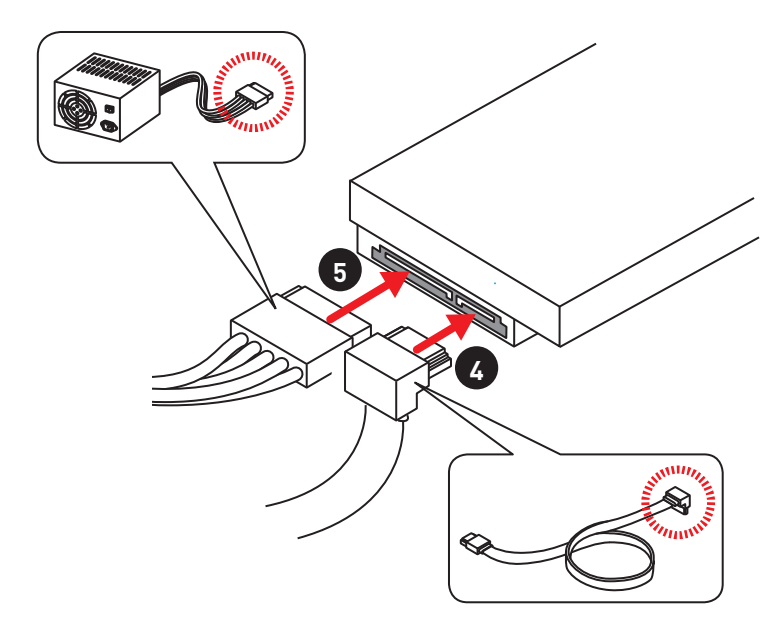

### **Installing a Graphics Card/ Einbau der Grafikkarte/ Installer une carte graphique/ Установка дискретной видеокарты**

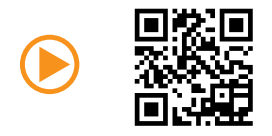

http://youtu.be/mG0GZpr9w\_A

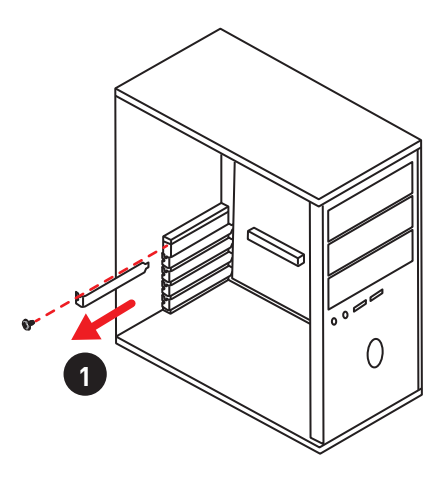

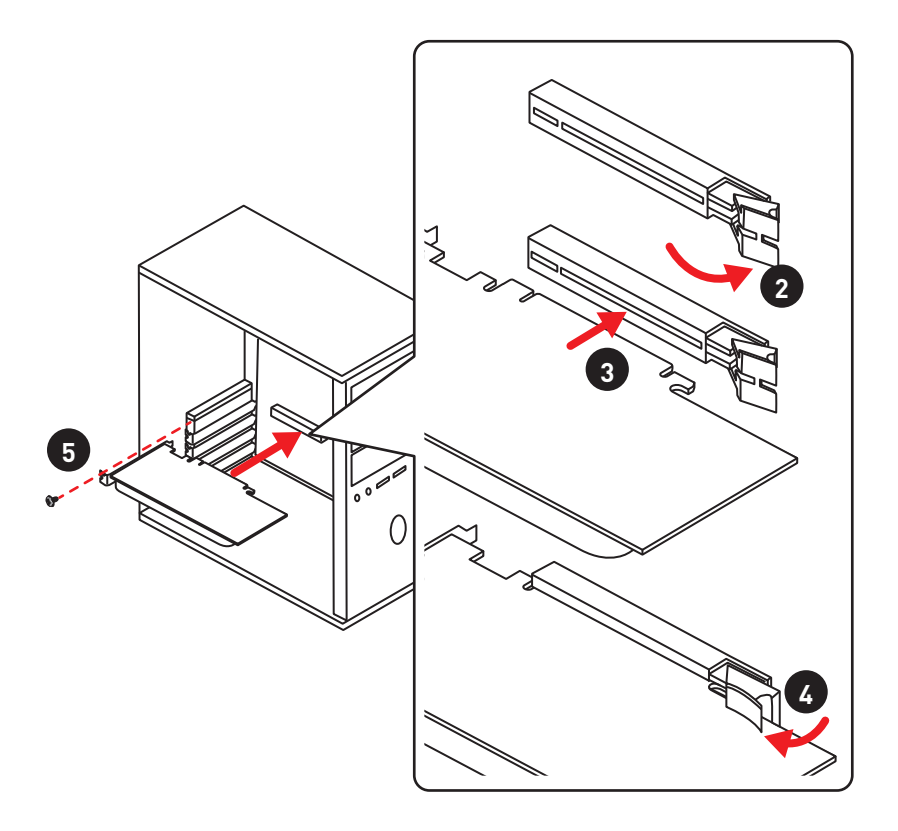

# **Connecting Peripheral Devices/ Peripheriegeräte/ Connecter un périphérique anschliessen/ Подключение периферийных устройств**

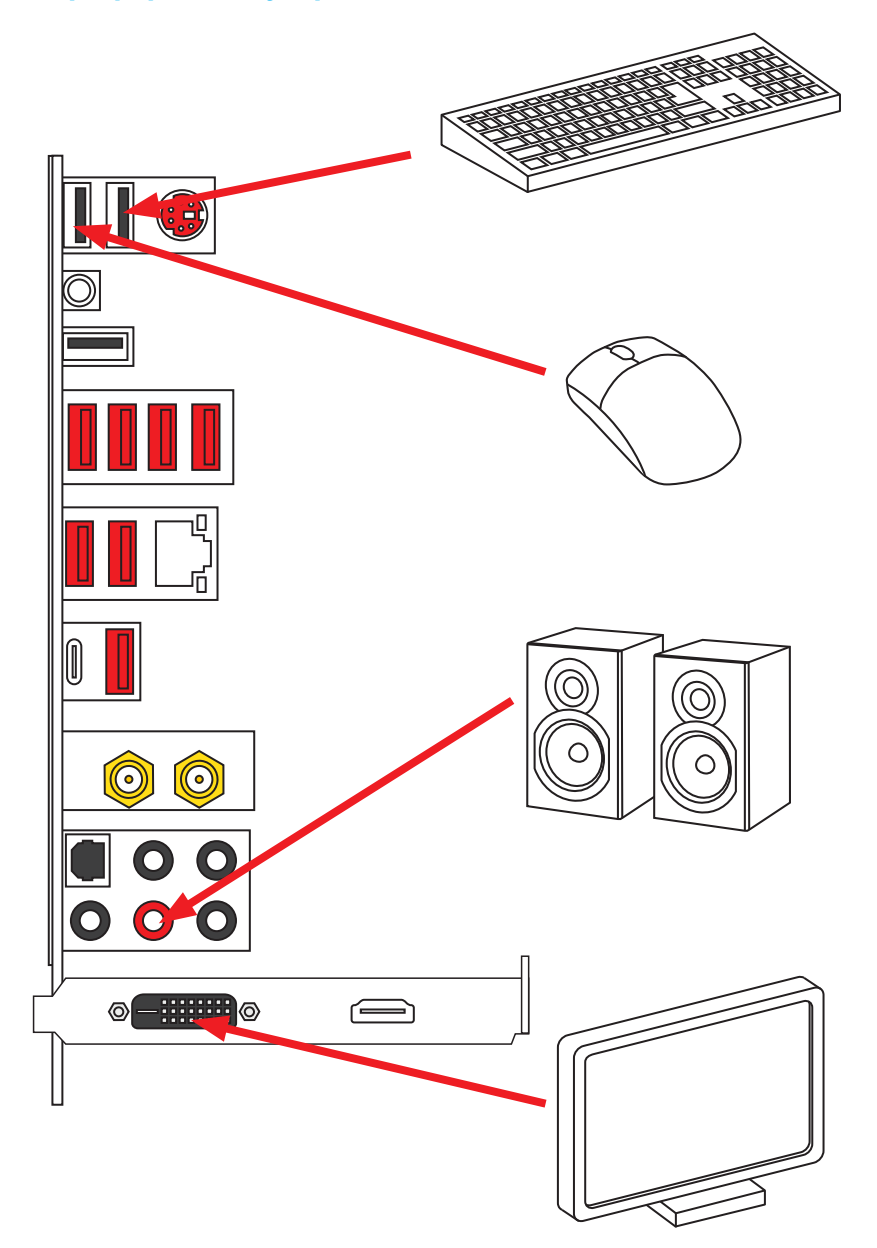

### **Connecting the Power Connectors/ Stromanschlüsse anschliessen/ Connecter les câbles du module d'alimentation/ Подключение разъемов питания**

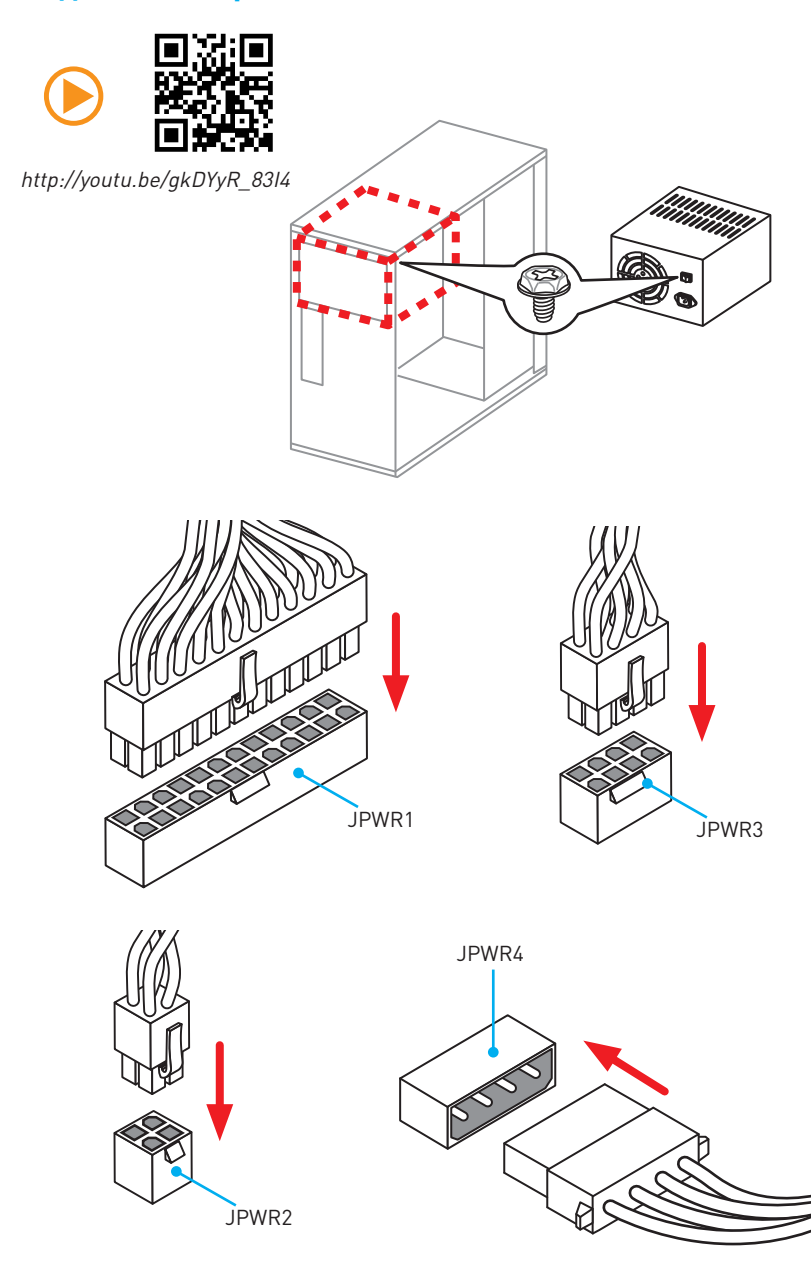

# **Power On/ Einschalten/ Mettre sous-tension/ Включение питания**

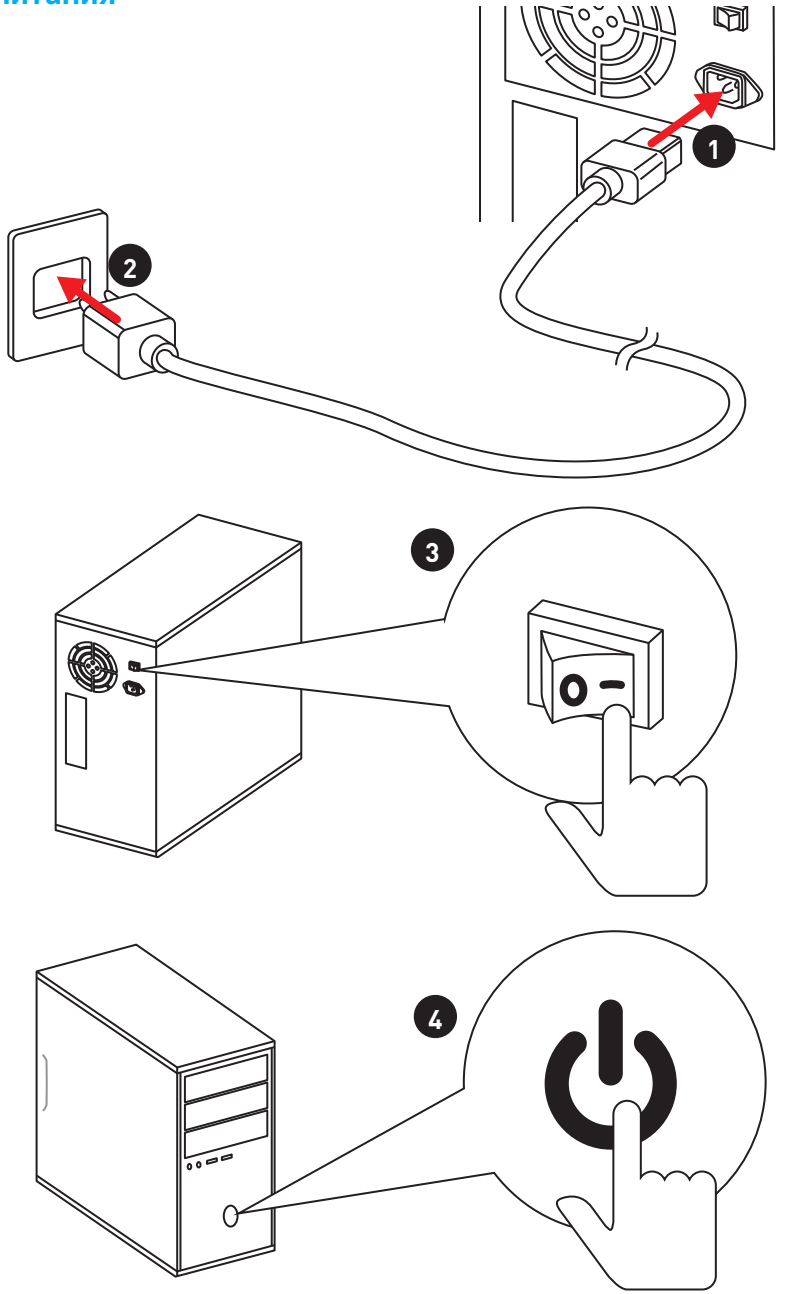

# **Contents**

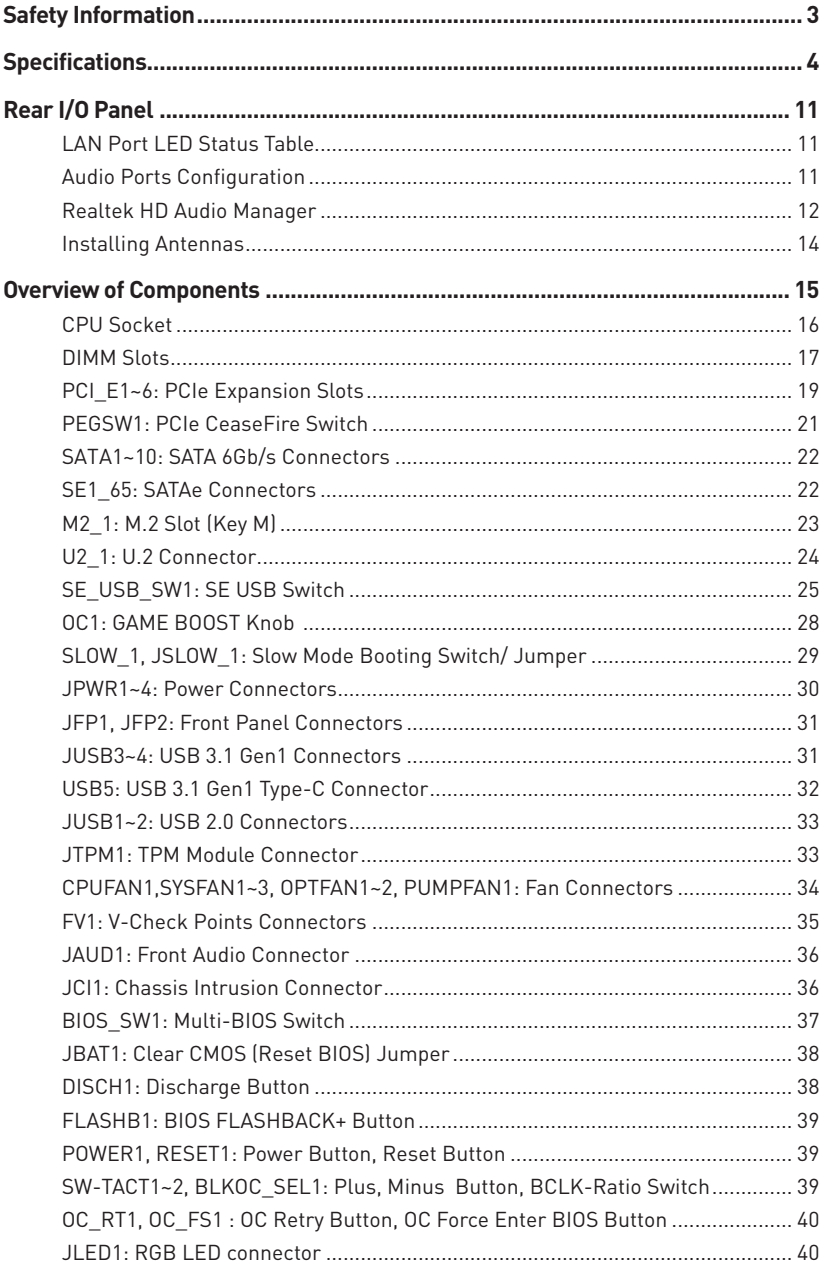

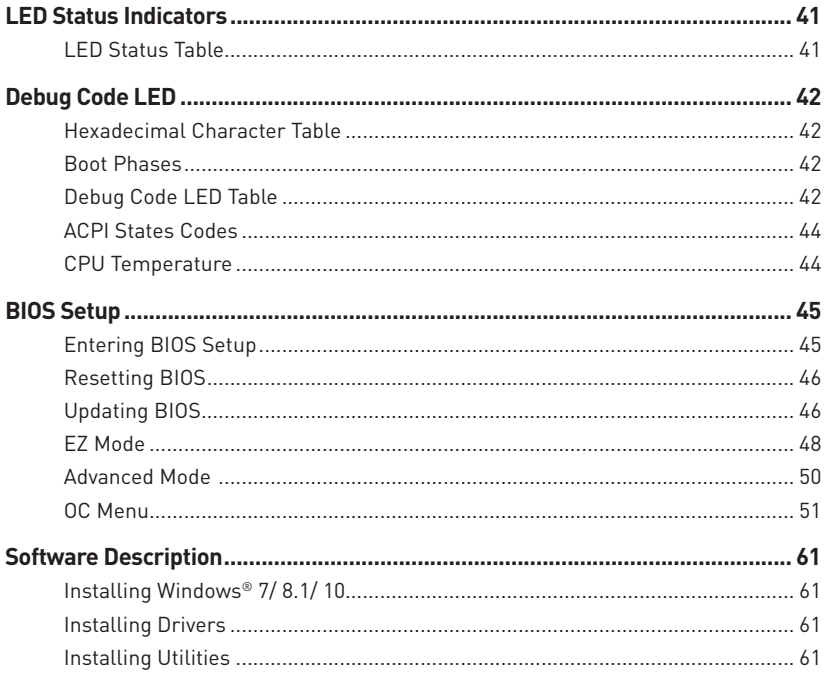

# <span id="page-12-0"></span>**Safety Information**

- The components included in this package are prone to damage from electrostatic discharge (ESD). Please adhere to the following instructions to ensure successful computer assembly.
- y Ensure that all components are securely connected. Loose connections may cause the computer to not recognize a component or fail to start.
- Hold the motherboard by the edges to avoid touching sensitive components.
- It is recommended to wear an electrostatic discharge (ESD) wrist strap when handling the motherboard to prevent electrostatic damage. If an ESD wrist strap is not available, discharge yourself of static electricity by touching another metal object before handling the motherboard.
- Store the motherboard in an electrostatic shielding container or on an anti-static pad whenever the motherboard is not installed.
- Before turning on the computer, ensure that there are no loose screws or metal components on the motherboard or anywhere within the computer case.
- Do not boot the computer before installation is completed. This could cause permanent damage to the components as well as injury to the user.
- y If you need help during any installation step, please consult a certified computer technician.
- Always turn off the power supply and unplug the power cord from the power outlet before installing or removing any computer component.
- Keep this user quide for future reference.
- Keep this motherboard away from humidity.
- Make sure that your electrical outlet provides the same voltage as is indicated on the PSU, before connecting the PSU to the electrical outlet.
- Place the power cord such a way that people can not step on it. Do not place anything over the power cord.
- All cautions and warnings on the motherboard should be noted.
- If any of the following situations arises, get the motherboard checked by service personnel:
	- **Example 1** Liquid has penetrated into the computer.
	- **The motherboard has been exposed to moisture.**
	- The motherboard does not work well or you can not get it work according to user guide.
	- The motherboard has been dropped and damaged.
	- The motherboard has obvious sign of breakage.
- Do not leave this motherboard in an environment above 60°C (140°F), it may damage the motherboard.

# <span id="page-13-0"></span>**Specifications**

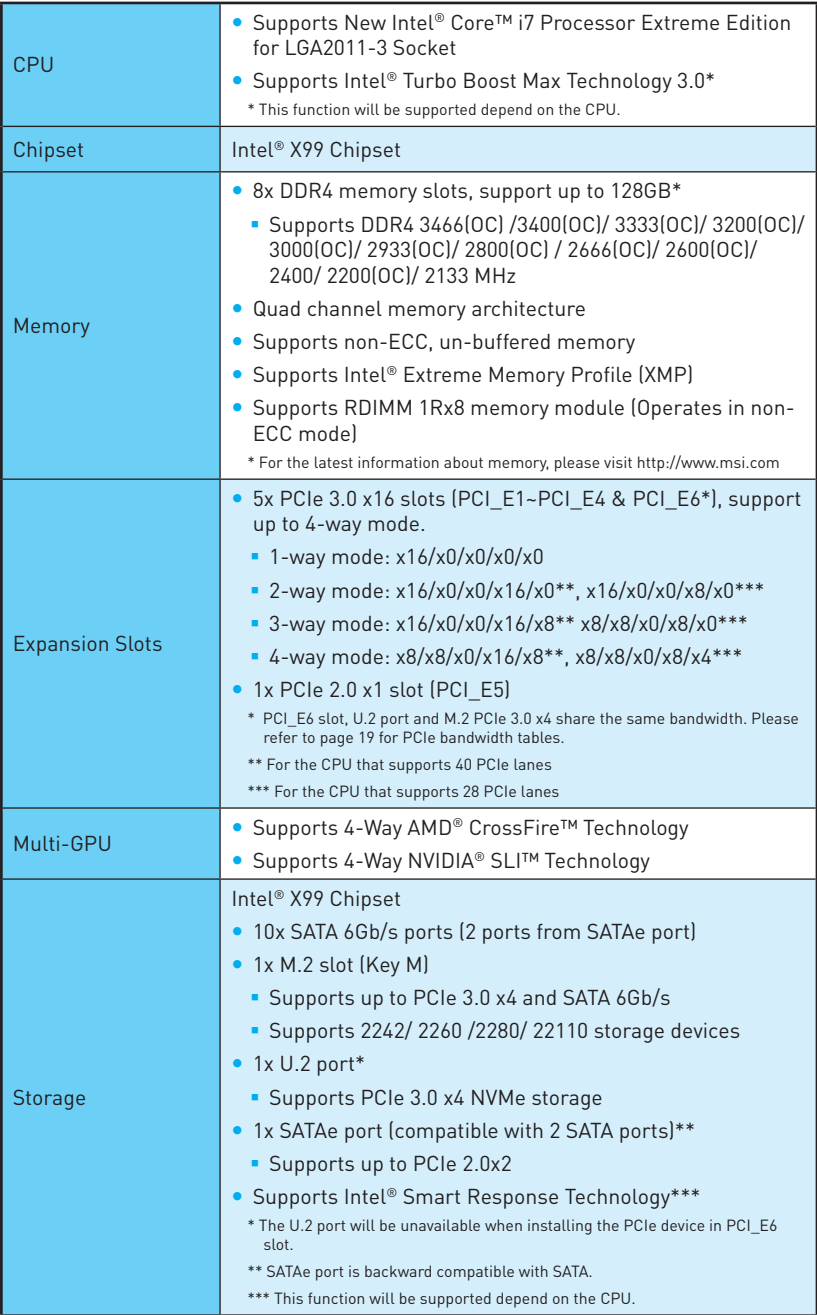

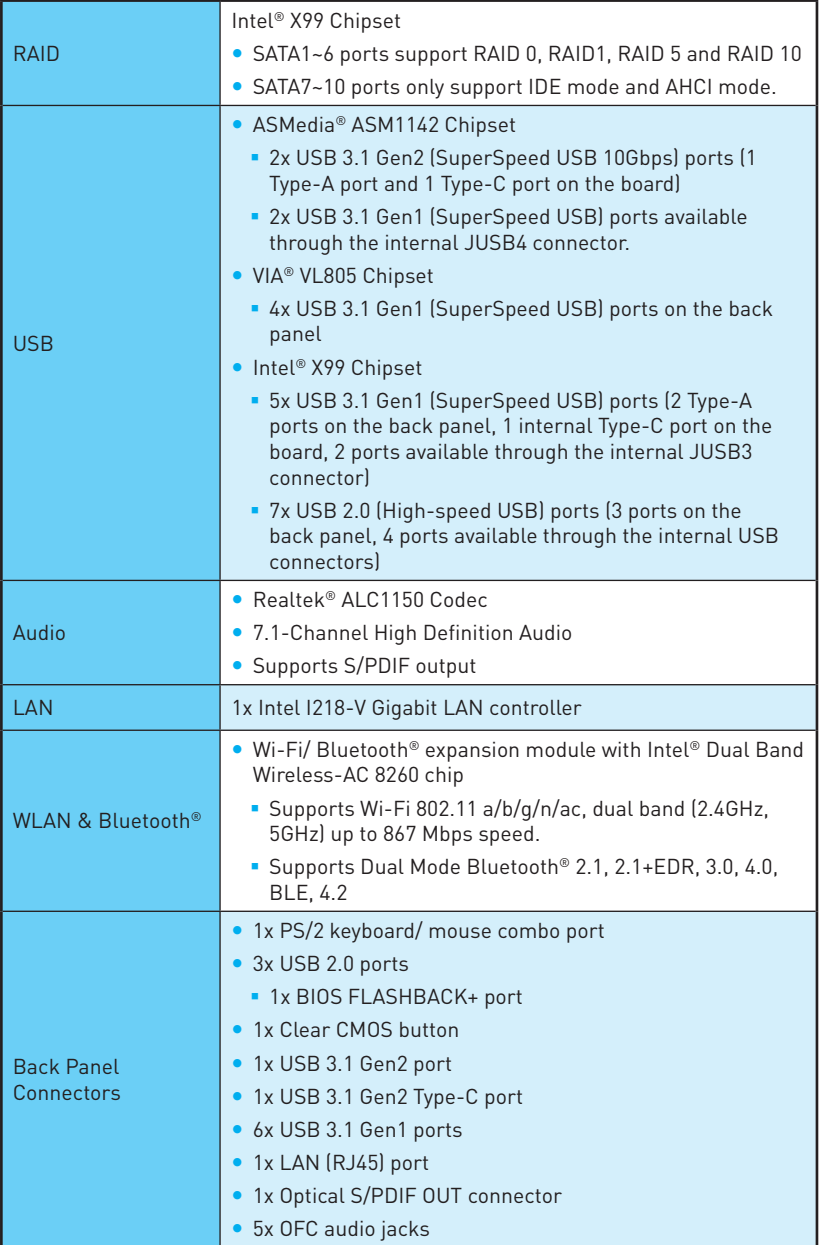

Internal Connectors • 1x 24-pin ATX main power connector • 1x 8-pin ATX 12V power connector • 1x 4-pin ATX 12V power connector • 1x flat 4-pin ATX 12V power connector\* • 10x SATA 6Gb/s connectors • 2x USB 2.0 connectors (supports additional 4 USB 2.0 ports) • 2x USB 3.1 Gen1 connectors (supports additional 4 USB 3.1 Gen1 ports) • 1x USB 3.1 Gen1 Type-C port • 1x 4-pin CPU fan connector • 1x 4-pin Water Pump connector • 2x 4-pin OPT fan connectors • 3x 4-pin system fan connectors • 1x Front panel audio connector ● 1x RGB LED connector • 1x TPM module connector • 1x OC retry button • 1x OC force enter BIOS button • 2x Front panel connectors • 1x Chassis Intrusion connector \* Provides additional power to PCIe x16 slots **Buttons** y 1x GAME BOOST button • 1x Power button • 1x Reset button ● 1x BCLK+/ Ratio+ button • 1x BCLK-/ Ratio- button • 1x BIOS FLASHBACK+ button Switches • 1x Multi-BIOS switch • 1x PCIe CeaseFire switch • 1x Slow mode booting switch • 1x BCLK-Ratio switch • 1x SE\_USB switch\* \* Please refer to page 25 for SE USB switch with examples of various combination possibilities. Jumpers y 1x Slow mode booting jumper • 1x Clear CMOS jumper

Continued from previous page

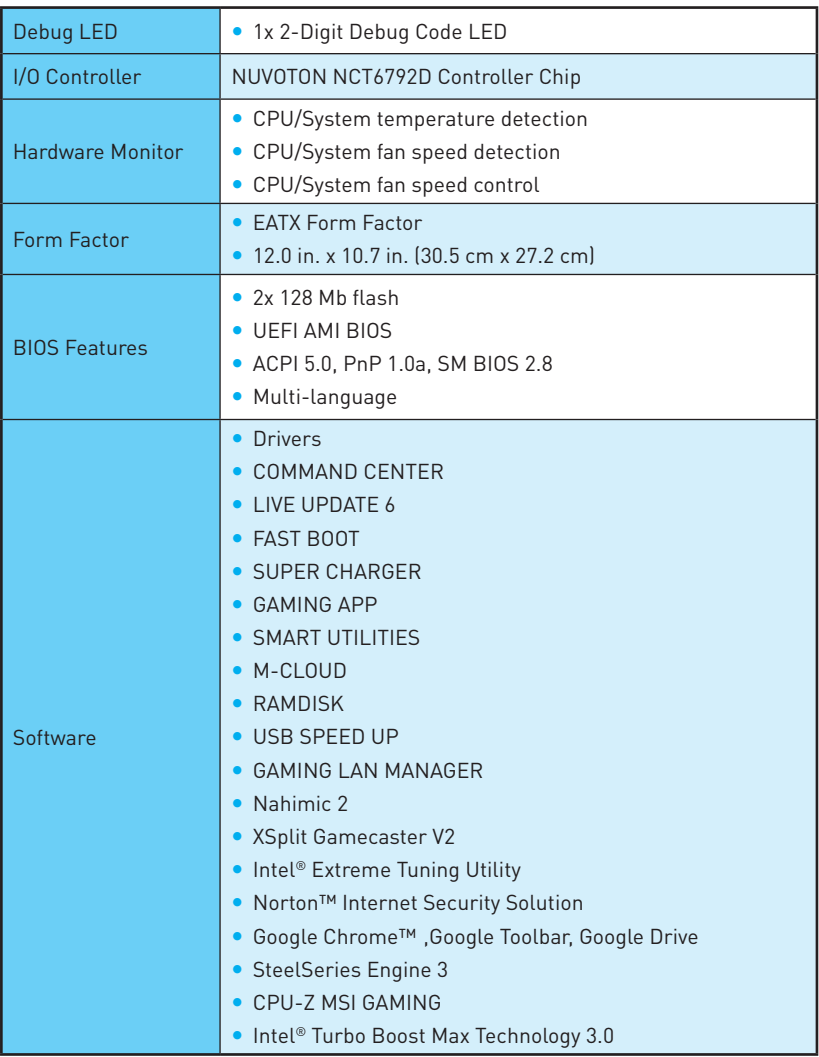

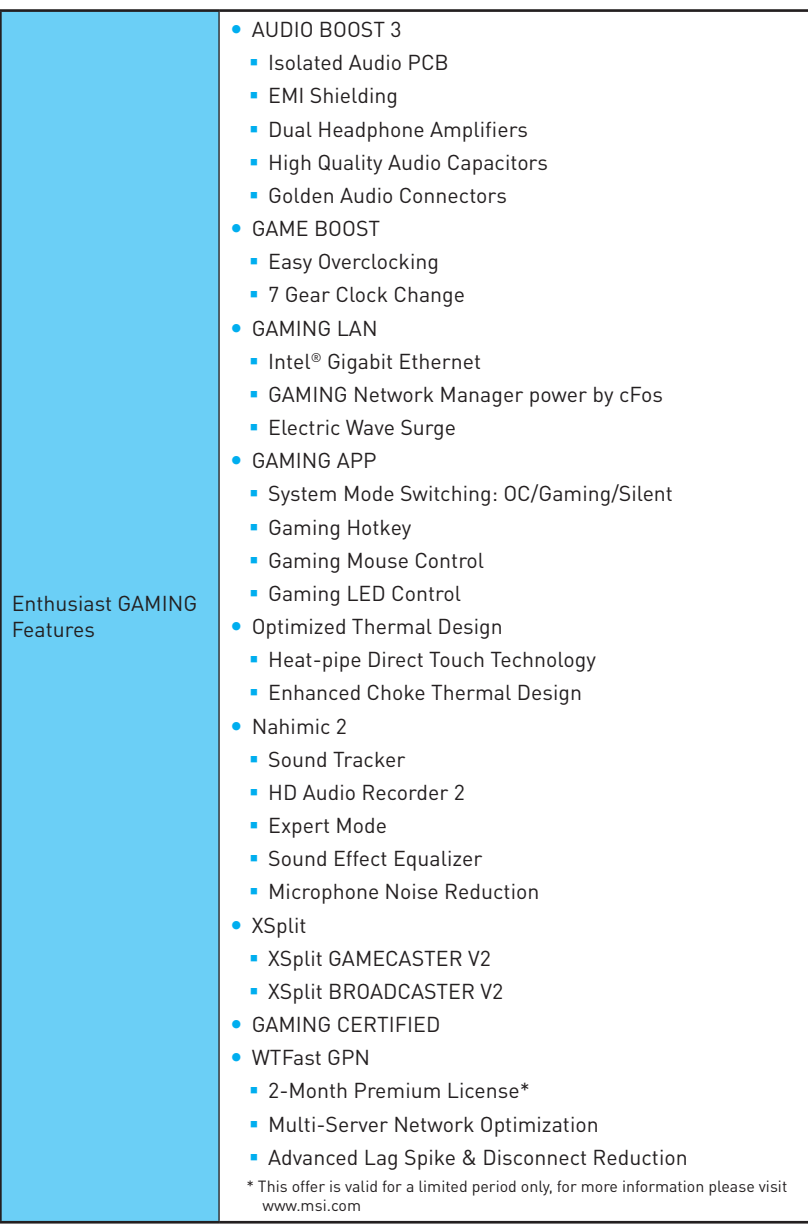

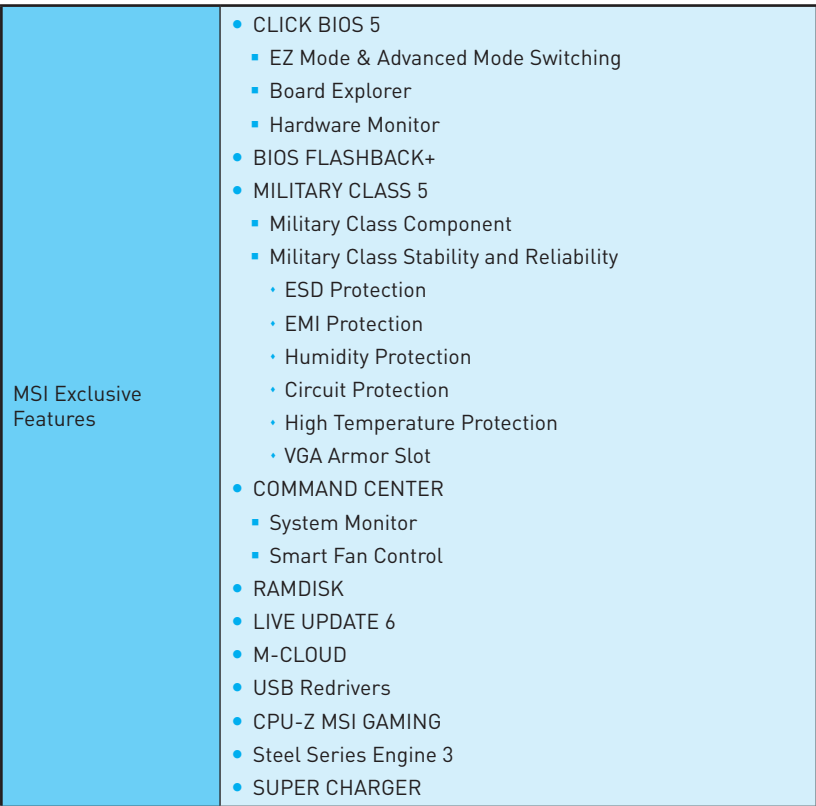

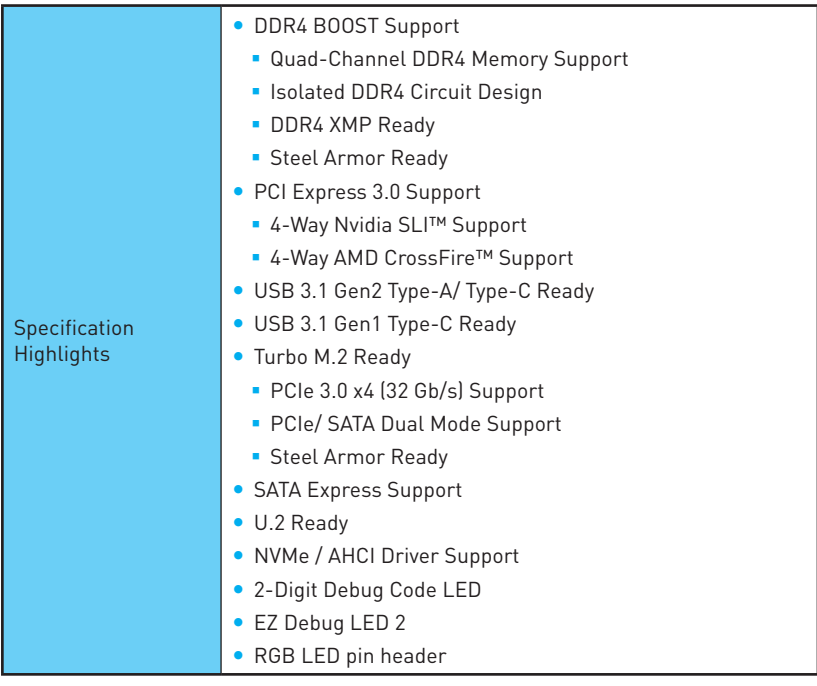

# <span id="page-20-0"></span>**Rear I/O Panel**

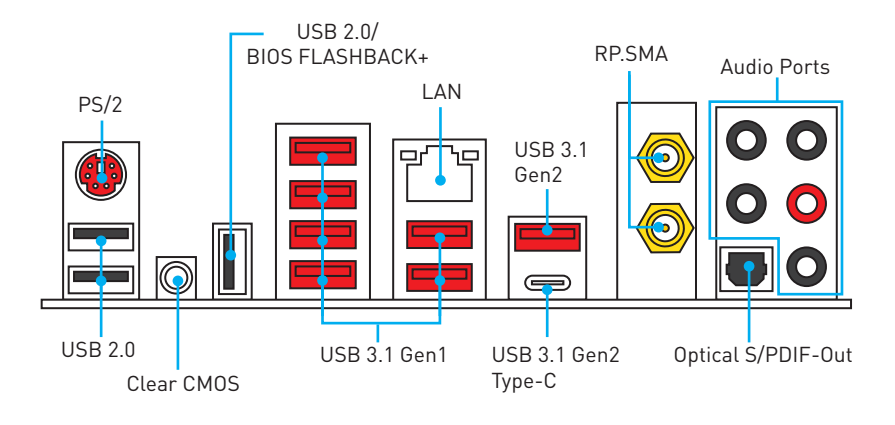

- **Clear CMOS button** Power off your computer. Press and hold the Clear CMOS button for about 5-10 seconds to reset BIOS to default values.
- **BIOS FLASHBACK+ port** Please refer to page 47 for Updating BIOS with BIOS FLASHBACK+.

# **LAN Port LED Status Table**

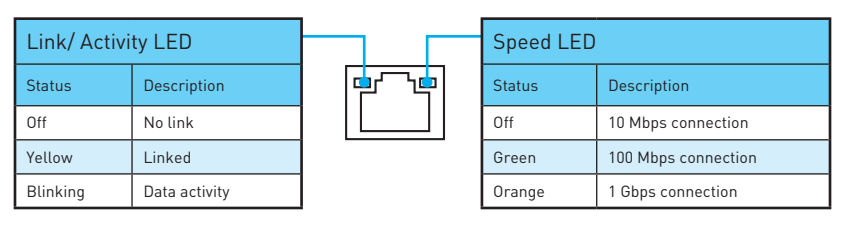

# **Audio Ports Configuration**

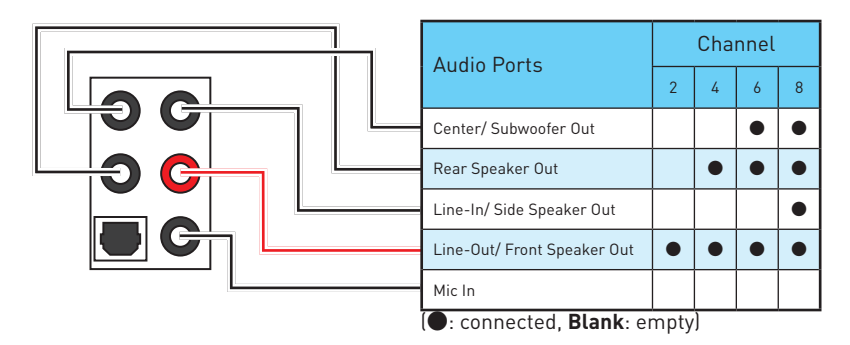

### <span id="page-21-0"></span>**Realtek HD Audio Manager**

After installing the **Realtek HD Audio** driver, the **Realtek HD Audio Manager** icon will appear in the system tray. Double click on the icon to launch.

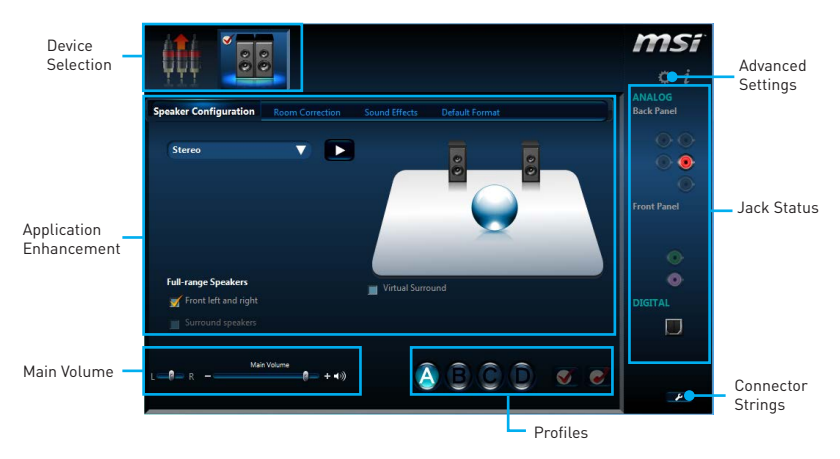

- **Device Selection** allows you to select a audio output source to change the related options. The **check** sign indicates the devices as default.
- **Application Enhancement** the array of options will provide you a complete guidance of anticipated sound effect for both output and input device.
- **Main Volume** controls the volume or balance the right/left side of the speakers that you plugged in front or rear panel by adjust the bar.
- **Profiles** toggles between profiles.
- **Advanced Settings** provides the mechanism to deal with 2 independent audio streams.
- **Jack Status** depicts all render and capture devices currently connected with your computer.
- **Connector Settings** configures the connection settings.

#### **Auto popup dialog**

When you plug into a device at an audio jack, a dialogue window will pop up asking you which device is current connected.

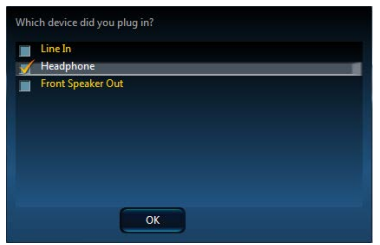

Each jack corresponds to its default setting as shown on the next page.

#### **Audio jacks to headphone and microphone diagram**

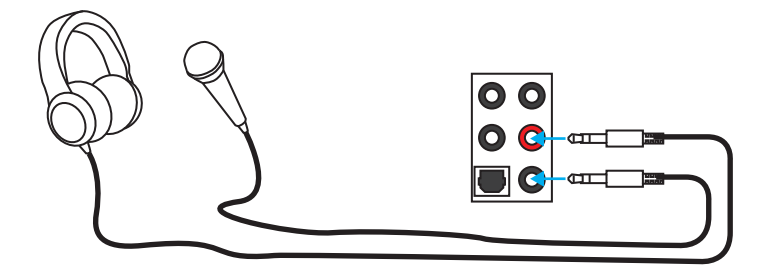

#### **Audio jacks to stereo speakers diagram**

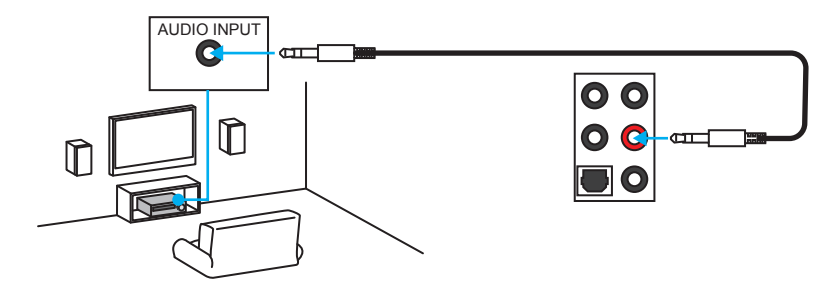

#### **Audio jacks to 7.1-channel speakers diagram**

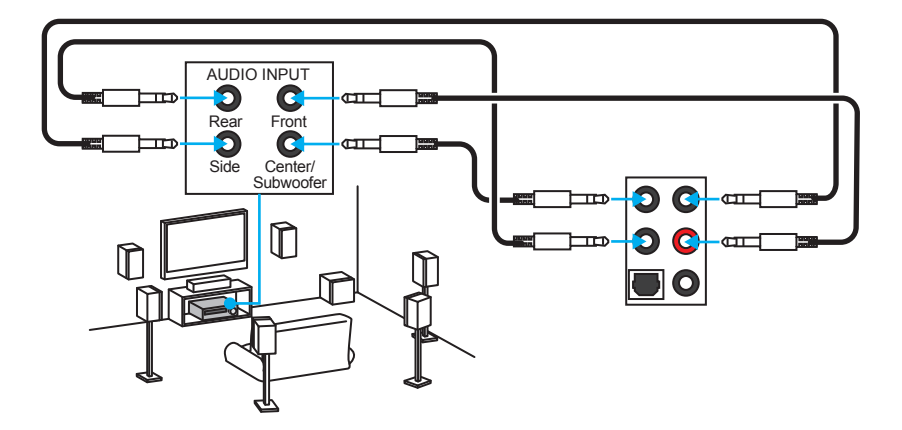

### <span id="page-23-0"></span>**Installing Antennas**

**1.** Screw the antennas tight to the RP-SMA connectors as shown.

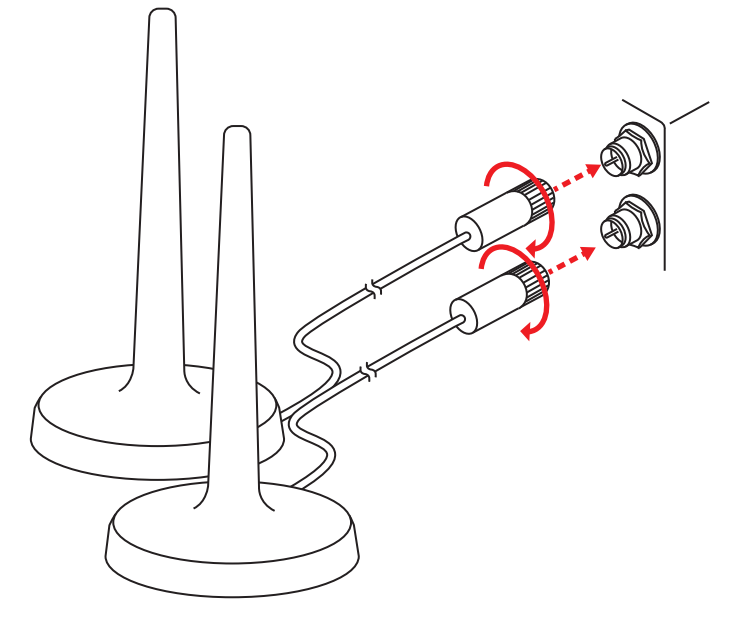

**2.** Place the antennas as high as possible.

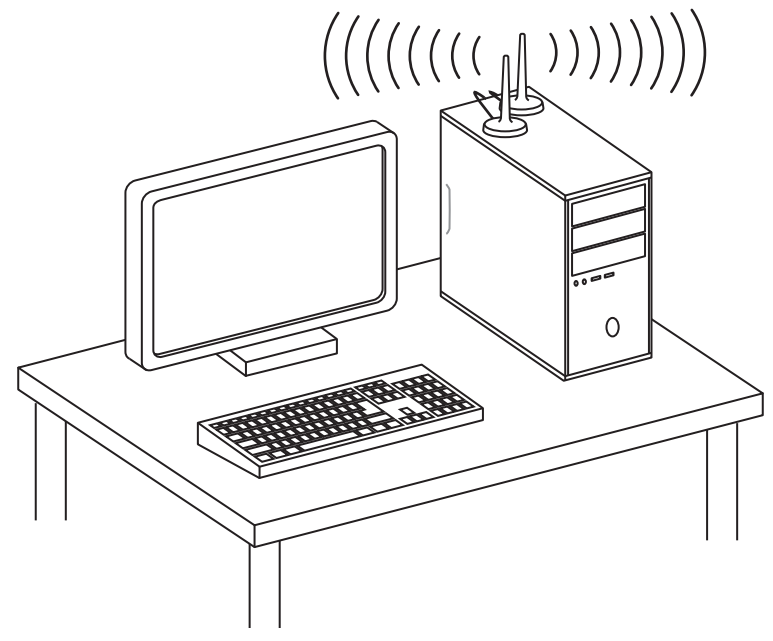

# <span id="page-24-0"></span>**Overview of Components**

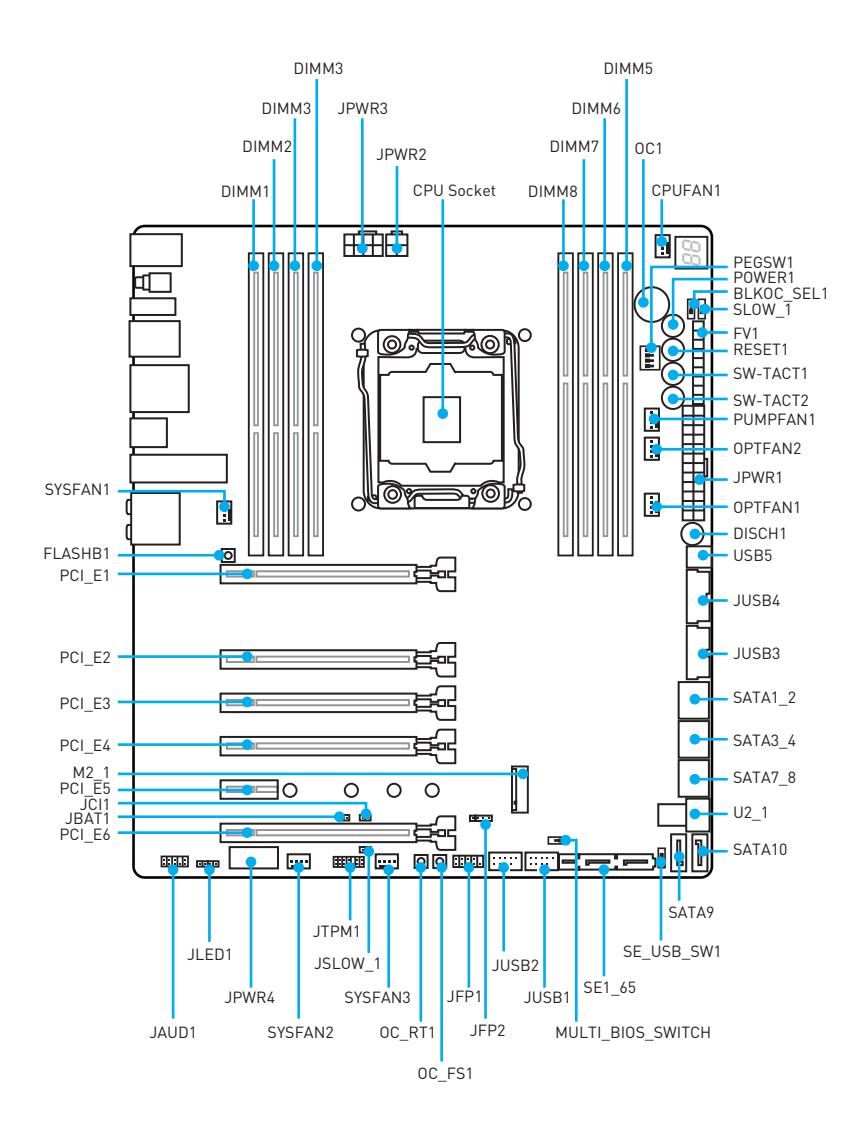

#### <span id="page-25-0"></span>**CPU Socket**

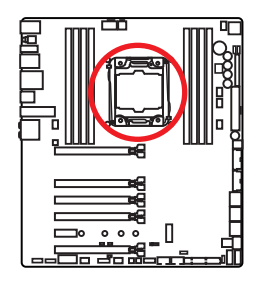

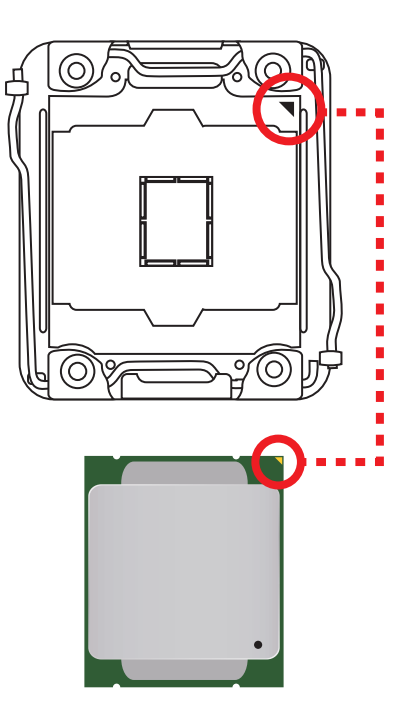

#### **Introduction to the LGA 2011-3 CPU**

The surface of the LGA2011-3 CPU has four alignment keys and a yellow triangle to assist in correctly lining up the CPU for motherboard placement. The yellow triangle is the Pin 1 indicator.

# **Important**

- Always unplug the power cord from the power outlet before installing or removing the CPU.
- Please retain the CPU protective cap after installing the processor. MSI will deal with Return Merchandise Authorization (RMA) requests if only the motherboard comes with the protective cap on the CPU socket.
- When installing a CPU, always remember to install a CPU heatsink. A CPU heatsink is necessary to prevent overheating and maintain system stability.
- Confirm that the CPU heatsink has formed a tight seal with the CPU before booting your system.
- Overheating can seriously damage the CPU and motherboard. Always make sure the cooling fans work properly to protect the CPU from overheating. Be sure to apply an even layer of thermal paste (or thermal tape) between the CPU and the heatsink to enhance heat dissipation.
- Whenever the CPU is not installed, always protect the CPU socket pins by covering the socket with the plastic cap.
- If you purchased a separate CPU and heatsink/ cooler, Please refer to the documentation in the heatsink/ cooler package for more details about installation.
- This motherboard is designed to support overclocking. Before attempting to overclock, please make sure that all other system components can tolerate overclocking. Any attempt to operate beyond product specifications is not recommended. MSI® does not guarantee the damages or risks caused by inadequate operation beyond product specifications.

#### <span id="page-26-0"></span>**DIMM Slots**

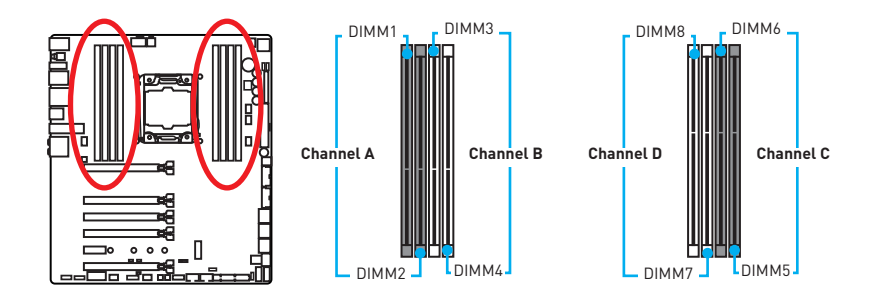

#### **Memory module installation recommendation**

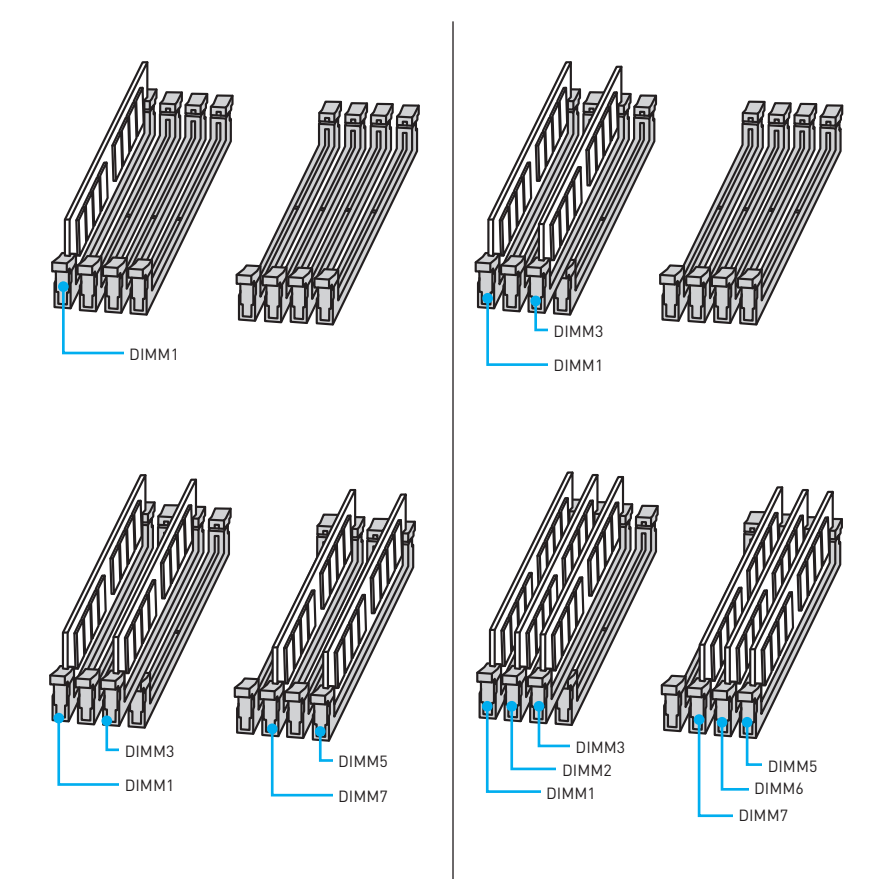

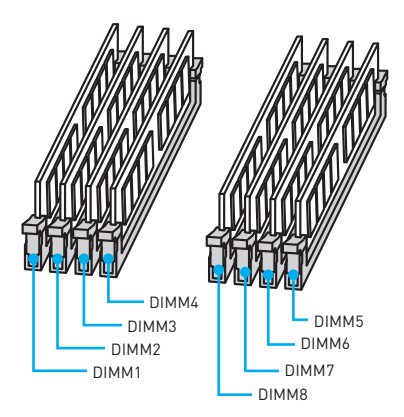

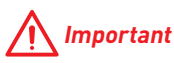

- Always insert a memory module in the **DIMM1** slot first.
- To ensure system stability for Dual/ Triple/ Quad channel mode, memory modules must be of the same type, number and density. And for every channel, the odd number DIMM slot must to be installed first.
- Due to chipset resource usage, the available capacity of memory will be a little less than the amount of installed.
- Based on Intel CPU specification, the Memory DIMM voltage below 1.35V is suggested to protect the CPU.
- Please note that the maximum capacity of addressable memory is 4GB or less for 32-bit Windows OS due to the memory address limitation. Therefore, we recommended that you to install 64-bit Windows OS if you want to install more than 4GB memory on the motherboard.
- Some memory may operate at a lower frequency than the marked value when overclocking due to the memory frequency operates dependent on its Serial Presence Detect (SPD). Go to BIOS and find the **Memory Try It!** to set the memory frequency if you want to operate the memory at the marked or at a higher frequency.
- It is recommended to use a more efficient memory cooling system for full DIMMs installation or overclocking.
- The stability and compatibility of installed memory modules depend on installed CPU and devices when overclocking.

### <span id="page-28-0"></span>**PCI\_E1~6: PCIe Expansion Slots**

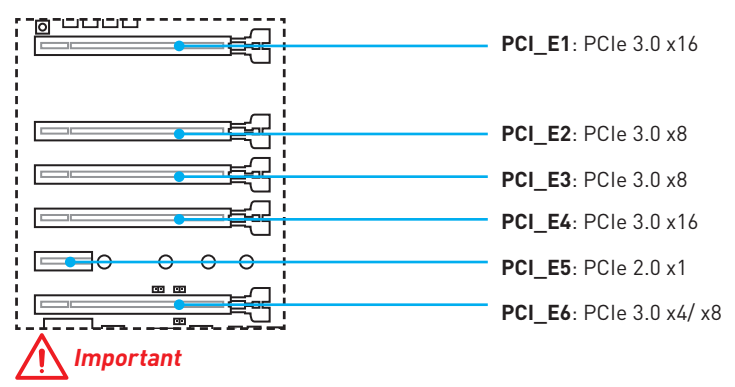

- For a single PCIe x16 expansion card installation with optimum performance, using the PCI E1 slot is recommended.
- When adding or removing expansion cards, always turn off the power supply and unplug the power supply power cable from the power outlet. Read the expansion card's documentation to check for any necessary additional hardware or software changes
- If you install a large and heavy graphics card, you need to use a tool such as **MSI Gaming Series Graphics Card Bolster** to support its weight and to prevent deformation of the slot.

#### **PCIe bandwidth tables**

#### **for 40 lanes CPUs**

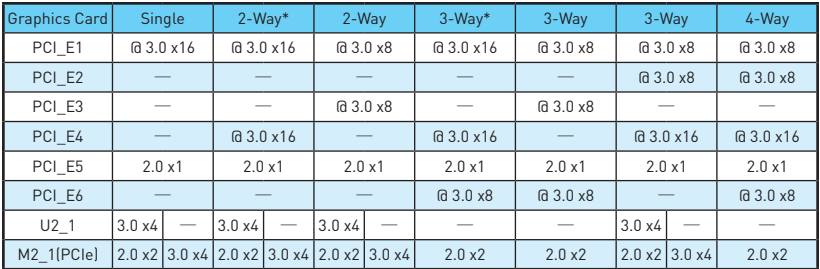

(@: graphics card slot, ─: empty slot, \*: best combination)

#### **for 28 lanes CPUs**

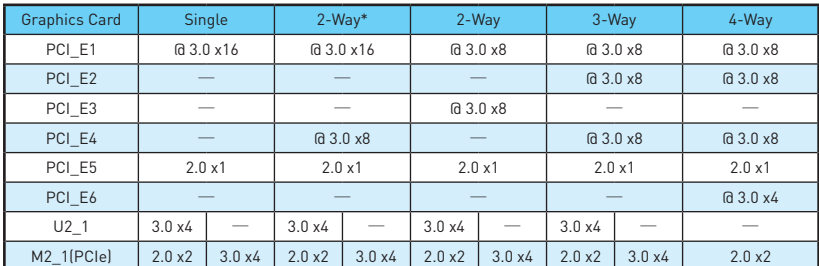

(@: graphics card slot, ─: empty slot, \*: best combination)

#### **Multiple graphics cards installation recommendation**

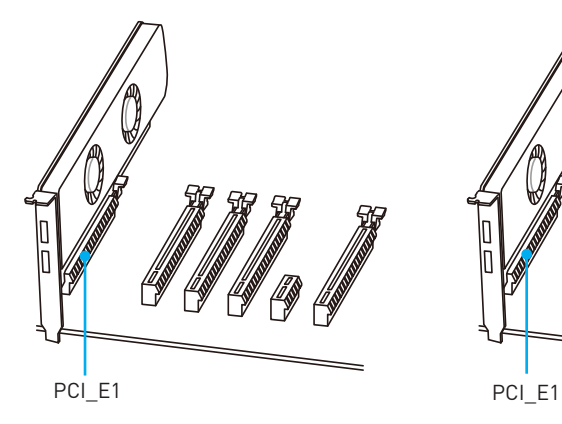

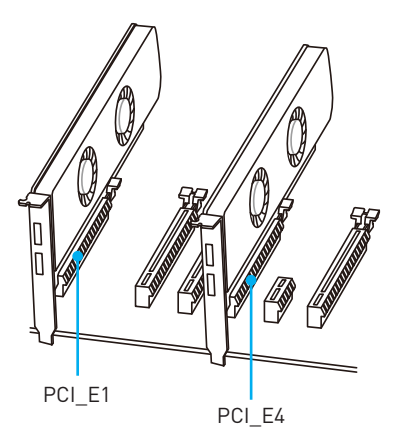

**For 40 lanes CPUs For 28 lanes CPUs**

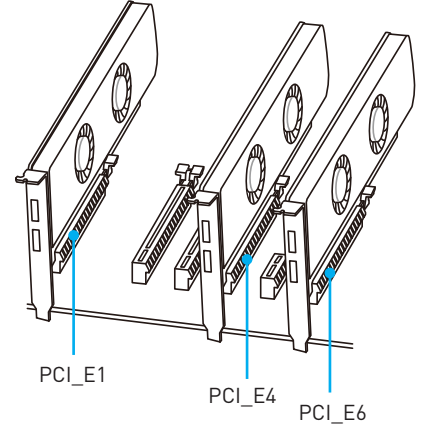

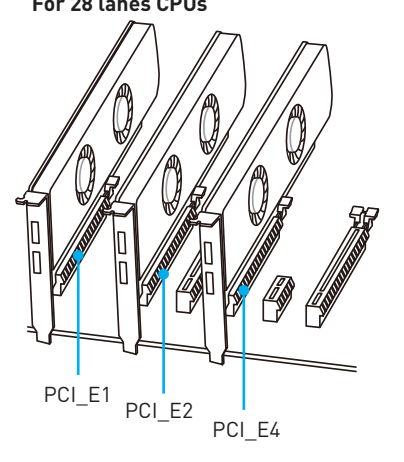

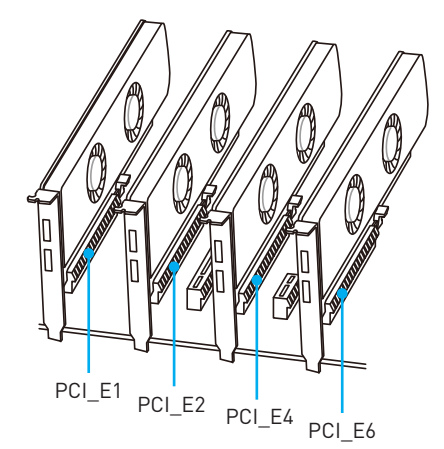

#### <span id="page-30-0"></span>**Installing SLI graphics cards**

For power supply recommendations for SLI configurations, please refer to the user guide of your graphics card to make sure you meet all the system requirements.

To install SLI graphics cards:

- **1.** Turn off your computer and disconnect the power cord, install two graphics cards into the **PCI\_E1** and **PCI\_E4** slots.
- **2.** Connect the two cards together using the **SLI Bridge Connector.**

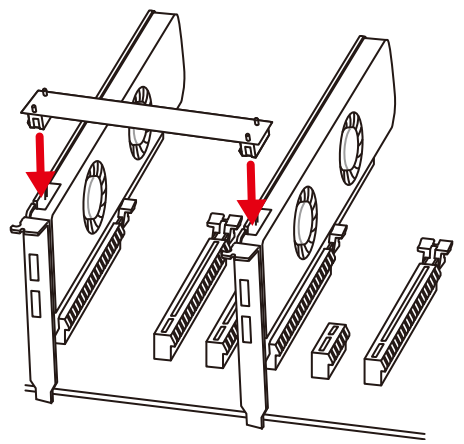

- **3.** Connect all PCIe power connectors of the graphics cards.
- **4.** Reconnect the power cord, power up the computer and install the drivers and software included in your graphics card package.
- **5.** Right-click the Windows desktop and select **NVIDIA Control Panel** from the menu, click on **Configure SLI, Surround, PhysX** in the left task pane and select **Maximize 3D performance** in the SLI configuration menu, and then click **Apply**.

#### **PEGSW1: PCIe CeaseFire Switch**

The PCIe CeaseFire switch allows you to enable/ disable the PCIe slots conveniently and directly.

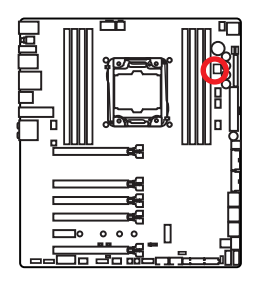

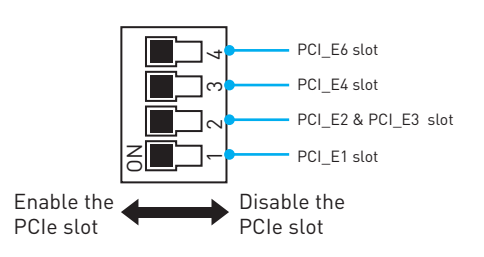

### <span id="page-31-0"></span>**SATA1~10: SATA 6Gb/s Connectors**

These connectors are SATA 6Gb/s interface ports. Each connector can connect to one SATA device.

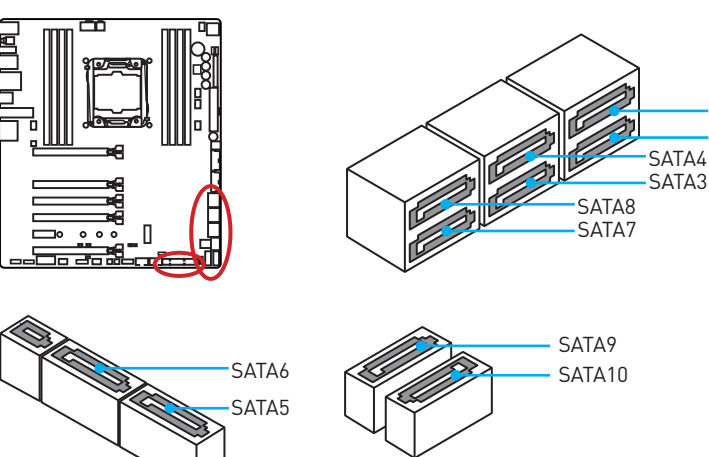

# **SE1\_65: SATAe Connectors**

These connectors are SATAe (SATA Express) interface ports. Each SATAe connector can be used with a single SATAe device or two legacy SATA devices.

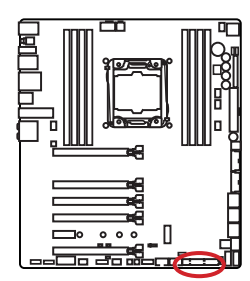

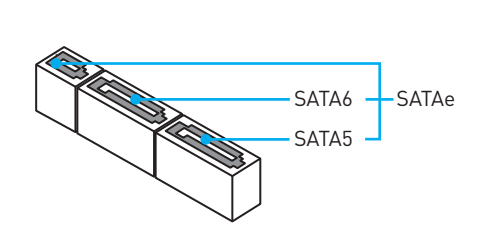

SATA2

SATA1

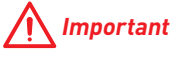

- Please do not fold the SATA or SATAe cable at a 90-degree angle. Data loss may result during transmission otherwise.
- SATA or SATAe cables have identical plugs on either sides of the cable. However, it is recommended that the flat connector be connected to the motherboard for space saving purposes.

# <span id="page-32-0"></span>**M2\_1: M.2 Slot (Key M)**

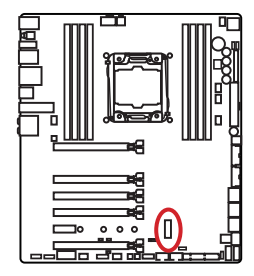

# **Important**

• Intel® RST only supports PCIe M.2 SSD with UEFI ROM, does not support Legacy ROM.

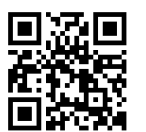

#### **Video Demonstration**

Watch the video to learn how to Install M.2 module. http://youtu.be/JCTFABytrYA

#### **Installing M.2 module**

- **1.** Remove the screw from the base screw.
- **2.** Remove the base screw.
- **1 2 3** 30° **4 5**
- **3.** Tighten the base screw into the hole of the distance to the M.2 slot as the length your M.2 module.
- **4.** Insert your M.2 module into the M.2 slot at a 30-degree angle.
- **5.** Put the screw in the notch on the trailing edge of your M.2 module and tighten it into the base screw.

# <span id="page-33-0"></span>**U2\_1: U.2 Connector**

This connector is a U.2 interface port. Each connector can connect to one PCIe 3.0 x4 NVMe storage device.

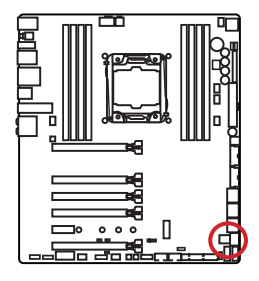

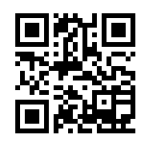

 **Video Demonstration**

Watch the video to learn how to Install U.2 SSD. http://youtu.be/KgFvKDxymvw

#### **Installing U.2 SSD**

- **1.** Connect the U.2 cable to the U.2 connector on the motherboard.
- **2.** Connect the U.2 cable to the U.2 SSD.
- **3.** Connect the U.2 cable to power adapter cable.

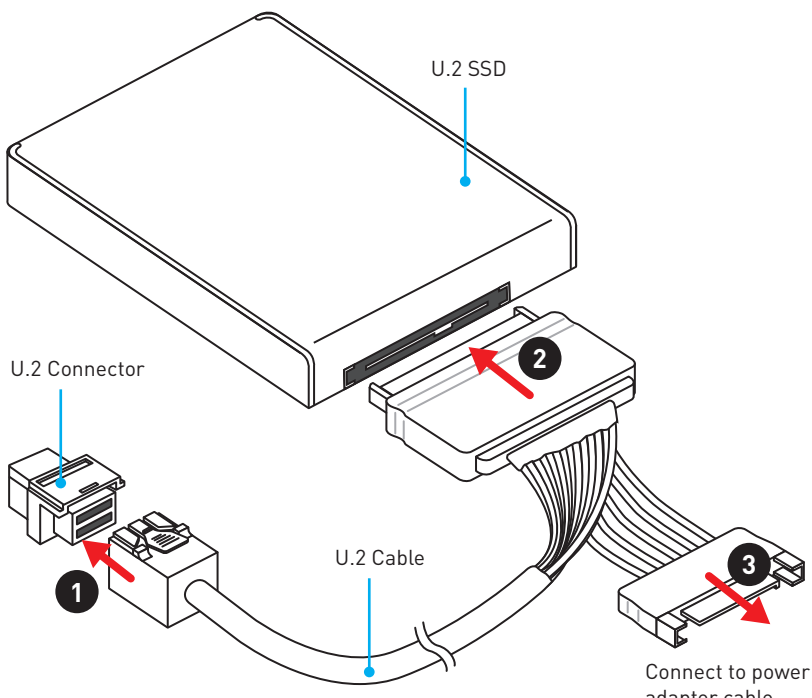

adapter cable

### <span id="page-34-0"></span>**SE\_USB\_SW1: SE USB Switch**

This switch allows you to switch between JUSB4 connector and SE1\_65 connector. Please refer to the below table for more information.

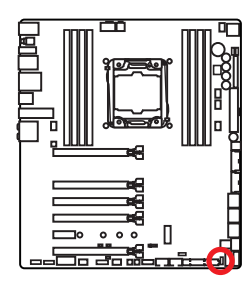

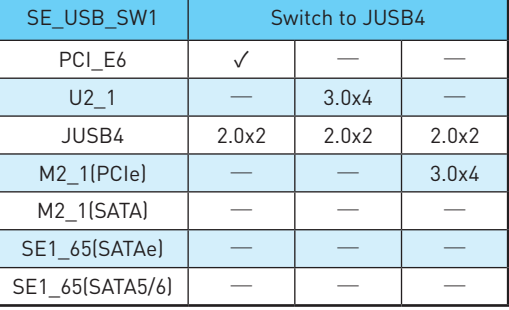

 **Important** You can also use the **BIOS > SETTINGS > Advanced > SATA USB3.1 Gen1 Switch** item to switch between JUSB4 connector

and SE1\_65 connector.

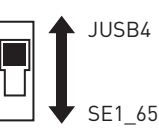

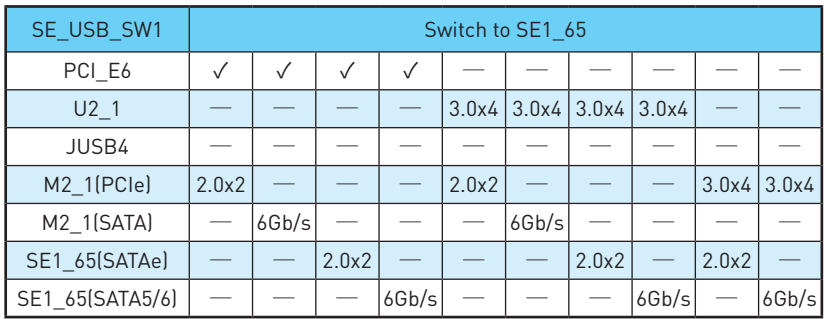

#### **SE USB switch with examples of various combination possibilities**

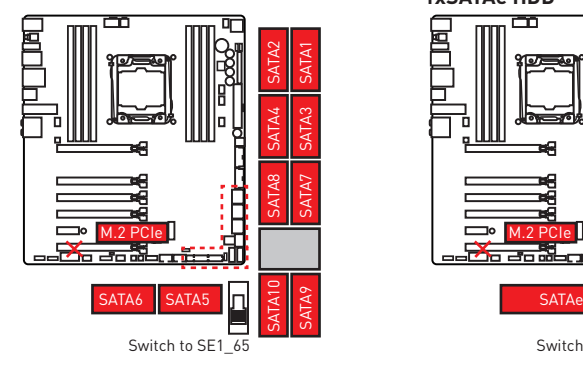

**1xM.2 PCIe SSD + 10xSATA HDDs 1xM.2 PCIe SSD + 8xSATA HDDs + 1xSATAe HDD**

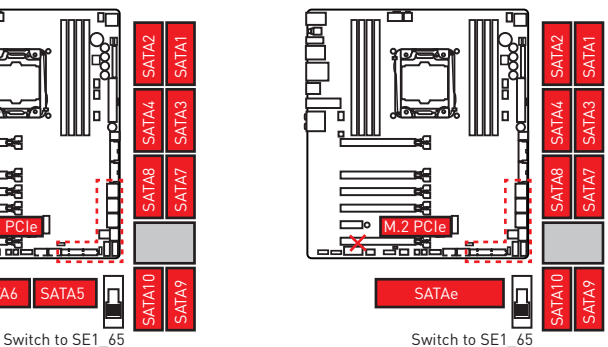

**1xU.2 SSD + 10xSATA HDDs**

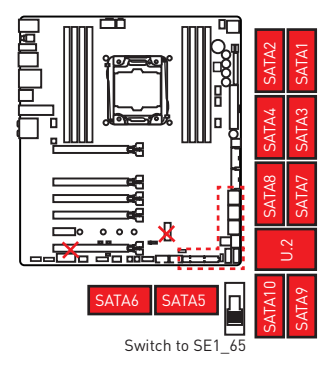

#### **1xU.2 SSD + 1xM.2 SATA SSD + 8xSATA HDDs**

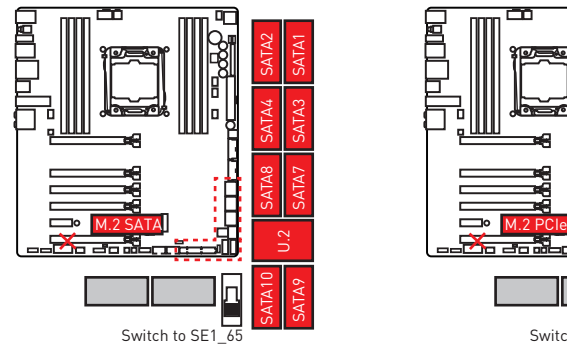

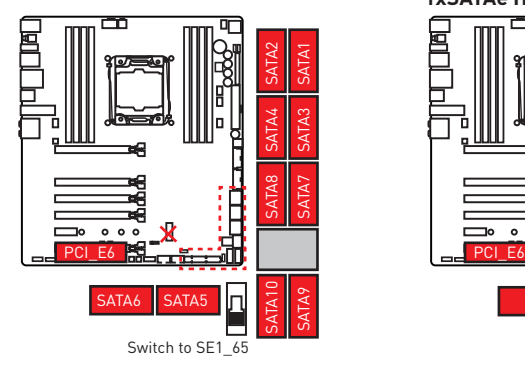

#### **1xU.2 SSD + 8xSATA HDDs + 1xSATAe HDD**

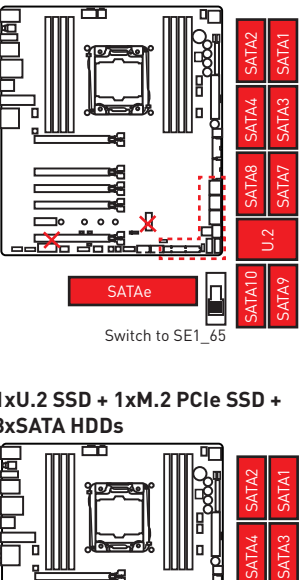

**1xU.2 SSD + 1xM.2 PCIe SSD + 8xSATA HDDs**

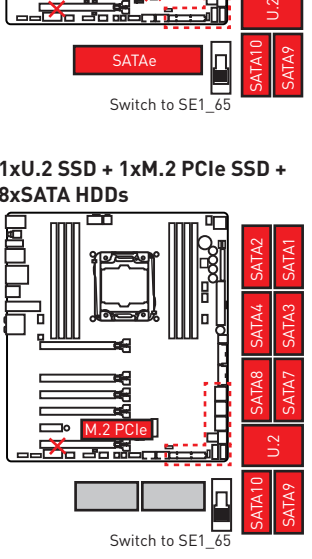

#### **1xPCI\_E6 Device + 10xSATA HDDs 1xPCI\_E6 Device + 8xSATA HDDs + 1xSATAe HDD**

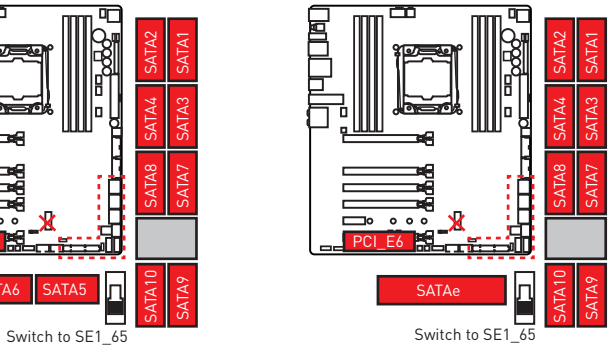
**1xPCI\_E6 Device + 1xM.2 SATA SSD + 8xSATA HDDs**

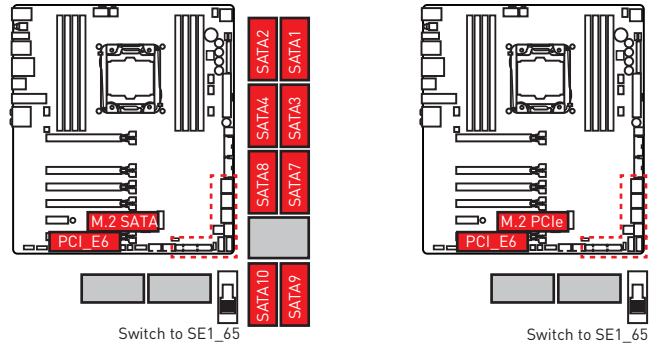

**JUSB4 USB Devices + 1xPCI\_E6 Device JUSB4 USB Devices + 1xM.2 PCIe SSD**

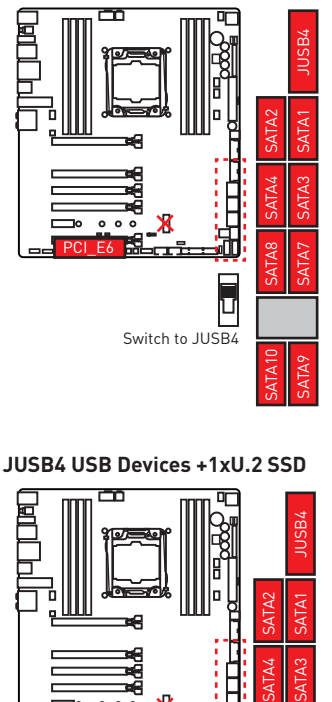

### **JUSB4 USB Devices +1xU.2 SSD**

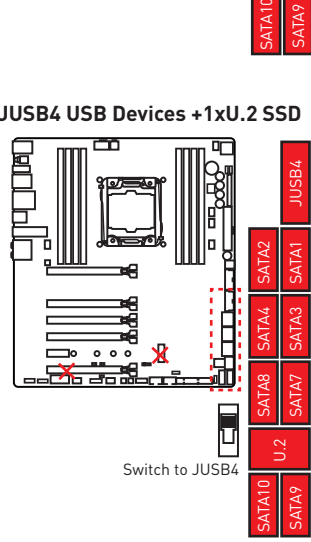

**1xPCI\_E6 Device + 1xM.2 PCIe SSD + 8xSATA HDDs**

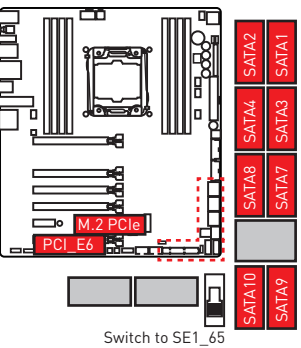

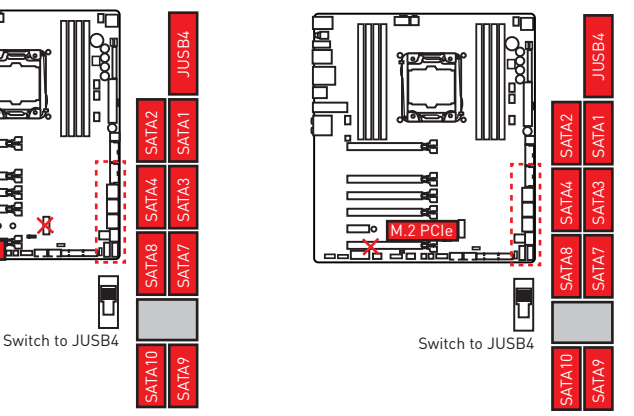

## **OC1: GAME BOOST Knob**

This knob allows you to manually select a stage from number 0 (default) to number 11 (extreme) for overclocking the Intel X-SKU processors. The processor's voltage and frequency will be automatically adjusted after you power on your computer.

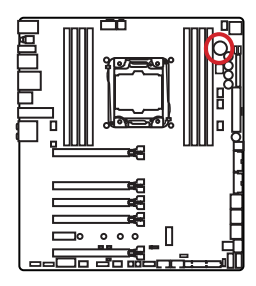

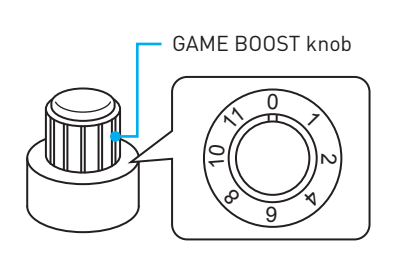

## **Using GAME BOOST Knob**

To setup the GAME BOOST knob, take the following steps:

**1.** Set the GAME BOOST knob to hardware mode in BIOS Setup.

**Note**: To make sure the GAME BOOST is controlled by hardware, please refer to the GAME BOOST LED indicators next to the GAME BOOST knob on the motherboard. The **red** LED indicates the GAME BOOST is controlled by hardware and the **white** by software. You can switch between hardware and software in BIOS Setup.

- **2.** Power off the computer.
- **3.** Rotate the GAME BOOST knob to select the overclocking stage as you desire.

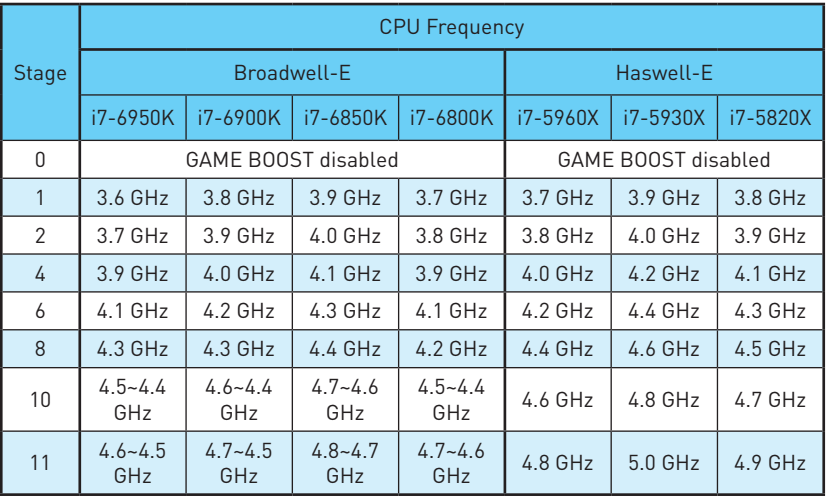

**4.** Power on and then GAME BOOST will automatically overclock processor depending on the stage you selected.

To disable GAME BOOST:

- **1.** Set the GAME BOOST knob to HW mode in BIOS Setup.
- **2.** Power off the computer.
- **3.** Rotate the GAME BOOST knob to 0 and then power on. The configuration parameters will be returned to its default values.

# **Important**

- y You can also control the GAME BOOST function in **BIOS Setup** or with **MSI COMMAND CENTER** software.
- In order to optimize performance and improve system stability, when you activate the GAME BOOST function, please leave the settings in the **BIOS > OC** menu unchanged.
- The success of overclocking depends on the components of your computer.
- We do not quarantee the GAME BOOST overclocking range or the damages/risks caused by overclocking behavior.
- MSI components are recommended for better compatibility when using GAME BOOST function.

## **SLOW\_1, JSLOW\_1: Slow Mode Booting Switch/ Jumper**

These switch and jumper are used for LN2 cooling solution, that provides the extreme overclocking conditions, to boot at a stable processor frequency and to prevent the system from crashing. You can use either switch or jumper to enable the Slow Mode.

> Normal (Default)

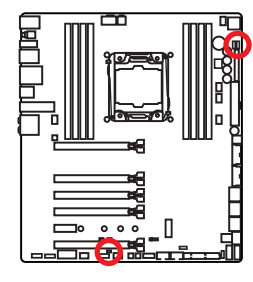

White LED indicates that the Slow Mode is enabled

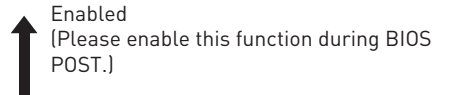

Enabled (Please enable this function during BIOS POST.)

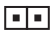

Normal (Default)

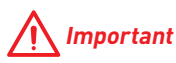

- Users will try extreme low temperature overclocking at their own risks. The overclocking results will vary according to the CPU version.
- **•** Please don't switch to **Enabled** when power-off or the system will be un-bootable.

# **JPWR1~4: Power Connectors**

These connectors allow you to connect an ATX power supply.

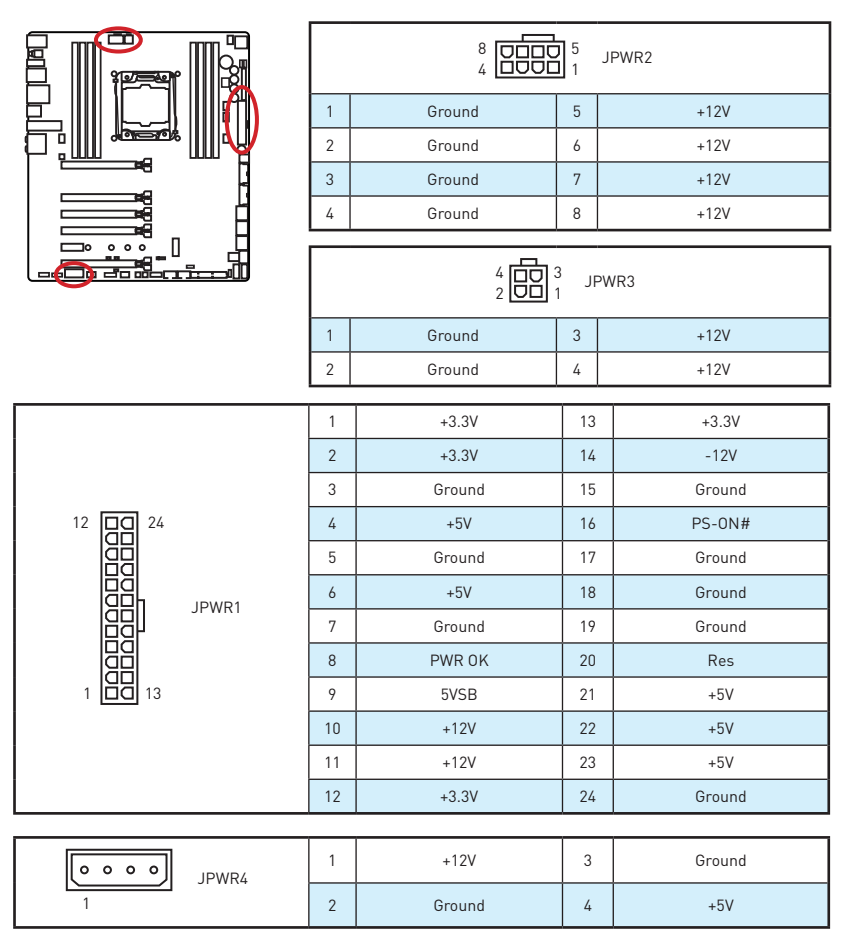

# **Important**

Make sure that all the power cables are securely connected to a proper ATX power supply to ensure stable operation of the motherboard.

# **JFP1, JFP2: Front Panel Connectors**

These connectors connect to the switches and LEDs on the front panel.

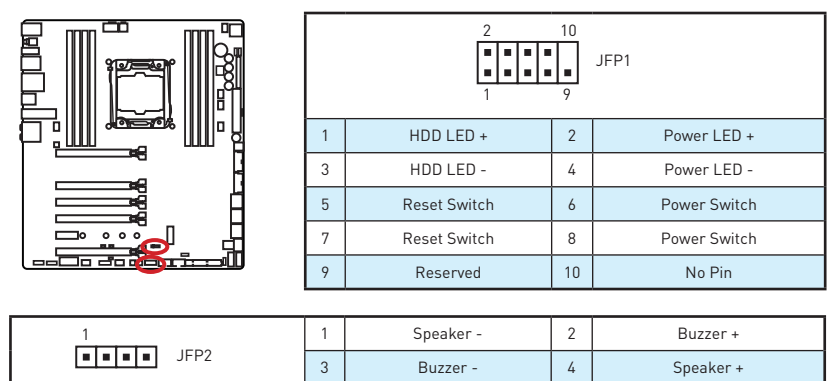

# **JUSB3~4: USB 3.1 Gen1 Connectors**

These connectors allow you to connect USB 3.1 Gen1 ports on the front panel.

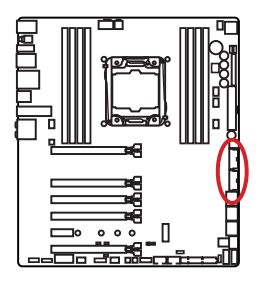

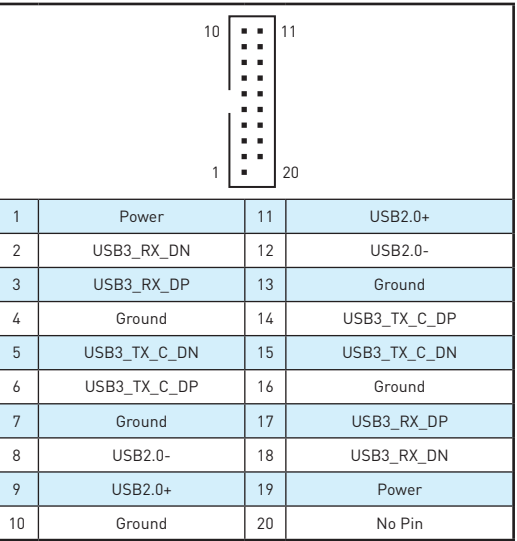

# **Important**

Note that the Power and Ground pins must be connected correctly to avoid possible damage.

## **Charger Port**

The **JUSB4** connector is a charger port which can increase USB power output for fast charging your smartphone or USB-powered devices. The Charger Port is hardware controlled by motherboard chip, it can still charge your device in suspend, hibernate state or even shutdown states. However, when you boot the computer into Windows®, you will need to install the MSI® SUPER CHARGER application to turn ON/OFF the Charging mode.

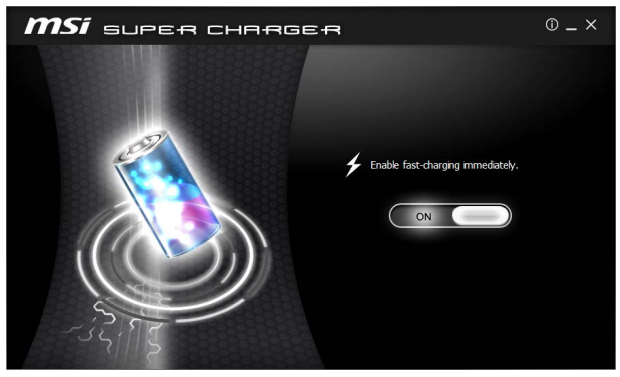

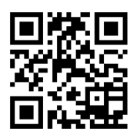

## **Video Demonstration**

Watch the video to learn how to charge the smartphone with Super-Charger. http://youtu.be/FCyvjr5NbOw

# **Important**

When the Charging mode is enabled, the Charger Port data syncing will be disabled.

## **USB5: USB 3.1 Gen1 Type-C Connector**

This connector is a USB 3.1 Gen1 Type-C connector. Each connector can connect to one USB 3.1 Gen1 device.

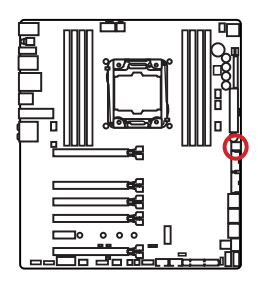

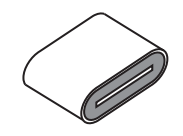

# **JUSB1~2: USB 2.0 Connectors**

These connectors allow you to connect USB 2.0 ports on the front panel.

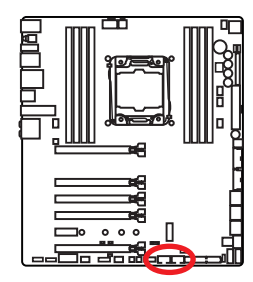

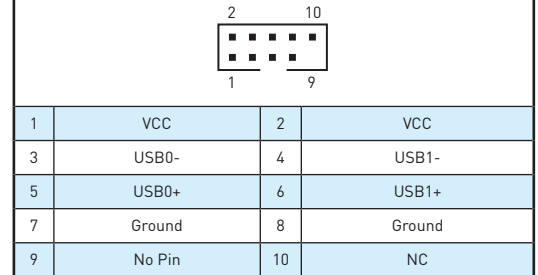

# **Important**

- Note that the VCC and Ground pins must be connected correctly to avoid possible damage.
- In order to recharge your iPad, iPhone and iPod through USB ports, please install MSI® SUPER CHARGER utility.

## **JTPM1: TPM Module Connector**

This connector is for TPM (Trusted Platform Module). Please refer to the TPM security platform manual for more details and usages.

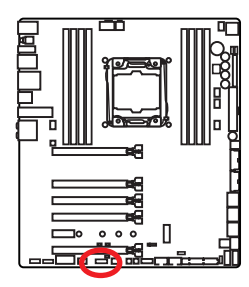

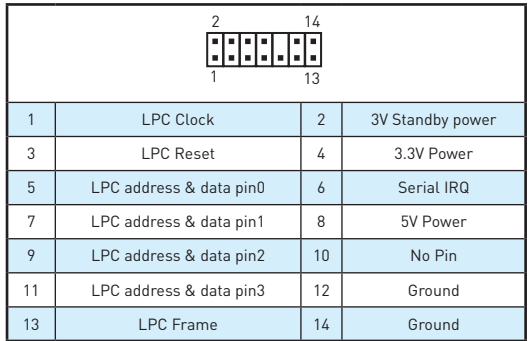

## **CPUFAN1,SYSFAN1~3, OPTFAN1~2, PUMPFAN1: Fan Connectors**

Fan connectors can be classified as PWM (Pulse Width Modulation) Mode and Voltage Mode. PWM Mode fan connectors provide constant 12V output and adjust fan speed with speed control signal. Voltage Mode fan connectors control fan speed by changing voltage. Therefore, when you plug a 3-pin (Non-PWM) fan to a PWM Mode fan connector, the fan speed will be always maintained at 100%, and that could be noisy.

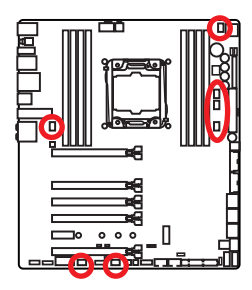

#### PWM Mode fan connector

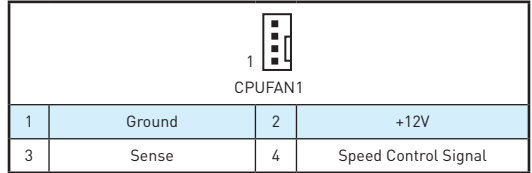

Voltage Mode fan connector

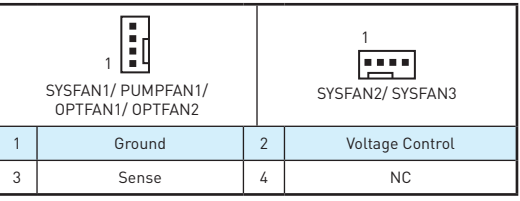

## **Controlling the fan speed**

There are two ways to manage fan speed. One is to go to **BIOS > HARDWARE MONITOR**. The other is to use **COMMAND CENTER** application.

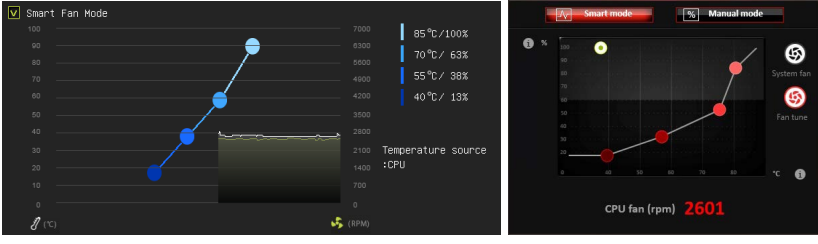

**BIOS > HARDWARE MONITOR COMMAND CENTER**

Both methods offer gradient points of the fan speed that allow you to adjust fan speed in relation to CPU temperature.

## **FV1: V-Check Points Connectors**

These voltage checkpoints are used to measure the current system voltages. A multimeter (not included) will be required to check voltages.

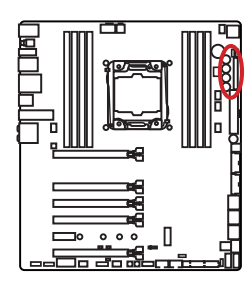

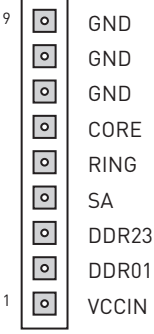

To measure voltage, please use the optional voltage checkpoint cables included in the motherboard package and follow the below steps:

- **1.** Insert the cube end of the V-Check cables into the GND pin and the voltage pin you want to measure.
- **2.** Connect circular end of the V-Check cables to the test leads.
- **3.** Measure voltage with your multimeter.

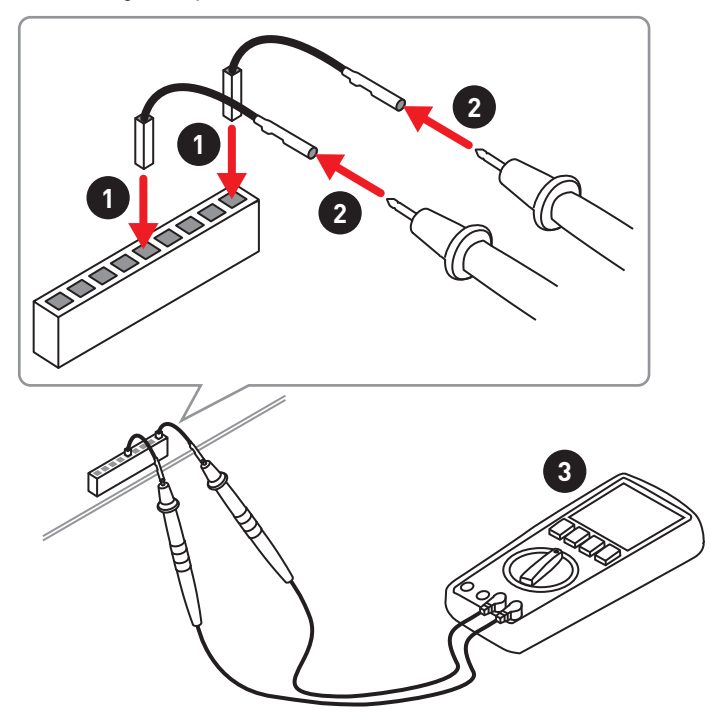

# **JAUD1: Front Audio Connector**

This connector allows you to connect audio jacks on the front panel.

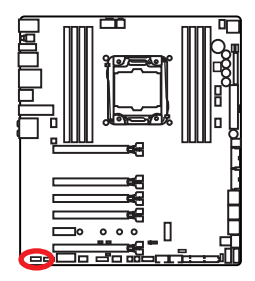

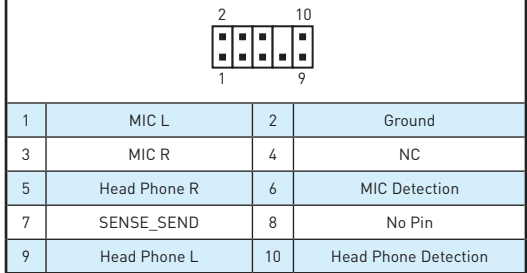

## **JCI1: Chassis Intrusion Connector**

This connector allows you to connect the chassis intrusion switch cable.

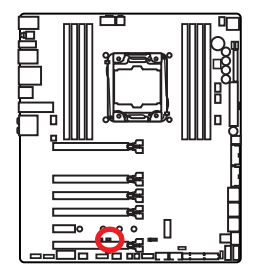

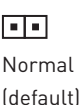

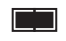

Trigger the chassis intrusion event

### **Using chassis intrusion detector**

- **1.** Connect the **JCI1** connector to the chassis intrusion switch/ sensor on the chassis.
- **2.** Close the chassis cover.
- **3.** Go to **BIOS > Settings > Security > Chassis Intrusion Configuration**.
- **4.** Set **Chassis Intrusion** to **Enabled**.
- **5.** Press **F10** to save and exit and then press the **Enter** key to select **Yes**.
- **6.** Once the chassis cover is opened again, a warning message will be displayed on screen when the computer is turned on.

#### **Resetting the chassis intrusion warning**

- **1.** Go to **BIOS > Settings > Security > Chassis Intrusion Configuration**.
- **2.** Set **Chassis Intrusion** to **Reset**.
- **3.** Press **F10** to save and exit and then press the **Enter** key to select **Yes**.

## **BIOS\_SW1: Multi-BIOS Switch**

This motherboard has two built-in BIOS ROMs (Labeled A and B, default BIOS ROM is A). If one is crashed, you can shift to the other for booting by sliding the switch.

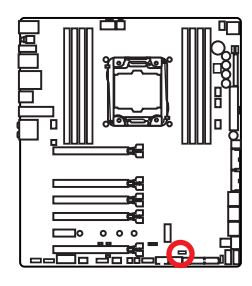

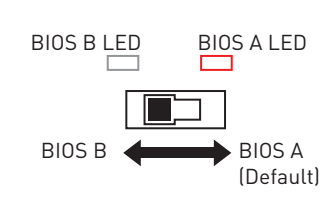

## **Recovering BIOS**

When BIOS updating fails or causes the computer non-bootable, you can recover the failed BIOS by the steps below. Before recovering, please download the latest BIOS file that matches your motherboard model from MSI website. And then save the BIOS file to the root of the USB flash drive.

- **1.** Power off the computer.
- **2.** Switch to the normal BIOS ROM with **Multi-BIOS Switch.**
- **3.** Insert the USB flash drive into the computer.
- **4.** Power on the computer and press **Del** key to enter BIOS setup during POST.
- **5.** Go to **BIOS > M-FLASH** and click on **Yes** to reboot the system and enter the flash mode.
- **6.** Select a BIOS file to perform the BIOS recovering process.
- **7.** Switch to the failed BIOS ROM with **Multi-BIOS Switch**, and click on **Yes** to start recovering BIOS.
- **8.** After the recovering process is completed, the system will reboot automatically.

# **Important**

- Do not use the Multi-BIOS switch when system is booting up.
- y You can also use the **Live Update** utility to flash BIOS. Please refer to BIOS section for details.

## **JBAT1: Clear CMOS (Reset BIOS) Jumper**

There is CMOS memory onboard that is external powered from a battery located on the motherboard to save system configuration data. If you want to clear the system configuration, set the jumpers to clear the CMOS memory.

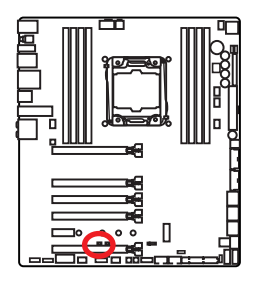

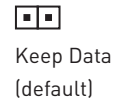

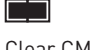

Clear CMOS/ Reset BIOS

## **Resetting BIOS to default values**

- **1.** Power off the computer and unplug the power cord
- **2.** Use a jumper cap to short JBAT1 for about 5-10 seconds.
- **3.** Remove the jumper cap from JBAT1.
- **4.** Plug the power cord and power on the computer.

## **DISCH1: Discharge Button**

This button allows you to discharge the motherboard by using the button instead of removing the battery. You can discharge the motherboard by pressing this button while the system is off.

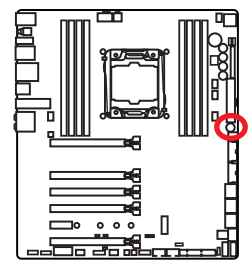

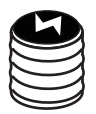

Discharge Button

## **FLASHB1: BIOS FLASHBACK+ Button**

This button is used to activate the BIOS FLASHBACK+ function. Please refer to page 47 for Updating BIOS with BIOS FLASHBACK+.

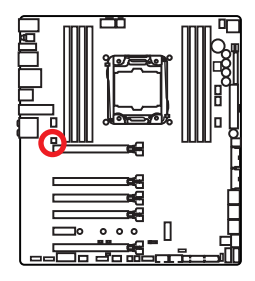

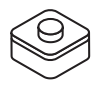

## **POWER1, RESET1: Power Button, Reset Button**

The Power / Reset button allows you to power on / reset the computer.

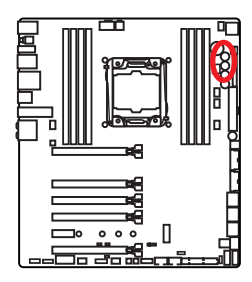

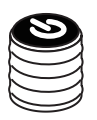

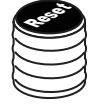

Power button

Reset button

# **SW-TACT1~2, BLKOC\_SEL1: Plus, Minus Button, BCLK-Ratio Switch**

Use the BCLK-Ratio switch to select BCLK or Ratio for Plus/ Minus Button, and you can use these buttons to increase or decrease the CPU BCLK or Ratio.

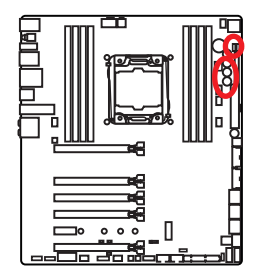

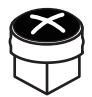

SW-TACT1 (BCLK+/ Ratio+)

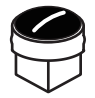

SW-TACT2 (BCLK-/ Ratio-)

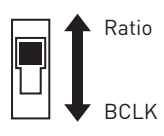

# **OC\_RT1, OC\_FS1 : OC Retry Button, OC Force Enter BIOS Button**

**OC** RT1: When you press and hold this button, the system will keep retrying OC items until it boot up successfully.

**OC\_FS1**: When you press this button, the system will be forced into BIOS without showing the OC\_FAIL message.

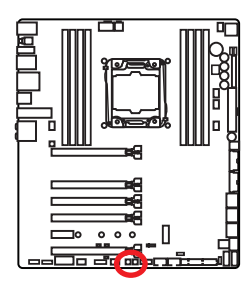

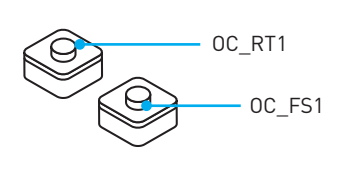

## **JLED1: RGB LED connector**

This connector allows you to connect the RGB LED strip.

1

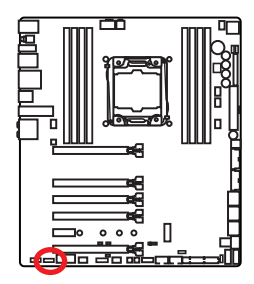

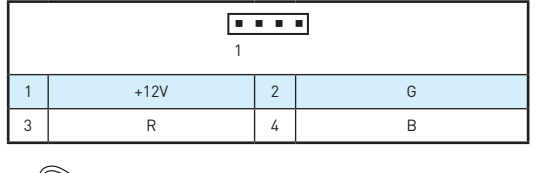

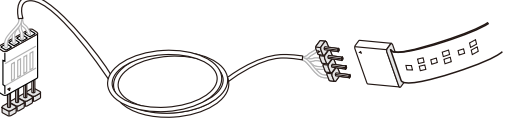

# **Important**

- This connector supports 5050 RGB multi-color LED strips (12V/G/R/B) within 2 meters.
- Always turn off the power supply and unplug the power cord from the power outlet before installing or removing the RGB LED strip.
- y Please use the **LED Effect** of GAMING APP to adjust, calibrate and control the LED light, refer to the Software section for details.

# **LED Status Indicators**

BIOS FLASHBACK+ LED

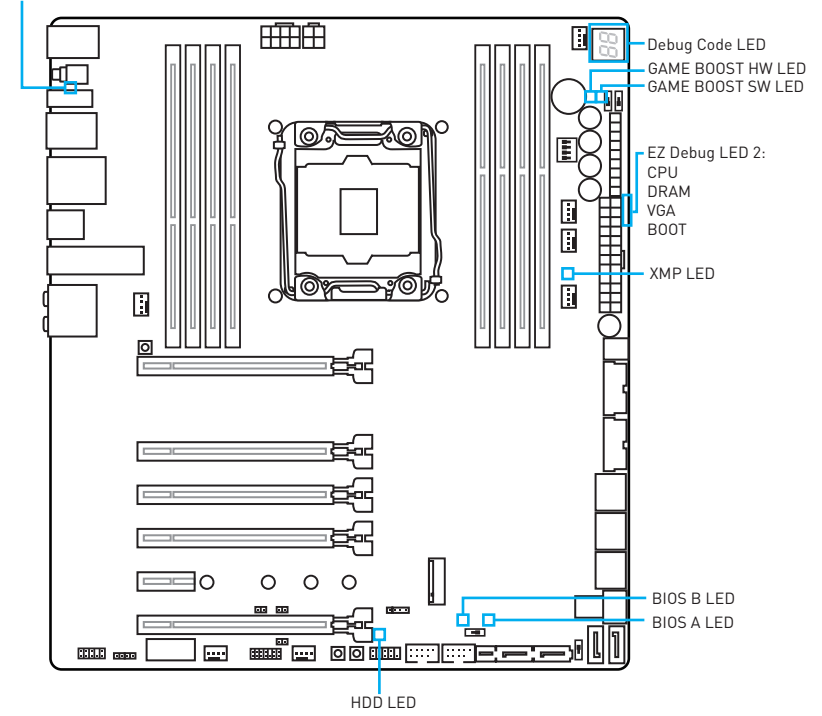

# **LED Status Table**

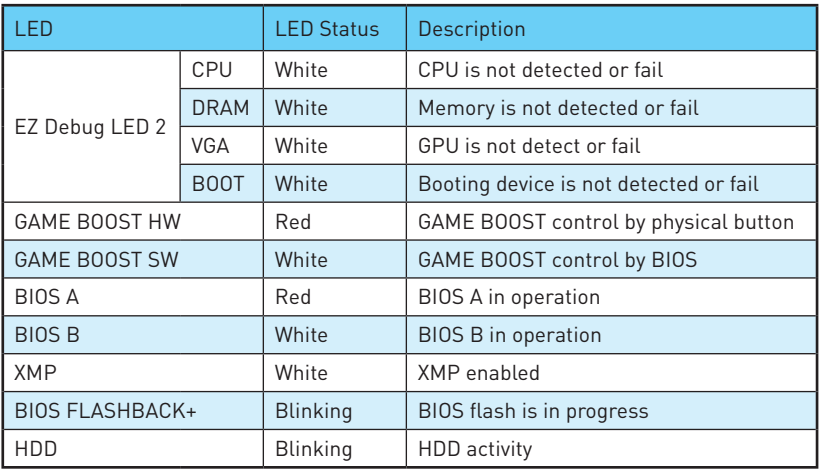

# **Debug Code LED**

The Debug Code LED displays progress and error codes during and after POST. Refer to the Debug Code LED table for details.

## **Hexadecimal Character Table**

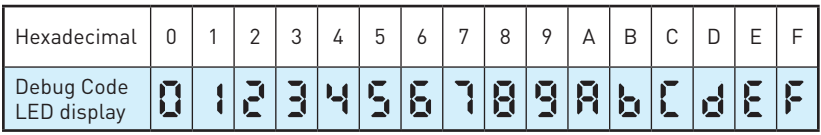

## **Boot Phases**

**Security (SEC)** – initial low-level initialization

**Pre-EFI Initialization (PEI)** – memory initialization

**Driver Execution Environment (DXE)** – main hardware initialization

**Boot Device Selection (BDS)** – system setup, pre-OS user interface & selecting a bootable device (CD/DVD, HDD, USB, Network, Shell, …)

## **Debug Code LED Table**

## **SEC Progress Codes**

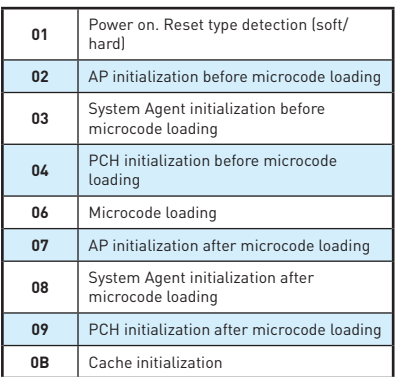

## **SEC Error Codes**

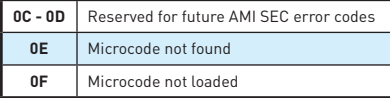

## **PEI Progress Codes**

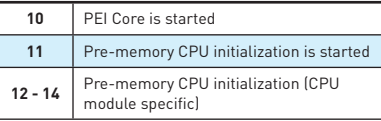

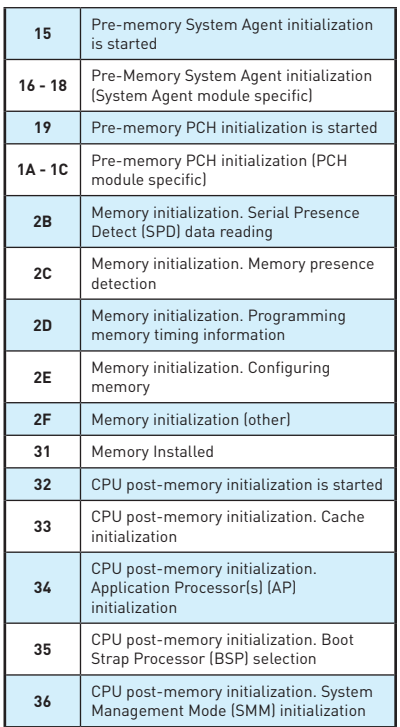

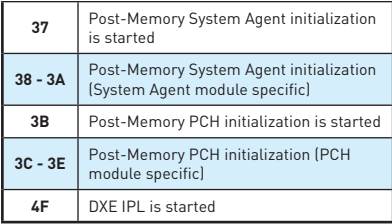

## **PEI Error Codes**

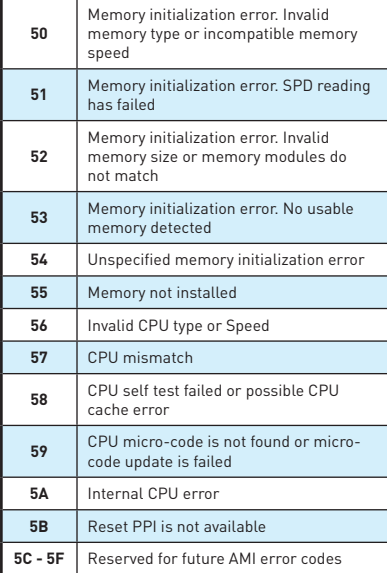

## **DXE Progress Codes**

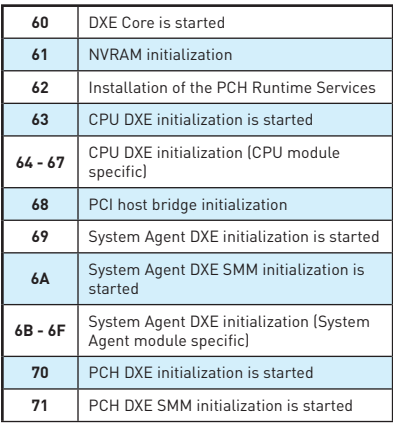

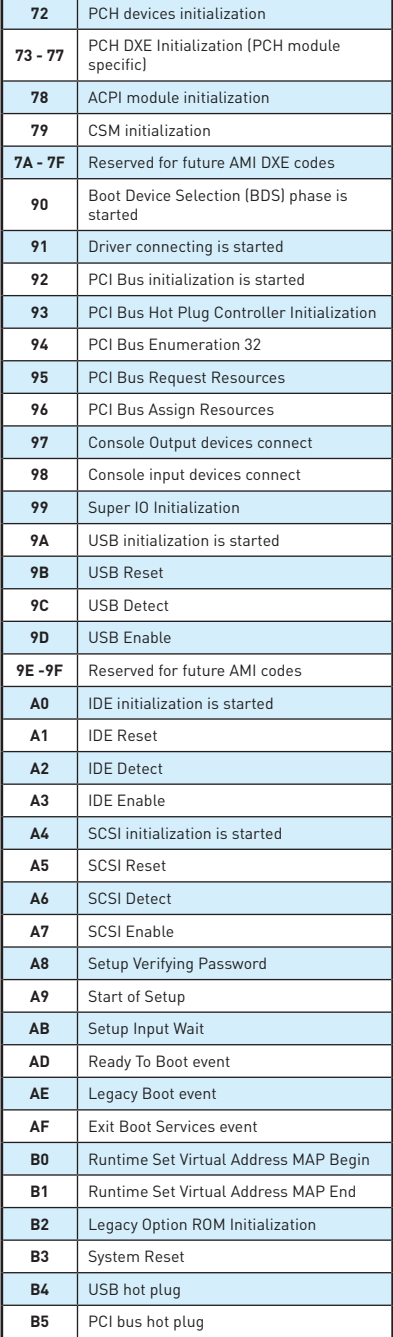

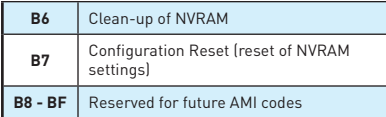

## **DXE Error Codes**

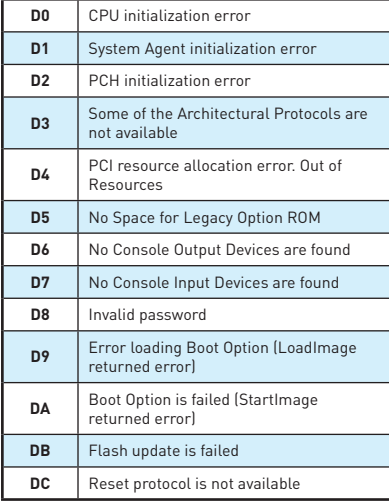

## **S3 Resume Progress Codes**

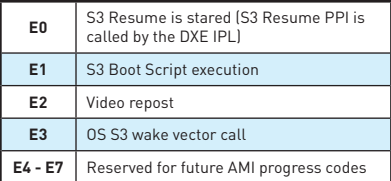

## **S3 Resume Error Codes**

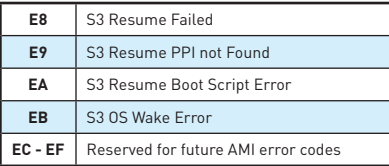

## **Recovery Progress Codes**

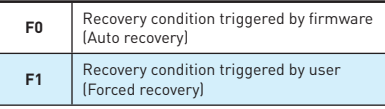

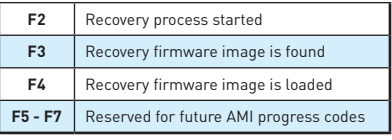

## **Recovery Error Codes**

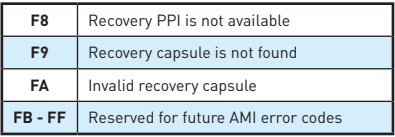

# **ACPI States Codes**

The following codes appear after booting and the operating system into ACPI modes.

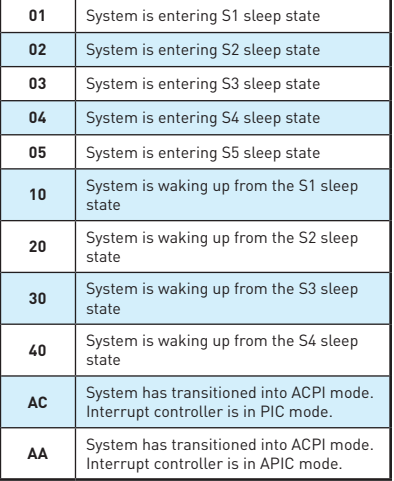

# **CPU Temperature**

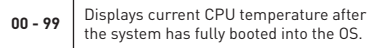

# **BIOS Setup**

The default settings offer the optimal performance for system stability in normal conditions. You should **always keep the default settings** to avoid possible system damage or failure booting unless you are familiar with BIOS.

# **Important**

- BIOS items are continuously update for better system performance. Therefore, the description may be slightly different from the latest BIOS and should be for reference only. You could also refer to the **HELP** information panel for BIOS item description.
- The pictures in this chapter are for reference only and may vary from the product you purchased.

## **Entering BIOS Setup**

Please refer the following methods to enter BIOS setup.

- y Press **Delete** key, when the **Press DEL key to enter Setup Menu, F11 to enter Boot Menu** message appears on the screen during the boot process.
- y Use **MSI FAST BOOT** application. Click on **GO2BIOS** button and choose **OK**. The system will reboot and enter BIOS setup directly.

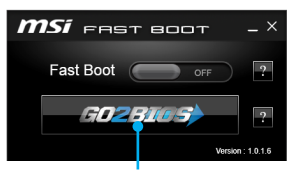

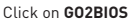

y Enable the **GO2BIOS** item (**SETTINGS > Boot > GO2BIOS**) in BIOS setup **Advanced mode** (F7). It allows the system to enter BIOS setup directly by pressing the power button for 4 seconds upon bootup.

## **Function key**

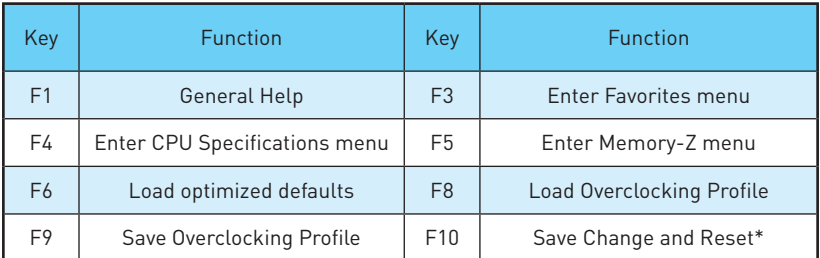

\* When you press F10, a confirmation window appears and it provides the modification information. Select between **Yes** or **No** to confirm your choice.

# **Resetting BIOS**

You might need to restore the default BIOS setting to solve certain problems. There are several ways to reset BIOS:

- **Go to BIOS and press F6** to load optimized defaults.
- **Short the Clear CMOS** jumper on the motherboard.
- **Press the Clear CMOS** button, on the rear I/O panel. (Only for the motherboard with clear CMOS button.)

# **Updating BIOS**

## **Updating BIOS with M-FLASH**

Before updating:

Please download the latest BIOS file that matches your motherboard model from MSI website. And then save the BIOS file into the USB flash drive.

Updating BIOS:

- **1.** Press Del key to enter the BIOS Setup during POST.
- **2.** Insert the USB flash drive that contains the update file into the computer.
- **3.** Select the **M-FLASH** tab and click on **Yes** to reboot the system and enter the flash mode.
- **4.** Select a BIOS file to perform the BIOS update process.
- **5.** After the flashing process is 100% completed, the system will reboot automatically.

### **Updating the BIOS with Live Update 6**

Before updating:

Make sure the LAN driver is already installed and the internet connection is set properly.

Updating BIOS:

- **1.** Install and launch MSI LIVE UPDATE 6.
- **2.** Select **Manual scan**.
- **3.** Check **MB BIOS** box and click on **Scan** button.
- **4.** Select the **MB BIOS** and click on **inclusion** to download and install the latest BIOS file.
- **5.** Click **Next** and choose **In Windows mode**. And then click **Next** and **Start** to start updating BIOS.
- **6.** After the flashing process is 100% completed, the system will restart automatically.

## **Updating BIOS with BIOS FLASHBACK+**

#### Before updating:

Please download the latest BIOS file that matches your motherboard model from MSI® website and rename the BIOS file to **MSI.ROM**. And then, save the **MSI.ROM** file to the root of USB flash drive.

# **Important**

Only the FAT32 format USB flash drive supports updating BIOS by **BIOS FLASHBACK+**. Updating BIOS:

- **1.** Connect power supply to JPWR1 and JPWR2. (No other components are necessary but power supply.)
- **2.** Plug the USB flash drive that contains the MSI.ROM file into the BIOS FLASHBACK+ port on rear I/O panel.
- **3.** Press the BIOS FLASHBACK+ button to flash BIOS, and the BIOS FLASHBACK+ LED starts flashing.
- **4.** After the flashing BIOS process is 100% completed, the BIOS FLASHBACK+ LED stops flashing and be off.

## **EZ Mode**

At EZ mode, it provides the basic system information and allows you to configure the basic setting. To configure the advanced BIOS settings, please enter the Advanced Mode by pressing the **Setup Mode switch** or **F7** function key.

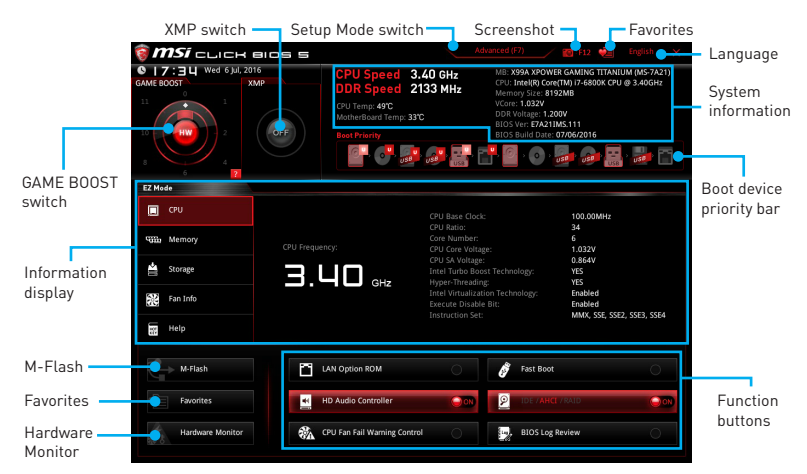

- y **Function buttons**  enable or disable the **LAN Option ROM, Fast Boot, HD audio controller, IDE, AHCI, RAID, CPU Fan Fail Warning Control** and **BIOS Log Review** by clicking on their respective button.
- y **Hardware Monitor** click on this button to display the **Hardware Monitor** menu that allows you to manually control the fan speed by percentage.
- y **M-Flash** click on this button to display the **M-Flash** menu that provides the way to update BIOS with a USB flash drive.
- y **Information display**  click on the **CPU**, **Memory**, **Storage**, **Fan Info** and **Help** buttons on left side to display related information.
- **Boot device priority bar** you can move the device icons to change the boot priority. The boot priority from high to low is left to right.
- y **System information** shows the CPU/ DDR speed, CPU/ MB temperature, MB/ CPU type, memory size, CPU/ DDR voltage, BIOS version and build date.
- **Language** allows you to select the language of BIOS setup.
- **Screenshot** press this tab or the F12 key to take a screenshot and save it to USB flash drive (FAT/ FAT32 format only).
- **Setup Mode switch** press this tab or the F7 key to switch between Advanced mode and EZ mode.
- **XMP switch** click on the inner circle to enable/ disable the X.M.P. (Extreme Memory Profile). Switch the outer circle to select the X.M.P. profile. This switch will only be available if the X.M.P. supported memory module is installed.
- y **GAME BOOST switch**  click on the center button to switch **GAME BOOST** control between **software** (**SW**) and **hardware** (**HW**) . The inner circle represents the current stage of hardware GAME BOOST and the outer circle stands for software. You can read the CPU frequency of each stage in GAME Boost mode by clicking on the **question mark** in the right-bottom corner.

# **Important**

Please don't make any changes in OC menu and don't load defaults to keep the optimal performance and system stability after activating the GAME BOOST function.

- y **Favorites** press any **Favorites** tab or the **F3** key to enter **Favorites** menu. It allows you to create personal BIOS menu where you can save and access favorite/ frequently-used BIOS setting items.
	- **Default HomePage** allows you to select a BIOS menu (e.g. SETTINGS, OC...,etc) as the BIOS home page.
	- **Favorite1~5** allows you to add the frequently-used/ favorite BIOS setting items in one page.
	- **To add a BIOS item to a favorite page (Favorite 1~5)**
		- **1.** Select a BIOS item in SETTINGS, OC or OC PROFILE menu.
		- **2.** Right-click or press **F2** key.
		- **3.** Choose a favorite page and click on **OK.**
	- **To delete a BIOS item from favorite page**
		- **1.** Select a BIOS item in favorite page (Favorite 1~5)
		- **2.** Right-click or press **F2** key.
		- **3.** Choose **Delete** and click on **OK**.

# **Advanced Mode**

Press **Setup Mode switch** or **F7** function key can switch between EZ Mode and Advanced Mode in BIOS setup.

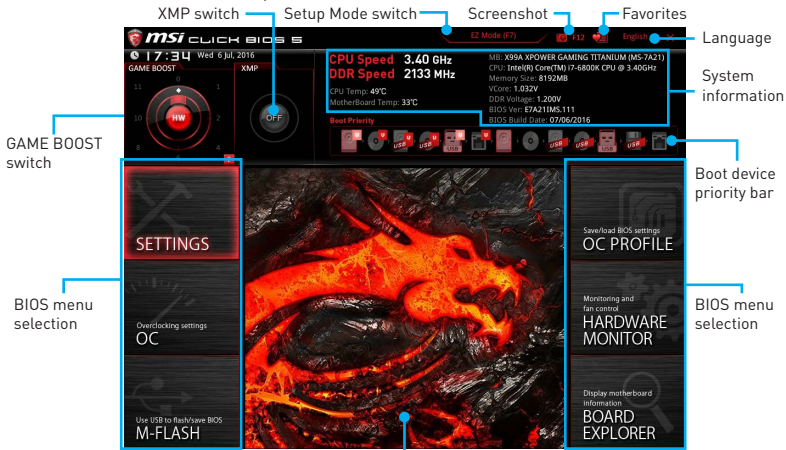

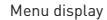

- y **GAME BOOST switch / XMP switch/ Setup Mode switch/ Screenshot/ Favorites/ Language/ System information/ Boot device priority bar** - please refer to the descriptions of EZ Mode Overview section.
- **BIOS menu selection** the following options are available:
	- **SETTINGS** allows you to specify the parameters for chipset and boot devices.
	- **OC** allows you to adjust the frequency and voltage. Increasing the frequency may get better performance.
	- **M-FLASH** provides the way to update BIOS with a USB flash drive.
	- **OC PROFILE** allows you to manage overclocking profiles.
	- **HARDWARE MONITOR** allows you to set the speeds of fans and monitor voltages of system.
	- **BOARD EXPLORER** provides the information of installed devices on this motherboard.
- **Menu display** provides BIOS setting items and information to be configured.

## **OC Menu**

This menu is for advanced users who want to overclock the motherboard.

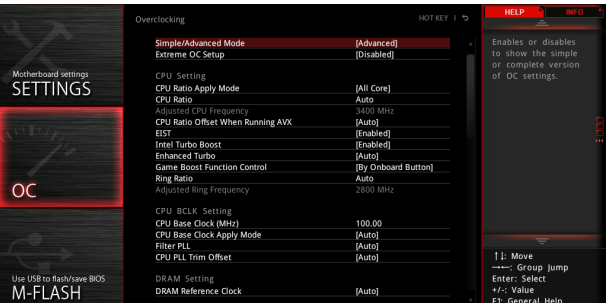

# **Important**

- Overclocking your PC manually is only recommended for advanced users.
- Overclocking is not quaranteed, and if done improperly, it could void your warranty or severely damage your hardware.
- If you are unfamiliar with overclocking, we advise you to use GAME BOOST function for easy overclocking.

### **F** Simple/Advanced Mode [Advanced]

Enables or disables to show the simple or advanced version of OC settings.

[Simple] Provides the regular OC settings in BIOS setup.

[Advanced] Provides the advanced OC settings for OC expert to configure in BIOS setup.

Note: We use \* as the symbol for the OC settings of Advanced mode.

#### **Extreme OC Setup [Disabled]\***

Sets the optimal BIOS setting for extreme overclocking.. [Options: Disabled, LN2 Extreme/ LN2 Normal]

### ▶ CPU Ratio Apply Mode [All Core]<sup>\*</sup>

Sets applied mode for CPU ratio. This item only appears when a CPU that supports **Turbo Boost** is installed.

[All Core] Activate the **CPU Ratio** field. All CPU cores will run the same CPU ratio that be set in **CPU Ratio**.

[Per Core] Activate the **X-Core Ratio Limit** field. Sets each CPU core ratio separately in **X-Core Ratio Limit**.

### f **CPU Ratio [Auto]**

Sets the CPU ratio that is used to determine CPU clock speed. This item can only be changed if the processor supports this function.

#### **Adjusted CPU Frequency**

Shows the adjusted CPU frequency. Read-only.

#### ▶ CPU Ratio Offset When Running AVX [Auto]\*

Sets a offset value to lower the CPU core ratio. It could be helpful for heat dissipation when running AVX instruction set. If set to Auto, BIOS will configure this setting automatically.

#### ▶ EIST [Enabled]\*

Enables or disables the Enhanced Intel® SpeedStep Technology.

[Enabled] Enables the EIST to adjust CPU voltage and core frequency dynamically. It can decrease average power consumption and average heat production.

[Disabled] Disables EIST.

#### **F** Intel Turbo Boost [Enabled]\*

Enables or disables the Intel® Turbo Boost. This item appears when the installed CPU supports this function.

[Enabled] Enables this function to boost CPU performance automatically above rated specifications when system request the highest performance state.

[Disabled] Disables this function.

#### **Fribanced Turbo [Auto]**

Enables or disables Enhanced Turbo function for all CPU cores to boost CPU performance.

[Auto] This setting will be configured automatically by BIOS.

[Enabled] All CPU cores would be increased to maximum turbo ratio.

[Disabled] Disables this function.

#### ▶ Game Boost Function Control FBy onboard button<sup>1</sup>

Enables the GAME BOOST function by virtual button in BIOS or physical button on motherboard.

#### ▶ Ring Ratio [Auto]

Sets the ring ratio. The valid value range depends on the installed CPU.

#### **Adjusted Ring Frequency**

Shows the adjusted Ring frequency. Read-only.

#### ▶ CPU Base Clock (MHz) [100]

Sets the CPU Base clock. You may overclock the CPU by adjusting this value. Please note that overclocking behavior and stability is not guaranteed. This item appears when the installed processor supports this function.

#### **F** CPU Base Clock Apply Mode [Auto]\*

Sets the applying mode for adjusted CPU base clock.

[Auto] This setting will be configured automatically by BIOS.

[Next Boot] CPU will run the adjusted CPU base clock at next boot.

[Immediate] CPU runs the adjusted CPU base clock immediately.

[During Boot] CPU will run the adjusted CPU base clock during boot.

### **Filter PLL [Auto]**

Enables or disables the filter PLL for CPU. This item appears when the installed CPU supports this function.

#### f **CPU PLL Trim Offset [Auto]**

Sets a offset value to help the CPU stability when overclocking. The final result could vary with the CPU.

#### **F** DRAM Reference Clock [Auto]\*

Sets the DRAM reference clock. The valid value range depends on the installed CPU. This item appears when a CPU that supports this adjustment is installed.

#### **Exam Frequency [Auto]**

Sets the DRAM frequency. Please note the overclocking behavior is not guaranteed.

#### **▶ Adjusted DRAM Frequency**

Shows the adjusted DRAM frequency. Read-only.

#### **▶ Extreme Memory Profile (X.M.P.) [Disabled]**

X.M.P. (Extreme Memory Profile) is the overclocking technology by memory module. This item will be available when the memory modules that support X.M.P. is installed.

[Disabled] Disables this function.

[Profile 1] Uses profile1 settings of XMP memory module.

[Profile 2] Uses profile2 settings of XMP memory module.

#### **Example 2 Load Memory Presets [Disabled]**

Selects the preset memory overclocking parameters, that includes voltage and timing, by BIOS to optimize the installed memory performance.

# **Important**

Manual tweaking or fine-tuning the memory parameters is preferred due to different memory module type and quality.

#### **Example 1** Memory Try It ! [Disabled]

It improve memory compatibility or performance by choosing optimized memory preset.

#### **F** DRAM Timing Mode [Auto]

Selects the memory timing mode.

[Auto] DRAM timings will be determined based on SPD (Serial Presence Detect) of installed memory modules.

[Link] Allows user to configure the DRAM timing for all memory channel.

[UnLink] Allows user to configure the DRAM timing for respective memory channel.

#### ▶ Advanced DRAM Configuration

Press **Enter** to enter the sub-menu. User can set the memory timing for each/ all memory channel. The system may become un-stable or un-bootable after changing memory timing. If it occurs, please clear the CMOS data and restore the default settings. (Refer to the Clear CMOS jumper/ button section to clear the CMOS data, and enter the BIOS to load the default settings.)

## **EXECUTE: Memory Fast Boot [Auto]**

Enables or disables the initiation and training for memory every booting.

[Auto] The setting will be configured automatically by BIOS

[Enabled] System will completely keep the archives of first intiation and training for memory. So the memory will not be initialed and trained when booting to accelerate the system booting time.

[Disabled] The memory will be initialed and trained every booting.

#### **P** DigitALL Power

Press **Enter** to enter the sub-menu. Controls the digital powers related to CPU PWM.

#### **▶ VR 12VIN OCP Expander [Auto]**

Expands the limitation of VR Over Current Protection with 12V input voltage. The higher expanding value indicates less protection. Therefore, please adjust the current carefully if needed, or it may damage the CPU/ VR MOS. If set to **Auto**, BIOS will configure this setting automatically.

#### ▶ CPU Phase Control [Auto]

Controls PWM phase proportionally to the CPU loading. If set to **Auto**, BIOS will optimize the CPU PWM phase automatically.

[Auto] This setting will be configured automatically by BIOS.

[Normal] Sets the normal power phase profile for CPU, it could provide a stable system performance and effective power-saving capability.

[Optimized] Sets the optimum power phase profile for CPU, it could provide the system with an optimum power-saving capability.

[Disabled] Disables the PWM power phase switching feature.

#### f**CPU Vdroop Offset Control [Auto]**

Sets a percentage of offset voltage for CPU vdroop. If set to **Auto**, BIOS will configure this setting automatically.

#### **▶ CPU Over Voltage Protection [Auto]**

Sets the voltage limit for CPU over-voltage protection. If set to **Auto**, BIOS will configure this setting automatically. Higher voltage provides less protection and may damage the system.

#### f**CPU Under Voltage Protection [Auto]**

Sets the voltage limit for CPU under-voltage protection. If set to **Auto**, BIOS will configure this setting automatically. Higher voltage provides less protection and may damage the system.

#### **FCPU Over Current Protection [Auto]**

Sets the current limit for CPU over-current protection. If set to **Auto**, BIOS will configure this setting automatically. Higher values provides less protection and may damage the system.

#### **F** CPU Switching Frequency [Auto]

Sets the PWM working speed to stabilize CPU Core voltage and minimize ripple range. Increasing the PWM working speed will cause higher temperature of MOSFET. So please make sure a cooling solution is well-prepared for MOSFET before you increase the value. If set to **Auto**, BIOS will configure this setting automatically.

#### **▶ CPU VRM Over Temperature Protection [Enabled]**

Enables or disables the CPU VRM over-temperature protection.

[Enabled] Sets the temperature limit on CPU VRM for over-temperature protection. The CPU frequency may be throttled when CPU temperature over the specified temperature.

[Disabled] Disables this function.

#### ▶ DRAM CH\_A/B, CH\_C/D Phase Control [Auto]

Controls PWM phase proportionally to the DRAM loading. If set to **Auto**, BIOS will optimize the DRAM PWM phase automatically.

[Auto] This setting will be configured automatically by BIOS.

[Optimized] Sets the optimum power phase profile.

[Disabled] Disables the PWM power phase switching feature.

#### $\triangleright$  **DRAM CH\_A/B, CH\_C/D Over Voltage Protection [Auto]**

Sets the voltage limit for DRAM over-voltage protection. If set to "**Auto**, BIOS will configure this setting automatically. Higher voltage provides less protection and may damage the system.

#### $\triangleright$  **DRAM CH\_A/B, CH\_C/D Under Voltage Protection [Auto]**

Sets the voltage limit for DRAM under-voltage protection. If set to **Auto**, BIOS will configure this setting automatically. Higher voltage provides less protection and may damage the system.

#### $\triangleright$  **DRAM CH\_A/B, CH\_C/D Over Current Protection [Auto]**

Sets the current limit for DRAM over-current protection.

[Auto] This setting will be configured automatically by BIOS.

[Enhanced] Extends the limitation of memory over-current protection.

#### **P DRAM CH\_A/B, CH\_C/D Switching Frequency [Auto]**

Sets the PWM working speed to stabilize DRAM voltage and minimize ripple range. If set to **Auto**, BIOS will configure this setting automatically.

#### $\triangleright$  **DRAM CH\_A/B, CH\_C/D VRM Over Temperature Protection [Auto]**

Sets the temperature limit on DRAM VRM for over-temperature protection. The DRAM frequency may be throttled when DRAM VRM over the specified temperature. If set to **Auto**, BIOS will configure this settings.

#### **PCH Over Voltage Protection [Auto]**

Sets the voltage limit for PCH over-voltage protection. If set to **Auto**, BIOS will configure this setting automatically. Higher voltage provides less protection and may damage the system.

#### **PCH Under Voltage Protection [Auto]**

Sets the voltage limit for PCH under-voltage protection. If set to **Auto**, BIOS will configure this setting automatically. Higher voltage provides less protection and may damage the system.

### **FCH Over Current Protection [Auto]**

Sets the current limit for PCH over-current protection.

[Auto] This setting will be configured automatically by BIOS.

[Enhanced] Extends the limitation of PCH over-current protection.

#### **PCH Switching Frequency [Auto]**

Sets the PWM working speed to stabilize PCH voltage and minimize ripple range. If set to **Auto**, BIOS will configure this setting automatically.

#### **PCH VRM Over Temperature Protection [Auto]**

Sets the temperature limit on PCH VRM for over-temperature protection. The PCH frequency may be throttled when PCH VRM over the specified temperature. If set to **Auto**, BIOS will configure this settings.

#### $\triangleright$  **SVID Communication [Auto]\***

Enables or disables SVID (Serial Voltage Identification) support.

[Auto] This setting will be configured automatically by BIOS. [Enabled] PWM phase will be changed dynamically according to the CPU SVID (Serial Voltage Identification).

[Disabled] Disables SVID (Serial Voltage Identification) support.

#### **▶ VCCIN Voltage [Auto]**

Sets the CPU input voltage. The CPU input voltage is the CPU power source that is shared with components of the CPU.

#### ▶ CPU Voltages control **[Auto]**

These options allows you to set the voltages related to CPU. If set to **Auto**, BIOS will set these voltages automatically or you can set it manually.

#### **P DRAM Voltages control [Auto]**

These options allows you to set the voltages related to memory. If set to **Auto**, BIOS will set these voltages automatically or you can set it manually.

#### **PCH Voltages control [Auto]**

These options allows you to set the voltages related to PCH. If set to **Auto**, BIOS will set these voltages automatically or you can set it manually.

#### ▶ CPU Memory Changed Detect [Enabled]\*

Enables or disables the system to issue a warning message during boot when the CPU or memory has been replaced.

[Enabled] The system will issue a warning message during boot and than needs to load the default settings for new devices.

[Disabled] Disables this function and keeps the current BIOS settings.

#### **▶ CPU Specifications**

Press **Enter** to enter the sub-menu. This sub-menu displays the information of installed CPU. You can also access this information menu at any time by pressing [F4]. Read only.

#### f**CPU Technology Support**

Press **Enter** to enter the sub-menu. The sub-menu shows the key features of installed CPU. Read only.

#### **E** MEMORY-7

Press **Enter** to enter the sub-menu. This sub-menu displays all the settings and timings of installed memory. You can also access this information menu at any time by pressing **[F5]**.

#### f**DIMMx Memory SPD**

Press **Enter** to enter the sub-menu. The sub-menu displays the information of installed memory. Read only.

#### **F** CPU Features

Press **Enter** to enter the sub-menu.

#### f**Hyper-Threading [Enabled]**

Intel Hyper-Threading technology treats the multi cores inside the processor as multi logical processors that can execute instructions simultaneously. In this way, the system performance is highly improved. This item appears when the installed CPU supports this technology.

[Enable] Enables Intel Hyper-Threading technology.

[Disabled] Disables this item if the system does not support HT function.

#### **Active Processor Cores Control [Disabled]**

Allows you to select the number of active CPU cores.

#### f**Limit CPUID Maximum [Disabled]**

Enables or disables the extended CPUID value.

[Enabled] BIOS limits the maximum CPUID input value to circumvent boot problems with older operating system that do not support the processor with extended CPUID value.

[Disabled] Use the actual maximum CPUID input value.

#### **Fxecute Disable Bit [Enabled]**

Intel's Execute Disable Bit functionality can prevent certain classes of malicious **buffer overflow** attacks where worms attempt to execute code to damage the system. It is recommended that keeps this item enabled always.

- [Enabled] Enables NO-Execution protection to prevent the malicious attacks and worms.
- [Disabled] Disables this function.

#### *<b>Intel Virtualization Tech [Enabled]*

Enables or disables Intel Virtualization technology.

- [Enabled] Enables Intel Virtualization technology and allows a platform to run multiple operating systems in independent partitions. The system can function as multiple systems virtually.
- [Disabled] Disables this function.

### f**Intel VT-D Tech [Enabled]**

Enables or disables Intel VT-D (Intel Virtualization for Directed I/O) technology.

#### **F** Hardware Prefetcher [Enabled]

Enables or disables the hardware prefetcher (MLC Streamer prefetcher).

- [Enabled] Allows the hardware prefetcher to automatically pre-fetch data and instructions into L2 cache from memory for tuning the CPU performance.
- [Disabled] Disables the hardware prefetcher.

#### **Adjacent Cache Line Prefetch [Enabled]**

Enables or disables the CPU hardware prefetcher (MLC Spatial prefetcher).

[Enabled] Enables adjacent cache line prefetching for reducing the cache latency time and tuning the performance to the specific application.

[Disabled] Enables the requested cache line only.

#### **F** CPU AES Instructions [Enabled]

Enables or disables the CPU AES (Advanced Encryption Standard-New Instructions) support. This item appears when a CPU supports this function.

#### **Fintel Adaptive Thermal Monitor [Enabled]**

Enables or disables the Intel adaptive thermal monitor function to protect the CPU from overheating.

[Enabled] Throttles down the CPU core clock speed when the CPU is over the adaptive temperature.

[Disabled] Disables this function.

#### $\blacktriangleright$  **Intel C-State [Auto]**

Enables or disables the Intel C-state. C-state is a processor power management technology defined by ACPI.

[Auto] This setting will be configured automatically by BIOS.

[Enabled] Detects the idle state of system and reduce CPU power consumption accordingly.

[Disabled] Disable this function.

#### f**C1E Support [Disabled]**

Enables or disables the C1E function for power-saving in halt state. This item appears when **Intel C-State** is enabled.

[Enabled] Enables C1E function to reduce the CPU frequency and voltage for power-saving in halt state.

[Disabled] Disables this function.

#### f**Package C State limit [Auto]**

This item allows you to select a CPU C-state level for power-saving when system is idle. The options of C-state depend on the installed CPU. This item appears when **Intel C-State** is enabled.

## f**CFG Lock [Enabled]**

Lock or un-lock the MSR 0xE2[15], CFG lock bit.

[Enabled] Locks the CFG lock bit.

[Disabled] Un-locks the CFG lock bit.

### f**EIST [Disabled]**

Enables or disables the Enhanced Intel® SpeedStep Technology. This item willappear when **Simple/ Advanced Mode** is set to **Simple**.

[Enabled] Enables the EIST to adjust CPU voltage and core frequency dynamically. It can decrease average power consumption and average heat production.

[Disabled] Disables EIST.

#### **Fintel Turbo Boost [Disabled]**

Enables or disables the Intel® Turbo Boost. This item is for Simple mode and appears when a CPU that support Turbo Boost is installed.

[Enabled] Enables this function to boost CPU performance automatically over specification when system request the highest performance state.

[Disabled] Disables this function.

#### f**Long Duration Power Limit (W) [Auto]**

Sets the long duration TDP power limit for CPU in Turbo Boost mode.

#### f**Long Duration Maintained (s) [Auto]**

Sets the maintaining time for Long duration power Limit(W).

#### **F** Short Duration Power Limit (W) [Auto]

Sets the short duration TDP power limit for CPU in Turbo Boost mode.

#### **FCPU Current Limit (A) [Auto]**

Sets maximum current limit of CPU package in Turbo Boost mode. When the current is over the specified value, the CPU will automatically reduce the core frequency for reducing the current.

#### **FCPU Over Temperature Protection [Auto]**

Sets the temperature limit on CPU for over-temperature protection. The CPU frequency may be throttled when CPU temperature over the specified value. If set to **Auto**, BIOS will configure this settings. The higher temperature indicates less protection.

#### **FINDITION OVE OCP Protection [Auto]**

Enables or disables the over-voltage protection and over-current protection for CPU internal VR (Voltage Regulator).

- [Auto] This setting will be configured automatically by BIOS.
- [Enabled] Enables the limitation of internal VR for over-voltage protection and over-current protection.
- [Disabled] Disables this function for overclocking.

### **FINTER INTERFERITE IN A LITTLE FINTER IN A LITTLE TEAM**

Enables or disables the CPU internal VR efficiency management.

[Auto] This setting will be configured automatically by BIOS. [Enabled] Enables the VR effciency management for power-saving control.

[Disabled] Disables this function.

## f**DMI Gen 2 [Auto]**

Enables or disables DMI (Direct Media Interface) generation 2.

#### *<b>• DMI De-emphasis Control [-6dB]*

Sets the de-emphasis value to improve DMI margins. However, the default usually works best.

### f**3DMark2001 XP Turbo [Disabled]**

Enables or disables 3DMark2001. Enabling it could improve performance for 3DMark2001 in XP.

# **Software Description**

## **Installing Windows® 7/ 8.1/ 10**

- **1.** Power on the computer.
- **2.** Insert the Windows® 7/ 8.1/ 10 disc into your optical drive.
- **3.** Press the **Restart** button on the computer case.
- **4.** Press **F11** key during the computer POST (Power-On Self Test) to get into Boot Menu.

**Note**: It is suggested to plug in your USB Keyboard/ USB Mouse to the leftmost USB port when installing Windows<sup>®</sup> 7.

- **5.** Select your optical drive from the Boot Menu.
- **6.** Press any key when screen shows **Press any key to boot from CD or DVD...**  message.
- **7.** Follow the instructions on the screen to install Windows® 7/ 8.1/ 10.

## **Installing Drivers**

- **1.** Start up your computer in Windows® 7/ 8.1/ 10.
- **2.** Insert MSI® Driver Disc into your optical drive.
- **3.** The installer will automatically appear and it will find and list all necessary drivers.
- **4.** Click **Install** button.
- **5.** The software installation will then be in progress, after it has finished it will prompt you to restart.
- **6.** Click **OK** button to finish.
- **7.** Restart your computer.

## **Installing Utilities**

Before you install utilities, you must complete drivers installation.

- **1.** Insert MSI® Driver Disc into your optical drive.
- **2.** The installer will automatically appear.
- **3.** Click **Utilities** tab.
- **4.** Select the utilities you want to install.
- **5.** Click **Install** button.
- **6.** The utilities installation will then be in progress, after it has finished it will prompt you to restart.
- **7.** Click **OK** button to finish.
- **8.** Restart your computer.

# **NOTE**

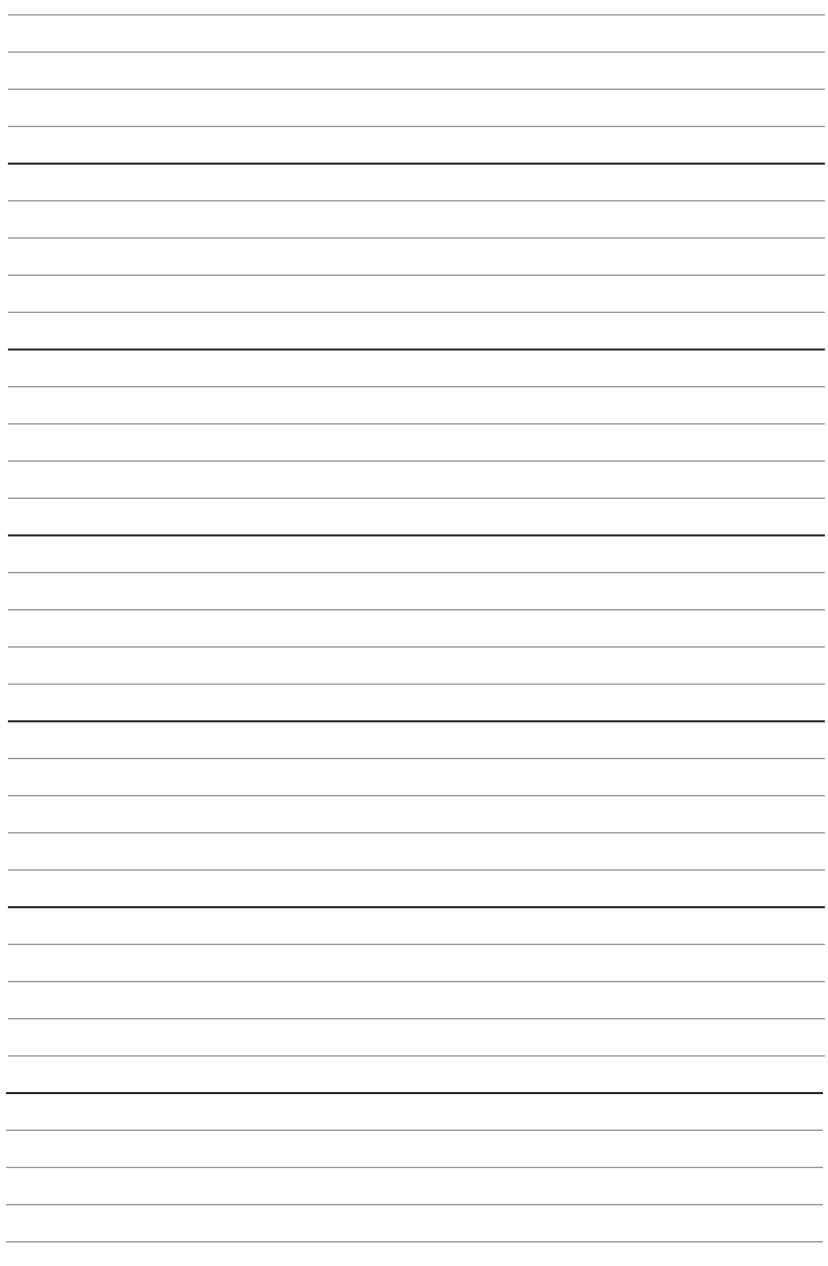
# **Inhalt**

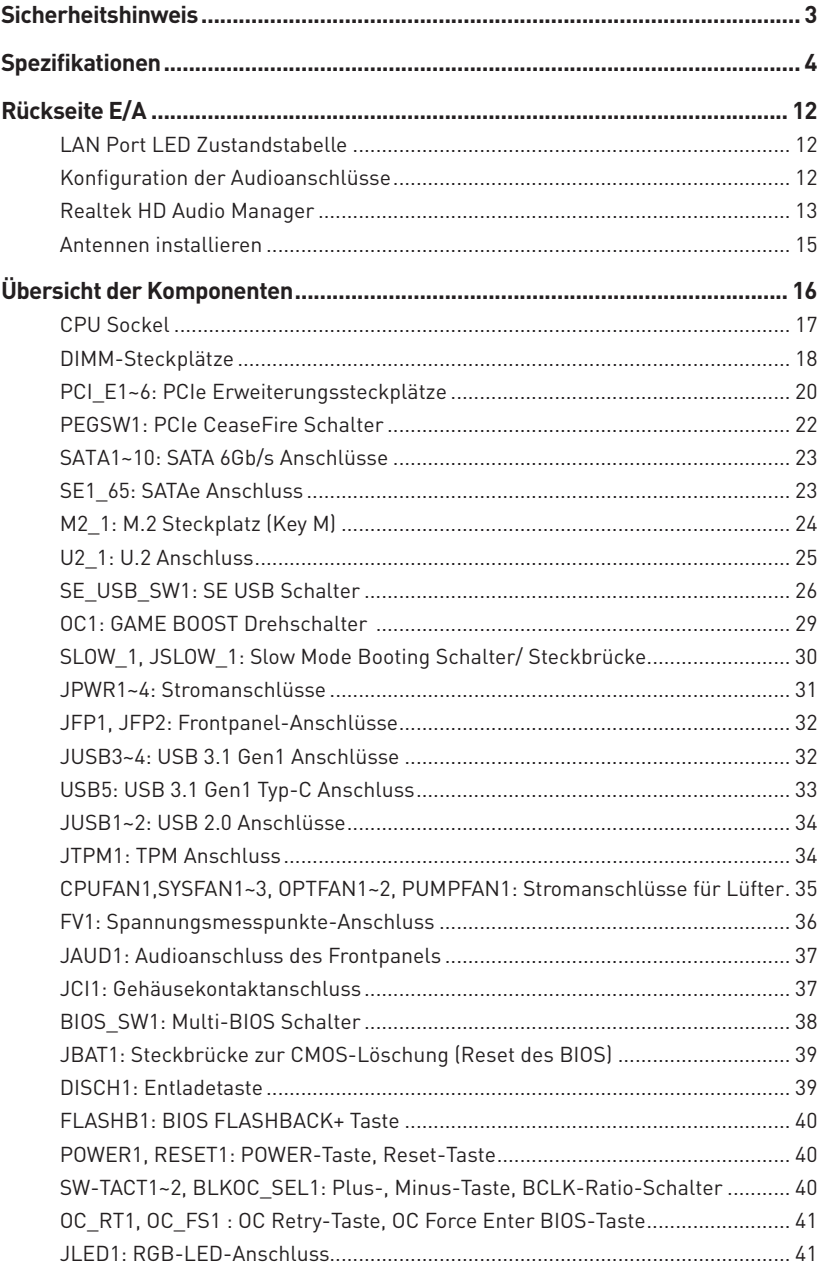

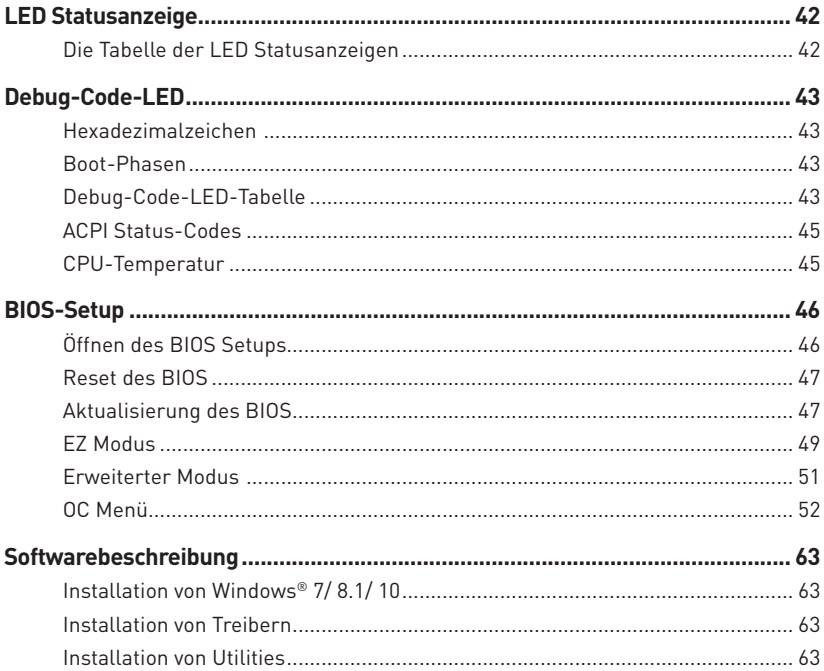

# <span id="page-74-0"></span>**Sicherheitshinweis**

- **Die im Paket enthaltene Komponenten sind der Beschädigung durch** elektrostatischen Entladung (ESD). Beachten Sie bitte die folgenden Hinweise, um die erfolgreichen Computermontage sicherzustellen.
- y Stellen Sie sicher, dass alle Komponenten fest angeschlossen sind. Lockere Steckverbindungen können Probleme verursachen, zum Beispiel: Der Computer erkennt eine Komponente nicht oder startet nicht.
- y Halten Sie das Motherboard nur an den Rändern fest, und verhindern Sie die Berührung der sensiblen Komponenten.
- y Um eine Beschädigung der Komponenten durch elektrostatische Entladung (ESD) zu vermeiden, sollten Sie eines elektrostatischen Armbands während der Handhabung des Motherboards tragen. Wenn kein elektrostatischen Handgelenkband vorhanden ist, sollten Sie Ihre statische Elektrizität ableiten, indem Sie ein anderes Metallobjekt berühren, bevor Sie das Motherboard anfassen.
- **Bewahren Sie das Motherboard in einer elektrostatische Abschirmung oder einem** Antistatiktuch auf, wenn das Motherboard nicht installiert ist.
- y Überprüfen Sie vor dem Einschalten des Computers, dass sich keine losen Schrauben und andere Bauteile auf dem Motherboard oder im Computergehäuse befinden.
- y Bitte starten Sie den Computer nicht, bevor die Installation abgeschlossen ist. Dies könnte permanente Schäden an den Komponenten sowie zu das Verletzung des Benutzers verursachen.
- y Sollten Sie Hilfe bei der Installation benötigen, wenden Sie sich bitte an einen zertifizierten Computer-Techniker.
- y Schalten Sie die Stromversorgung aus und ziehen Sie das das Stromkabel ab, bevor Sie jegliche Computer-Komponente ein- und ausbauen.
- **Bewahren Sie die Bedienungsanleitung als künftige Referenz auf.**
- Halten Sie das Motherboard von Feuchtigkeit fern.
- y Bitte stellen Sie sicher, dass Ihre Netzspannung den Hinweisen auf dem Netzteil vor Anschluss des Netzteils an die Steckdose entspricht.
- y Verlegen Sie das Netzkabel so, dass niemand versehentlich darauf treten kann. Stellen Sie nichts auf dem Netzkabel ab.
- y Alle Achtungs- und Warnhinweise auf dem Motherboard müssen befolgt werden.
- y Falls einer der folgenden Umstände eintritt, lassen Sie bitte das Motherboard von Kundendienstpersonal prüfen:
	- Flüssigkeit ist in dem Computer eingedrungen.
	- Das Motherboard wurde Feuchtigkeit ausgesetzt.
	- Das Motherboard funktioniert nicht richtig oder Sie können es nicht wie in der Bedienungsanleitung beschrieben bedienen.
	- Das Motherboard ist heruntergefallen und beschädigt.
	- Das Motherboard weist offensichtlich Zeichen eines Schadens auf.
- y Nutzen und lagern Sie das Gerät nicht an Stellen, an denen Temperaturen von mehr als 60°C herrschen - das Motherboard kann in diesem Fall Schaden nehmen.

# <span id="page-75-0"></span>**Spezifikationen**

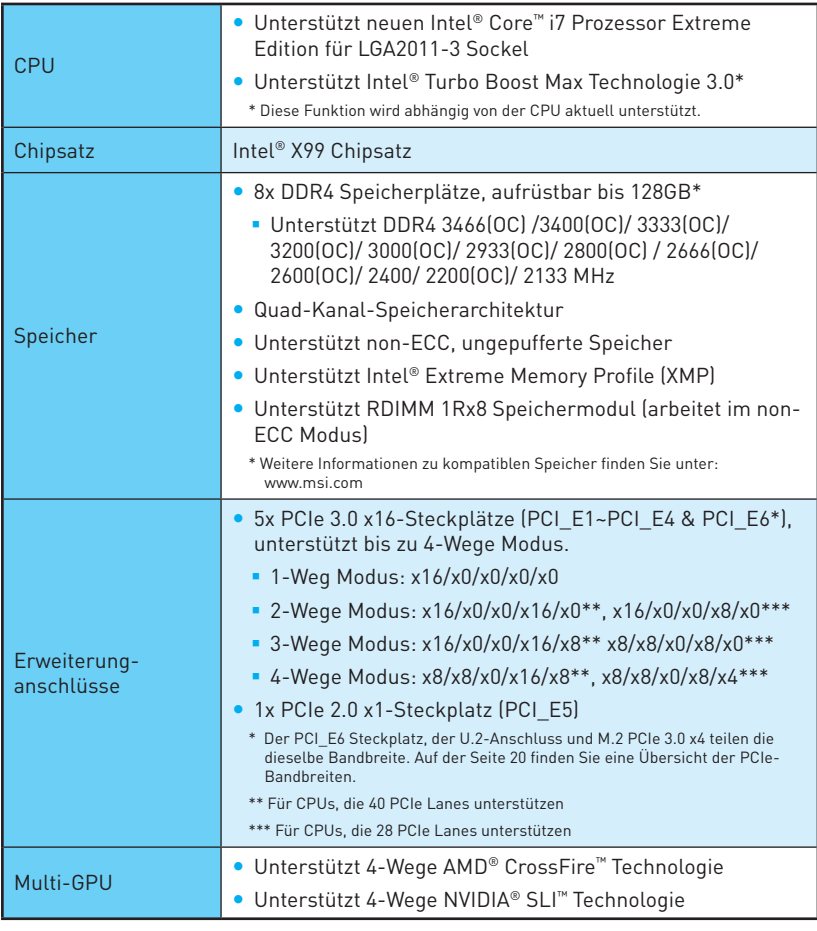

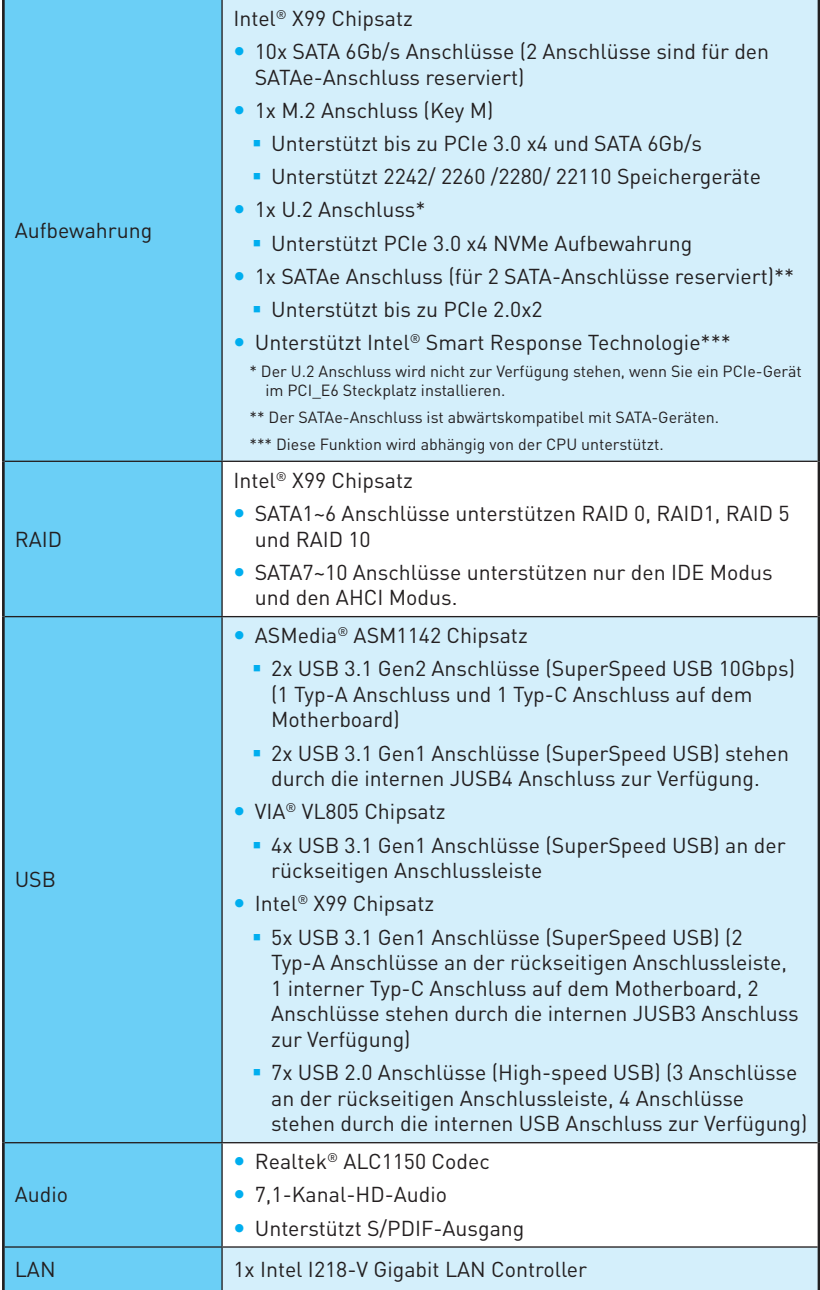

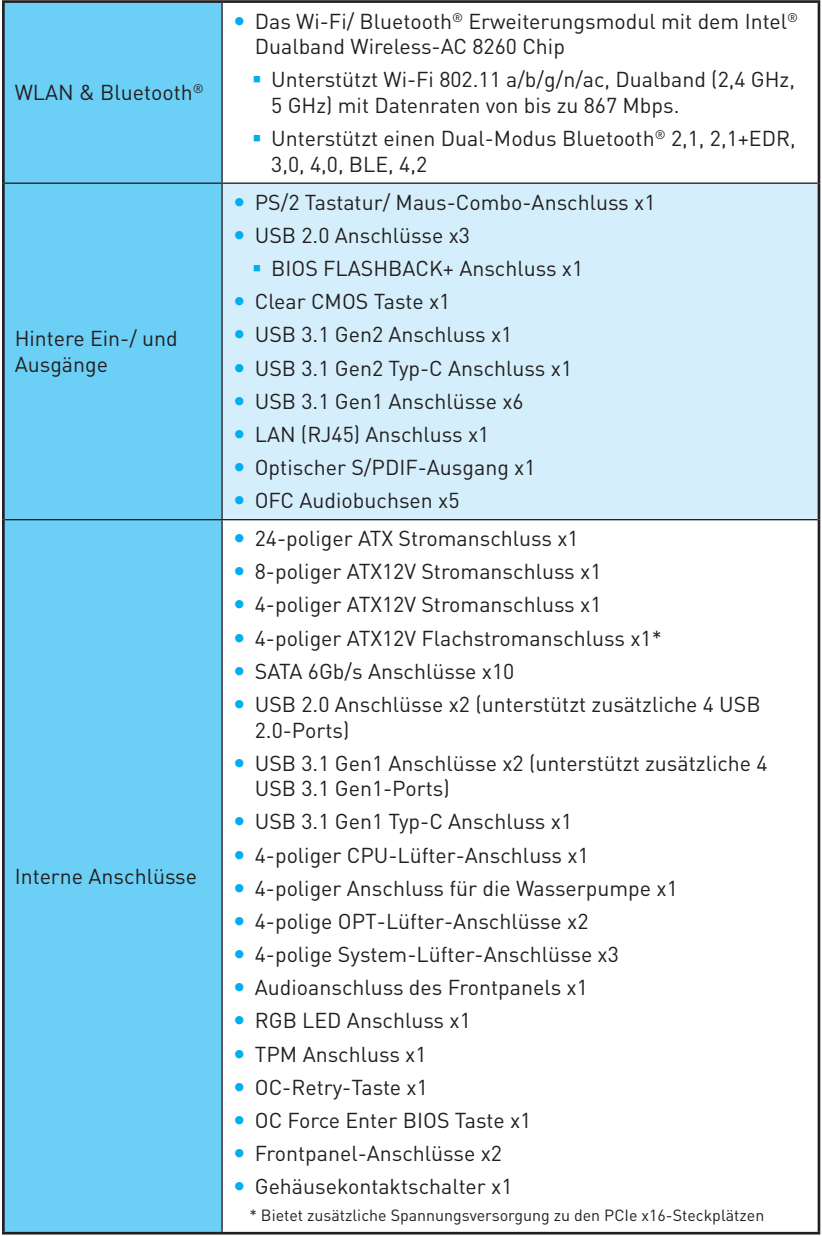

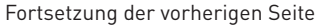

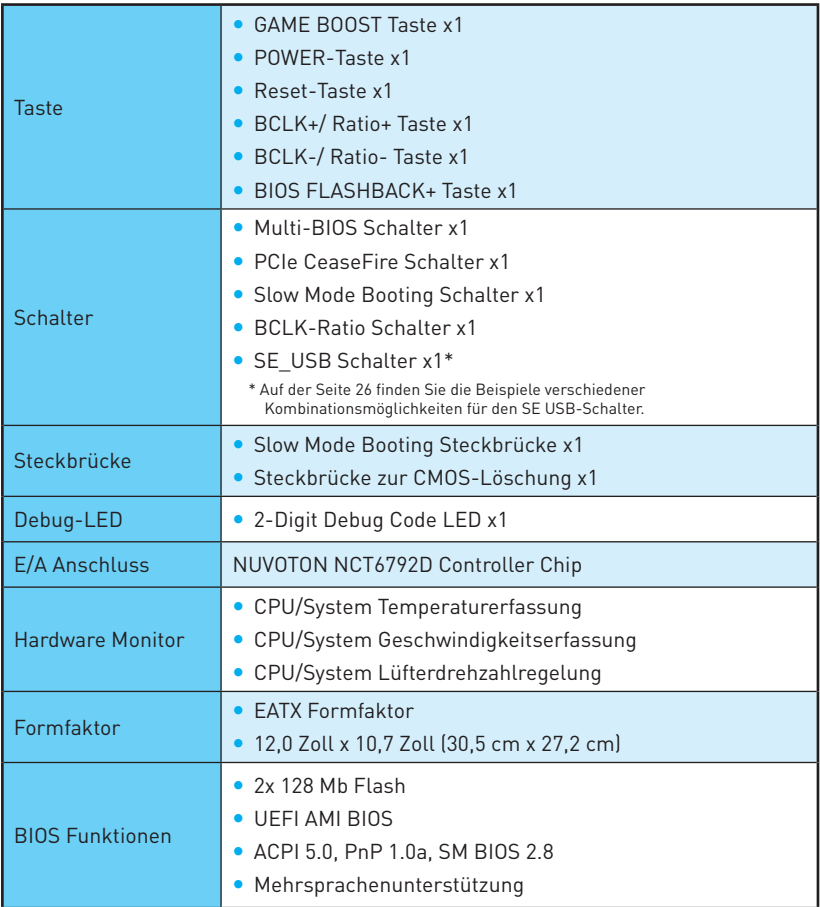

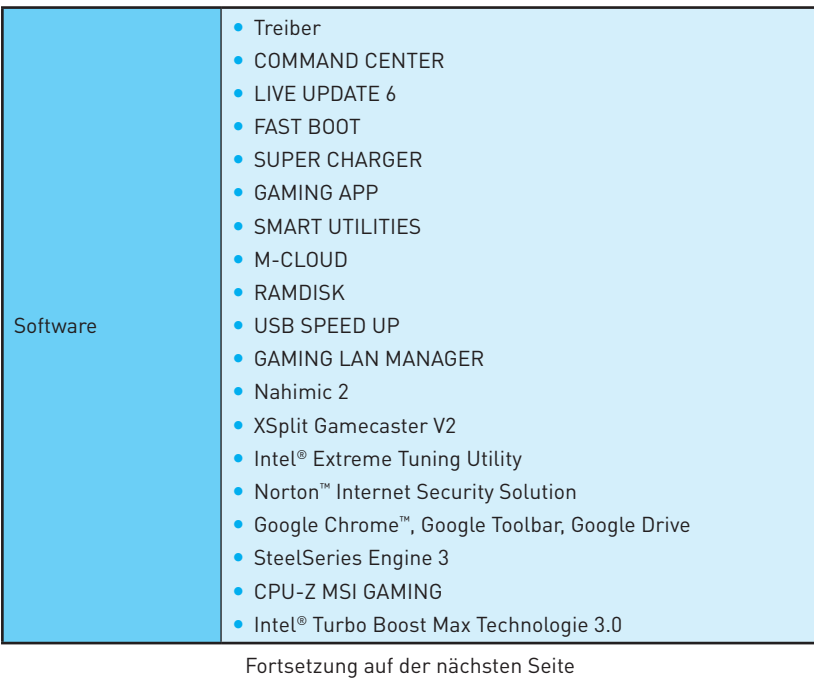

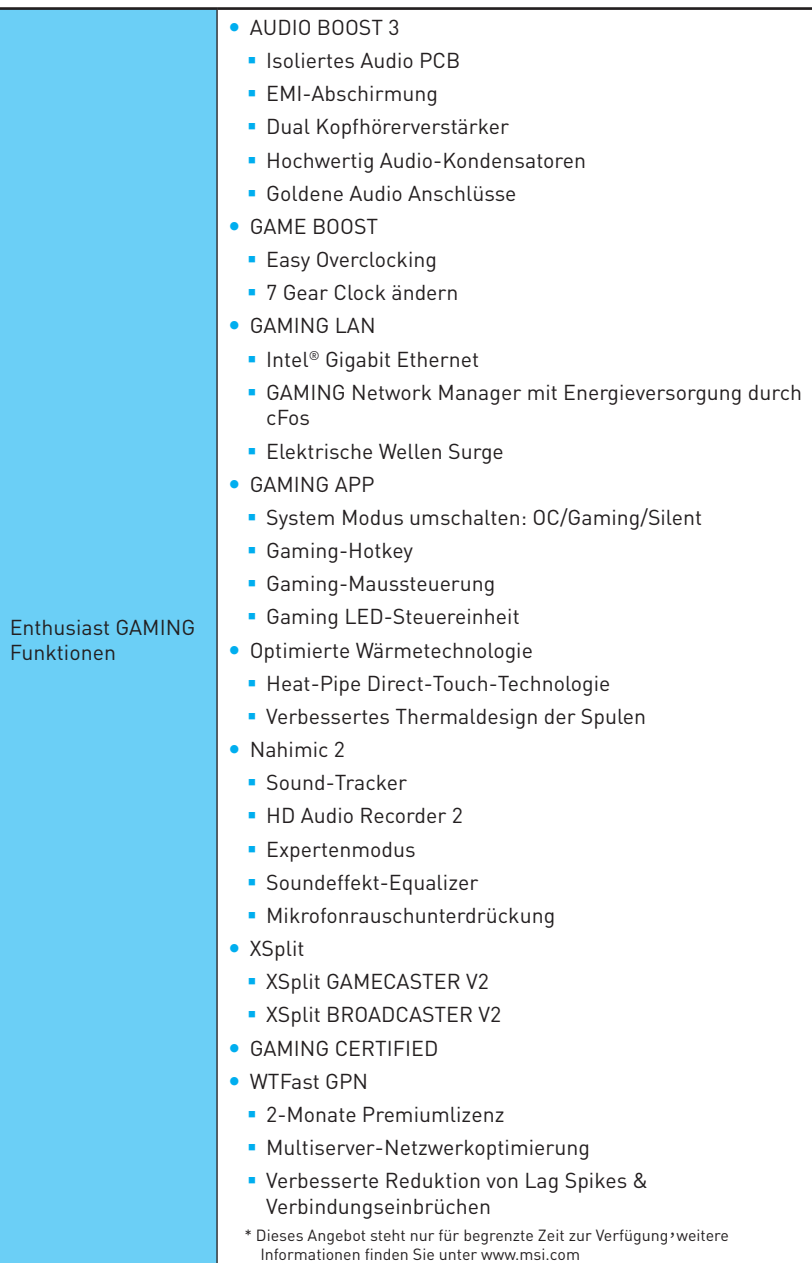

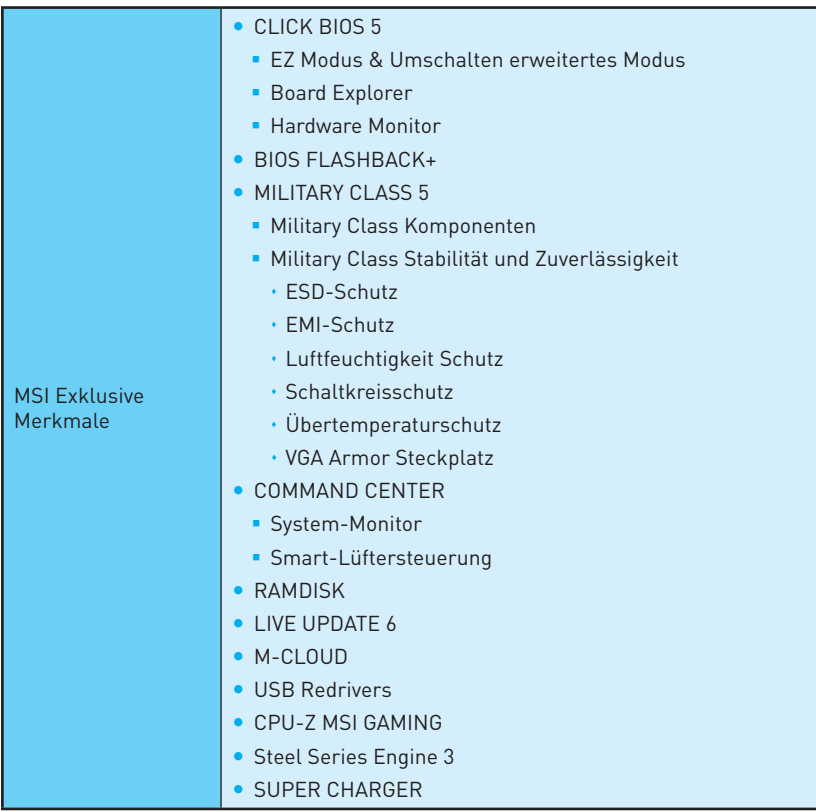

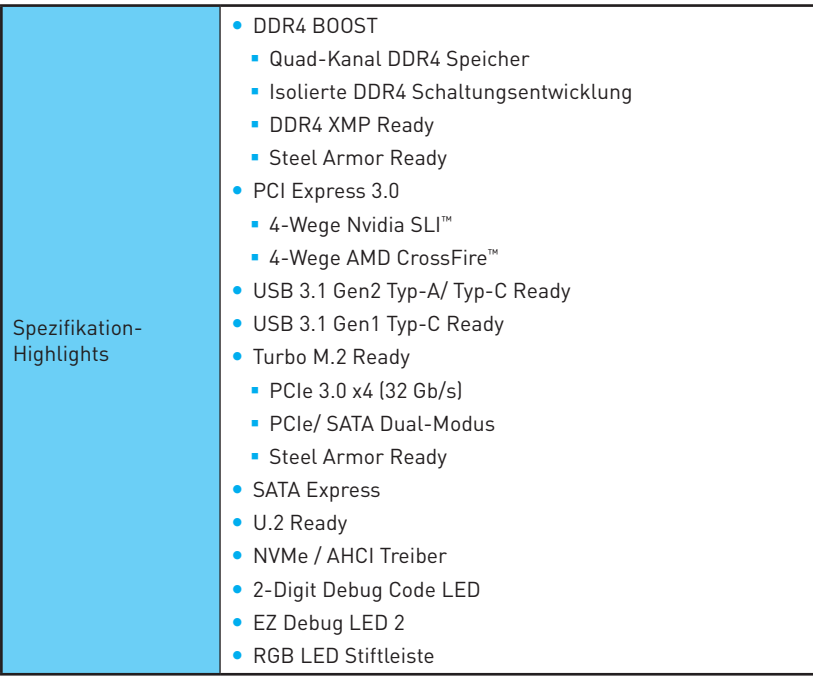

# <span id="page-83-0"></span>**Rückseite E/A**

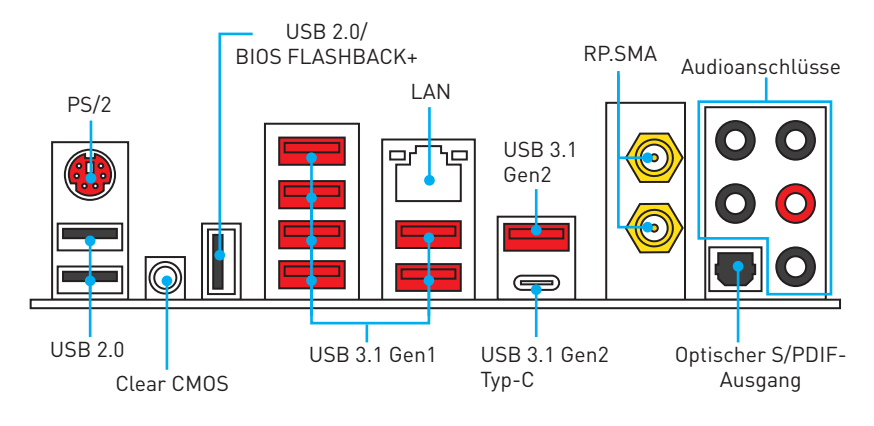

- y **Clear CMOS Taste** Schalten Sie den Computer aus. Halten Sie die Taste "Clear CMOS" für 5-10 Sekunden gedrückt, um das BIOS auf die Standardwerte zurückzusetzen.
- y **BIOS FLASHBACK+ Anschluss**  Auf der Seite 48 finden Sie eine Anleitung für eine BIOS-Aktualisierung per BIOS FLASHBACK+.

# **LAN Port LED Zustandstabelle**

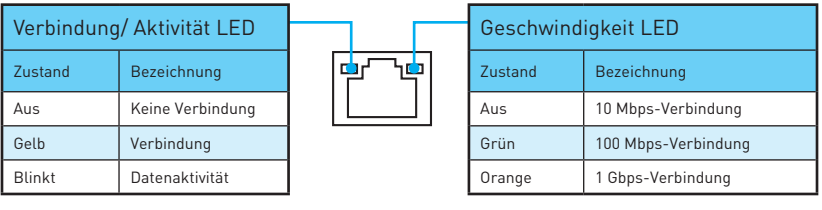

# **Konfiguration der Audioanschlüsse**

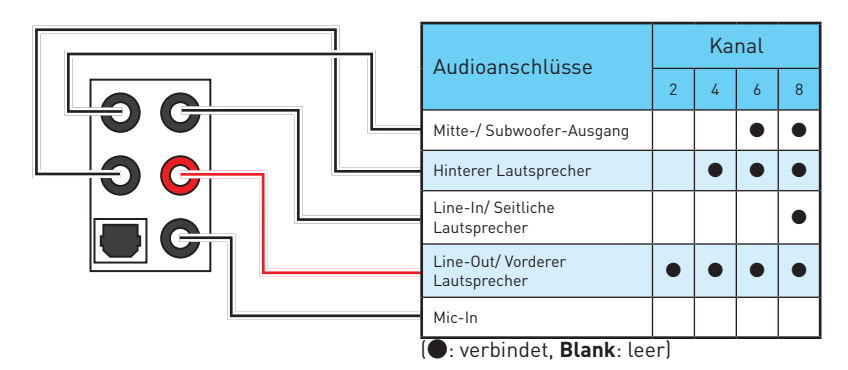

# <span id="page-84-0"></span>**Realtek HD Audio Manager**

Nach der Installation des **Realtek HD Audio**-Treibers, wird das Symbol **Realtek HD Audio Manager** in der Taskleiste angezeigt. Klicken Sie doppelt auf dieses Symbol, um das Programm zu starten.

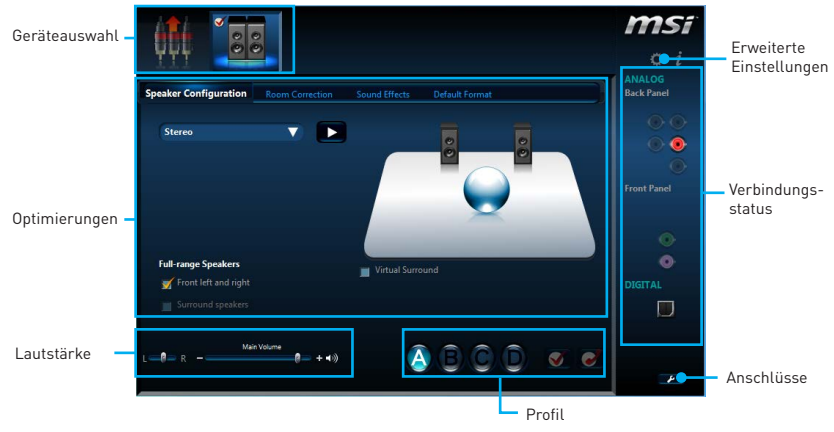

- y **Geräteauswahl**  Ermöglicht die Auswahl der Audio-Ausgangs Quelle. Das aktuell aktivierte Gerät ist mit einem Haken gekennzeichnet.
- **Optimierungen** Die Vielfalt an Optionen bietet eine komplette Anleitung von erwarteten Sound-Effekt für beide Ausgangs- und Eingangsvorrichtung.
- y **Lautstärke** Steuert die Lautstärke und die Balance-Einstellung der Lautsprecher, die im Front-Panel oder auf der Rückseite des PCs eingesteckt sind.
- **Profil** Ermöglicht die Umschaltung zwischen den Profilen.
- **Erweiterte Einstellungen** Ermöglicht die zeitgleiche Verwendung von zwei Audiostreams.
- y **Verbindungsstatus** Bildet die angeschlossenen Render- und Capture-Geräte ab.
- **Anschlüsse** Konfiguriert die Anschlusseinstellungen.

#### **Auto Popup-Dialog**

Nach dem Anschluss eines Audio-Klinkensteckers erscheint ein Dialogfenster und fragt nach einer Bestätigung für das angeschlossene Gerät.

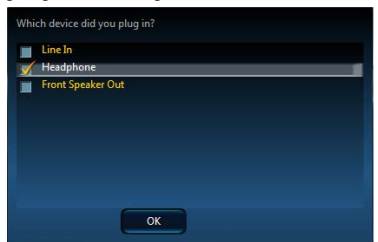

Jede Buchse entspricht diesem Wert der Grundeinstellung, wie es auf den nächsten Seiten gezeigt wird.

### **Audiobuchsen für den Anschluss von einem Kopfhörer und Mikrofon**

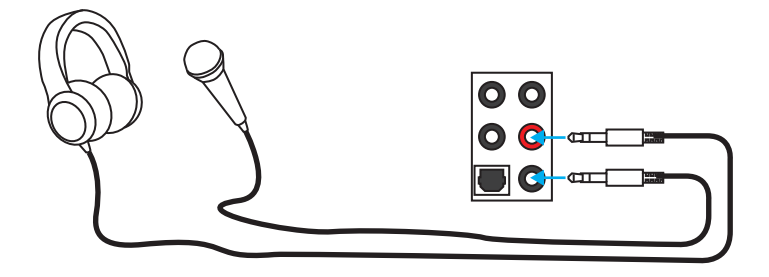

#### **Audiobuchsen für Stereo-Lautsprecher**

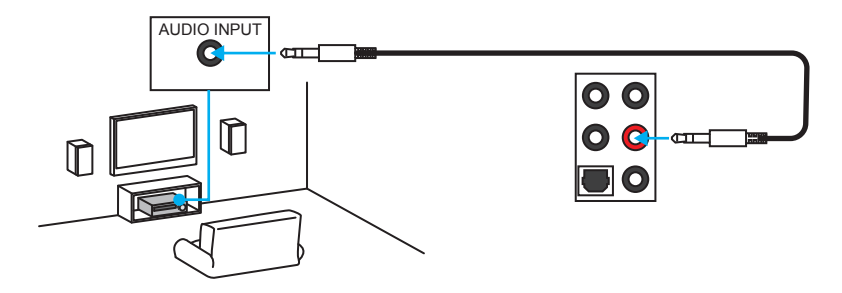

#### **Audiobuchsen für 7,1 Kanal Anlage**

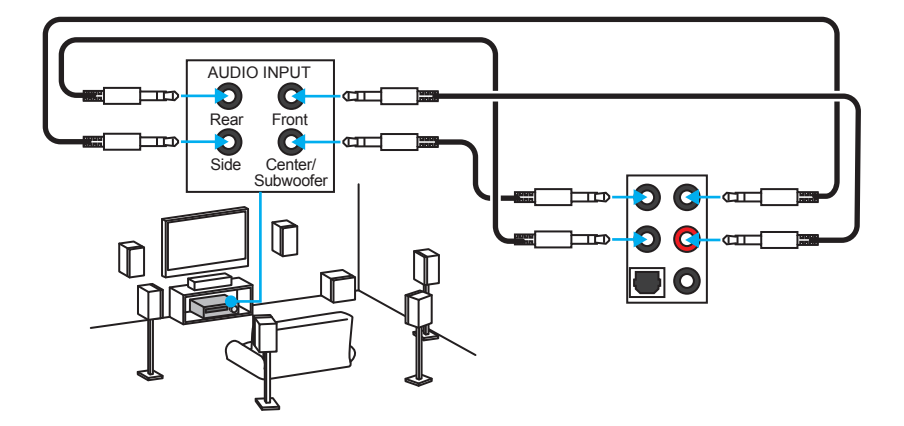

# <span id="page-86-0"></span>**Antennen installieren**

**1.** Schrauben Sie, wie gezeigt, die Antennen fest an die RP-SMA-Anschlüsse.

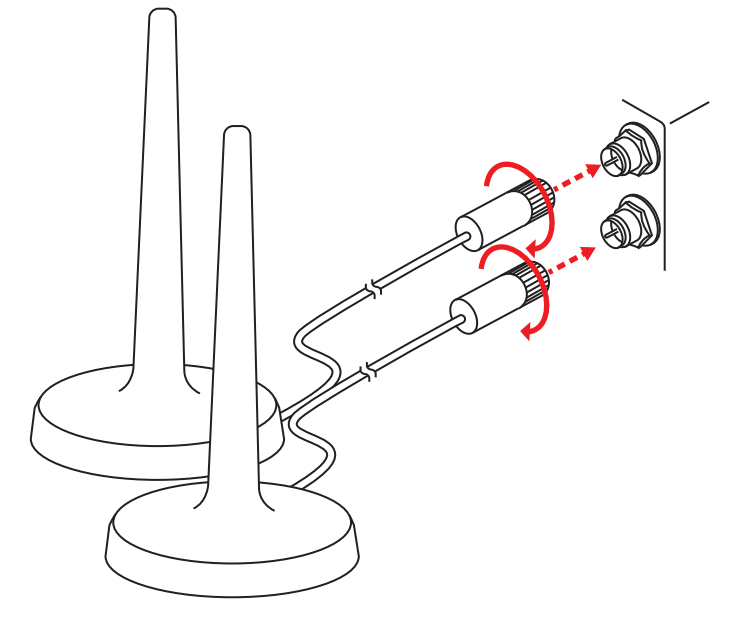

**2.** Positionieren Sie die Antennen so hoch wie möglich.

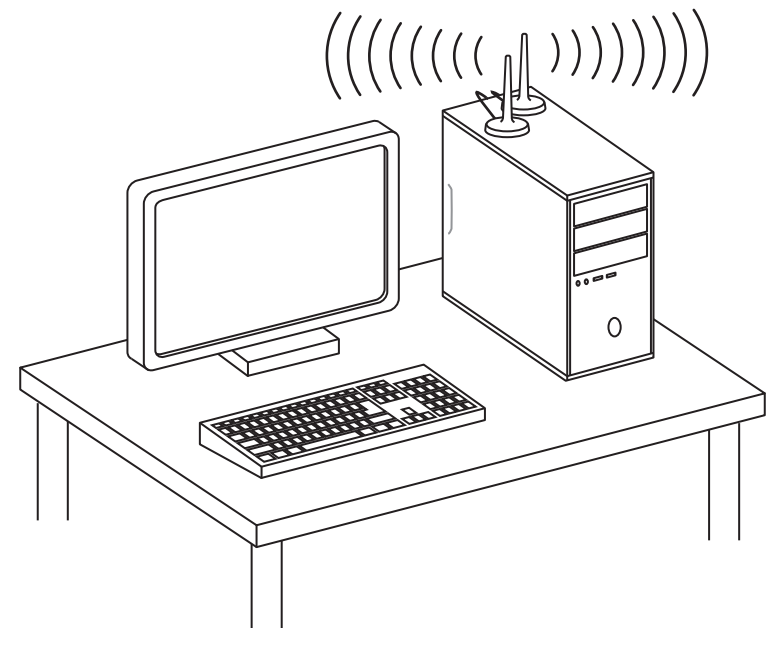

# <span id="page-87-0"></span>**Übersicht der Komponenten**

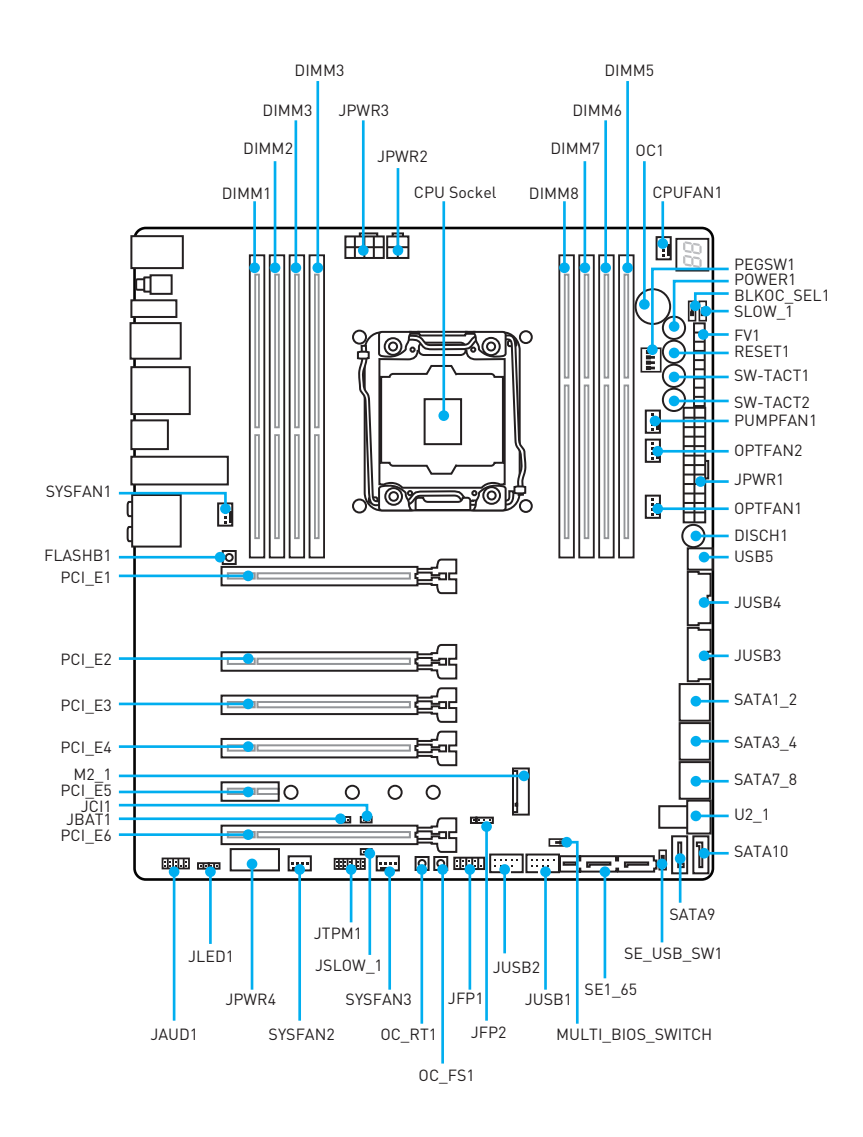

### <span id="page-88-0"></span>**CPU Sockel**

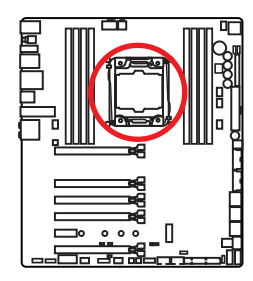

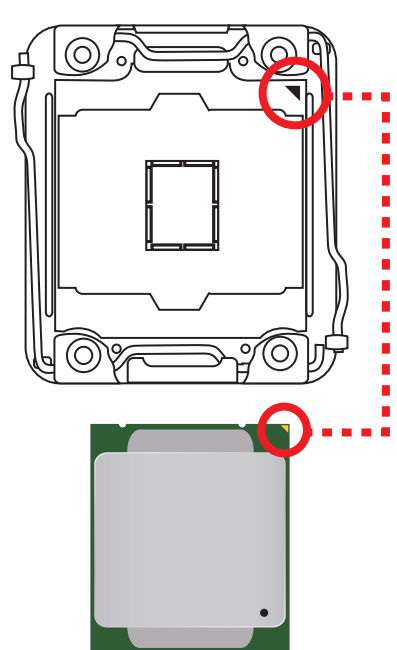

### **Erklärung zur LGA 2011-3 CPU**

Die Obserseite der LGA2011-3 CPU hat vier Justierungen und ein gelbes Dreieck um die korrekte Ausrichtung der CPU auf dem Motherboard zu gewährleisten. Das gelbe Dreieck des Prozessors definiert die Position des ersten Pins.

# **Wichtig**

- Ziehen Sie das Netzkabel ab, bevor Sie die CPU ein- und ausbauen.
- y Bitte bewahren Sie die CPU Schutzkappe nach der Installation des Prozessors auf. MSI wird RMA (Return Merchandise Authorization) Anfragen nur dann behandeln, wenn die Schutzklappe auf dem CPU-Sockel des Motherboards sitzt.
- y Wenn Sie eine CPU einbauen, denken sie bitte daran, einen CPU-Kühler zu installieren. Ein CPU-Kühlkörper ist notwendig, um eine Überhitzung zu vermeiden und die Systemstabilität zu gewährleisten.
- Stellen Sie sicher, dass Ihr Kühlkörper eine feste Verbindung mit der CPU hergestellt hat, bevor Sie Ihr System starten.
- y Überhitzung beschädigt die CPU und das System nachhaltig. Stellen Sie stets eine korrekte Funktionsweise des CPU Kühlers sicher, um die CPU vor Überhitzung zu schützen. Stellen Sie sicher, dass eine gleichmäßige Schicht thermischer Paste oder thermischen Tapes zwischen der CPU und dem Kühlkörper vorhanden ist, um die Wärmeableitung zu erhöhen.
- Schützen Sie den CPU-Sockel immer mit der Plastikabdeckung, wenn keine CPU installiert ist.
- y Verwenden Sie bitte die Installationsanweisung des Kühlkörpers/Kühlers, falls Sie eine seperate CPU oder einen Kühlkörper/ Kühler erworben haben.
- y Dieses Motherboard wurde so entworfen, dass es Übertakten unterstützt. Stellen Sie jedoch bitte sicher, dass die betroffenen Komponenten mit den abweichenden Einstellungen während des Übertaktens zurecht kommen. Von jedem Versuch des Betriebes außerhalb der Produktspezifikationen kann nur abgeraten werden. MSI übernehmt keinerlei Garantie für die Schäden und Risiken, die aus einem unzulässigem Betrieb oder einem Betrieb außerhalb der Produktspezifikation resultieren.

### <span id="page-89-0"></span>**DIMM-Steckplätze**

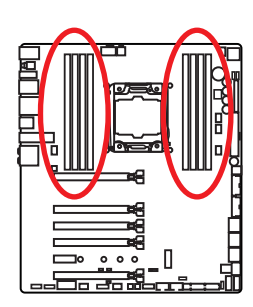

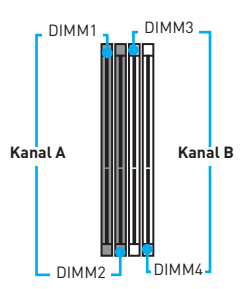

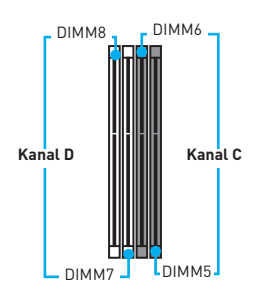

### **Speichermodul-Installationsempfehlung**

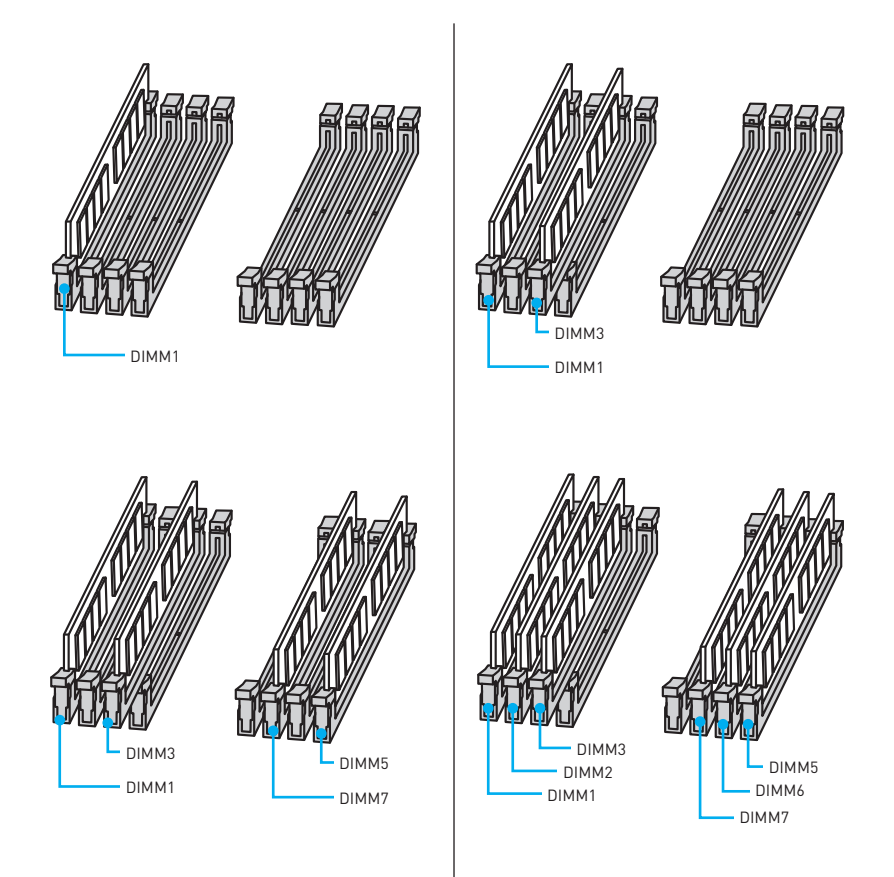

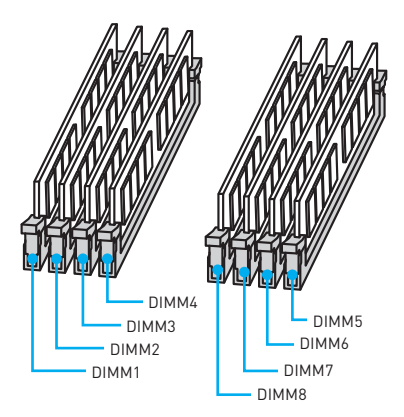

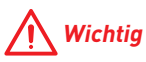

- y Um einen sicheren Systemstart zu gewährleisten, bestücken Sie immer **DIMM1** zuerst.
- Stellen Sie im Dual-/ Triple-/ Quad-Kanal-Modus bitte sicher, dass Sie Module des gleichen Typs und identischer Speicherdichte in den DIMM Slots unterschiedlicher Kanäle verwenden. Für jeden Kanal muss zuerst die ungerade Anzahl der DIMM-Steckplätze installiert werden.
- y Aufgrund der Chipsatzressourcennutzung wird die verfügbare Kapazität des Speichers kleiner sein als die Größe der installierten Speicherkapazität.
- Basierend auf der Intel CPU Spezifikation wird eine Speicherspannung unter 1,35 Volt vorgeschlagen, um die CPU zu schützen.
- y Bitte beachten Sie, dass die maximale Kapazität eines 32-Bit-Windows-Betriebssystem bei 4GB oder weniger liegt. Wenn Sie mehr als 4 GB Speicher auf dem Motherboard einbauen möchten, empfehlen wir deshalb, ein 64-Bit-Windows-Betriebssystem zu installieren.
- y Einige Speicherriegel können beim Übertakten auf einer niedrigeren Frequenz arbeiten, als der festgelegte Wert - abhängig von dem SPD (Serial Presence Detect). Stellen Sie im BIOS-Setup mit **Memory Try It!** die Speicherfrequenz ein, wenn Sie mit der festgelegten oder einer höheren Speicherfrequenz arbeiten möchten.
- y Es wird empfohlen, ein effizienteres Speicherkühlsystem bei einer Vollbestückung des DIMMs oder beim Übertakten zu verwenden.
- y Die Stabilität und Kompatibilität beim Übertakten der installierten Speichermodule sind abhängig von der installierten CPU und den installierten Geräten.

<span id="page-91-0"></span>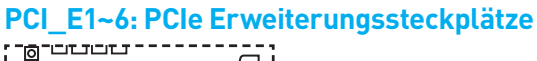

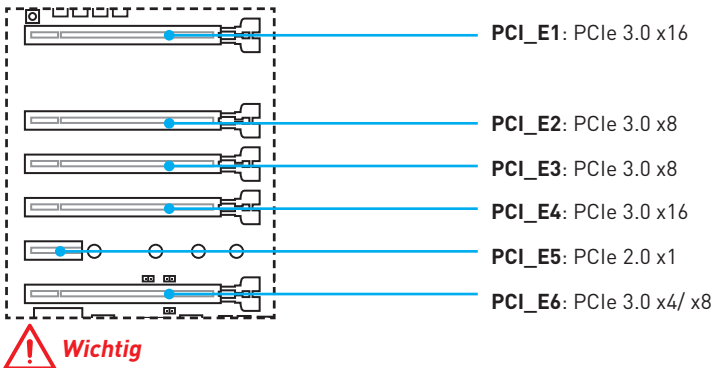

- Für die Installation einer einzelnen PCIe x16 Erweiterungskarte mit optimaler Leistung, empfehlen wir den PCI\_E1 Steckplatz zu verwenden.
- y Achten Sie darauf, dass Sie den Strom abschalten und das Netzkabel aus der Steckdose herausziehen, bevor Sie eine Erweiterungskarte installieren oder entfernen. Lesen Sie bitte auch die Dokumentation der Erweiterungskarte, um notwendige zusätzliche Hardware oder Software-Änderungen zu überprüfen.
- Wenn Sie eine große und schwere Grafikkarte einbauen, benötigen Sie einen **Grafikkarten-Stabilisator (Graphics Card Bolster)** der das Gewicht trägt und eine Verformung des Steckplatzes vermeidet.

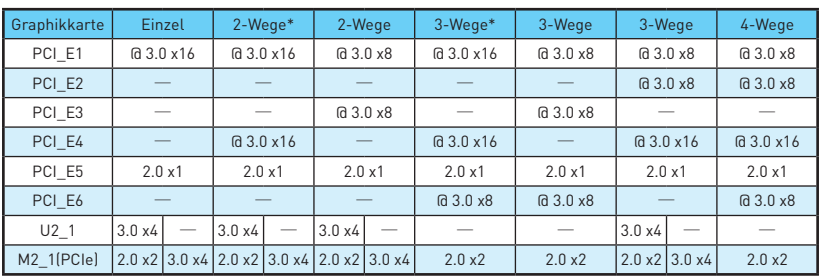

#### **Tabelle der PCIe Bandbreiten**

#### **Für 40 Lanes CPUs**

(@: Steckplatz für Grafikkarte, ─: Leerer Steckplatz, \*: Beste Kombination)

#### **Für 28 Lanes CPUs**

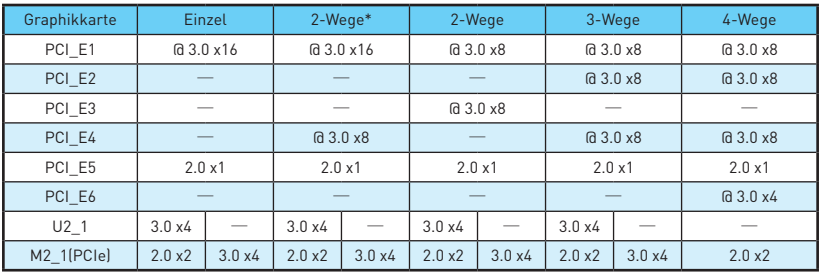

(@: Steckplatz für Grafikkarte, ─: Leerer Steckplatz, \*: Beste Kombination)

### **Mehrere Grafikkarten Einbauempfehlung**

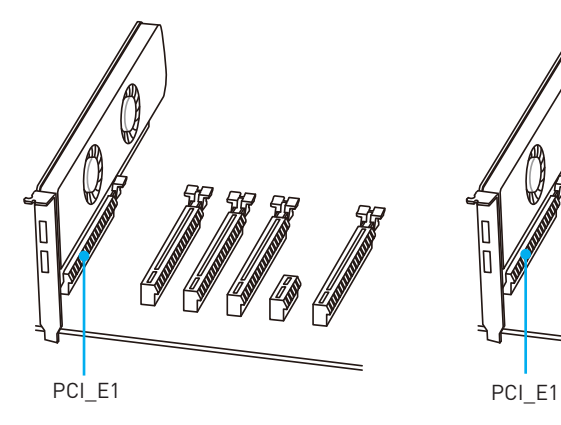

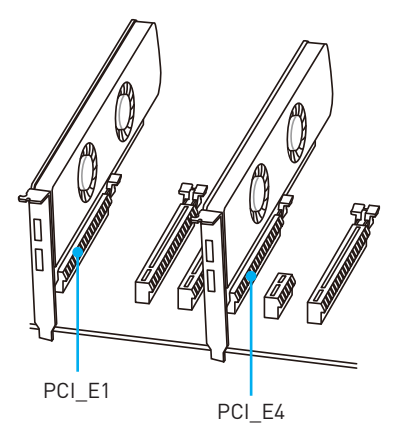

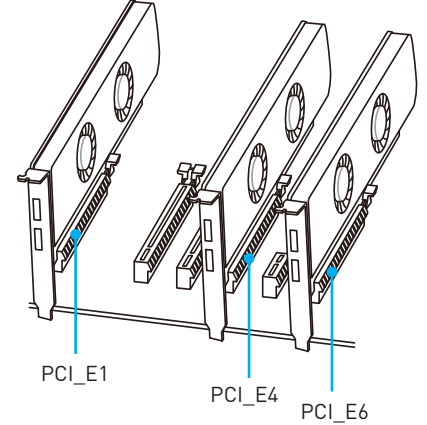

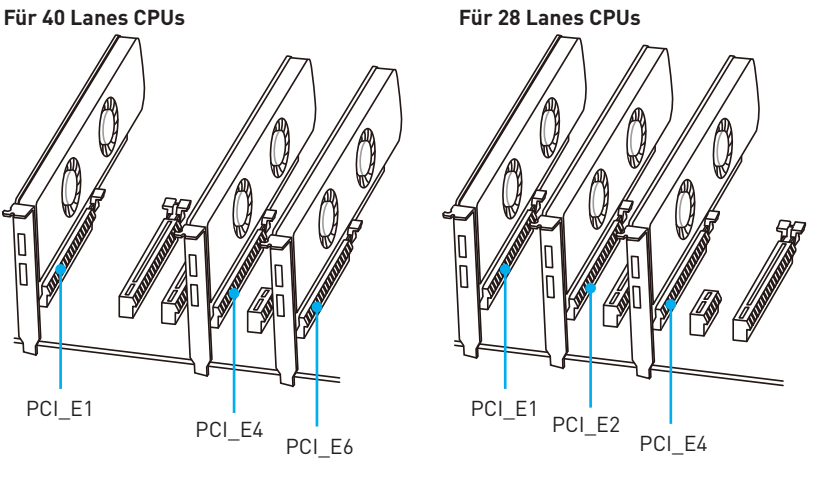

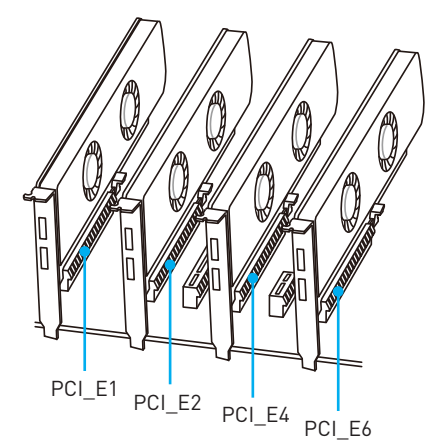

#### <span id="page-93-0"></span>**Einbau von SLI-Grafikkarten**

Stellen Sie eine ausreichende Stromversorgung für SLI-Konfigurationen sicher. Die notwendigen Informationen können Sie aus dem Handbuch Ihrer Grafikkarte entnehmen.

Installation der SLI-Grafikkarten:

- **1.** Schalten Sie Ihren Computer aus und ziehen Sie die Kabel ab. Installieren Sie Ihre Grafikkarten im **PCI\_E1** und **PCI\_E4** Slot.
- **2.** Verbinden Sie beide Karten mit einer **SLI-Brücke.**

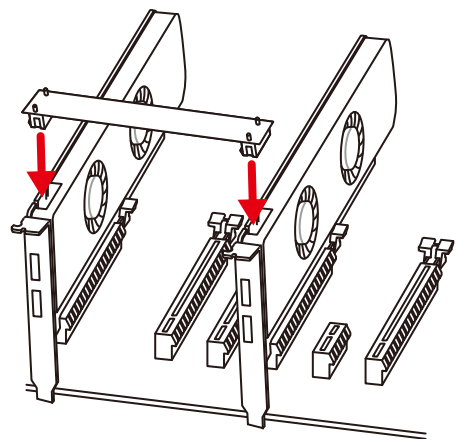

- **3.** Verbinden Sie alle PCIe-Stromanschlüsse der Grafikkarten.
- **4.** Schliessen Sie das Netzkabel wieder an und schalten Sie den Computer ein. Installieren Sie die Treiber und die Software, die im Lieferumfang Ihrer Grafikkarten enthalten sind.
- **5.** Klicken Sie in Ihrem Windows-Desktop auf die rechte Maustaste, und wählen Sie **NVIDIA Control Panel** aus dem Menü aus. Klicken Sie auf **Configure SLI, Surround, PhysX** im linken Task-Fensterbereich und wählen Sie **Maximize 3D performance** im SLI-Konfigurationsmenü aus, und klicken Sie dann auf **Anwenden (Apply)**.

### **PEGSW1: PCIe CeaseFire Schalter**

Mit dem PCIe CeaseFire Schalter können Sie die PCIe-Steckplätze bequem und direkt aktivieren/ deaktivieren.

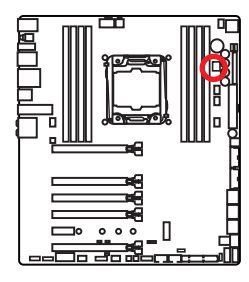

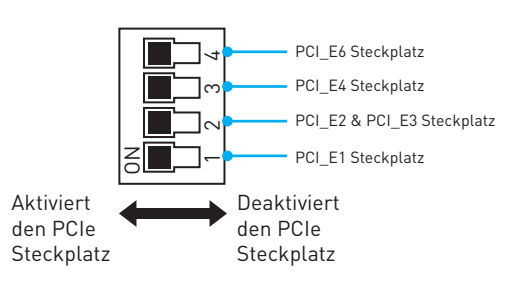

# <span id="page-94-0"></span>**SATA1~10: SATA 6Gb/s Anschlüsse**

Dieser Anschluss basiert auf der Hochgeschwindigkeitsschnittstelle SATA 6Gb/s. Pro Anschluss kann ein SATA Gerät angeschlossen werden.

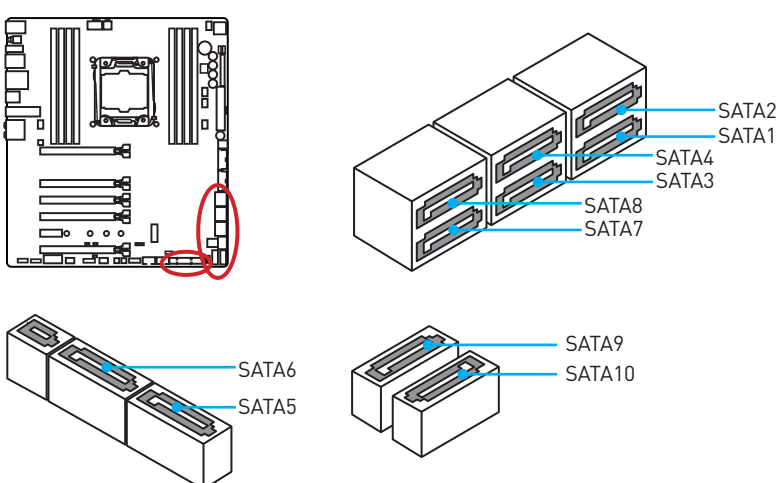

# **SE1\_65: SATAe Anschluss**

Dieser Anschluss ist ein SATAe (SATA Express) Schnittstellenmodul. Pro SATAe Anschluss kann eine einzige SATA-Gerät oder zwei ältere SATA-Geräte angeschlossen werden.

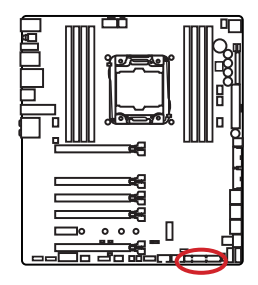

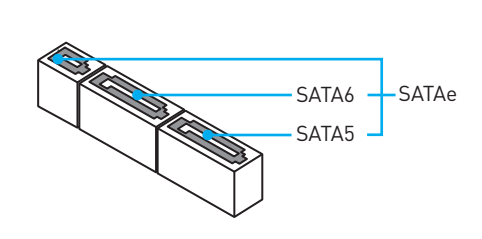

# **Wichtig**

- y Knicken Sie das SATA- oder SATAe-Kabel nicht in einem 90° Winkel. Datenverlust könnte die Folge sein.
- SATA-oder SATAe-Kabel haben identische Stecker an beiden Enden. Es wird empfohlen den flachen Stecker auf dem Motherboard einstecken.

# <span id="page-95-0"></span>**M2\_1: M.2 Steckplatz (Key M)**

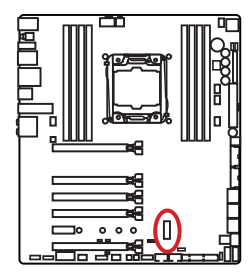

# **Wichtig**

y Intel® RST unterstützt nur PCIe M.2 SSD mit UEFI ROM, Legacy-ROM wird NICHT unterstützt.

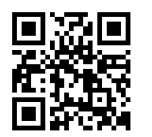

### **Video-Demonstration**

Eine anschauliche Darstellung zur Installation eines M.2 Moduls finden Sie im Video.

http://youtu.be/JCTFABytrYA

#### **Installation eines M.2 Moduls**

- **1.** Entfernen Sie die Schraube aus dem Schraubsockel.
- **2.** Entfernen Sie den Schraubsockel.
- **3.** Befestigen Sie den Schraubsockel in dem Loch, welches zur Länge des M.2 Moduls passt.
- **4.** Stecken Sie das M2-Modul in den M2-Steckplatz in einem 30-Grad-Winkel.
- **5.** Setzen Sie die Schraube in die Aussparung an der Hinterkante des M2- Modul und schrauben Sie sie in den Schraubsockel.

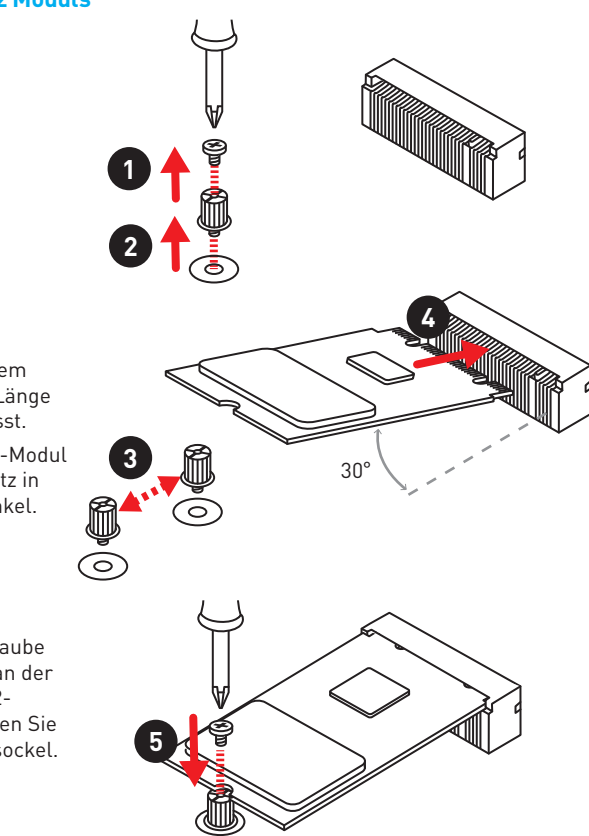

# <span id="page-96-0"></span>**U2\_1: U.2 Anschluss**

Dieser Anschluss ist ein U.2 Schnittstellenmodul. Pro Anschluss kann ein PCIe 3.0 x4 NVMe Speichergerät angeschlossen werden.

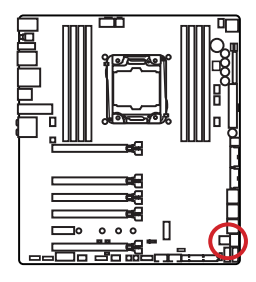

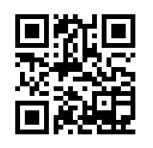

#### **Video-Demonstration**

Eine anschauliche Darstellung zur Installation einer U.2 SSD finden Sie im Video: http://youtu.be/KgFvKDxymvw

#### **Installation einer U.2 SSD**

- **1.** Schließen Sie das U.2-Kabel an die U.2- Steckverbindung des Motherboards an.
- **2.** Schließen Sie das U.2-Kabel an der U.2 SSD an.
- **3.** Schließen Sie das U.2-Kabel an das Netzkabel an.

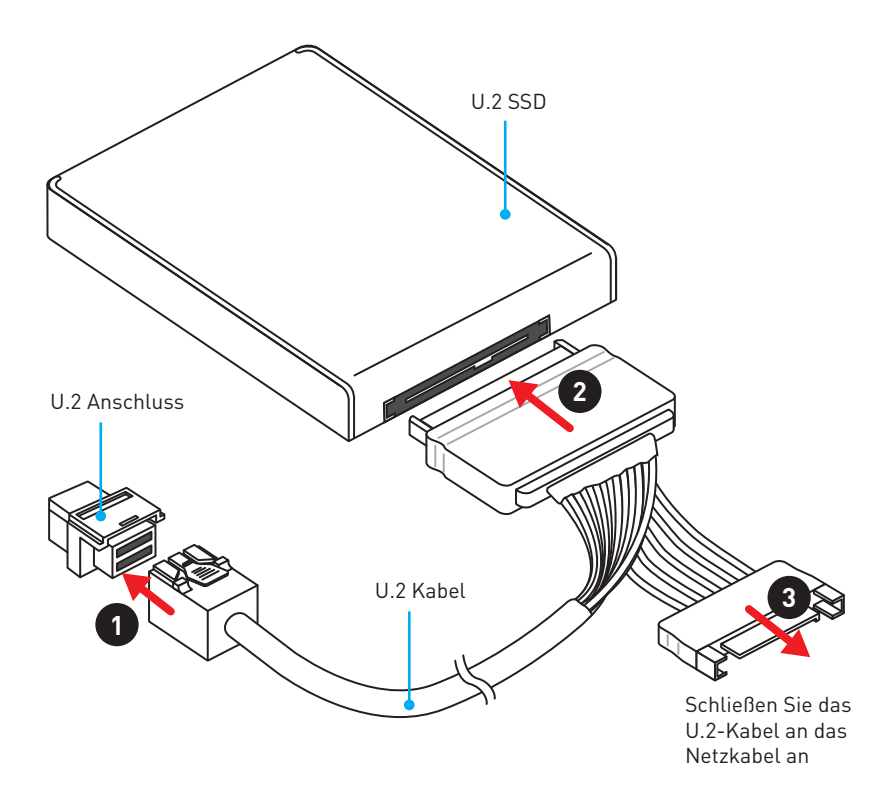

### <span id="page-97-0"></span>**SE\_USB\_SW1: SE USB Schalter**

Mit diesem Schalter können Sie zwischen dem JUSB4-Anschluss und dem SE1\_65- Anschluss wechseln. Weitere Informationen finden Sie in der untenstehenden Tabelle.

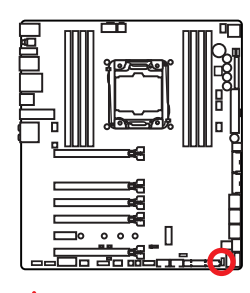

 **Wichtig**

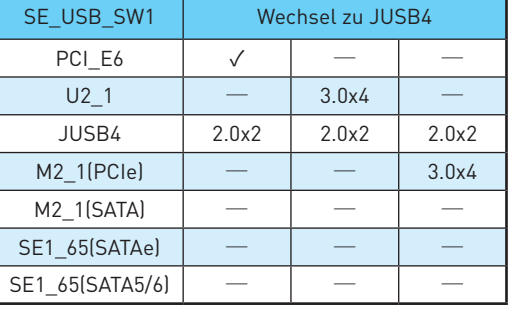

Sie können auch **BIOS > SETTINGS > Advanced > SATA USB3.1 Schalter** aufrufen, um zwischen dem JUSB4 Anschluss und dem SE1\_65 Anschluss zu wechseln.

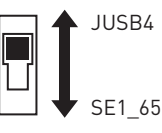

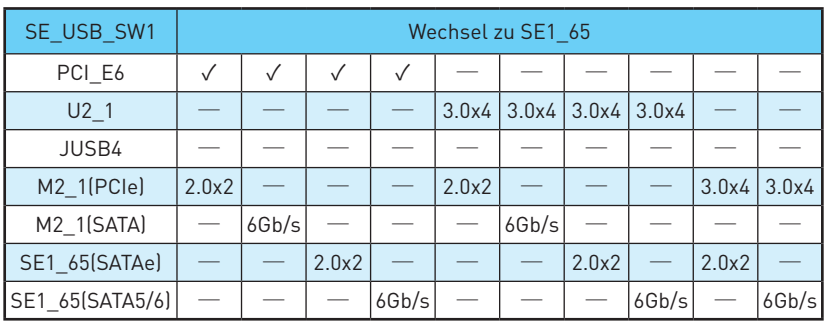

#### <span id="page-97-1"></span>**SE USB-Schalter mit Beispielen verschiedener Kombinationsmöglichkeiten**

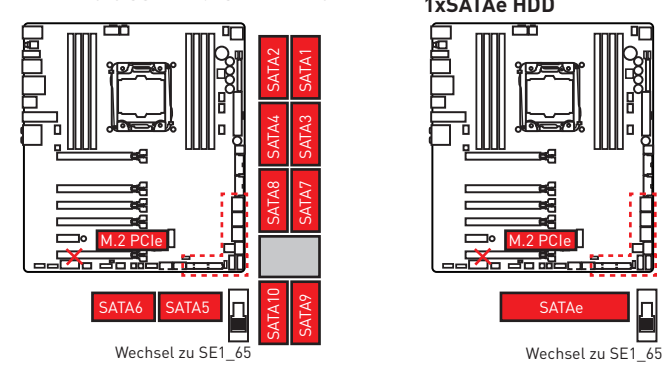

**1xM.2 PCIe SSD + 10xSATA HDDs 1xM.2 PCIe SSD + 8xSATA HDDs + 1xSATAe HDD**

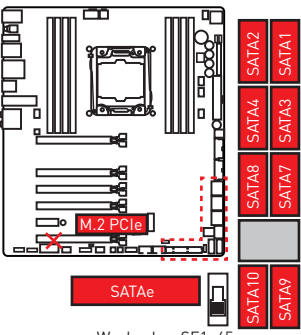

#### **1xU.2 SSD + 10xSATA HDDs**

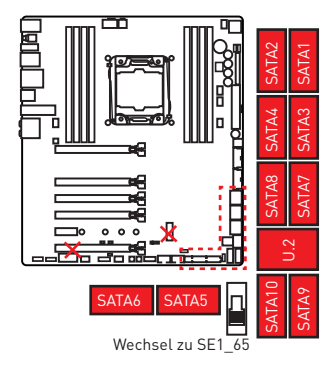

#### **1xU.2 SSD + 1xM.2 SATA SSD + 8xSATA HDDs**

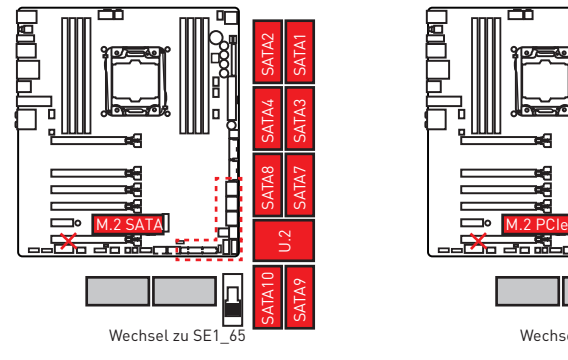

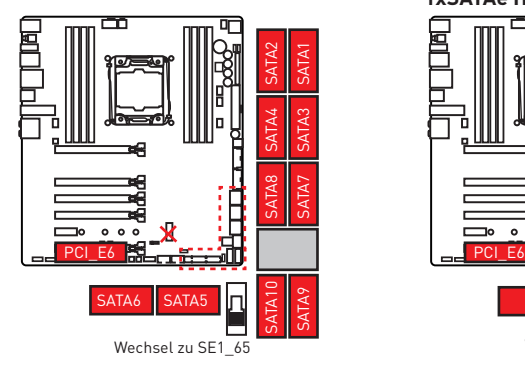

#### **1xU.2 SSD + 8xSATA HDDs + 1xSATAe HDD**

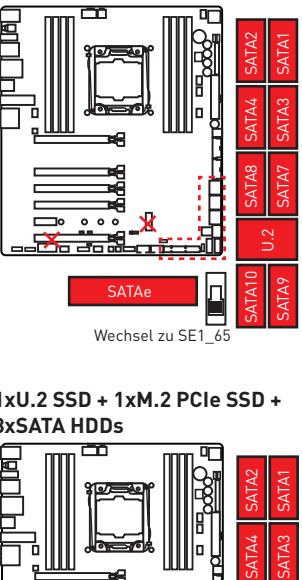

**1xU.2 SSD + 1xM.2 PCIe SSD + 8xSATA HDDs**

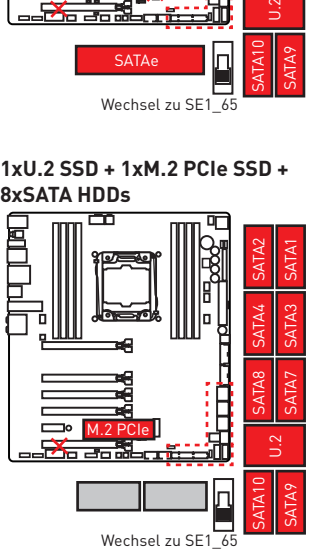

#### **1xPCI\_E6 Gerät + 10xSATA HDDs 1xPCI\_E6 Gerät + 8xSATA HDDs + 1xSATAe HDD**

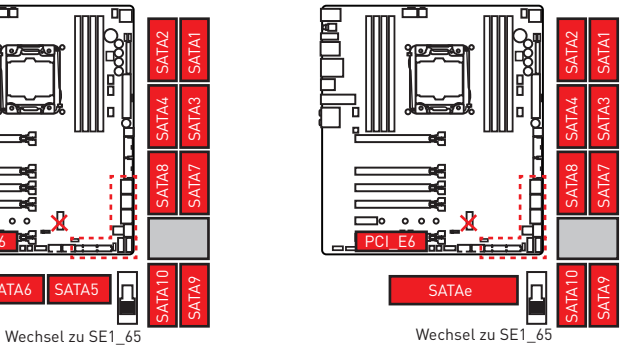

**1xPCI\_E6 Gerät + 1xM.2 SATA SSD + 8xSATA HDDs**

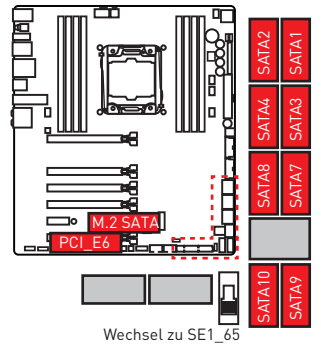

**JUSB4 USB Geräte + 1xPCI\_E6 Gerät JUSB4 USB Geräte + 1xM.2 PCIe SSD**

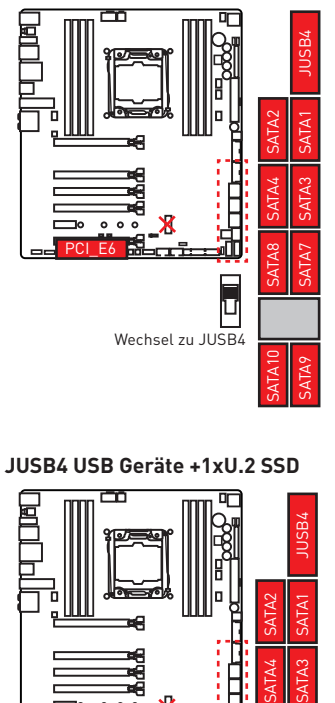

#### **JUSB4 USB Geräte +1xU.2 SSD**

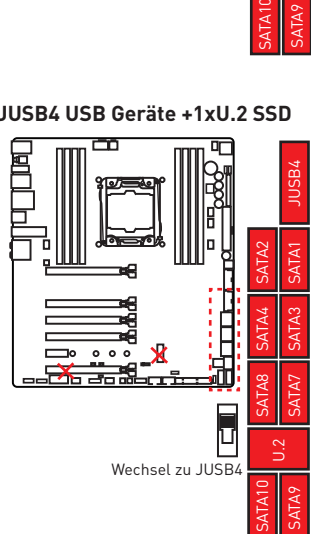

**1xPCI\_E6 Gerät + 1xM.2 PCIe SSD + 8xSATA HDDs**

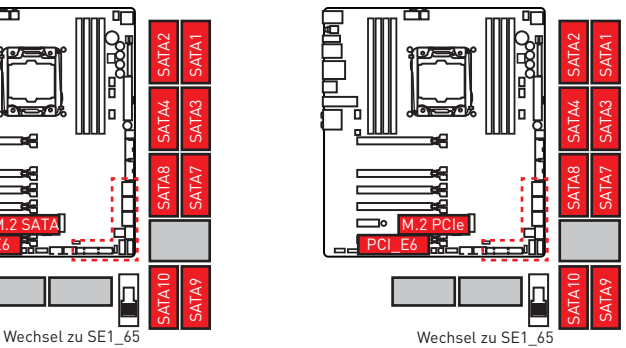

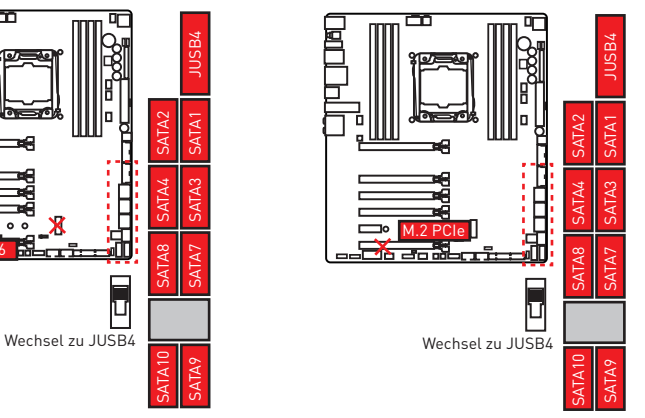

### <span id="page-100-0"></span>**OC1: GAME BOOST Drehschalter**

Mit diesem Drehschalter können Sie eine Stufe von Number 0 (Standard) zu Number 11 (Extremwert) auswählen, um die Intel X-SKU Prozessoren zu übertaken. Die Spannung und Frequenz des CPUs wird dementsprechend automatisch angepasst, nachdem Sie Ihren Computer einschalten.

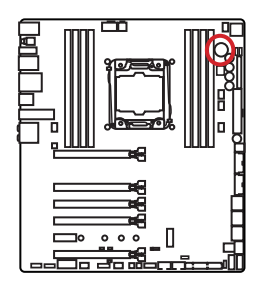

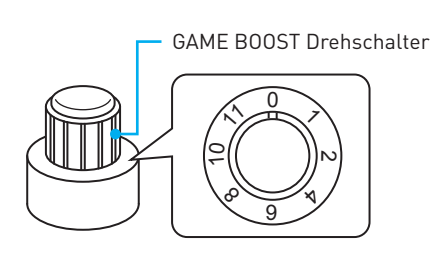

#### **GAME BOOST Drehschalter verwenden**

Zum Einrichten des GAME BOOST Drehschalters befolgen Sie folgende Schritte:

**1.** Stellen Sie den GAME BOOST Drehschalter auf Hardware-Modus im BIOS-Setup.

**Hinweis**: Stellen Sie sicher, dass GAME BOOST durch Hardware gesteuert wird. Es gibt zwei GAME BOOST LED-Anzeigen neben den GAME BOOST Drehschalter. Die **rote** LED zeigt an, dass GAME BOOST durch die Hardware gesteuert wird und die **weiße** LED zeigt an, dass es durch die Software gesteuert wird. Sie können zwischen Hardware und Software im BIOS-Setup umschalten.

- **2.** Schalten Sie den Computer aus.
- **3.** Drehen Sie den GAME BOOST Drehschalter, um die benötigte Übertaktungsstufe auszuwählen.

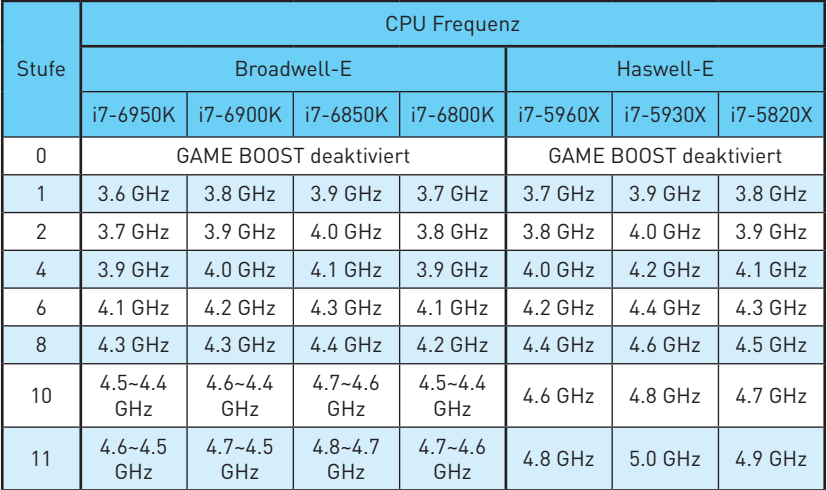

**4.** Schalten Sie den Computer ein und GAME BOOST übertaktet die CPU abhängig von der eingestellten Stufe.

<span id="page-101-0"></span>GAME BOOST deaktivieren:

- **1.** Stellen Sie den GAME BOOST Drehschalter auf HW-Modus im BIOS-Setup.
- **2.** Schalten Sie den Computer aus.
- **3.** Drehen Sie den GAME BOOST Drehschalter auf 0 und schalten Sie den PC ein. Die Konfigurationsparameter werden auf die Normalwerte zurückgesetzt.

# **Wichtig**

- y Sie können auch die GAME-Boost-Funktion im **BIOS-Setup** oder mit der **MSI COMMAND CENTER**-Software steuern.
- y Nach Aktivierung der GAME BOOST Funktion lassen Sie die Einstellungen im **BIOS > OC** Menü unverändert, um die Performance zu optimieren und die Stabilität des System zu verbessern.
- y Der Erfolg der Übertaktung hängt von den Komponenten des Computers ab.
- MSI gibt keine Garantie auf den GAME BOOST Übertaktungsbereich und auf eventuelle Schäden, die durch eine Übertaktung entstehen können.
- MSI-Komponenten werden für eine bessere GAME BOOST Kompatibilität empfohlen.

# **SLOW\_1, JSLOW\_1: Slow Mode Booting Schalter/ Steckbrücke**

Dieser Schalter und die Steckbrücke werden für die LN2-Kühlungen verwendet. Der Slow Mode startet den Prozessor in einer stabilen Frequenz und verhindert dadurch einen Systemcrash. Sie können entweder den Schalter oder die Steckbrücke verwenden, um den Slow-Mode zu aktivieren.

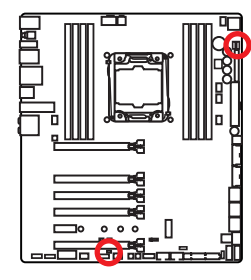

Die weiße LED signalisiert, dass sich die Slow-Mode aktiviert ist.

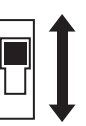

Aktiviert (Aktivieren Sie bitte diese Funktion während des BIOS POST.)

Normal (Standardwert)

Aktiviert (Aktivieren Sie bitte diese Funktion während des BIOS POST.)

# $\Box$

Normal (Standardwert)

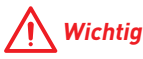

- **Anwender übertakten bei extremer Kühlung auf eigenes Risiko. Die** Übertaktungsergebnisse werden abhängig von der CPU-Variante variieren.
- **Schalten Sie bitte nicht auf Enabled** um, wenn das System ausgeschaltet ist, sonst lässt es sich nicht starten.

# <span id="page-102-0"></span>**JPWR1~4: Stromanschlüsse**

Mit diesen Anschlüssen verbinden Sie die ATX Stromstecker.

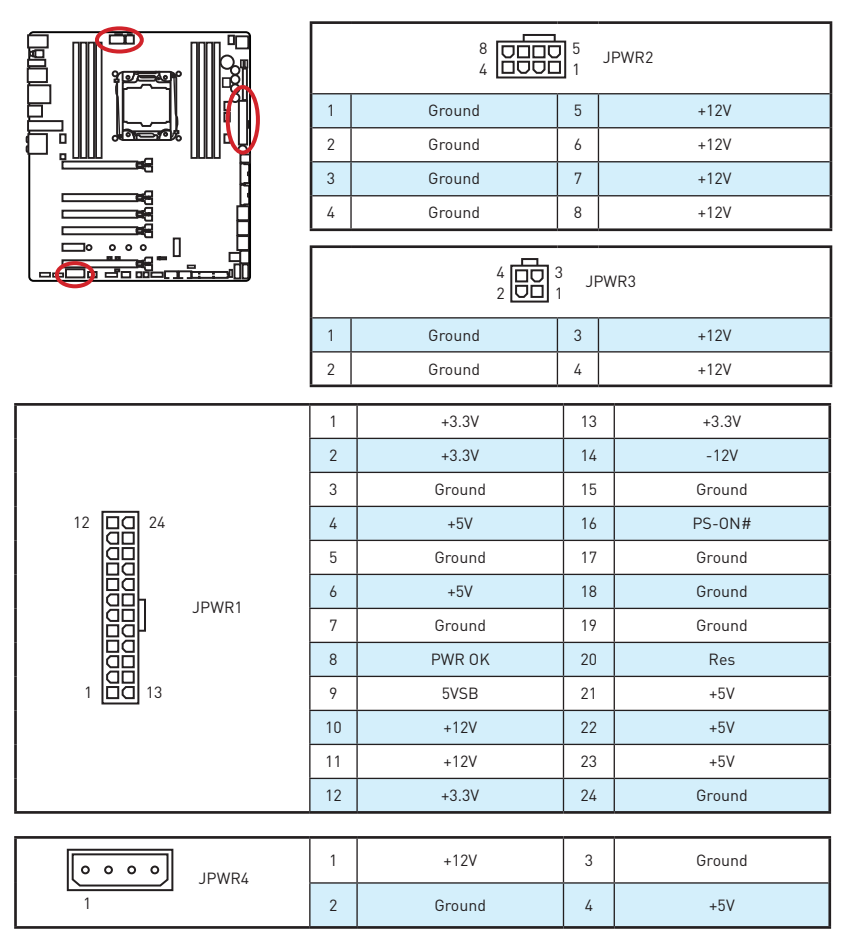

# **Wichtig**

Stellen Sie sicher, dass alle Anschlüsse mit den richtigen Anschlüssen des Netzteils verbunden sind, um einen stabilen Betrieb der Hauptplatine sicherzustellen.

# <span id="page-103-0"></span>**JFP1, JFP2: Frontpanel-Anschlüsse**

Diese Anschlüsse verbinden die Schalter und LEDs des Frontpanels.

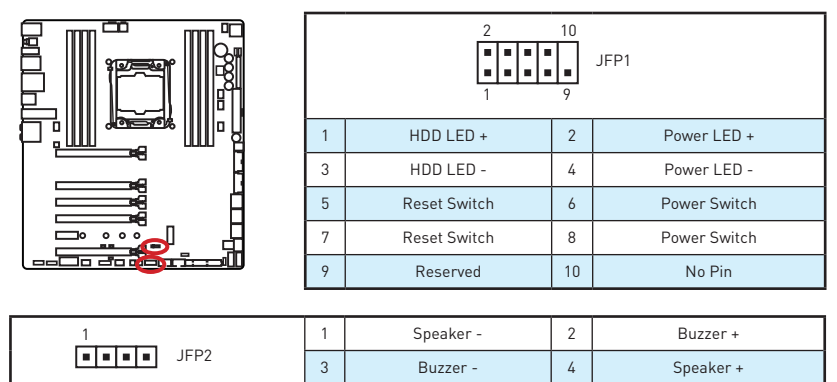

# **JUSB3~4: USB 3.1 Gen1 Anschlüsse**

Mit diesen Anschlüssen können Sie die USB 3.1 Gen1 Anschlüsse auf dem Frontpanel verbinden.<br> $\Box$ 

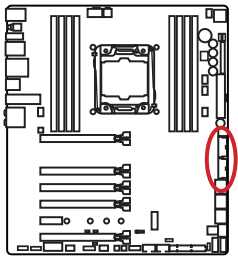

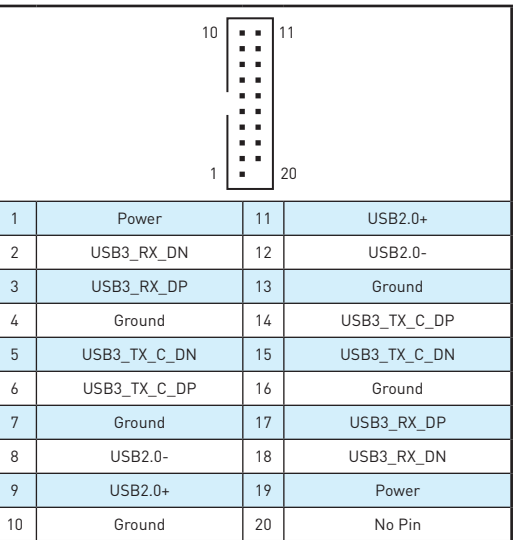

# **Wichtig**

Bitte beachten Sie, dass Sie die mit "Stromführende Leitung" und "Erdleitung" bezeichneten Pins korrekt verbinden müssen, ansonsten kann es zu Schäden kommen.

#### <span id="page-104-0"></span>**Ladegerätanschluss**

Der **JUSB4** Anschluss ist ein Ladegerätanschluss, mit dem Sie die Ladegeschwindigkeit Ihres Smartphones oder anderen USBbetriebenen Geräten erhöhen. Der Ladegerätanschluss ist eine vom Mainboard-Chip gesteuerte Hardware, die auch im Ruhezustand, Standby- oder im ausgeschalteten Modus Geräte aufladen kann. Wenn Sie den Computer in Windows® starten, müssen Sie die MSI® SUPER CHARGER Anwendung installieren, um den Lademodus EIN/ AUSZUSCHALTEN.

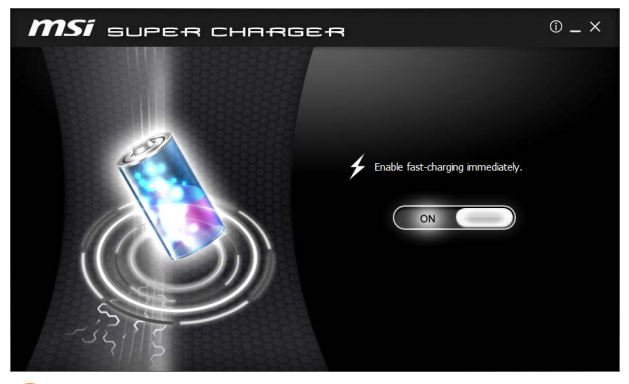

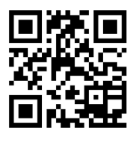

#### **Video-Demonstration**

In diesem Video erfahren Sie, wie das MSI Super Charger funktioniert. http://youtu.be/FCyvjr5NbOw

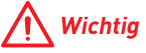

Wenn der Lademodus aktiviert ist, können Sie keine Daten über die Ladebuchse synchronisieren.

### **USB5: USB 3.1 Gen1 Typ-C Anschluss**

Dieser Anschluss ist einer USB 3.1 Gen1 Typ-C Anschluss. Pro Anschluss kann ein USB 3.1 Gen1 Gerät angeschlossen werden.

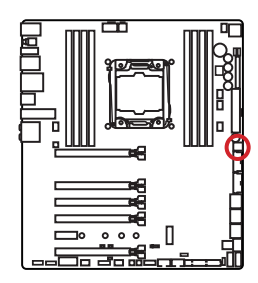

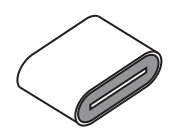

# <span id="page-105-0"></span>**JUSB1~2: USB 2.0 Anschlüsse**

Mit diesen Anschlüssen können Sie die USB 2.0 Anschlüsse auf dem Frontpanel verbinden.

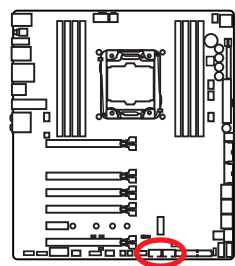

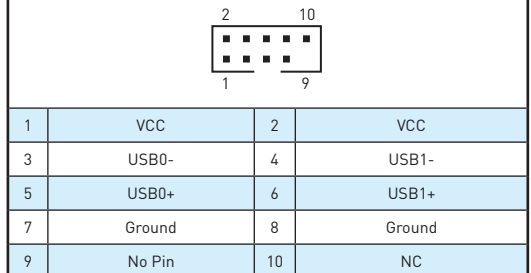

# **Wichtig**

- **Bitte beachten Sie, dass Sie die mit VCC (Stromführende Leitung) und Ground** (Erdleitung) bezeichneten Pins korrekt verbinden müssen, ansonsten kann es zu Schäden kommen.
- y Um das iPad, iPhone und den iPod über USB-Anschlüsse aufzuladen, installieren Sie bitte die MSI® SUPER CHARGER Software.

# **JTPM1: TPM Anschluss**

Dieser Anschluss wird für das TPM Modul (Trusted Platform Module) verwendet. Weitere Informationen über den Einsatz des optionalen TPM Modules entnehmen Sie bitte dem TPM Plattform Handbuch.

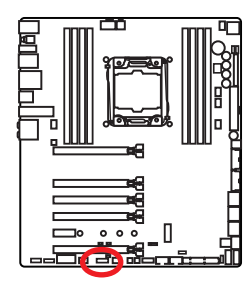

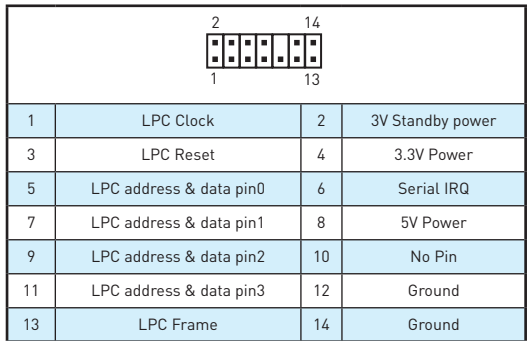

# <span id="page-106-0"></span>**CPUFAN1,SYSFAN1~3, OPTFAN1~2, PUMPFAN1: Stromanschlüsse für Lüfter**

Diese Anschlüsse können im PWM (Pulse Width Modulation) Modus oder Spannungsmodus betrieben werden. Im PWM-Modus bieten die Lüfteranschlüsse konstante 12V Spannung und regeln die Lüftergeschwindigkeit per Drehzahlsteuersignal. Im Spannungsmodus bestimmen die Lüfteranschlüsse die Lüftergeschwindigkeit durch Spannungsänderungen. Wenn Sie einen 3-Pin (Non-PWM) Lüfter an einen PWM-Modus Lüfteranschluss anschließen, läuft der Lüfter mit höchster Drehzahl und kann unangenehm laut werden.

Lüfteranschluss des PWM-Modus

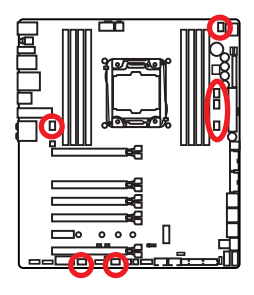

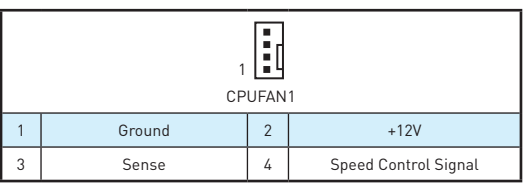

Lüfteranschluss des Spannung-Modus

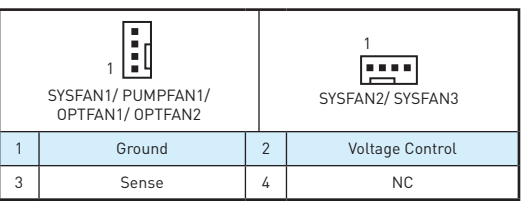

#### **Lüfterdrehzahl steuern**

Es gibt zwei Möglichkeiten zur Steuerung der Lüfterdrehzahl. Sie können unter **BIOS > HARDWARE MONITOR** die Drehzahl ändern oder die **COMMAND CENTER** Anwendung verwenden.

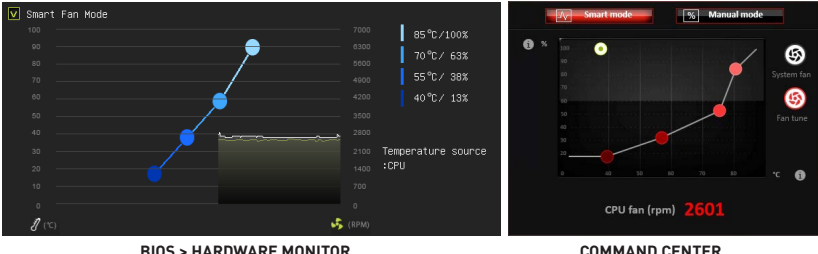

Beide Verfahren benutzen einen Graphen, mit dem man die Lüfterdrehzahl im Bezug auf die CPU-Temperatur anpassen kann.

### <span id="page-107-0"></span>**FV1: Spannungsmesspunkte-Anschluss**

Die Spannungsmesspunkte werden verwendet, um die aktuelle Systemspannung zu messen. Ein Multimeter (nicht enthalten) wird für die Spannungsmessung benötigt.

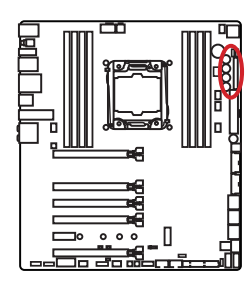

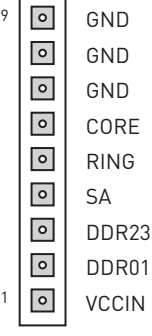

Um die Spannung zu messen, verwenden Sie die Spannungsmesspunkte des Motherboards und befolgen Sie diese Schritte:

- **1.** Legen Sie die würfelförmigen Prüfspitzen der Spannungsmesskabel in den GNDund Spannungs-Anschlussstift, an denen die Spannung gemessen werden soll.
- **2.** Verbinden Sie die kreisrunden Prüfspitzen der Spannungsmesskabel mit den Prüfleitungen.
- **3.** Messen Sie die Spannung mit einem Multifunktionsmessgerät.

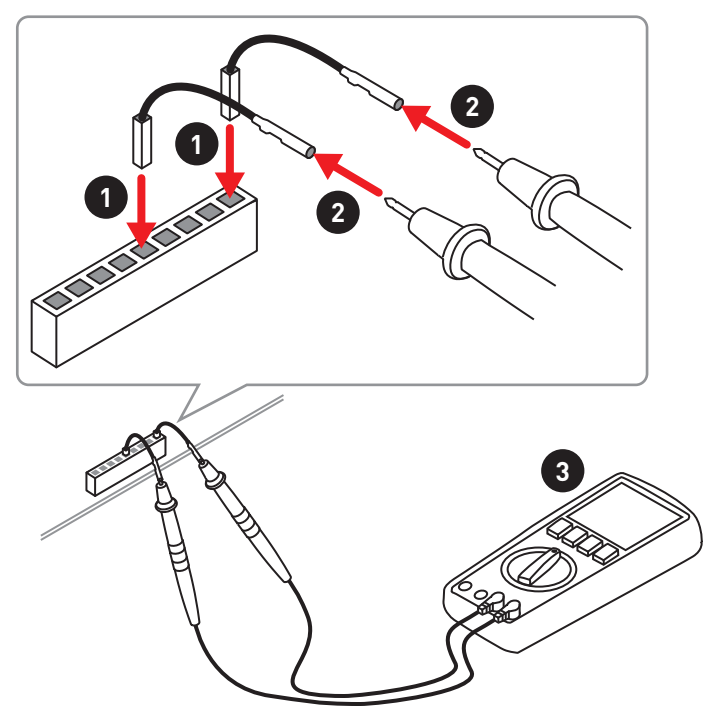
# **JAUD1: Audioanschluss des Frontpanels**

Dieser Anschluss ermöglicht den Anschluss von Audiobuchsen eines Frontpanels.

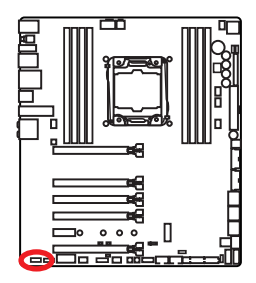

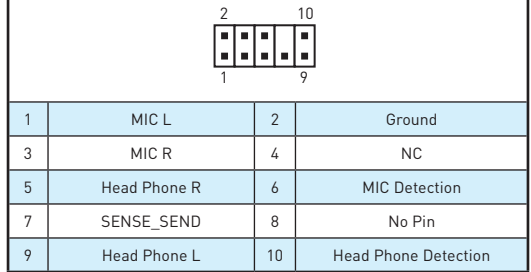

# **JCI1: Gehäusekontaktanschluss**

Dieser Anschluss wird mit einem Kontaktschalter verbunden.

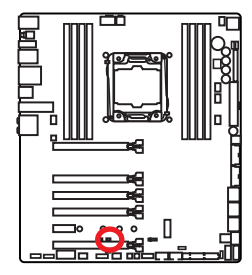

n a

Normal (Standardwert)

Löse den

Gehäuseeingriff aus

## **Gehäusekontakt-Detektor verwenden**

- **1.** Schließen Sie den JCI1-Anschluss am Gehäusekontakt-Schalter/ Sensor am Gehäuse an.
- **2.** Schließen Sie die Gehäuseabdeckung.
- **3.** Gehen Sie zu **BIOS > Settings > Security > Chassis Intrusion Configuration**.
- **4.** Stellen Sie **Chassis Intrusion** auf **Enabled**.
- **5.** Drücken Sie F10 zum Speichern und Beenden und drücken Sie dann die Enter-Taste, um Ja auszuwählen.
- **6.** Bei eingeschaltetem Computer wird eine Warnmeldung auf dem Bildschirm angezeigt, wenn die Gehäuseabdeckung wieder geöffnet wird.

## **Gehäusekontakt-Warnung zurücksetzen**

- **1.** Gehen Sie zu **BIOS > Settings > Security > Chassis Intrusion Configuration**.
- **2.** Stellen Sie **Chassis Intrusion** auf **Reset**.
- **3.** Drücken Sie **F10** zum Speichern und Beenden und drücken Sie dann die **Enter**-Taste, um **Ja** auszuwählen.

# **BIOS\_SW1: Multi-BIOS Schalter**

Das Motherboard hat zwei eigebaute BIOS ROMs (bezeichnet als A und B, Standard ist BIOS ROM A). Falls ein BIOS abgestürzt ist, können Sie durch verschieben des Schalters zum zweiten BIOS umschalten um zu starten.

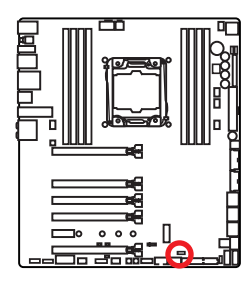

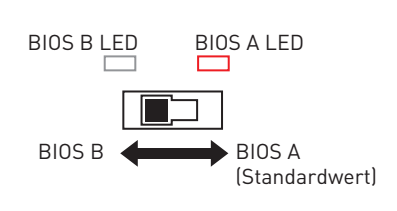

# **BIOS wiederherstellen**

Wenn ein BIOS-Update fehlgeschlagen ist und das System nicht gestartet werden kann, können Sie die folgenden Schritte ausführen, um das BIOS wiederherzustellen. Vor Wiederherstellung laden Sie bitte die neueste BIOS-Version, die dem Motherboard-Modell entspricht, von der offiziellen MSI Website herunter. Und speichern Sie die BIOS-Datei im Root-Verzeichnis des USB-Flash-Speichers.

- **1.** Schalten Sie den Computer aus.
- **2.** Wechseln Sie in den normalen BIOS ROM mit dem **Multi-BIOS-Schalter.**
- **3.** Schließen das USB-Flashlaufwerk an den Computer an.
- **4.** Schalten Sie den Computer ein und drücken Sie während des POST-Vorgangs die Taste **Del (Entf)**, um das BIOS zu öffnen.
- **5.** Gehen Sie zu **BIOS > M-FLASH** und klicken Sie auf **Yes (Ja)**, um das System neu zu starten. Rufen Sie den Flash-Modus auf.
- **6.** Wählen Sie die BIOS-Datei zur Durchführung des BIOS-Aktualisierungsprozesses aus.
- **7.** Setzen Sie den Schalter auf das ausgefallene BIOS mit dem **Multi-BIOS-Schalter** um und klicken Sie auf **Yes (Ja)**, um das BIOS wiederherzustellen.
- **8.** Nachdem der BIOS-Wiederherstellungsprozess vollständig ist, startet das System automatisch neu.

# **Wichtig**

- Bitte schalten Sie den Multi-BIOS-Schalter nicht um, während das System im Betrieb ist.
- y Sie können auch das **Live Update** Utility verwenden, um das BIOS zu flashen. Für weitere Erläuterungen verweisen wir Sie auf den BIOS-Bereich dieses Handbuchs.

# **JBAT1: Steckbrücke zur CMOS-Löschung (Reset des BIOS)**

Der Onboard CMOS Speicher (RAM) wird durch eine externe Spannungsversorgung durch eine Batterie auf dem Motherboard versorgt, um die Daten der Systemkonfiguration zu speichern. Wenn Sie die Systemkonfiguration löschen wollen, müssen Sie die Steckbrücke für kurze Zeit umsetzen.

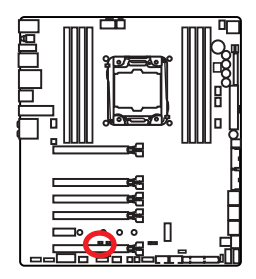

 $\Box$ Daten beibehalten (Standardwert)

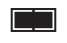

CMOS-Daten löschen/ Reset des BIOS

# **Rücksetzen des BIOS auf Standardwerte**

- **1.** Schalten Sie den Computer ab und ziehen Sie das Netzkabel ab.
- **2.** Verwenden Sie eine Steckbrücke, um JBAT1 für 5-10 Sekunden kurzzuschließen.
- **3.** Entfernen Sie die Steckbrücke von JBAT1.
- **4.** Stecken Sie das Kabel Ihres Computers in die Steckdose hinein und schalten Sie den Computer ein.

# **DISCH1: Entladetaste**

Mit dieser Taste können Sie das Motherboard statt Entnehmen des Akkus entladen. Wenn das System ausgeschaltet ist, können Sie die Taste drücken, um das Motherboard zu entladen.

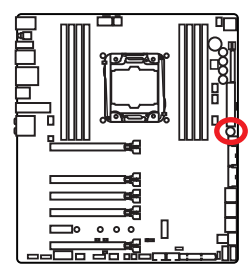

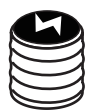

Entladetaste

# **FLASHB1: BIOS FLASHBACK+ Taste**

Mit dieser Taste können Sie die BIOS FLASHBACK+ Funktion aktivieren. Auf der Seite 48 finden Sie eine Anleitung zur Verwendung des BIOS FLASHBACK+.

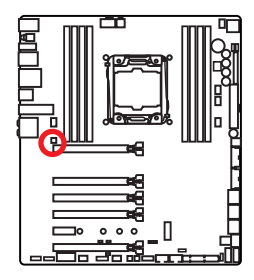

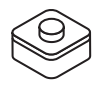

# **POWER1, RESET1: POWER-Taste, Reset-Taste**

Mit dieser Power-Taste können Sie den Computer einschalten. Mit der Reset-Taste können Sie den Computer zurücksetzen.

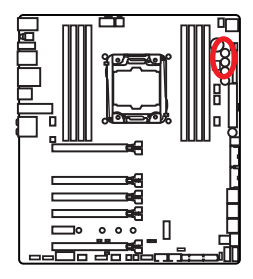

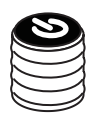

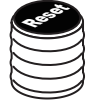

Power-Taste

Reset-Taste

# **SW-TACT1~2, BLKOC\_SEL1: Plus-, Minus-Taste, BCLK-Ratio-Schalter**

Mit diesem BCLK-Takt-Schalter können Sie die BCLK- oder Takt-Funktion für die Plus/ Minus-Tasten auswählen, um die CPU BCLK (Grundtaktfrequenz) oder den Takt zu erhöhen bzw. zu verringern.

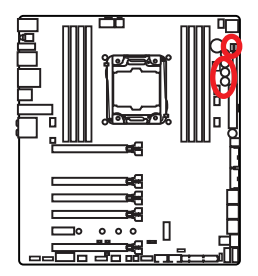

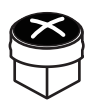

SW-TACT1 (BCLK+/ Takt+)

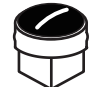

SW-TACT2 (BCLK-/ Takt-)

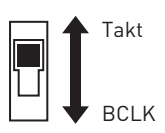

# **OC\_RT1, OC\_FS1 : OC Retry-Taste, OC Force Enter BIOS-Taste**

**OC\_RT1**: Wenn Sie die Taste drücken und halten, wird das System die OC-Elemente immer wieder ansprechen, bis es erfolgreich gebootet ist.

**OC\_FS1**: Wenn Sie diese Taste drücken, wird das System in den BIOS gezwungen, ohne die OC\_Fail- Meldung anzuzeigen.

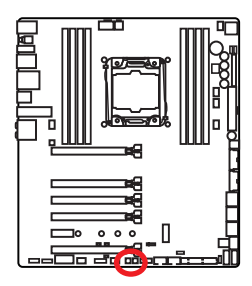

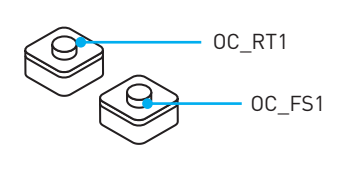

# **JLED1: RGB-LED-Anschluss**

Mit diesem Anschluss können Sie den RGB-LED-Streifen anschließen.

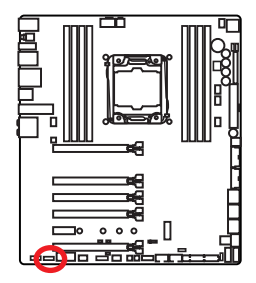

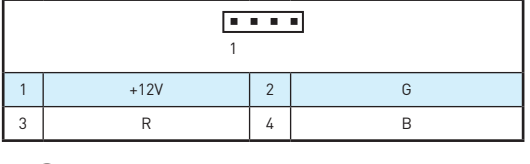

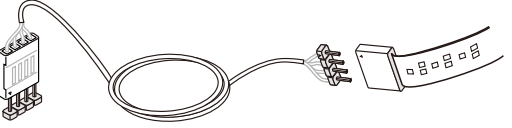

# **Wichtig**

- y Dieser Anschluss unterstützt die 5050 RGB Mehr-Farb-LED-Streifen (12V/G/R/B) bis maximal 2 Meter.
- y Schalten Sie die Stromversorgung aus und ziehen Sie das Netzkabel ab, bevor Sie die RGB-LED-Streifen ein- und ausbauen.
- Sie können den LED-Effekt der GAMING APP steuern, um das LED-Licht anzupassen und zu kalibrieren. Näheres finden Sie im Abschnitt Softwaredokumentation.

1

# **LED Statusanzeige**

BIOS FLASHBACK+ LED

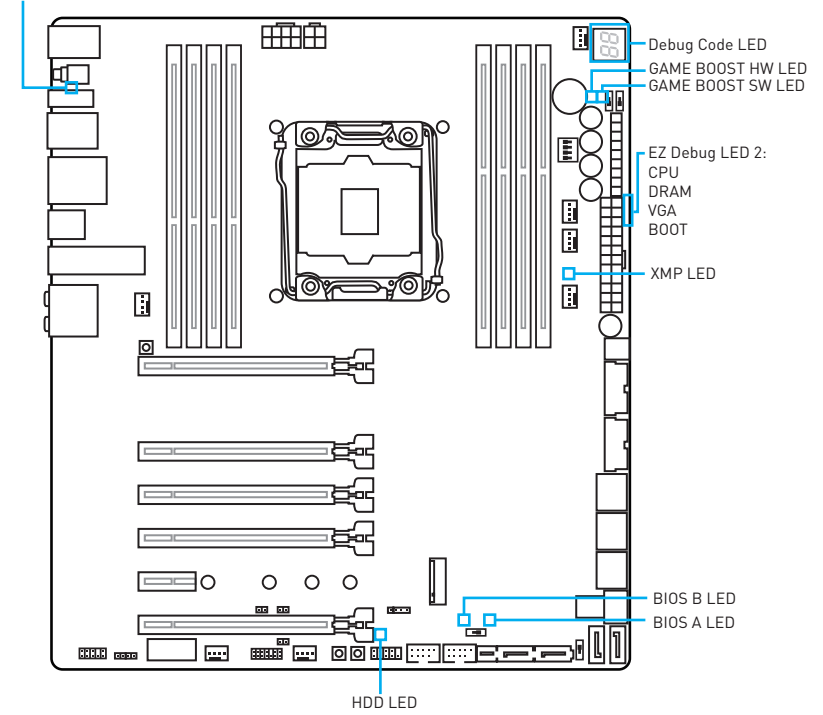

# **Die Tabelle der LED Statusanzeigen**

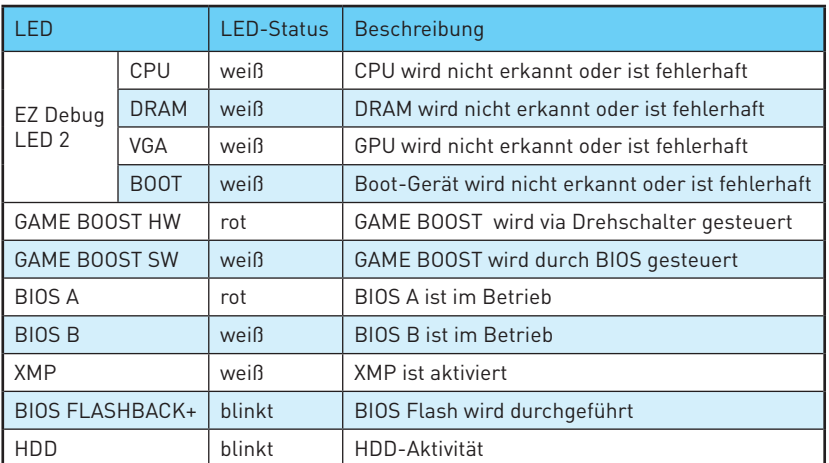

# **Debug-Code-LED**

Die Debug-Code-LED-Anzeige zeigt den Fortschritt und das Fehlercode während und nach dem POST-Vorgang an. Einzelheiten entnehmen Sie bitte der Debug-Code LED-Tabelle.

# **Hexadezimalzeichen**

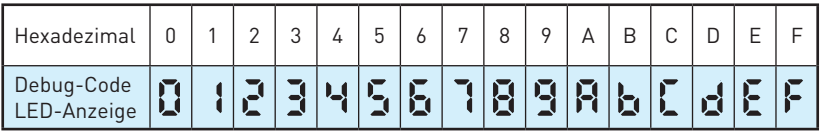

# **Boot-Phasen**

**Sicherheit (SEC)** – Low-Level-Initialisierung beim Start

**Pre-EFI-Initialisierung (PEI)** – Speicher-Initialisierung

**Ausführungsumgebung des Treibers (DXE)** – primäre Hardware-Initialisierung **Auswahl des Boot-Gerätes (BDS)** – Systemeinstellungen, Pre-OS Benutzer-Interface & Auswahl eines Boot-Gerätes (CD/DVD, HDD, USB, Netzwerk, Gehäuse, …)

# **SEC-Fortschritt-Codes Debug-Code-LED-Tabelle**

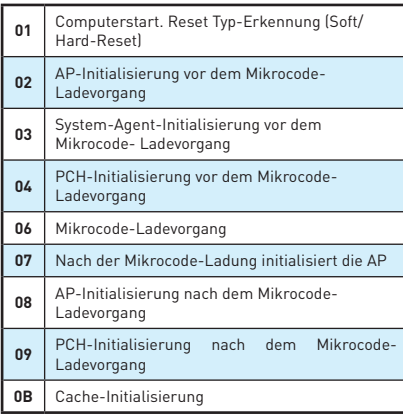

# **SEC-Fehler-Codes**

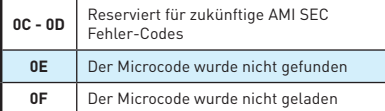

# **PEI-Fortschritt-Codes**

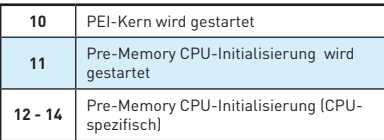

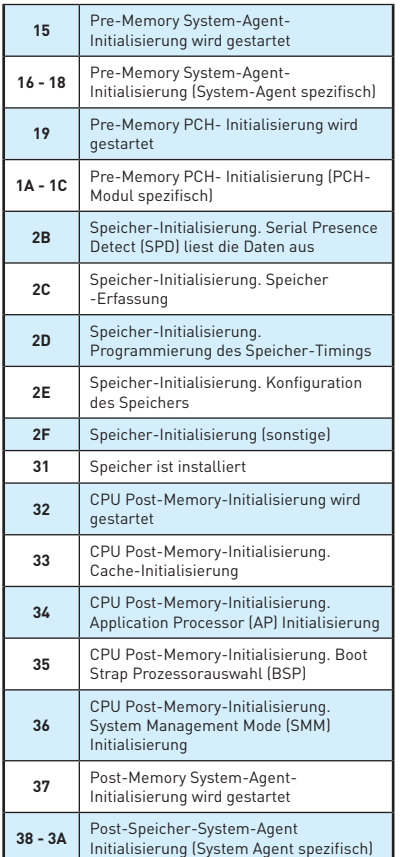

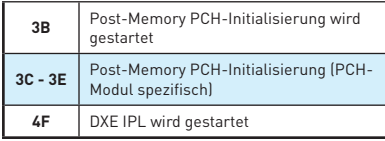

# **PEI-Fehler-Codes**

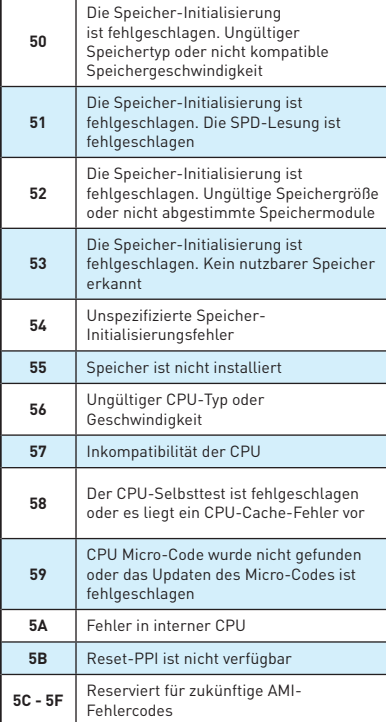

# **DXE-Fortschritt-Codes**

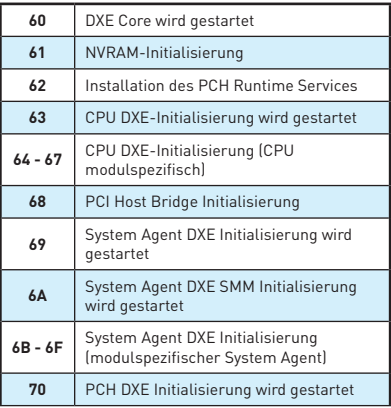

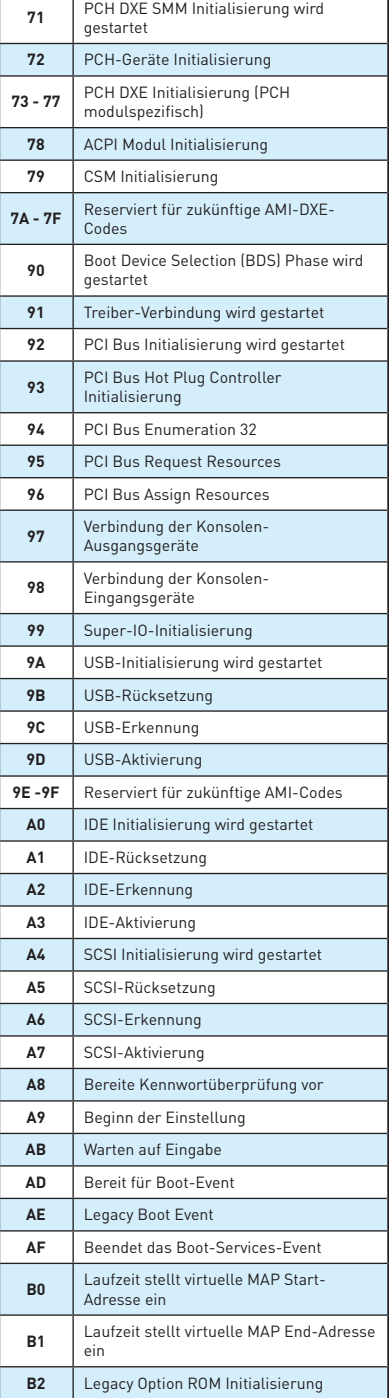

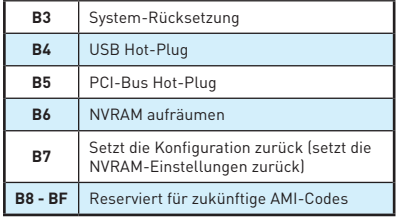

# **DXE-Fehler-Codes**

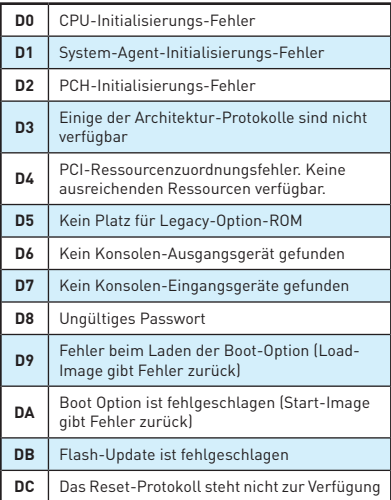

# **S3 Wiederaufnahme Fortschritt-Codes**

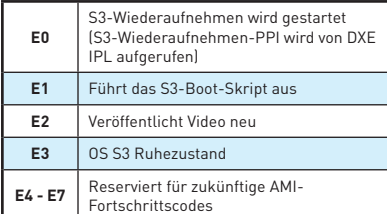

# **S3 Wiederaufnahme Fehler-Codes**

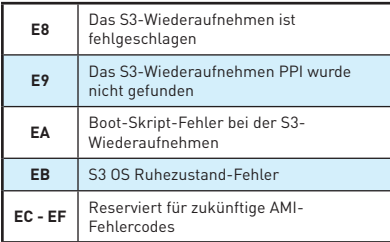

# **Wiederherstellung Fortschritt-Codes**

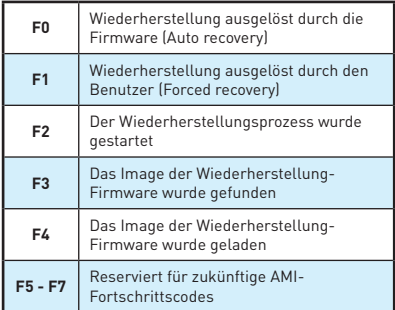

# **Wiederherstellung Fehler-Codes**

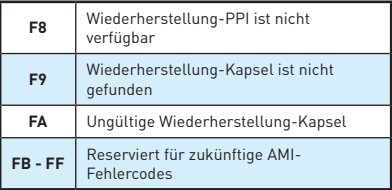

# **ACPI Status-Codes**

Nach dem Start erscheinen die folgende Codes und versetzen das Betriebssystem in den ACPI-Modus.

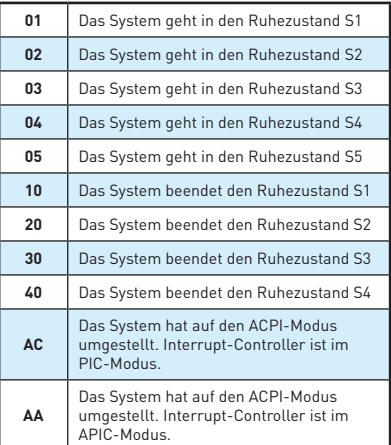

# **CPU-Temperatur**

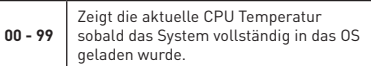

# **BIOS-Setup**

Die Standardeinstellungen bieten die optimale Leistung für die Systemstabilität unter Normalbedingungen. Sie sollten **immer die Standardeinstellungen behalten**, um mögliche Schäden des Systems oder Boot-Fehler zu vermeiden, außer Sie besitzen ausreichende BIOS Kenntnisse.

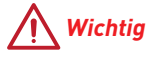

- y BIOS Funktionen werden für eine bessere Systemleistung kontinuierlich aktualisiert. Deswegen können die Beschreibungen leicht von der letzten Fassung des BIOS abweichen und sollten demnach nur als Anhaltspunkte dienen. Für eine Beschreibung der BIOS Funktionen rufen Sie die **HELP** Informationstafel aus.
- y Die Bilder .in diesem Kapitel stellen lediglich Referenzen dar und können von dem von Ihnen erworbenen Produkt abweichen.

# **Öffnen des BIOS Setups**

Befolgen Sie bitte die nachfolgende Schritte, um das BIOS Setup aufzurufen.

- y Während des BOOT-Vorgangs drücken Sie die Taste **Delete**, wenn die Meldung **Press DEL key to enter Setup Menu, F11 to enter Boot Menu** erscheint.
- y Verwenden Sie die **MSI FAST BOOT** Anwendung. Klicken Sie die **GO2BIOS**-Taste und drücken **OK**. Das System startet neu und geht direkt ins BIOS.

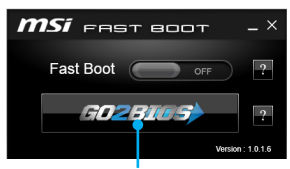

Klicken Sie auf **GO2BIOS**

y Aktivieren Sie die **GO2BIOS** Funktion (**Settings > Boot > GO2BIOS**) im **Erweiterten Modus** des BIOS-Setups (F7). Rufen Sie das BIOS-Setup-Dienstprogramm durch ein 4 Sekunden langes Drücken der Power-Taste auf.

## **Funktionstasten**

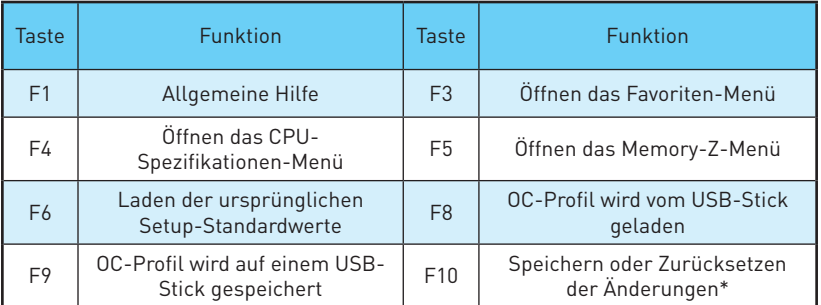

\* Beim Drücken der F10 Taste wird das Fenster zum Speichern der Einstellungen angezeigt. Wählen Sie **Yes**, um die Wahl zu bestätigen, oder **No**, um die derzeitige Einstellung beizubehalten.

# **Reset des BIOS**

Sie können die Werkseinstellung wieder herstellen, um bestimmte Probleme zu lösen. Es gibt verschiedene Möglichkeiten, um das BIOS zurückzusetzen:

- y Öffnen Sie das BIOS und drücken Sie **F6**, um optimierten Einstellungen zu laden.
- y Schließen Sie die **Clear CMOS** Steckbrücke an das Motherboard an.
- y Drücken Sie die Taste **Clear CMOS** auf der Rückseite E/ A des Panels. (Nur für Motherboard mit einer Clear CMOS Taste.)

# **Aktualisierung des BIOS**

## **Aktualisierung des BIOS mit dem M-FLASH-Programm**

Vorbereitung:

Laden Sie bitte die neueste BIOS Version, die dem Motherboard-Modell entspricht, von der offiziellen MSI Website herunter und speichern Sie die BIOS-Datei auf USB-Flash-Laufwerk.

BIOS-Aktualisierungsschritte:

- **1.** Drücken Sie während des POST-Vorgangs die Taste (Entf), um das BIOS zu öffnen.
- **2.** Schließen das USB-Flashlaufwerk mit der BIOS-Datei an den Computer.
- **3.** Wählen Sie die Registerkarte **M-FLASH** und klicken Sie auf **Yes (Ja)**, um das System neu zu starten. Rufen Sie den Flash-Modus auf.
- **4.** Wählen Sie die BIOS-Datei zur Durchführung des BIOS-Aktualisierungsprozesses aus.
- **5.** Nachdem das Flashen des BIOS vollständig ist, startet das System automatisch neu.

# **Aktualisierung des BIOS mit Live Update 6**

#### Vorbereitung:

Stellen Sie sicher, dass zuvor die LAN-Treiber installiert wurden und eine Internetverbindung eingerichtet ist.

BIOS-Aktualisierungsschritte:

- 1. Installieren und starten Sie "MSI LIVE UPDATE 6".
- **2.** Wählen Sie **Manual scan** aus.
- **3.** Machen Sie ein Häkchen bei **MB BIOS** und klicken sie auf die **SCAN** Taste.
- 4. Wählen Sie MB BIOS aus und klicken auf dieses Icon , um die neueste BIOS-Datei zu laden und zu installieren.
- **5.** Klicken Sie auf **Next (Weiter)** und wählen Sie **In Windows Mode** aus. Und klicken dann auf **Next (Weiter)** und **Start (Starten)**, um das BIOS-Update zu starten.
- **6.** Nachdem das Flashen des BIOS vollständig ist, startet das System automatisch neu.

# **Aktualisierung des BIOS mit BIOS FLASHBACK+**

Vorbereitung:

Laden Sie bitte die neueste BIOS Version, die das Modell des Motherboards entspricht, von der offiziellen MSI Website und benennen die BIOS-Datei im **MSI.ROM** um. Und speichern Sie die **MSI.ROM**-Datei im Root-Verzeichnis des USB-Flash-Speichers.

# **Wichtig**

Nur USB-Flashlaufwerke im FAT32-Format unterstützen einen BIOS-Update per **BIOS FLASHBACK+**.

Aktualisierung des BIOS:

- **1.** Verbinden Sie die Stromversorgung an dem JPWR1- und JPWR2-Stecker. (Die Stromversorgung ist erforderlich.)
- **2.** Stecken Sie das USB-Flashlaufwerk, das die MSI.ROM-Datei enthält, in dem Anschluss des BIOS FLASHBACK+ auf der Rückseite E/A des Panels ein.
- **3.** Drücken Sie die Taste "BIOS FLASHBACK+", um das BIOS zu flashen, nun beginnt die BIOS FLASHBACK+ LED zu blinken.
- **4.** Nachdem das Flashen des BIOS vollständig ist, erlischt die BIOS FLASHBACK+ LED.

# **EZ Modus**

Im EZ-Modus können Sie die Grundinformationen des Systems einsehen und grundlegende Einstellungen konfigurieren. Um sich die erweiterten BIOS-Einstellungen anzeigen zu lassen, aktivieren Sie bitte den Erweiterten Modus durch Drücken des **Setup Modus Schalter** oder der Funktionstaste **F7**.

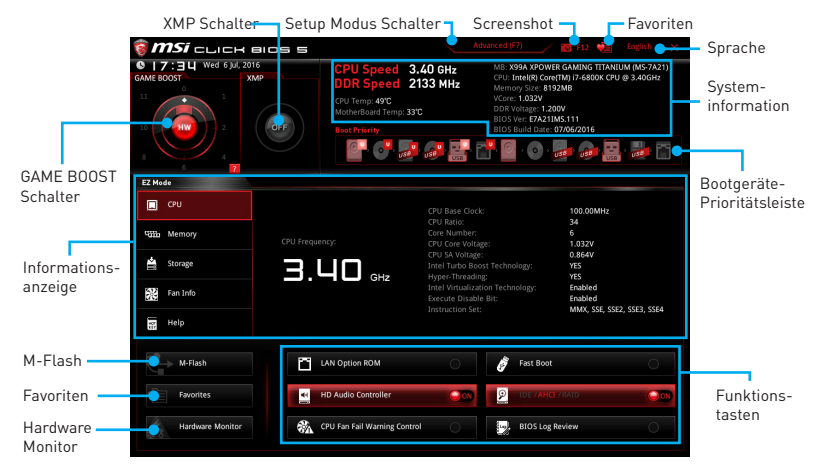

- y **Funktionstasten**  Aktivieren oder Deaktivieren Sie **LAN Option ROM, Fast Boot, HD Audio Controller, IDE, AHCI, RAID, CPU Fan Fail Warning Control** und **BIOS Log Review** durch Anklicken der zugehörigen Schaltfläche.
- y **Hardware Monitor** Ein Klick auf diese Schaltfläche öffnet das Menü des **Hardware Monitor** mit dem Sie die Lüfterdrehzahl in Prozent manuell steuern.
- y **M-Flash** Ein Klick auf diese Schaltfläche öffnet **M-Flash** mit dem Sie das BIOS mit einem USB-Flash-Laufwerk aktualisieren.
- y **Informationsanzeige**  Klicken Sie auf die Schaltfläche **CPU**, **Memory**, **Storage**, **Fan Info** und **Help** auf der linken Seite, um die jeweiligen Informationen anzuzeigen.
- y **Boot-Geräte Prioritätsleiste** Sie können die Gerätesymbole verschieben, um die Startreihenfolge zu ändern. Die Bootreihenfolge sind mit "hoch"(links) bis "niedrig" (rechts) bezeichnet.
- **Systeminformationen** Diese zeigt CPU-Name, CPU/ DDR-Frequenz, CPU/ MB-Temperatur, MB/ CPU-Typ, Speicherkapazität, CPU/ DDR-Spannung, BIOS-Version und Erstellungs-Datum.
- **· Sprache** Hier können Sie die Sprache der BIOS-Einstellungen auswählen.
- y **Screenshot** Wählen Sie diese Registerkarte oder betätigen Sie die **F12**-Taste, um einen Screenshot zu machen und auf einen FAT/FAT32-USB-Laufwerk zu speichern.
- y **Setup Modus Schalter** -Mit dieser Registerkarte oder der **F7**-Taste können Sie zwischen dem Erweiterten-Modus und EZ-Modus wechseln.
- **XMP Schalter** Klicken Sie auf den inneren Kreis, um X.M.P. (Extreme Memory Profile) zu aktivieren/deaktivieren. Drehen Sie den äußeren Kreis, um ein X.M.P. Profil zu wählen. Dieser Schalter steht nur zur Verfügung, wenn die installierten Speichermodule die X.M.P. Technik unterstützen.

y **GAME BOOST Schalter** - Klicken Sie auf die mittlere Taste, um die **GAME BOOST**  Steuerung zwischen **Software** (**SW**) und **Hardware** (**HW**) zu wechseln. Der innere Kreis zeigt den Zustand des Hardware GAME BOOST und der äußere Kreis den des Software GAME BOOST an. Sie können die Funktion des GAME BOOST nachlesen, wenn Sie auf das **Fragezeichen** in der rechten unteren Ecke lesen.

# **Wichtig**

Bitte ändern Sie keine Werte im OC Menü und laden Sie keine Standardwerte während GAME BOOST aktiviert ist, um die optimale Leistung und Stabilität des Systems zu gewährleisten.

- y **Favoriten** Wählen Sie eine beliebige Registerkarte als **Favorit** oder betätigen Sie die **F3**-Taste, um das **Favoriten**-Menü aufzurufen. Hier können Sie Ihre persönliches BIOS-Menü erstellen, in dem Sie die häufig verwendeten oder favorisierten BIOS-Einstellungsoptionen auswählen können.
	- **Default HomePage** Über diese Option können Sie ein BIOS-Menü (zum Beispiel: Einstellungen, Übertaktung, usw.) als BIOS Homepage auswählen.
	- **Favorite1~5** Hier können Sie die häufig erwendeten oder favorisierten BIOS-Einstellungsoptionen auf einer Seite hinzufügen.
	- **Um ein BIOS-Punkte zu einer Lieblingsseite hinzufügen (Lieblingseinstellung 1~5)**
		- **1.** Wählen Sie den BIOS-Punkt in den Einstellungen-, OC- oder OC Profil-Menü.
		- **2.** Klicken Sie mit der rechten Maustaste oder drücken Sie die Taste **F2**.
		- **3.** Wählen Sie die gewünschte Seite aus und klicken Sie auf **OK.**
	- **Um ein BIOS-Punkte von Lieblingsseite zu löschen**
		- **1.** Wählen Sie den BIOS-Punkt in Lieblingsseite (Lieblingseinstellung 1~5)
		- **2.** Klicken Sie mit der rechten Maustaste oder drücken Sie die Taste **F2**.
		- **3.** Wählen Sie **Delete** aus und klicken Sie auf **OK**.

# **Erweiterter Modus**

Drücken Sie den **Setup Modus Schalter** oder die Funkionstaste **F7**, um zwischen dem EZ-Modus und Erweiterten-Modus im BIOS-Setup zu wechseln.

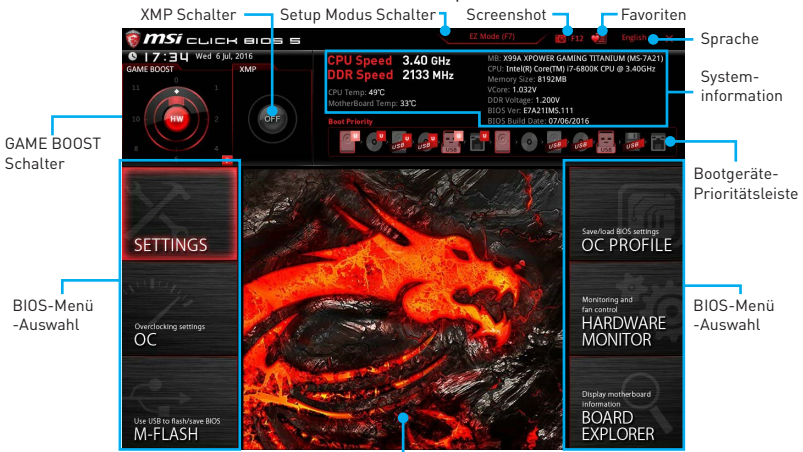

Menüanzeige

- y **GAME BOOST Schalter / XMP Schalter/ Setup Modus Schalter/ Screenshot/ Favoriten/ Sprache/ Systeminformation/ Boot-Geräte Prioritätsleiste** - Finden Sie die Informationen in den Beschreibungen der EZ Modus-Abschritt.
- **BIOS-Menü-Auswahl** Die folgenden Optionen stehen zur Verfügung:
	- **SETTINGS** Mit diesem Menü können Sie die Parameter für Chipsatz, Boot-Geräte angeben.
	- **OC** Hier können Sie die Frequenz und Spannung anpassen. Die Erhöhung der Frequenz kann eine bessere Leistung erreichen.
	- **M-FLASH** M-Flash erlaubt es, das BIOS mit einem USB-Flash-Laufwerk zu aktualisieren.
	- **OC PROFILE** In diesem Menü werden die verschiedenen Overclocking-Profile gespeichert.
	- **HARDWARE MONITOR** Hier können Sie die Geschwindigkeiten der Lüfter anpassen und die Spannungen des Systems überwachen.
	- **BOARD EXPLORER** Zeigt Ihnen Informationen über Geräte an, die an das Mainboard angeschlossen sind.
- y **Menüanzeige** Dieser Bereich ermöglicht die Konfiguration von BIOS Einstellungen.

# **OC Menü**

In diesem Menü können Benutzer das BIOS anpassen und das Mainboard übertakten. Bitte führen Sie nur Änderungen durch, wenn Sie sich über das Ergebnis im Klaren sind. Sie sollten Erfahrung beim Übertakten haben, da Sie sonst das Motherboard oder Komponenten des Systems beschädigen können.

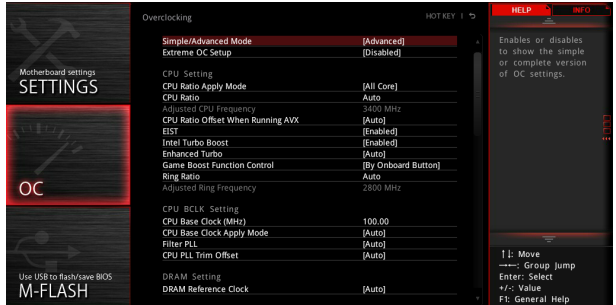

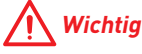

- Die Übertaktung ist nur für fortgeschrittene Benutzer zu empfehlen.
- Eine erfolgreiche Übertaktung ist nicht gewährleistet. Die Anwendung von Übertaktungsmaßnahmen kann zu Verlust der Garantie oder zur Beschädigung der Hardware führen.
- y Falls Sie sich mit der Übertaktung nicht auskennen, empfehlen wir für einfaches Übertakten die GAME BOOST Funktion.

#### **F** Simple/Advanced Mode [Advanced]

Aktivieren oder deaktivieren Sie die Funktion, um den einfachen oder erweiterten Modus des OC-Einstellungen anzuzeigen.

[Simple] Bietet normale Übertaktungseinstellungen im BIOS-Setup.

[Advanced] Bietet die erweiterten Übertaktungseinstellungen für den erfahrenen Benutzer, welche die Einstellungen im BIOS-Setup konfigurieren wollen.

Hinweis: Wir verwenden \* als Symbol für die Übertaktungseinstellungen des erweiterten Modus.

#### **Extreme OC Setup [Disabled]\***

Stellt die optimalen BIOS-Einstellung für extreme Übertaktung ein. [Optionen: Deaktiviert, LN2 Extreme/ LN2 Normal]

#### ▶ CPU Ratio Apply Mode [All Core]\*

Legt den Modus für den angepassten CPU-Multiplikator fest. Diese Option erscheint nur, wenn eine CPU installiert ist, die die Funktion **Turbo Boost** unterstützt.

[All Core /Alle Kerne] Aktiviert die Option **CPU Ratio**. Alle CPU-Kerne können mit der gleichen CPU Taktrate betrieben werden, die in **CPU Ratio** festgesetzt wurde.

[Per Core /Pro Kern] Aktiviert die Option **X-Core Ratio Limit**. Legt die CPU Taktrate für jeden Kern in **X-Core Ratio Limit** fest.

## ▶ CPU Ratio **[Auto]**

Legen Sie den CPU-Multiplikator fest, um die CPU-Taktfrequenzen zu bestimmen. Diese Option kann nur geändert werden, wenn der Prozessor diese Funktion unterstützt.

#### **▶ Adjusted CPU Frequency**

Zeigt die eingestellte Frequenz der CPU an. Es handelt sich um eine Anzeige – Änderungen sind nicht möglich.

### ▶ CPU Ratio Offset When Running AVX [Auto]\*

Legt einen Offset-Wert fest, um die Taktrate des CPU-Kerns zu reduzieren. Es könnte für die Wärmeableitung beim Betrieb des AVX-Instruction-Set hilfreich sein. Wenn die Einstellung auf [Auto] gesetzt ist, wird das BIOS diese Einstellungen automatisch konfigurieren. Diese Option wird angezeigt, wenn die CPU diese Funktion unterstützt.

## f **EIST [Enabled]\***

Aktivieren oder deaktivieren Sie die Enhanced Intel® SpeedStep Technologie.

[Enabled] Aktiviert EIST, um die CPU-Spannung und Taktfrequenz dynamisch anzupassen. Diese Funktion kann den durchschnittlichen Stromverbrauch und die durchschnittliche Hitzeentwicklung verringern.

[Disabled] Deaktiviert EIST.

### **F** Intel Turbo Boost [Enabled]\*

Aktivieren oder deaktivieren Sie Intel® Turbo Boost. Diese Option wird angezeigt, wenn die installierte CPU diese Einstellungen unterstützt.

[Enabled] Aktivieren Sie diese Funktion, um die CPU-Leistung automatisch zu erhöhen, wenn das System mehr Leistung benötigt.

[Disabled] Deaktivieren Sie diese Funktion.

# **F** Enhanced Turbo [Auto]

Aktivieren oder deaktivieren Sie die Enhanced Turbo Funktion für alle CPU-Kerne, um die CPU-Leistung zu steigern.

[Auto] Diese Einstellungen werden vom BIOS automatisch konfiguriert.

[Enabled] Alle CPU-Kerne werden mit maximalem Turbo konfiguriert.

[Disabled] Deaktivieren Sie diese Funktion.

## **F** Game Boost Function Control [By onboard button]

Aktivieren Sie die GAME BOOST Funktion durch die virtuelle Taste im BIOS oder die physische Taste auf dem Motherboard.

#### ▶ Ring Ratio **[Auto]**

Passen Sie die Ring Ratio an. Der erlaubte Wertebereich ist abhängig von der installierten CPU.

#### **Adjusted Ring Frequency**

Zeigt die angepasste Ring Frequenz. Nur Anzeige – keine Änderung möglich.

## ▶ CPU Base Clock (MHz) [100]

Hier können Sie den CPU Grundtakt anpassen. Sie können die CPU übertakten, indem Sie diesen Wert verändern. Bitte beachten Sie, dass die Übertaktung (und das Ergebnis) und die Stabilität nicht gewährleistet sind. Diese Option wird angezeigt, wenn der installierte Prozessor diese Funktion unterstützt.

## f **CPU Base Clock Apply Mode [Auto]\***

Einstellung des angepassten CPU Grundtakts.

[Auto] Diese Einstellungen werden vom BIOS automatisch konfiguriert.

[Next Boot] Die CPU arbeitet mit angepasstem CPU Grundtakt nach einem Neustart.

[Immediate] Die CPU arbeitet mit angepasstem CPU Grundtakt sofort.

[During Boot] Die CPU arbeitet mit angepasstem CPU Grundtakt beim Booten.

## **Filter PLL [Auto]**

Aktiviert oder deaktiviert den Filter PLL für die CPU. Diese Option wird angezeigt, wenn die CPU diese Funktion unterstützt.

## ▶ CPU PLL Trim Offset [Auto]

Legt einen Offset-Wert beim Übertakten fest, um die CPU-Stabilität zu verbessern. Das Endergebnis könnte mit der CPU variieren. Diese Option wird angezeigt, wenn die CPU diese Funktion unterstützt.

## **E** DRAM Reference Clock [Auto]\*

Setzen Sie den DRAM-Referenztakt. Der erlaubte Wertebereich ist abhängig von der installierten CPU. Diese Option wird angezeigt, wenn die installierte CPU diese Einstellungen unterstützt.

## **P** DRAM Frequency [Auto]

Setzen Sie die DRAM Frequenz. Bitte beachten Sie, dass ein zuverlässiges Übertaktungsverhalten nicht garantiert werden kann.

## **Adjusted DRAM Frequency**

Zeigt die Speicherfrequenz an. Nur Anzeige – keine Änderung möglich.

## ▶ Extreme Memory Profile (X.M.P.) [Disabled]

Extreme Memory Profiles (XMP) sind von Intel eingeführte Zertifizierungen für Speichermodule aus dem PC-Bereich und sind dafür geschaffen, einfach kompatible Speicher zu übertakten. Diese Option steht zur Verfügung, wenn die installierten Speichermodule die XMP Technik unterstützen.

[Disabled] Deaktiviert diese Funktion.

- [Profile 1] Sie können ihre Plattform übertakten, indem sie das Profile1 auswählen.
- [Profile 2] Sie können ihre Plattform übertakten, indem sie das Profile2 auswählen.

## **Example 1 Load Memory Presets [Disabled]**

Selektiert die voreingestellten Übertaktung-Parameter des Speichers (einschließlich Spannung und Timing), um die installierten Speicherleistung von BIOS zu optimieren.

# **Wichtig**

Manuelle Anpassung oder Feineinstellung der Speicherparametern wird wegen des verschiedenen Speichertyps und der Qualität bevorzugt.

## **EXECUTE:** Memory Try It ! [Disabled]

Die Option "Memory Try It!" dient der Verbesserung der Speicherkompatibilität oder auch der Speicherleistung durch die Auswahl der optimierten Speicher-Voreinstellungen.

#### **P** DRAM Timing Mode [Auto]

Wählt den Speicher-Timing-Modus aus.

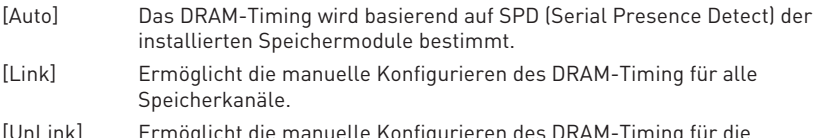

#### [UnLink] Ermöglicht die manuelle Konfigurieren des DRAM-Timing für die einzelnen Speicherkanäle.

### **Advanced DRAM Configuration**

Drücken Sie die **Eingabetaste <Enter>**, um das Untermenü aufzurufen. Der Anwender kann die Speicher-Timing für jeden Kanal des Speichers einstellen. Das System könnte nach dem Ändern der Speicher-Timings instabil werden oder nicht mehr booten. Wenn Instabilität auftritt, löschen Sie bitte die CMOS-Daten und stellen Sie die Standardeinstellungen wieder her. (Lesen Sie bitte den Abschnitt "Steckbrücke zur CMOS-Löschung/ Clear CMOS Taste", um die CMOS-Daten zu löschen, und die Standardeinstellungen auf das BIOS zu laden.)

### **F** Memory Fast Boot [Auto]

Aktivieren oder deaktivieren Sie die die Initiierung und Prüfung des Speichers für jeden Boot.

[Auto] Diese Einstellungen werden vom BIOS automatisch konfiguriert.

- [Enabled] Der Vorgang der Initierung und Prüfung des Hauptspeichers wird aus dem Archiv der ersten Initiierung imitiert um den Systemstart zu beschleunigen.
- [Disabled] Der Speicher wird bei jedem Boot-Vorgang vollständig neu initiiert und geprüft.

#### **F** DigitALL Power

Drücken Sie die **Eingabetaste <Enter>**, um das Untermenü aufzurufen. Steuert die digitale CPU PWM.

## **▶ VR 12VIN OCP Expander [Auto]**

Erweitert die Begrenzung des VR-Überstromschutzes mit 12 V Eingangsspannung. Dies kann aufgrund erhöhter Toleranz einen geringeren Schutz bedeuten. Bitte passen Sie deshalb den Strom sorgfältig an, um Beschädigungen des CPU/ VR MOS zu vermeiden. Wenn die Einstellung auf **Auto** gesetzt ist, wird das BIOS diese Einstellungen automatisch konfigurieren.

## **▶ CPU Phase Control [Auto]**

Steueren Sie PWM Phase proportional zur CPU-Belastung. Wenn die Einstellung auf **Auto** gesetzt ist, wird das BIOS die CPU PWM-Phase automatisch optimieren.

[Auto] Diese Einstellungen werden vom BIOS automatisch konfiguriert.

- [Normal] Legt den normalen CPU Stromphasen Modus fest. Es wäre eine stabile Systemleistung und wirksame Stromverbrauch-Fähigkeit bereitstellen.
- [Optimized] Legt den optimalen CPU Stromphasen Modus fest. Es wäre eine optimale Stromverbrauch-Fähigkeit für das System bereitstellen.
- [Disabled] Deaktiviert die PWM-Phase Switching Funktion.

### **▶ CPU Vdroop Offset Control [Auto]**

Legen Sie einen Prozentsatz der Offset-Spannung für die CPU VDroop fest. Wenn die Einstellung auf **Auto** gesetzt ist, wird das BIOS diese Einstellung automatisch konfigurieren.

### **▶ CPU Over Voltage Protection [Auto]**

Legen Sie die Spannungsgrenze für den CPU-Überspannungsschutz fest. Wenn die Einstellung auf **Auto** gesetzt ist, wird das BIOS diese Einstellungen automatisch konfigurieren. Höhere Spannung bietet weniger Sicherheit und kann das System beschädigen.

### f**CPU Under Voltage Protection [Auto]**

Legen Sie die Spannungsgrenze für den CPU-Unterspannungsschutz fest. Wenn die Einstellung auf **Auto** gesetzt ist, wird das BIOS diese Einstellungen automatisch konfigurieren. Höhere Spannung bietet weniger Schutz und kann das System beschädigen.

#### **FCPU Over Current Protection [Auto]**

Legen Sie den aktuellen Grenzwert für den CPU-Überstromschutz fest. Wenn die Einstellung auf **Auto** gesetzt ist, wird das BIOS diese Einstellungen automatisch konfigurieren. Höhere Spannung bietet weniger Sicherheit und kann das System beschädigen.

#### **▶ CPU Switching Frequency [Auto]**

Stellen Sie die PWM Arbeitsgeschwindigkeit ein, um die CPU Core-Spannung und den Ripple Bereich zu stabilisieren. Die Erhöhung der PWM Arbeitsgeschwindigkeit verursachen höhere Temperatur der MOSFET. So stellen Sie bitte sicher, dass Sie eine ausreichende Kühlung für MOSFET besitzen, bevor Sie den Wert erhöhen. Wenn die Einstellung auf **Auto** gesetzt ist, wird das BIOS diese Einstellungen automatisch konfigurieren.

## **FCPU VRM Over Temperature Protection [Enabled]**

Aktivieren oder deaktivieren Sie den CPU VRM Übertemperaturschutz.

- [Enabled] Setzen Sie für den Übertemperaturschutz die Temperaturgrenze auf CPU VRM. Die CPU-Frequenz kann gedrosselt werden, wenn CPU VRM über die Temperaturgrenze erhöht.
- [Disabled] Deaktiviert diese Funktion.

# ▶ DRAM CH\_A/B, CH\_C/D Phase Control [Auto]

Steueren Sie PWM Phase proportional zur DRAM-Belastung. Wenn die Einstellung auf **Auto** gesetzt ist, wird das BIOS die DRAM PWM-Phase automatisch optimieren.

[Auto] Diese Einstellungen werden vom BIOS automatisch konfiguriert.

[Optimized] Legt den optimalen Stromphasen Modus fest.

[Disabled] Deaktiviert die PWM-Phase Switching Funktion.

## $\triangleright$  **DRAM CH\_A/B, CH\_C/D Over Voltage Protection [Auto]**

Legen Sie die Spannungsgrenze für den DRAM-Überspannungsschutz fest. Wenn die Einstellung auf **Auto** gesetzt ist, wird das BIOS diese Einstellungen automatisch konfigurieren. Höhere Spannung bietet weniger Schutz und kann das System beschädigen.

## $\triangleright$  **DRAM CH\_A/B, CH\_C/D Under Voltage Protection [Auto]**

Legen Sie die Spannungsgrenze für den DRAM-Unterspannungsschutz fest. Wenn die Einstellung auf **Auto** gesetzt ist, wird das BIOS diese Einstellungen automatisch konfigurieren. Höhere Spannung bietet weniger Schutz und kann das System beschädigen.

## **F** DRAM CH\_A/B, CH\_C/D Over Current Protection [Auto]

Legen Sie den aktuellen Grenzwert für den DRAM-Überstromschutz fest.

[Auto] Diese Einstellungen werden vom BIOS automatisch konfiguriert.

[Enhanced] Erweitert die Begrenzung des Speicher-Überstromschutz.

# **P** DRAM CH A/B, CH C/D Switching Frequency [Auto]

Stellen Sie die PWM Arbeitsgeschwindigkeit ein, um die DRAM-Spannung und den Ripple Bereich zu stabilisieren. Wenn die Einstellung auf **Auto** gesetzt ist, wird das BIOS diese Einstellungen automatisch konfigurieren.

# $\triangleright$  **DRAM CH\_A/B, CH\_C/D VRM Over Temperature Protection [Auto]**

Setzen Sie für den Übertemperaturschutz die Temperaturgrenze auf DRAM VRM. Die DRAM-Frequenz kann gedrosselt werden, wenn DRAM VRM über die Temperaturgrenze erhöht. Wenn die Einstellung auf **Auto** gesetzt ist, wird das BIOS diese Einstellungen automatisch konfigurieren.

## **PCH Over Voltage Protection [Auto]**

Legen Sie die Spannungsgrenze für den PCH-Unterspannungsschutz fest. Wenn die Einstellung auf **Auto** gesetzt ist, wird das BIOS diese Einstellungen automatisch konfigurieren. Höhere Spannung bietet weniger Schutz und kann das System beschädigen.

## **PCH Under Voltage Protection [Auto]**

Legen Sie die Spannungsgrenze für den PCH-Unterspannungsschutz fest. Wenn die Einstellung auf **Auto** gesetzt ist, wird das BIOS diese Einstellungen automatisch konfigurieren. Höhere Spannung bietet weniger Schutz und kann das System beschädigen.

## **FPCH Over Current Protection [Auto]**

Legen Sie den aktuellen Grenzwert für den PCH-Überstromschutz fest.

[Auto] Diese Einstellungen werden vom BIOS automatisch konfiguriert.

[Enhanced] Erweitert die Begrenzung des PCH-Überstromschutz.

## **PCH Switching Frequency [Auto]**

Stellen Sie die PWM Arbeitsgeschwindigkeit ein, um die PCH-Spannung und den Ripple Bereich zu stabilisieren. Wenn die Einstellung auf **Auto** gesetzt ist, wird das BIOS diese Einstellungen automatisch konfigurieren.

### **PCH VRM Over Temperature Protection [Auto]**

Setzen Sie für den Übertemperaturschutz die Temperaturgrenze auf PCH VRM. Die PCH-Frequenz kann gedrosselt werden, wenn PCH VRM über die Temperaturgrenze erhöht. . Wenn die Einstellung auf **Auto** gesetzt ist, wird das BIOS diese Einstellungen automatisch konfigurieren.

#### ▶ SVID Communication [Auto]\*

Aktivieren oder deaktivieren Sie die SVID (Serial Voltage Identification)-Unterstützung.

[Auto] Diese Einstellungen werden vom BIOS automatisch konfiguriert.

[Enabled] PWM-Phase wird dynamisch je nach CPU SVID (Serial Voltage Identification) geändert.

[Disabled] Deaktiviert die SVID (Serial Voltage Identification)-Unterstützung.

### $\triangleright$  **VCCIN Voltage [Auto]**

Legen Sie die CPU Eingangsspannung fest. Die CPU Eingangsspannung ist die CPU Stromquelle, die durch Komponenten der CPU gemeinsam genutzt wird.

#### **EXPU Voltages control [Auto]**

Erlaubt das Einstellen der CPU-Spannungen. Wenn die Einstellung auf **Auto** gesetzt ist, wird das BIOS die Spannungen automatisch einstellen oder Sie können es manuell einstellen.

#### **P** DRAM Voltages control [Auto]

Erlaubt das Einstellen der DRAM-Spannungen. Wenn die Einstellung auf **Auto** gesetzt ist, wird das BIOS die Spannungen automatisch einstellen oder Sie können es manuell einstellen.

#### **PCH Voltages control [Auto]**

Erlaubt das Einstellen der PCH-Spannungen. Wenn die Einstellung auf **Auto** gesetzt ist, wird das BIOS die Spannungen automatisch einstellen oder Sie können es manuell einstellen.

#### **F** CPU Memory Changed Detect [Enabled]\*

Aktiviert/Deaktiviert die Systemwarnmeldung beim Booten, wenn die CPU oder der Hauptspeicher ersetzt wurde.

- [Enabled] Das System zeigt eine Warnmeldung beim Systemstart und lädt die Default-Einstellungen für neue Geräte.
- [Disabled] Deaktivierung der Funktion und Beibehaltung der aktuellen BIOS-Einstellungen.

#### **F** CPU Specifications

Drücken Sie die **Eingabetaste <Enter>**, um das Untermenü aufzurufen. Das Untermenü zeigt die Informationen der installierten CPU an. Zu diesen Informationen gelangen Sie, indem Sie die Taste [F4] drücken. Nur Anzeige.

### **▶ CPU Technology Support**

Drücken Sie die **Eingabetaste <Enter>**, um das Untermenü aufzurufen. Das Untermenü zeigt die wichtigsten Eigenschaften der installierten CPU an.

#### **E** MEMORY-7

Drücken Sie die **Eingabetaste <Enter>**, um das Untermenü aufzurufen. Dieses Untermenü zeigt alle Einstellungen und Timings des installierten Speichers. Zu diesen Informationen gelangen Sie auch, indem Sie die Taste **[F5]** drücken.

#### f**DIMMx Memory SPD**

Drücken Sie die **Eingabetaste <Enter>**, um das Untermenü aufzurufen. Das Untermenü zeigt die Informationen des verwendeten Speichers an. Nur Anzeige.

#### **F** CPU Features

Drücken Sie die **Eingabetaste <Enter>**, um das Untermenü aufzurufen.

#### f**Hyper-Threading [Enabled]**

Die Intel Hyper-Threading Technologie behandelt die Prozessorkerne innerhalb des Prozessors als multi-logische Prozessoren, die Anweisungen simultan durchführen können. Dadurch tritt eine wesentliche Verbesserung der Systemleistung ein. Diese Option wird angezeigt, wenn die installierte CPU diese Einstellungen unterstützt.

[Enable] Aktiviert die Intel Hyper-Threading Technologie.

[Disabled] Deaktiviert die Option, wenn das System die HT-Funktion nicht unterstützt.

#### **Example 2 Foressor Cores Control [Disabled]**

Hier können Sie die Zahl der aktiven Prozessorkerne auswählen.

#### f**Limit CPUID Maximum [Disabled]**

Aktiviert oder deaktiviert den erweiterten CPUID-Wert.

[Enabled] Das BIOS begrenzt den maximalen CPUID Eingabewert, um Bootprobleme mit älteren Betriebssystem zu umgehen, die den Prozessor mit erweiterten CPUID-Wert nicht unterstützen.

[Disabled] Verwenden Sie den maximalen CPUID Eingabewert.

#### **▶ Execute Disable Bit [Enabled]**

Intel's Execute Disable Bit kann an den Rechner gerichtete **Buffer Overflow** Angriffe verhindern, bei denen Computer-Würmer versuchen, das System durch Ausführung von Codes zu schädigen. Es wird empfohlen, diese Funktion zu aktivieren.

[Enabled] Aktiviert den NO-Execution Schutz, um bösartigen Angriffe und Würmern abzuwehren.

[Disabled] Deaktiviert diese Funktion.

#### f**Intel Virtualization Tech [Enabled]**

Aktiviert oder deaktiviert die Intel Virtualization Technologie.

- [Enabled] Aktiviert die Intel Virtualization-Technologie, die es mehreren Betriebssystemen ermöglicht, in voneinander unabhängigen Partitionen zu arbeiten. Das System kann als mehrere Systeme virtuell einsetzen.
- [Disabled] Deaktiviert diese Funktion.

### f**Intel VT-D Tech [Enabled]**

Aktiviert oder deaktiviert die Intel VT-D (Intel Virtualization for Directed I/O) Technologie.

#### f**Hardware Prefetcher [Enabled]**

Aktivieren oder deaktivieren Sie das Hardware Prefetcher (MLC Streamer prefetcher).

[Enabled] Der CPU Hardware Prefetcher kann frühzeitig Daten und Anweisungen aus dem Speicher in den L2-Cache aden um die Cache-Latency Zeiten zu reduzieren.

[Disabled] Deaktiviert den Hardware Prefetcher.

#### **Adjacent Cache Line Prefetch [Enabled]**

Aktiviert oder deaktiviert den CPU Hardware Prefetcher (MLC Spatial prefetcher).

[Enabled] Ermöglicht Adjacent Cache Line Prefetch zur Verringerung der Cache Latenzzeit und zur Leistungssteigerung von Applikationen.

[Disabled] Aktiviert nur die angeforderten Cache-Zeilen.

#### **F** CPU AES Instructions [Enabled]

Aktiviert oder deaktiviert die CPU AES (Advanced Encryption Standard-New Instructions) Unterstützung. Diese Option wird angezeigt, wenn die CPU diese Funktion unterstützt.

#### **P** Intel Adaptive Thermal Monitor [Enabled]

Aktiviert oder deaktiviert die Intel Adaptive Thermal-Monitor-Funktion, um die CPU vor Überhitzung zu schützen.

[Enabled] Drosselt den CPU Kerntakt, wenn die CPU-Temperatur über die adaptive Temperatur steigt.

[Disabled] Deaktiviert diese Funktion.

#### $\blacktriangleright$  **Intel C-State [Auto]**

Aktiviert oder deaktiviert das Intel C-State. C-State ist eine durch ACPI definierte Prozessor-Power-Management-Technologie.

[Auto] Diese Einstellungen werden vom BIOS automatisch konfiguriert.

[Enabled] Ermöglicht die Erkennung, wann sich das System im Leerlauf befindet und senkt den CPU-Stromverbrauch entsprechend.

[Disabled] Deaktiviert diese Funktion.

#### f**C1E Support [Disabled]**

Aktiviert oder deaktiviert die C1E-Funktion für Stromersparnis im Leerlauf. Diese Option wird angezeigt, wenn **Intel C-State** aktiviert ist.

[Enabled] Ermöglicht die C1E Funktion, um die CPU-Frequenz und Spannung zur Stromersparnis im Leerlauf zu reduzieren.

[Disabled] Deaktiviert diese Funktion.

#### **▶ Package C State limit [Auto]**

Hier können Sie einen CPU C-State-Modus für Stromsparen auswählen, wenn das System im Leerlauf ist. Die Optionen des C-States ist abhängig von der installierten CPU. Diese Option wird angezeigt, wenn **Intel C-State** aktiviert ist.

## f**CFG Lock [Enabled]**

Sperren oder Entsperren des MSR 0xE2[15]s, des CFG Lock-Bits.

[Enabled] Sperrt das CFG Lock-Bit.

[Disabled] Entsperrt das CFG Lock-Bit.

## f**EIST [Disabled]**

Aktivieren oder deaktivieren Sie die Enhanced Intel® SpeedStep Technologie. Diese Option wird angezeigt, wenn **Simple/ Advanced Mode** (Einfacher oder Erweiterter Modus) auf **Simple** eingestellt.

[Enabled] Aktiviert EIST, um die CPU-Spannung und Taktfrequenz dynamisch anzupassen. Es kann zu verringern durchschnittliche Stromverbrauch und die durchschnittliche Wärmeproduktion.

[Disabled] Deaktiviert EIST.

## **▶ Intel Turbo Boost [Disabled]**

Aktivieren oder deaktivieren Sie Intel® Turbo Boost. Diese Option gilt für den einfachen Modus und und wird angezeigt, wenn die installierte CPU diese Einstellungen unterstützt.

[Enabled] Aktivieren Sie diese Funktion, um die CPU-Leistung automatisch zu erhöhen, wenn das System mehr Leistung benötigt.

[Disabled] Deaktivieren Sie diese Funktion.

### f**Long Duration Power Limit (W) [Auto]**

Hier stellen Sie die TDP Leistungsgrenze für die CPU in Turbo Boost Modus ein.

#### f**Long Duration Maintained (s) [Auto]**

Hier stellen Sie den Zeitraum (ms) für die TDP Leistungsgrenze (W) ein.

#### ▶ Short Duration Power Limit (W) [Auto]

Hier stellen Sie die TDP Leistungsgrenze für CPU in Turbo Boost Modus ein.

#### **▶ CPU Current Limit (A) [Auto]**

Hier legen Sie die maximale Stromgrenze der CPU im Turbo Boost Modus fest. Wenn der Strom über den angegebenen Grenzwert steigt, verringert die CPU automatisch Core-Frequenz.

#### **▶ CPU Over Temperature Protection [Auto]**

Legen Sie die Temperaturgrenze der Übertemperaturschutz des CPU fest. Die CPU-Frequenz kann gedrosselt werden, wenn CPU über die Temperaturgrenze erhöht. Wenn die Einstellung auf **Auto** gesetzt ist, wird das BIOS diese Einstellungen automatisch konfigurieren. Höhere Temperatur bietet weniger Schutz.

#### **FINTER IN THE VR OVP OCP Protection [Auto]**

Aktivieren oder deaktivieren Sie den Überspannungsschutz und Überstromschutz für den CPU internen Spannungsregulator (VR/ Voltage Regulator).

[Auto] Diese Einstellungen werden vom BIOS automatisch konfiguriert.

[Enabled] Legt die Spannungsbegrenzung der CPU internen VR für Überspannungsschutz und Überstromschutz.

[Disabled] Deaktivieren Sie diese Funktion zum Übertakten.

## **FINTER INTERFALL VR Efficiency Management [Auto]**

Aktiviert oder deaktiviert das internen CPU-VR Effizienzmanagement.

[Auto] Diese Einstellungen werden vom BIOS automatisch konfiguriert.

[Enabled] Aktivierung des VR Effizienzmanagements für Energieersparnis.

[Disabled] Deaktivierung dieser Funktion.

## f**DMI Gen 2 [Auto]**

Aktiviert oder deaktiviert DMI (Direct Media Interface) Generation 2.

#### *<b>• DMI De-emphasis Control [-6dB]*

Legt den De-Emphasis-Wert fest, um die DMI Grenzwerte zu verbessern. Generell arbeitet die Standardeinstellung am besten.

### f**3DMark2001 XP Turbo [Disabled]**

Aktiviert oder deaktiviert 3DMark2001. Die Funktion kann die Performance des 3DMark2001s in XP verbessern.

# **Softwarebeschreibung**

# **Installation von Windows® 7/ 8.1/ 10**

- **1.** Schalten Sie den Computer ein.
- **2.** Legen Sie die Windows® 7/ 8.1/ 10 Disk in das optisches Laufwerk.
- **3.** Drücken Sie die Taste **Restart** auf dem Computergehäuse.
- **4.** Drücken Sie die **F11**-Taste während des POST-Vorgangs (Power-On Self Test), um das Bootmenu zu öffnen.

**Hinweis**: Wir empfehlen Ihnen, dass Sie Ihren USB-Tastatur/ USB-Maus an den linken USB-Anschluss bei der Installation von Windows® 7 anschließen.

- **5.** Wählen Sie das optische Laufwerk aus dem Bootmenu.
- **6.** Wenn eine entsprechende Meldung **Press any key to boot from CD or DVD...** angezeigt wird, drücken Sie eine beliebige Taste.
- **7.** Folgen Sie den Anweisungen auf dem Bildschirm, um das Dienstprogramm "Windows® 7/ 8.1/ 10" zu installieren.

# **Installation von Treibern**

- **1.** Starten Sie Ihren Computer mit Windows® 7/ 8.1/ 10.
- **2.** Legen Sie die MSI® Treiber Disk in das optisches Laufwerk.
- **3.** Der Installer wird automatisch erscheint und findet und finden Sie die benötigten Treiber in die Liste.
- **4.** Klicken Sie auf **Install**.
- **5.** Die Software-Installation ist im Gange. Wenn die Installation abgeschlossen ist, werden Sie dazu aufgefordet, den Computer neu zu starten.
- **6.** Klicken Sie auf **OK** zum Beenden.
- **7.** Starten Sie Ihren Computer neu.

# **Installation von Utilities**

Bevor Sie Anwendungen installieren, müssen Sie die Treiber-Installation vollständig beendet haben.

- **1.** Legen Sie die MSI® Treiber Disk in das optisches Laufwerk.
- **2.** Der Installer wird automatisch erscheint.
- **3.** Klicken Sie auf **Utilities**.
- **4.** Wählen Sie die Dienstprogramme, die installiert werden soll.
- **5.** Klicken Sie die Taste **Install**.
- **6.** Die Utilities-Installation ist im Gange. Wenn die Installation abgeschlossen ist, werden Sie dazu aufgefordet, den Computer neu zu starten.
- **7.** Klicken Sie auf **OK** zum Beenden.
- **8.** Starten Sie Ihren Computer neu.

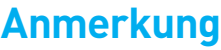

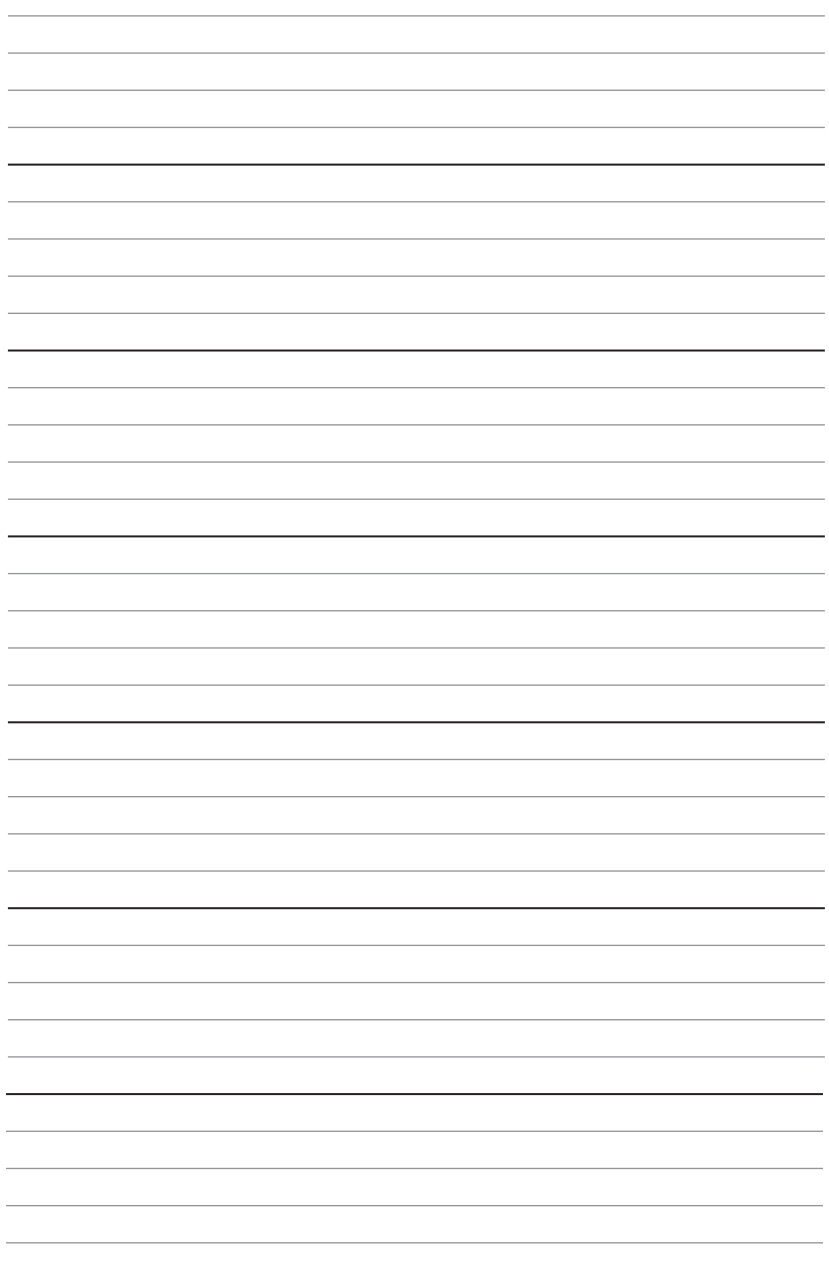

# Table des matières

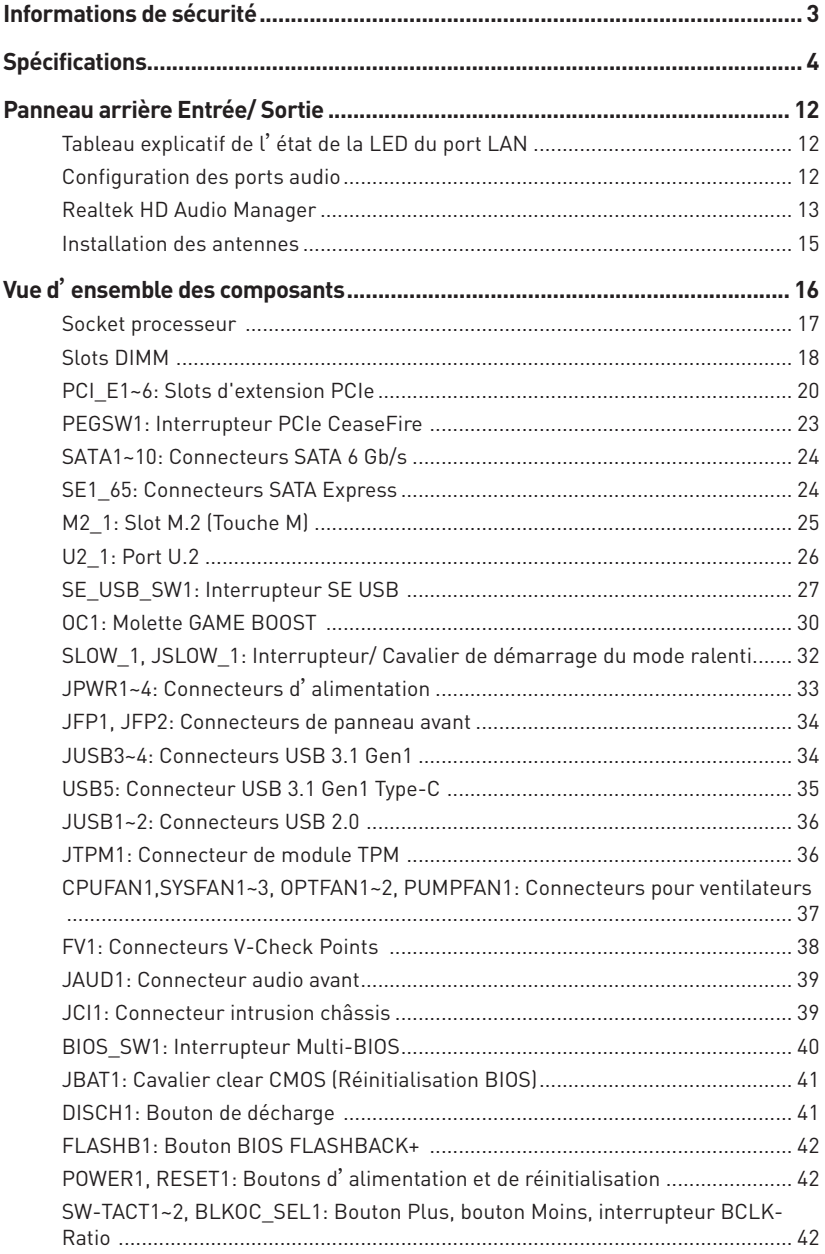

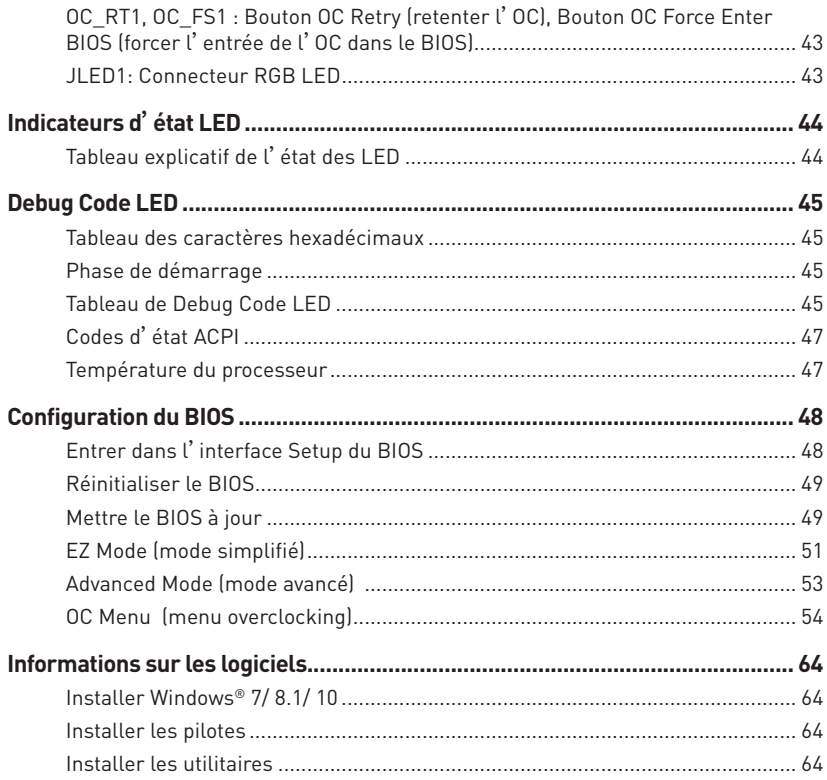

# <span id="page-138-0"></span>**Informations de sécurité**

- y Les composants dans l'emballage peuvent être endommagés par des décharges électrostatiques (ESD). Pour vous assurer de correctement monter votre ordinateur, veuillez vous référer aux instructions ci-dessous.
- y Assurez-vous de bien connecter tous les composants. En cas de mauvaise connexion, il se peut que l'ordinateur ne reconnaisse pas le composant et que le démarrage échoue.
- y Veuillez tenir la carte mère par les bords pour éviter de toucher les composants sensibles.
- y Il est recommandé de porter un bracelet antistatique lors de la manipulation de la carte mère pour prévenir tout dommage. Si vous n'avez pas de bracelet antistatique, touchez un objet métallique relié à la terre avant de manipuler la carte mère afin de vous décharger de votre charge statique. Touchez régulièrement l'objet métallique pendant toute la manipulation.
- y Tant que la carte mère n'est pas installée, conservez-la dans un récipient protégé contre les ondes électrostatiques ou sur une couche antistatique.
- y Avant de démarrer l'ordinateur, vérifiez si toutes les vis et les composants métalliques sont bien fixés sur la carte mère ou ailleurs dans le boîtier de l'ordinateur.
- y Ne démarrez pas l'ordinateur avant d'avoir terminé l'installation. Ceci peut endommager les composants ou vous blesser.
- y Si vous avez besoin d'aide pendant l'installation, veuillez consulter un technicien informatique certifié.
- y Avant d'installer les composants d'ordinateur, veuillez toujours mettre hors tension et débrancher le cordon d'alimentation.
- Gardez ce manuel pour références futures.
- y Protégez ce manuel contre l'humidité.
- y Avant de brancher le bloc d'alimentation sur la sortie électrique, veuillez vous assurer que la tension de la sortie électrique est bien égale à celle du bloc d'alimentation.
- y Placez le cordon d'alimentation de façon à éviter que l'on marche dessus. Ne posez rien sur le cordon d'alimentation.
- y Veuillez prêter attention à toutes les alertes et remarques indiquées sur la carte mère.
- Dans un cas comme ci-dessous, faites appel au service autorisé pour vérifier votre carte mère :
	- Un liquide a pénétré dans l'ordinateur.
	- La carte mère a été exposée à de l'humidité.
	- La carte mère ne fonctionne pas comme indiqué dans les instructions.
	- La carte mère est tombée par terre et a été endommagée.
	- La carte mère est cassée.
- y Ne pas mettre la carte mère dans un environnement dont la température est supérieure à 60°C (140°F) sous peine de l'endommager.

# <span id="page-139-0"></span>**Spécifications**

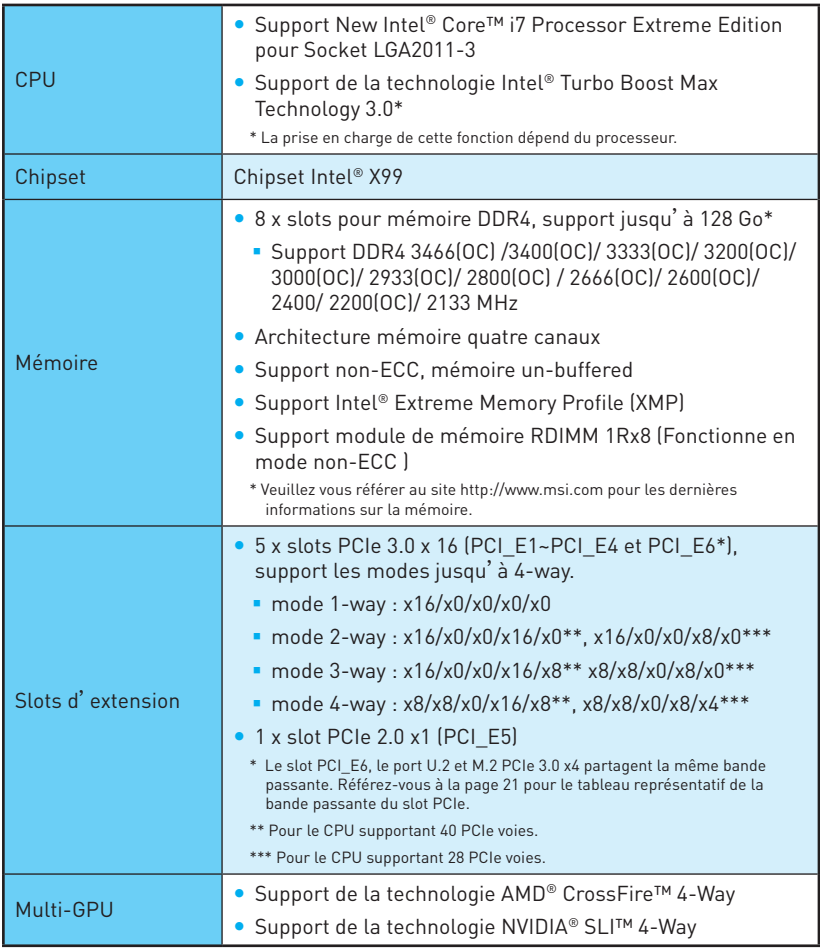

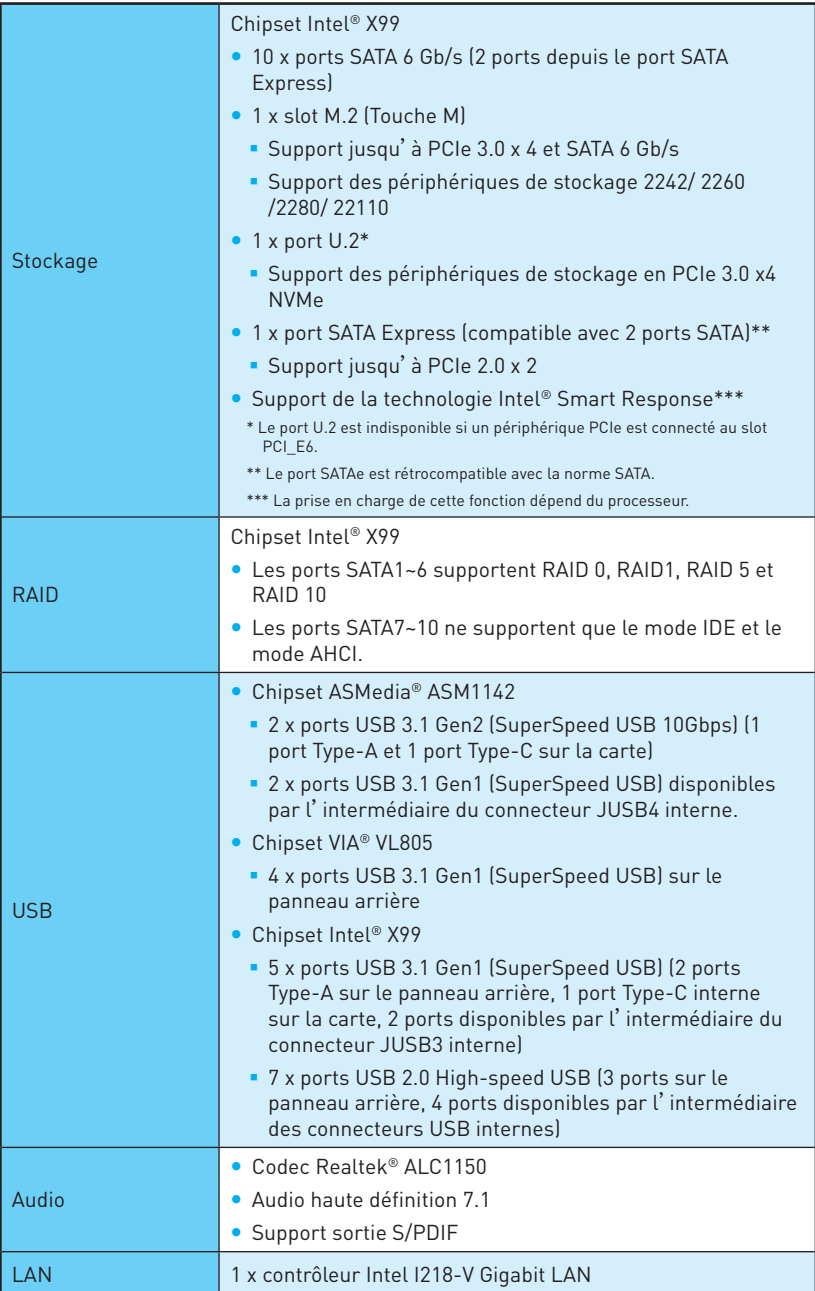

Suite du tableau de la page précédente

Suite du tableau de la page précédente

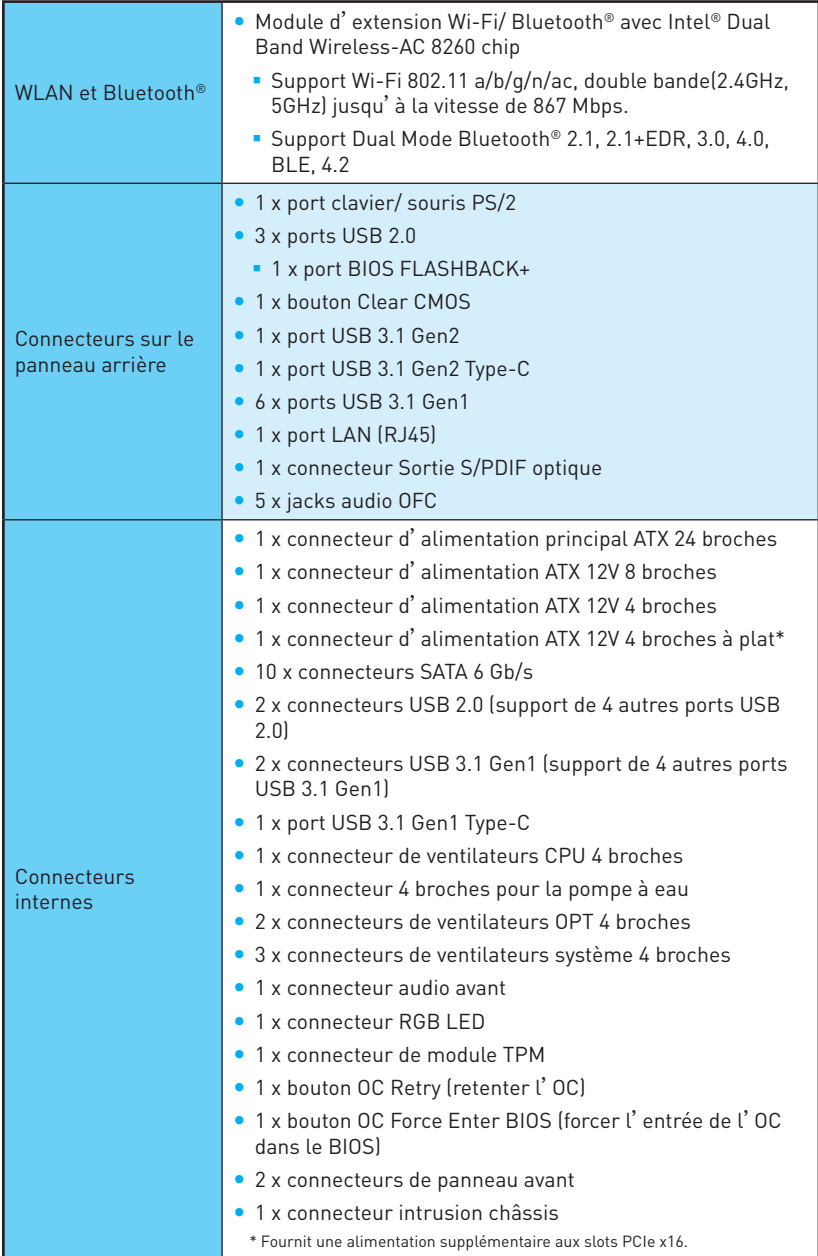

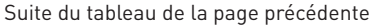

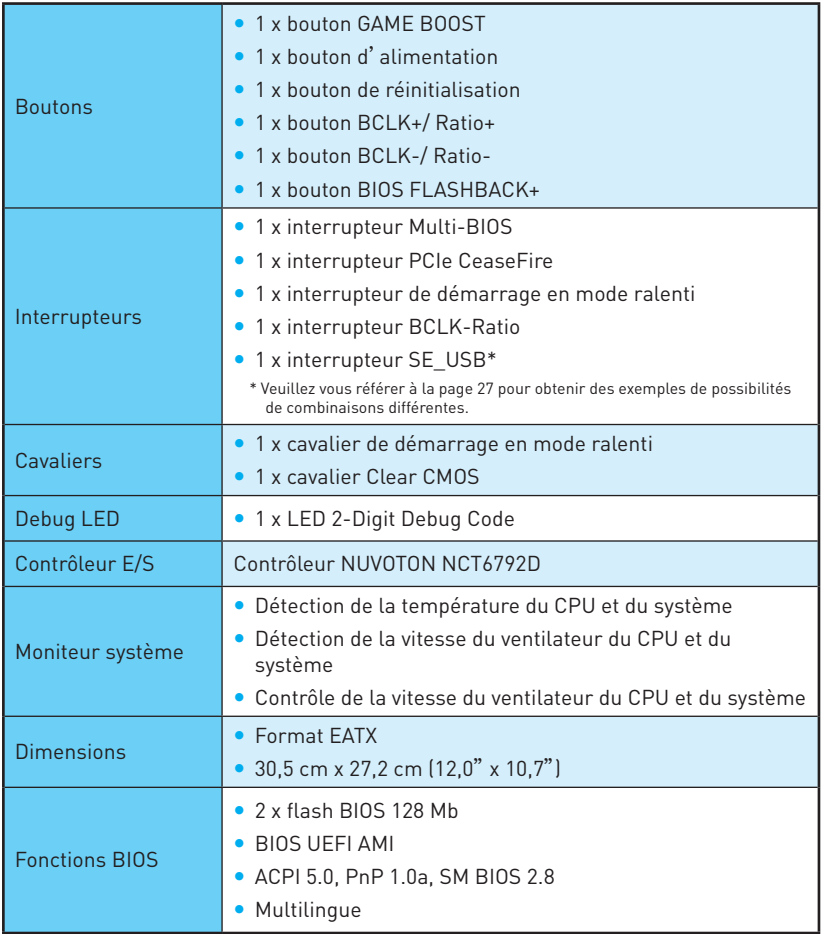

Suite du tableau de la page précédente

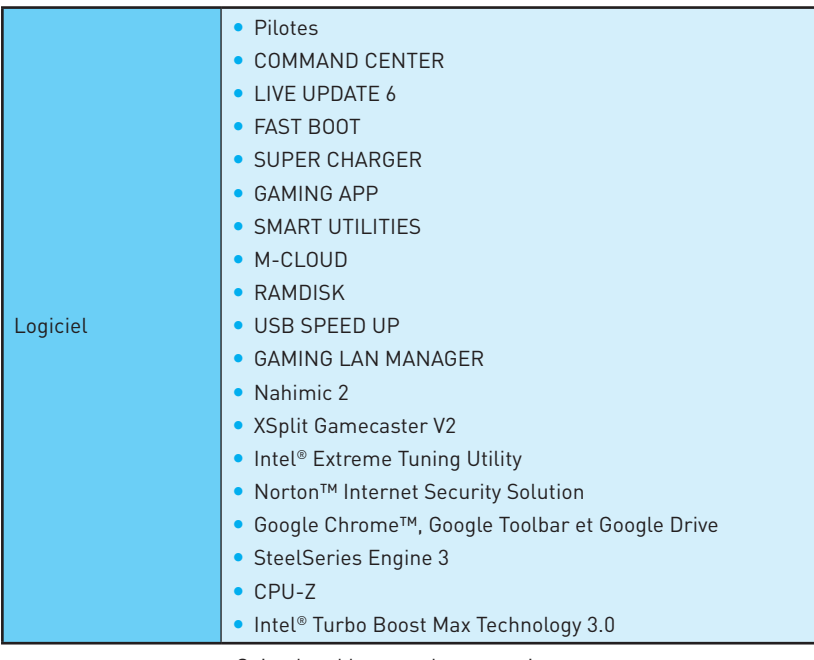
Suite du tableau de la page précédente

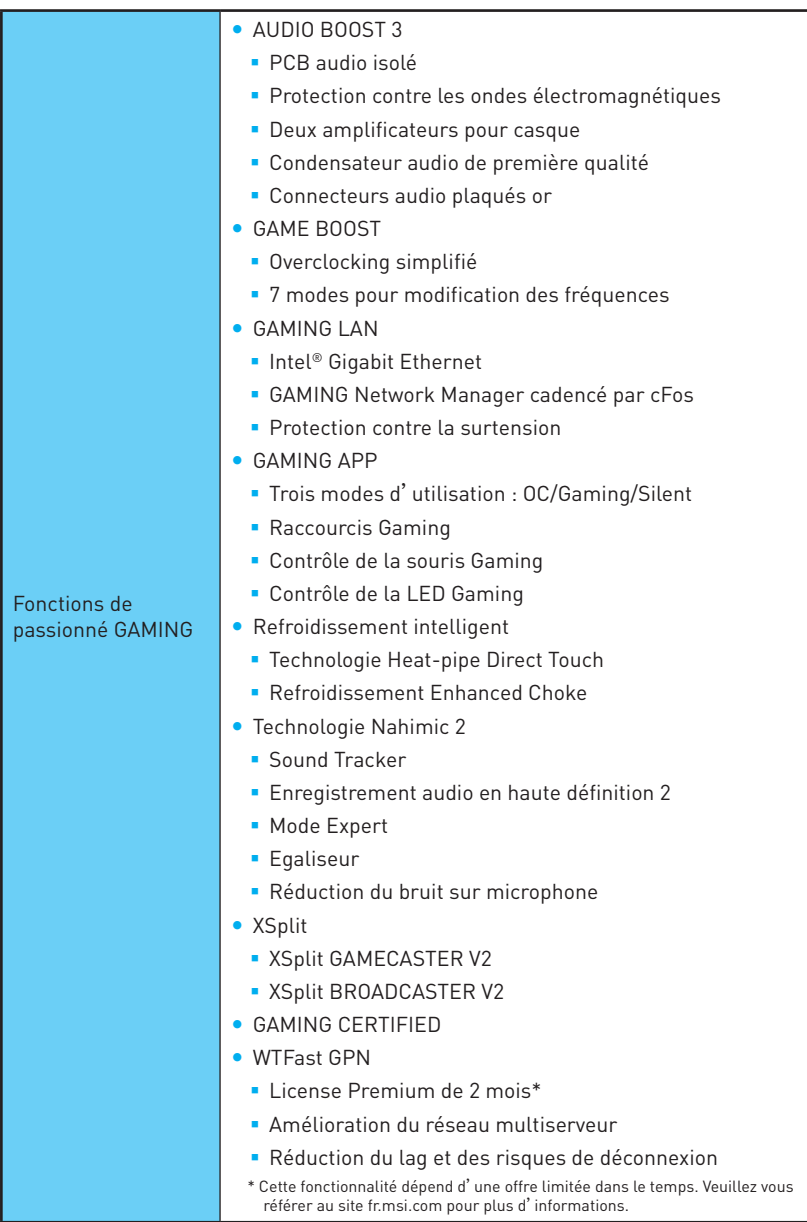

Suite du tableau sur la page suivante

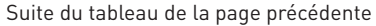

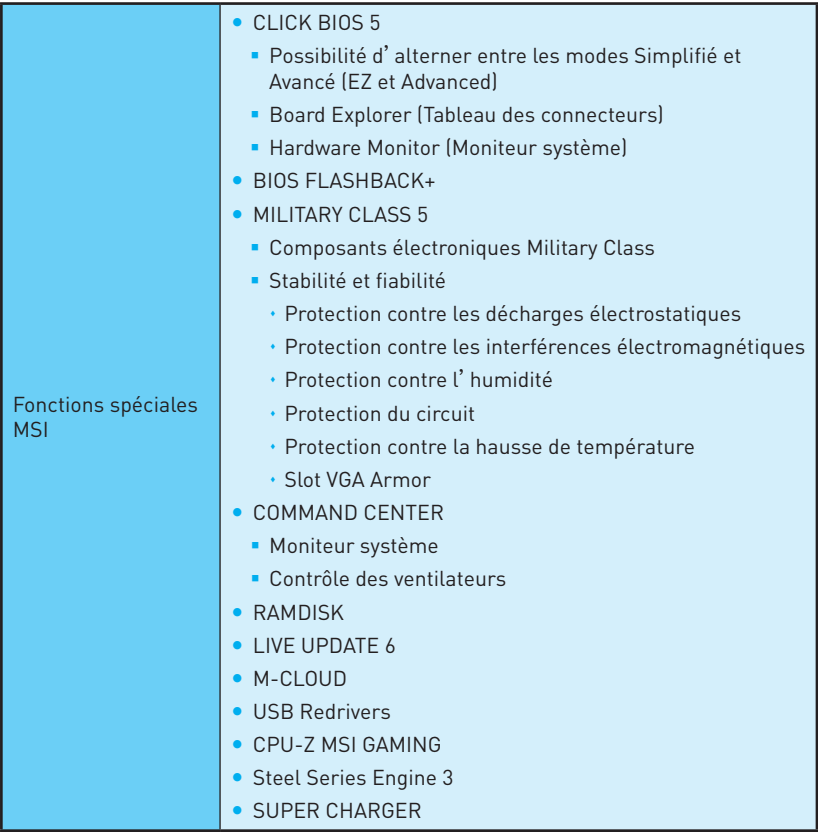

Suite du tableau sur la page suivante

Suite du tableau de la page précédente

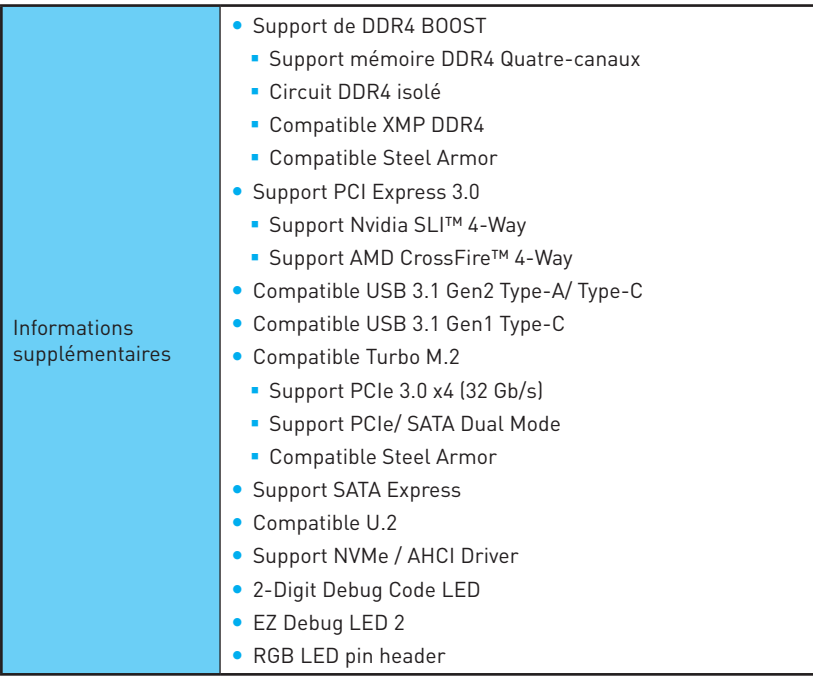

# **Panneau arrière Entrée/ Sortie**

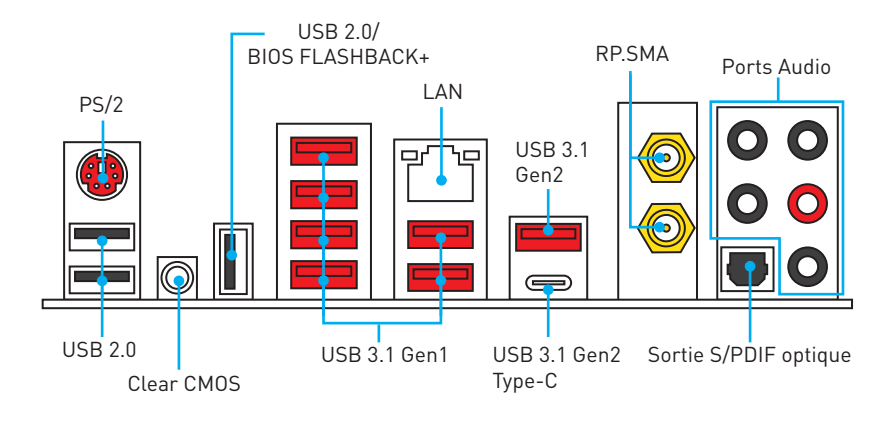

- **Bouton Clear CMOS** Eteindre votre ordinateur. Appuyez sur le bouton CMOS pendant environ 5-10 secondes pour remettre le BIOS aux valeurs par défaut.
- y **Port BIOS FLASHBACK+**  Veuillez vous référer à la page 50 pour en savoir plus sur la mise à jour du BIOS avec BIOS FLASHBACK+.

# **Tableau explicatif de l'état de la LED du port LAN**

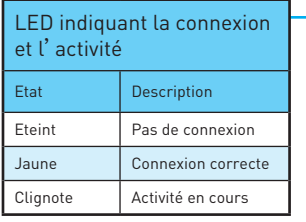

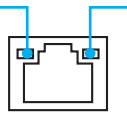

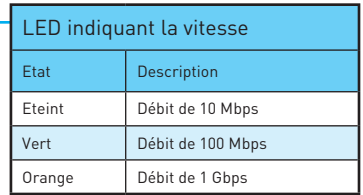

# **Configuration des ports audio**

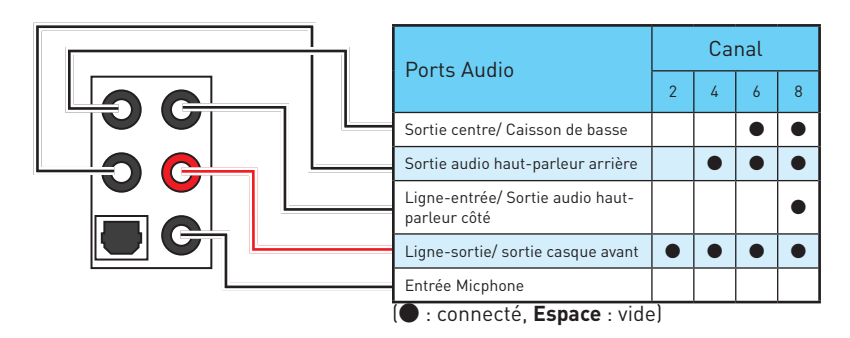

# **Realtek HD Audio Manager**

Après l'installation du pilote **Realtek HD Audio**, l'icône **Realtek HD Audio Manager** apparaît dans la barre des tâches du système. Double-cliquez sur l'icône pour lancer le programme.

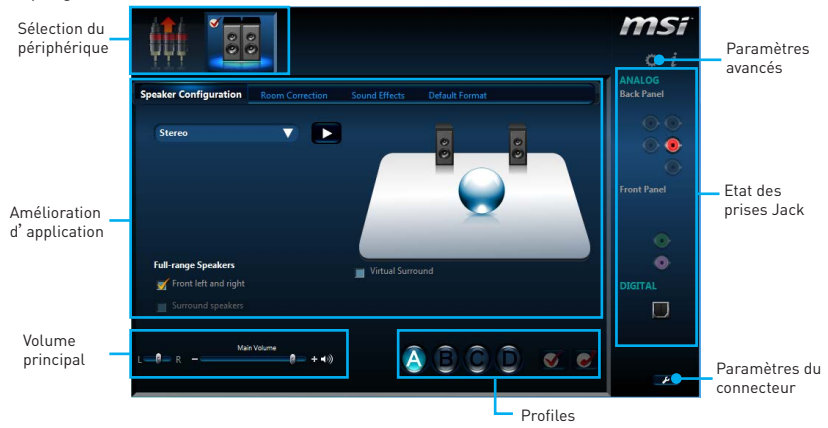

- **Sélection du périphérique** vous permet de sélectionner une source de sortie audio pour en modifier les paramètres. Le symbole de coche indique le périphérique sélectionné par défaut.
- y **Amélioration d'application** les diverses options vous fournissent un guide complet des effets acoustiques proposés pour les périphériques de sortie et d'entrée.
- y **Volume principal** contrôle le volume ou équilibre le son gauche/droite des hautparleurs branchés sur le panneau avant ou derrière en ajustant la barre de volume.
- **Profiles** bascule entre les profils.
- **· Paramètres avancés** fournit le mécanisme pour gérer deux flux audio indépendants.
- **Etat des prises Jack** présente tous les périphériques de diffusion et de capture connectés à votre ordinateur.
- **Paramètres du connecteur** configure les paramètres de connexion.

#### **Dialogue popup automatique**

Lorsqu'un périphérique est branché sur une prise audio, une fenêtre de dialoque apparaîtet vous demande de choisir le périphérique connecté que vous souhaitez utiliser.

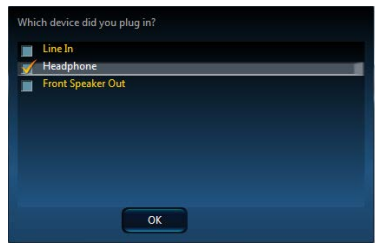

Chaque jack est réglé avec ses paramètres par défaut comme indiqué sur la page suivante.

**Ilustration de l'utilisation des ports audio dédiés au casque et au microphone**

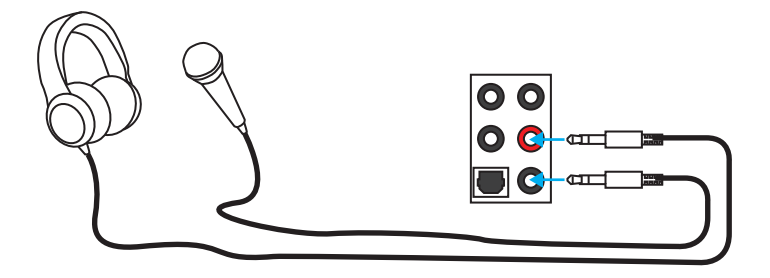

## **Ilustration de l'utilisation du port audio dédié aux haut-parleurs**

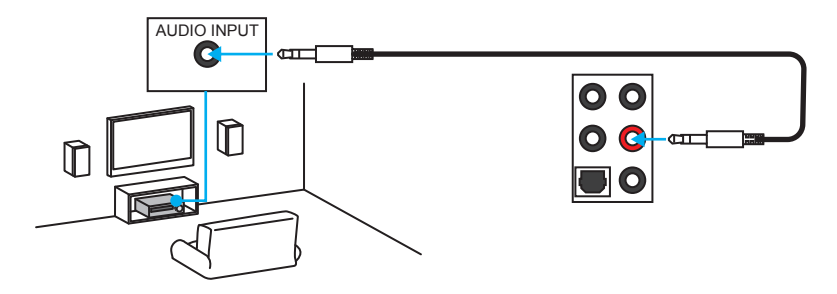

## **Ilustration de l'utilisation des ports audio dédiés aux haut-parleurs 7.1**

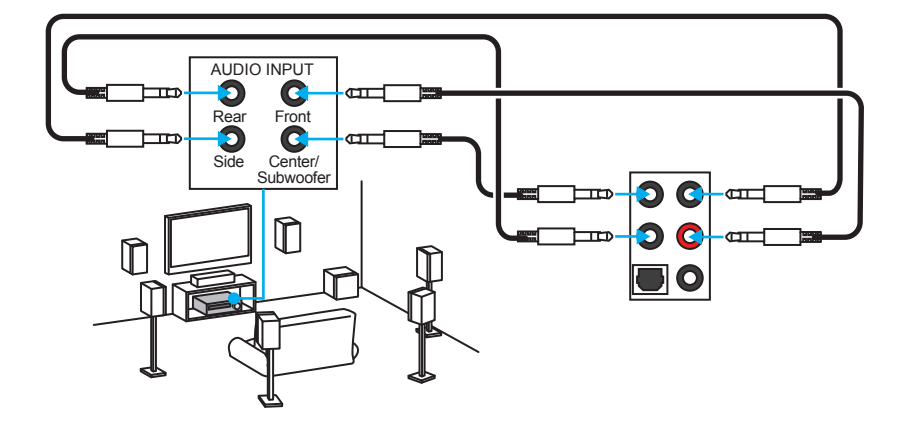

# **Installation des antennes**

**1.** Vissez fermement les antennes aux connecteurs RP-SMA comme indiqué cidessous.

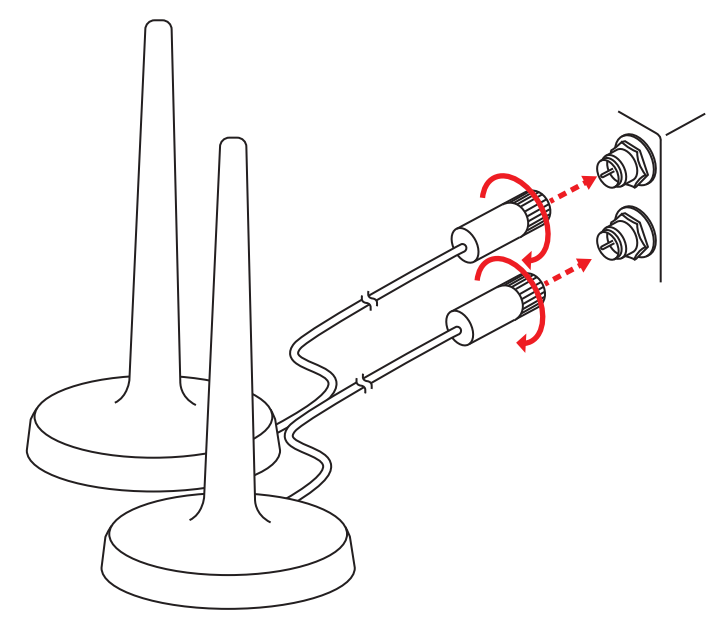

**2.** Placez les antennes le plus haut possible.

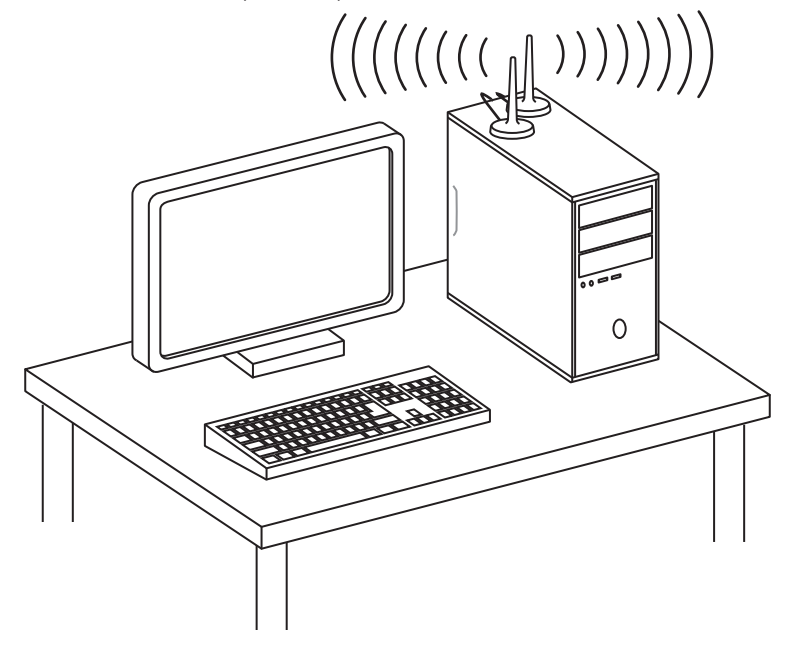

# **Vue d'ensemble des composants**

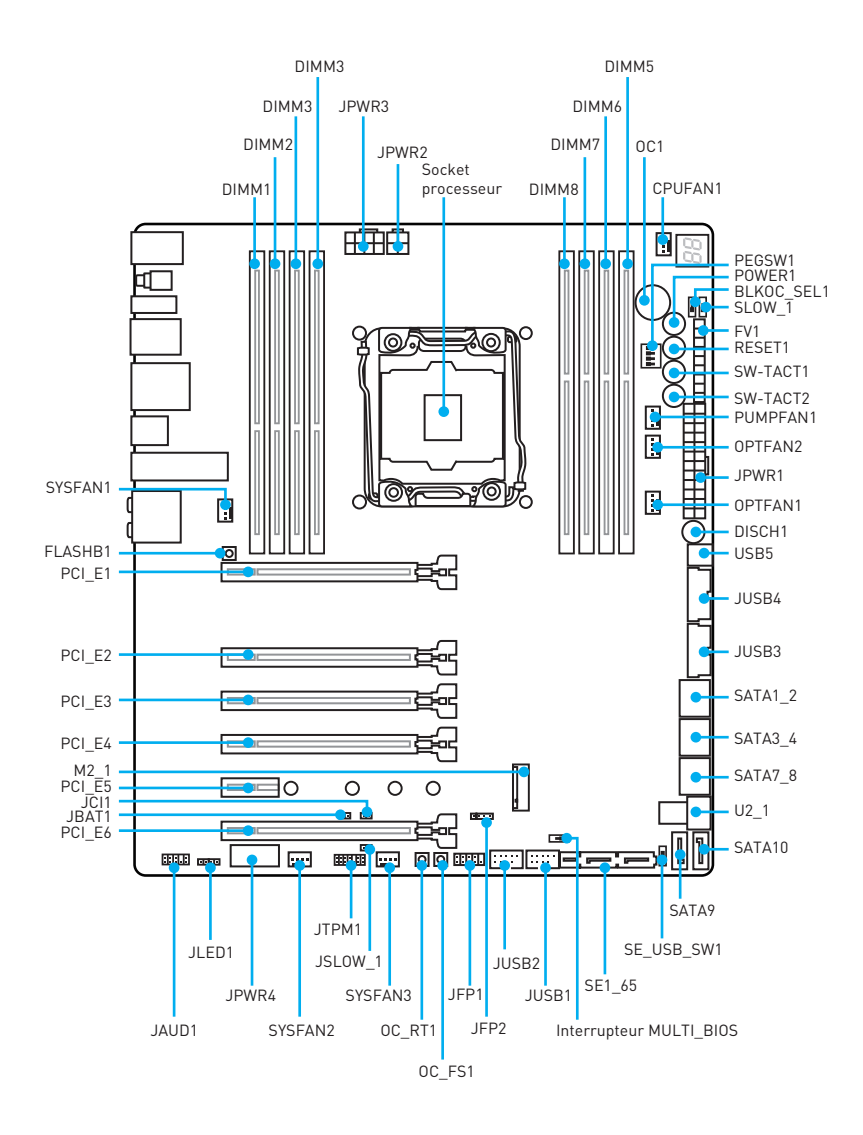

# **Socket processeur**

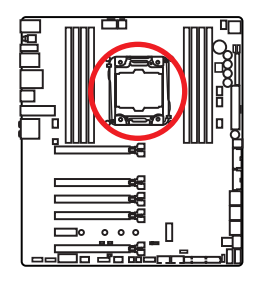

## **Présentation du socket LGA 2011-3**

A la surface du LGA2011-3 CPU vous noterez quatre clés d'alignement ainsi qu'un triangle jaune pour assister l'alignement correct du CPU sur la position de carte mère. Le triangle jaune corresponde à la Pin 1.

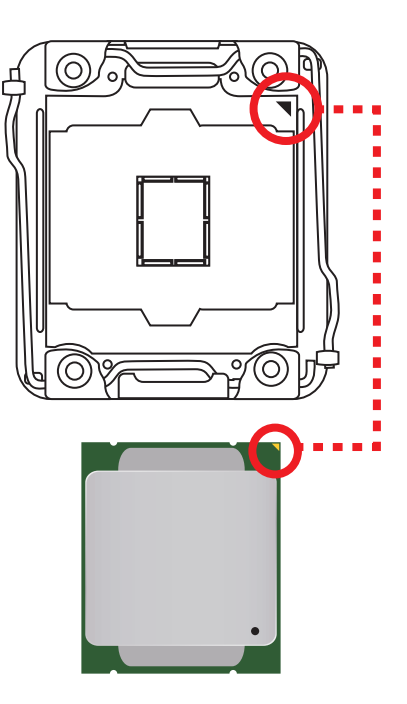

# **Important**

- y Avant d'installer ou de retirer le processeur du socket, veillez à toujours débrancher le câble d'alimentation de la prise électrique.
- y Veuillez garder le capot de protection du processeur après l'installation du processeur. Selon les exigences de RMA (Return Merchandise Authorization), MSI <sup>n</sup>'acceptera pas les cartes mère dont le capot de protection aura été retiré.
- Lors de l'installation d'un processeur, n'oubliez pas d'installer un ventilateur pour processeur. Un ventilateur de processeur est nécessaire pour protéger le processeur contre la surchauffe et maintenir la stabilité du système.
- y Assurez-vous de l'étanchéité entre le ventilateur et le processeur avant de démarrer votre système.
- La surchauffe peut facilement endommager le processeur et la carte mère. Assurez-vous toujours que le système de refroidissement fonctionne correctement pour protéger le processeur de la surchauffe. Assurez-vous d'appliquer une couche de pâte thermique (ou adhésif thermique) entre le processeur et le système de refroidissement afin d'améliorer la dissipation de la chaleur.
- y Quand le processeur n'est pas installé, protégez toujours les broches de <sup>l</sup>'emplacement du processeur avec le couvercle dédié.
- y Si vous avez achetez un processeur indépendamment du ventilateur, veuillez vous référer à la documentation dans le paquet du ventilateur pour plus d'informations concernant l'installation.
- Cette carte mère supporte l'overclocking. Néanmoins, veuillez vous assurer que vos composants soient capables de tolérer l'overclocking. Prenez note que <sup>l</sup>'utilisation au-delà des spécifications du constructeur n'est pas recommandée. MSI® ne garantit pas les dommages et risques causés par les utilisations non prévues dans les spécifications du produit.

## **Slots DIMM**

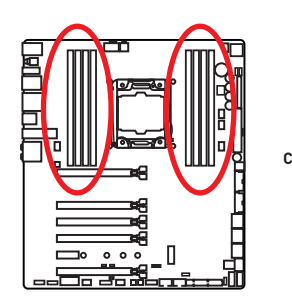

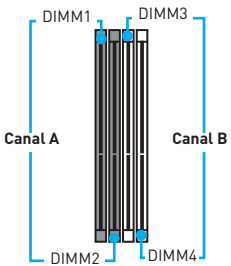

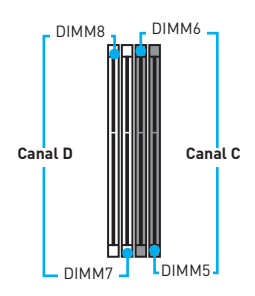

## **Installation recommandée de module mémoire**

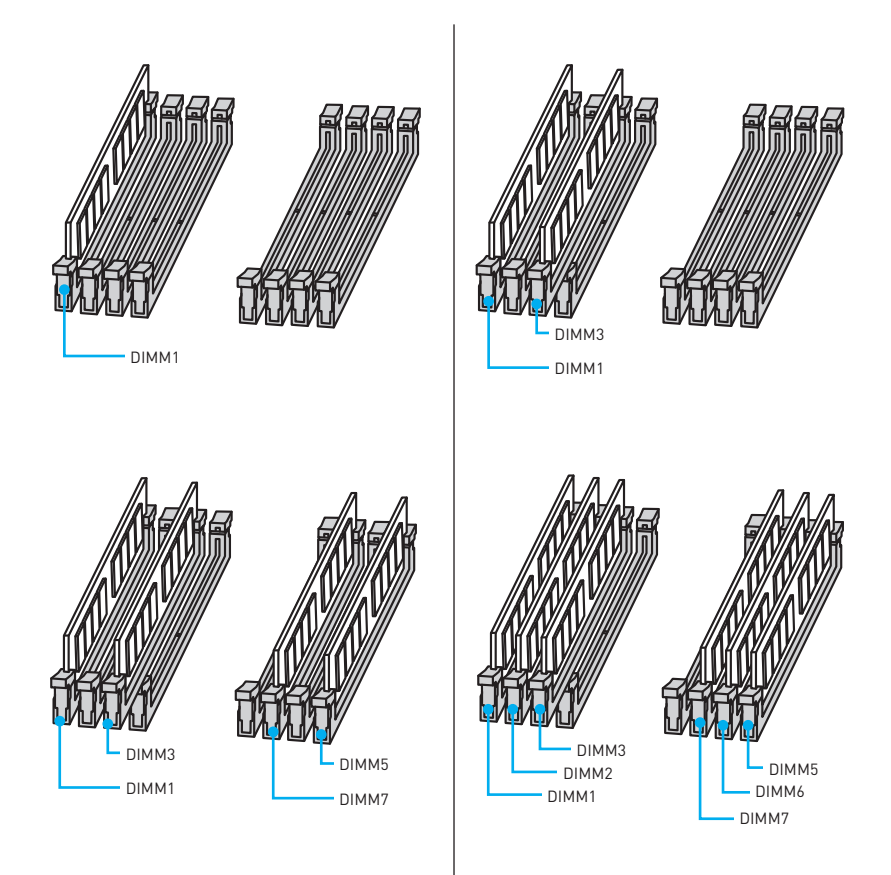

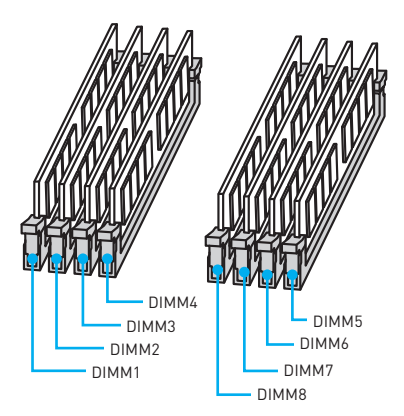

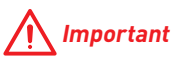

- y Veillez à toujours insérer un module de mémoire dans l'emplacement **DIMM1** en premier.
- y Pour garantir la stabilité du système au mode de double/ triple/ quatre canal, assurez-vous d'installer les modules de mémoire du même type et de la même densité en mode double canal. Et pour chaque canal, l'emplacement DIMM impair doit être installé en premier.
- y Du fait des ressources utilisées par le chipset, la capacité de mémoire disponible est un peu moins élevée que celle installée.
- y Basé sur les spécifications du processeur Intel, une tension d'une barrette mémoire en dessous de 1.35V est conseillée pour protéger le processeur.
- y Veuillez noter que la capacité maximum de la mémoire est de 4 Go ou moins pour le système d'exploitation Windows 32-bit du fait de la limitation de mémoire. Par conséquent, il est recommandé d'installer le système d'exploitation Windows 64 bit si vous voulez installer une mémoire de plus de 4 Go sur la carte mère.
- y Certaines mémoires peuvent fonctionner à une fréquence réduite par rapport à la valeur indiquée lors de l'overclocking car la fréquence d'opération de mémoire dépend du Serial Presence Detect (SPD). Rendez-vous sur le BIOS et choisissez la fonction **Memory Try It!** pour régler la fréquence de mémoire si vous voulez faire fonctionner la mémoire à la fréquence indiquée ou à une fréquence plus élevée.
- y Il est recommandé d'utiliser un système de refroidissement qui sera capable de refroidir toutes les barrettes mémoire et d'offrir de bonnes performances lors d'un overclocking.
- La stabilité et la compatibilité du module de mémoire lors de l'overclocking dépendent du processeur et des périphériques installés.

## **PCI\_E1~6: Slots d'extension PCIe**

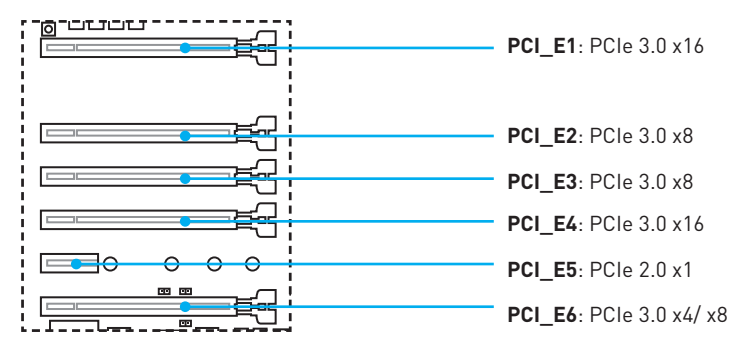

# **Important**

- y Si vous choisissez d'installer une seule carte d'extension PCIe x16, nous vous recommandons d'utiliser le slot PCI\_E1 pour profiter de performances optimales.
- y Veillez à toujours mettre l'ordinateur hors tension et à débrancher le cordon d'alimentation avant d'installer les cartes d'extension. Référez-vous à la documentation des cartes pour vérifier si un composant ou un logiciel doit être modifié.
- Si vous installez une carte graphique lourde, il vous faut utiliser un outil comme la barre de support **MSI Gaming Series** pour supporter son poids et pour éviter la déformation du slot.

## **Tableaux de débit PCIe**

### **Pour les processeurs à 40 lignes**

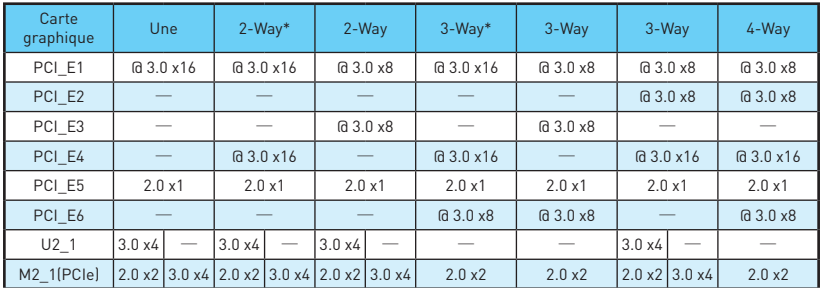

(@: slot de carte graphique, ─: slot vide, \*: meilleure combinaison)

### **Pour les processeurs à 28 lignes**

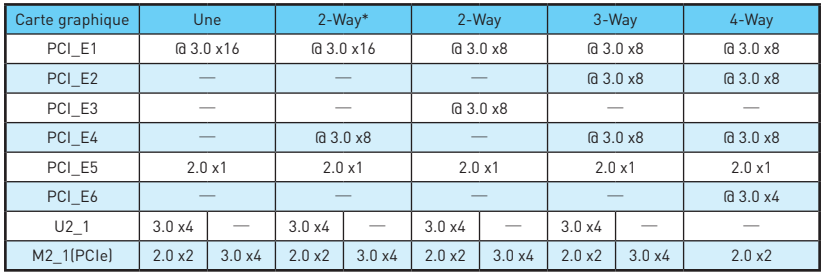

(@: slot de carte graphique, ─: slot vide, \*: meilleure combinaison)

## **Installation recommandée pour une configuration multi-GPU**

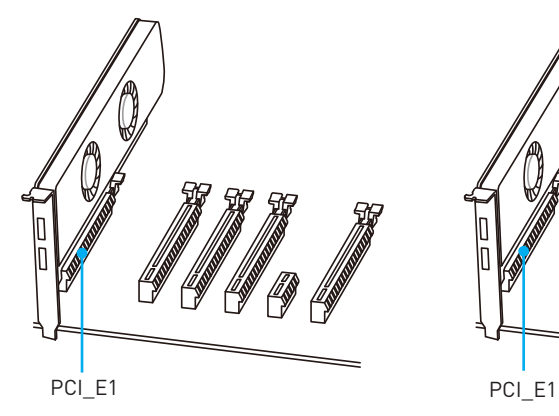

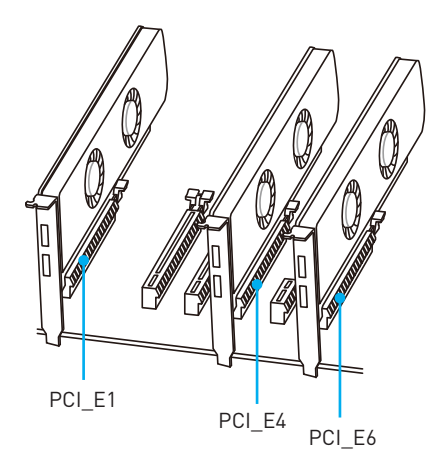

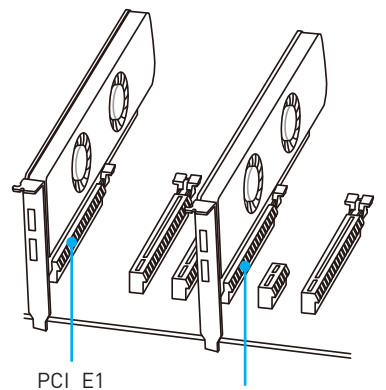

PCI\_E4 **Pour les processeurs à 40 lignes Pour les processeurs à 28 lignes**

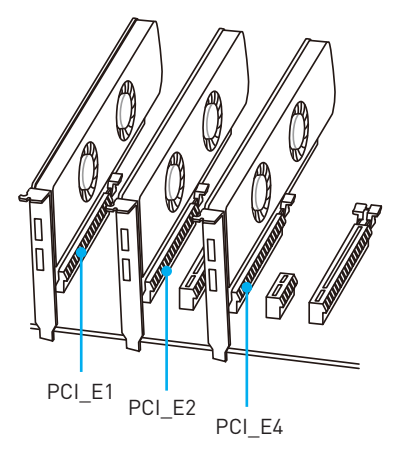

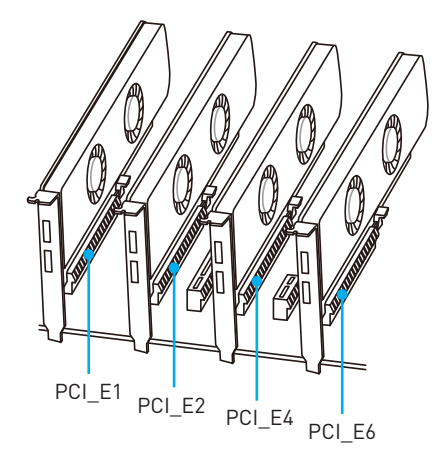

## **Installation des cartes graphiques SLI**

Pour savoir quel type d'alimentation est recommandé pour une configuration SLI, veuillez vous référer au mode d'emploi de votre carte graphique, afin de parfaitement répondre à la demande du système.

Pour installer les cartes graphiques en SLI :

- **1.** Eteignez votre ordinateur et déconnectez le cordon d'alimentation. Installez deux cartes graphiques dans les slots **PCI\_E1** et **PCI\_E4**.
- **2.** Connectez les deux cartes graphiques avec un **pont SLI**.

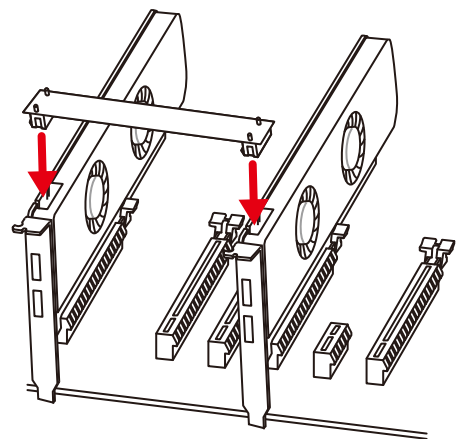

- **3.** Reliez tous les connecteurs d'alimentation PCIe des cartes graphiques.
- **4.** Reconnectez le cordon d'alimentation, allumez votre ordinateur et installez les pilotes et logiciels fournis avec la carte graphique.
- **5.** Faites un clic droit sur le bureau de Windows et choisissez **NVIDIA Control Panel** dans le menu. Sur l'onglet de gauche, cliquez sur **Configure SLI**, **Surround**, **PhysX** dans l'onglet à gauche. Sélectionnez **Maximize 3D performance** dans le menu de configuration SLI et puis cliquez sur **Appliquer**.

## **PEGSW1: Interrupteur PCIe CeaseFire**

L'interrupteur PCIe CeaseFire vous permet d'activer ou désactiver facilement et directement les slots PCIe.

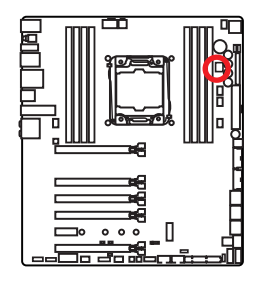

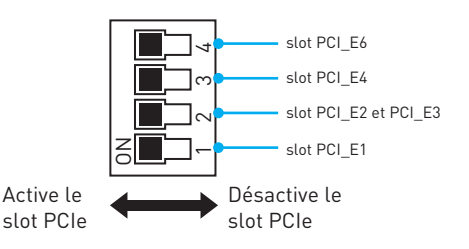

# **SATA1~10: Connecteurs SATA 6 Gb/s**

Ces connecteurs utilisent une interface SATA 6 Gb/s. Chaque connecteur peut être relié à un appareil SATA.

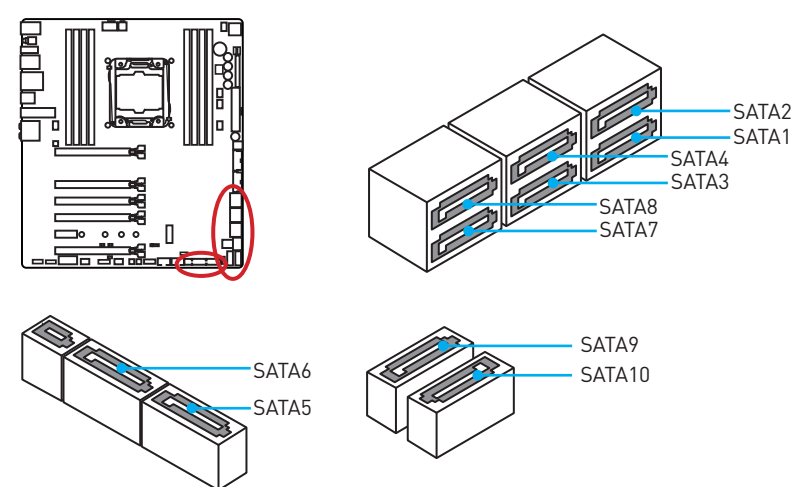

# **SE1\_65: Connecteurs SATA Express**

Ces connecteurs utilisent une interface SATAe (SATA Express). Chaque connecteur SATAe peut être utilisé avec un périphérique SATAe unique ou deux périphériques SATA mode Legacy.

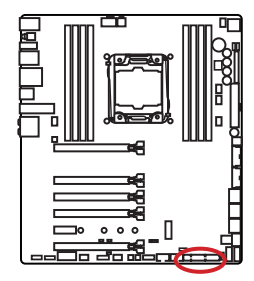

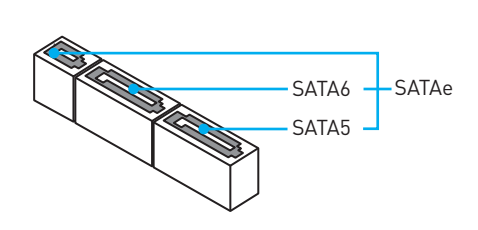

# **Important**

- y Veuillez ne pas plier les câbles SATA ou SATAe à 90° car cela pourrait entraîner une perte de données pendant la transmission.
- Les câbles SATA ou SATAe disposent de prises identiques sur chaque côté. Néanmoins, il est recommandé de connecter la prise plate sur la carte mère pour un gain d'espace.

# **M2\_1: Slot M.2 (Touche M)**

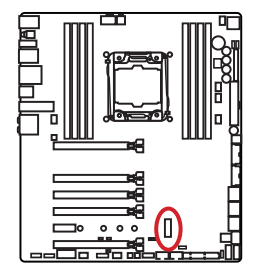

# **Important**

• La technologie Intel® RST supporte seulement un SSD M.2 PCIe avec une mémoire ROM UEFI et non avec une mémoire ROM Legacy.

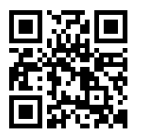

 **Vidéo de démonstration**

Référez-vous à la vidéo d'instruction sur l'installation du module M.2. http://youtu.be/JCTFABytrYA

### **Installation du module M.2**

- **1.** Enlevez la vis de la vis de base.
- **2.** Enlevez la vis de base.
- **1 2 3** 30° **4 5**
- **3.** Fixez la vis de base dans le trou correspondant à la longueur du module M.2.
- **4.** Insérez votre module M.2 dans l'emplacement M.2 à un angle de 30 degrés.
- **5.** Positionnez la vis dans l'encoche située sur le bord du module M.2 et fixez-la dans la vis de base.

# **U2\_1: Port U.2**

Ce port utilise une interface U.2. Chaque port peut être relié à un périphérique de stockage PCIe 3.0 x4 NVMe.

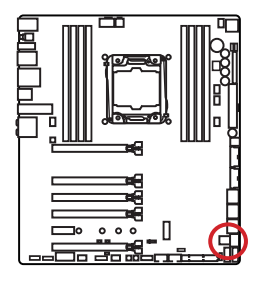

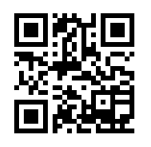

## **Vidéo de démonstration**

Référez-vous à la vidéo d'installation du SSD U.2. http://youtu.be/KgFvKDxymvw

## **Installation du SSD U.2**

- **1.** Branchez le câble U.2 au port U.2 sur la carte mère.
- **2.** Branchez le câble U.2 au SSD U.2.
- **3.** Branchez le câble U.2 au câble de l'adaptateur d'alimentation.

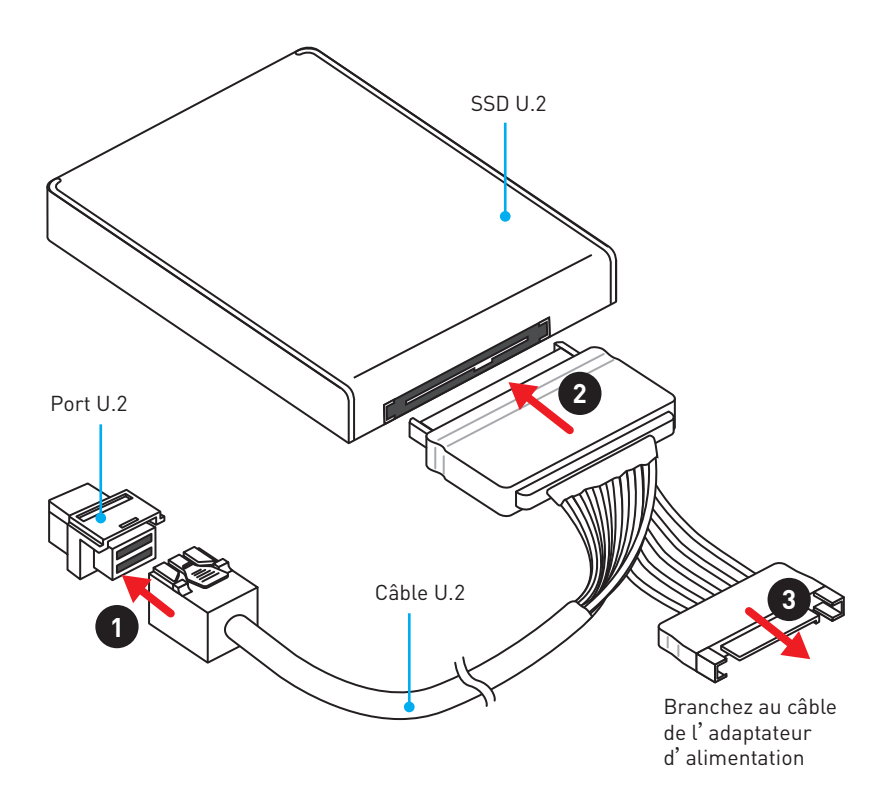

## **SE\_USB\_SW1: Interrupteur SE USB**

Cet interrupteur vous permet de commuter entre le connecteur JUSB4 et le connecteur SE1\_65. Veuillez vous référer au tableau ci-dessous pour plus d'informations.

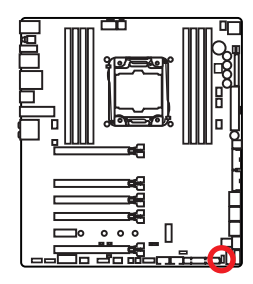

 **Important**

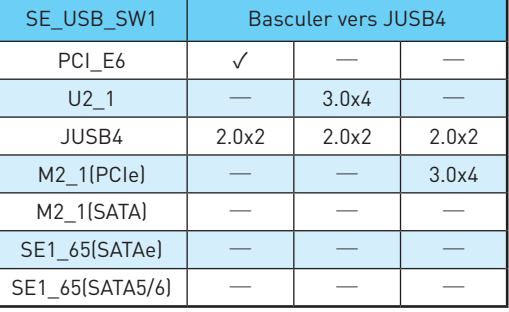

Vous pouvez aussi aller dans **BIOS > SETTINGS (Réglages) > Advanced (Avancé) > Interrupteur SATA USB3.1** pour commuter entre le connecteur

JUSB4 et le connecteur SE1\_65.

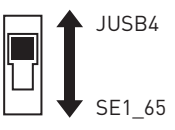

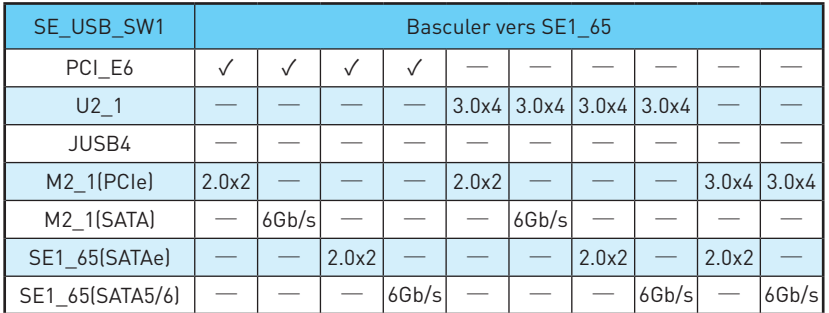

### **Combinaison de l'interrupteur SE USB**

**1 x SSD M.2 PCIe + 10 x disques durs SATA**

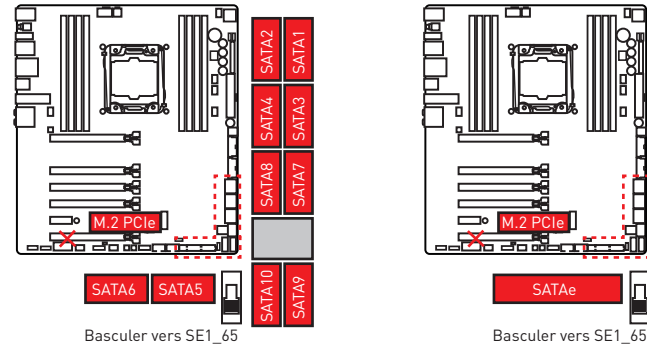

#### **1 x SSD M.2 PCIe + 8 x disques durs SATA + 1 x disque dur SATA Express**

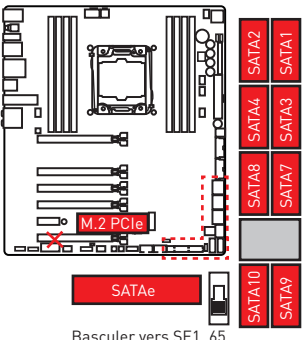

**1 x SSD U.2 + 10 x disques durs SATA**

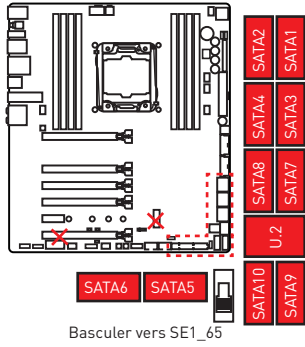

**1 x SSD U.2 + 1 x SSD M.2 SATA + 8 x disques durs SATA** 

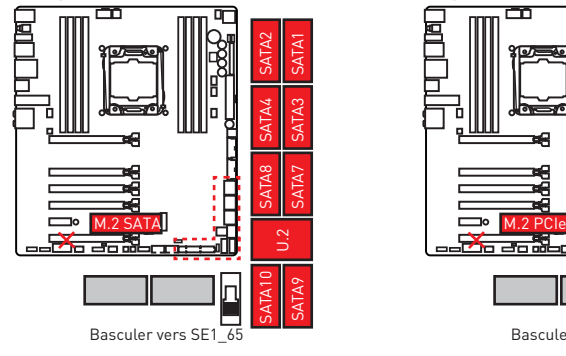

**1 x périphérique PCI\_E6 + 10 x** 

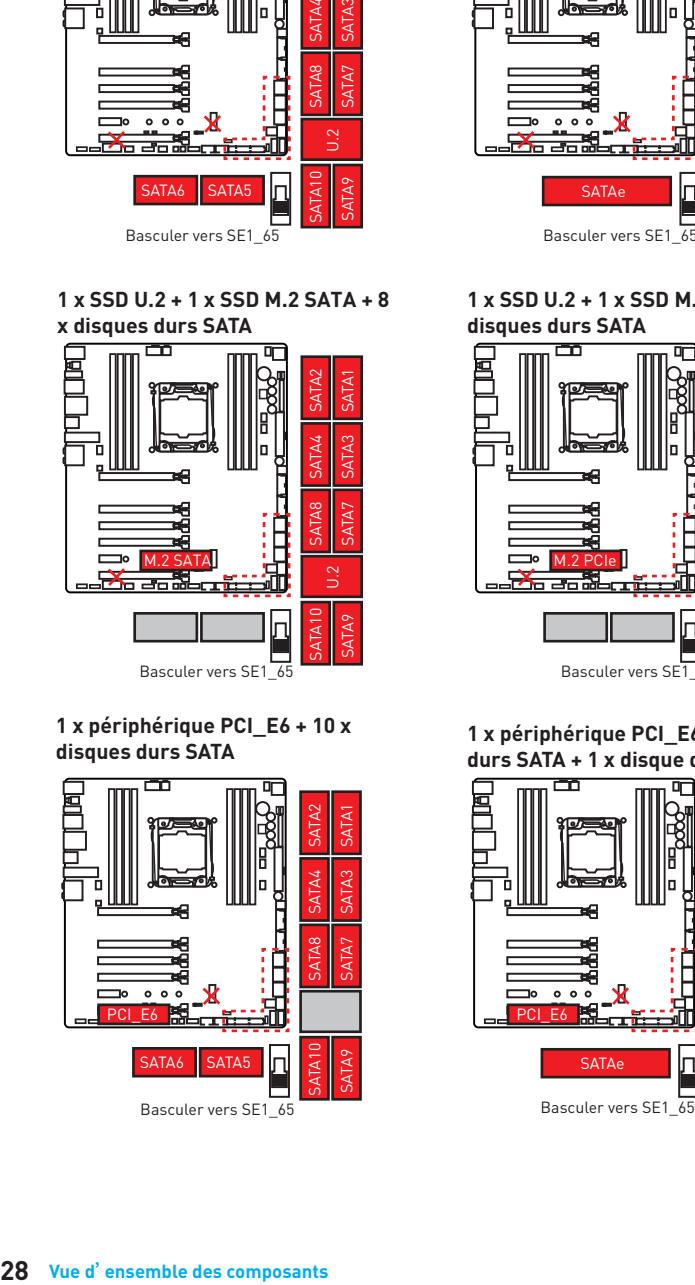

**1 x SSD U.2 + 8 x disques durs SATA + 1 x disque dur SATA Express**

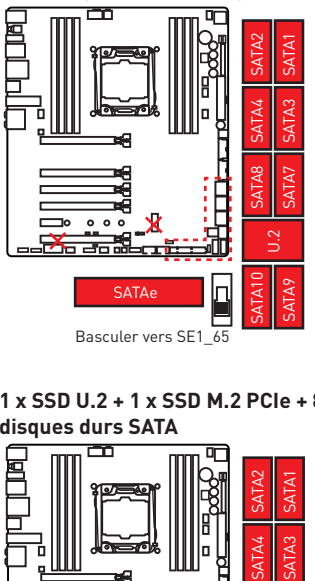

**1 x SSD U.2 + 1 x SSD M.2 PCIe + 8 x disques durs SATA** 

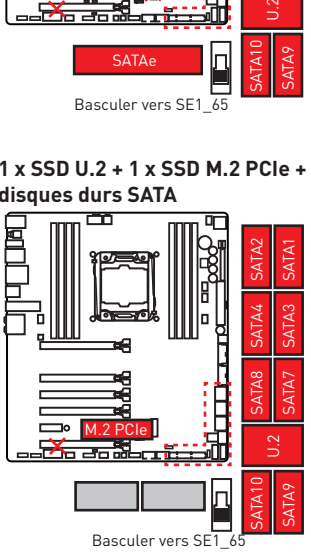

**disques durs SATA 1 x périphérique PCI\_E6 + 8 x disques durs SATA + 1 x disque dur SATA Express**

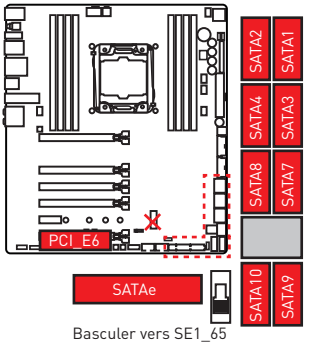

**1 x périphérique PCI\_E6 + 1 x SSD M.2 SATA + 8 x disques durs SATA** 

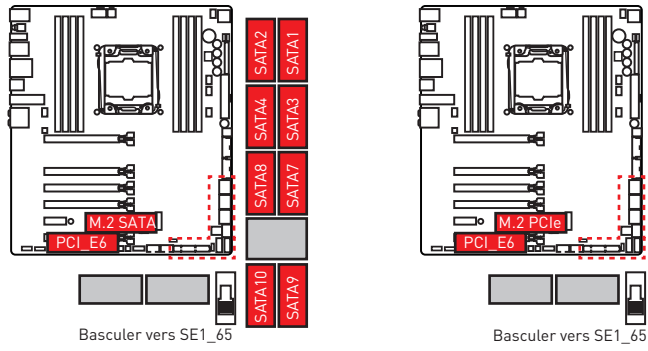

**Périphériques USB JUSB4 + 1 x périphérique PCI\_E6** 

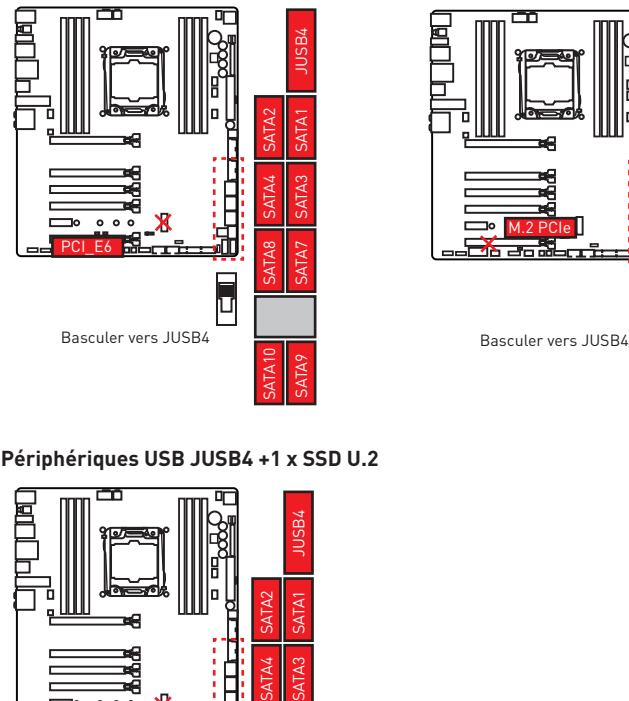

### **Périphériques USB JUSB4 +1 x SSD U.2**

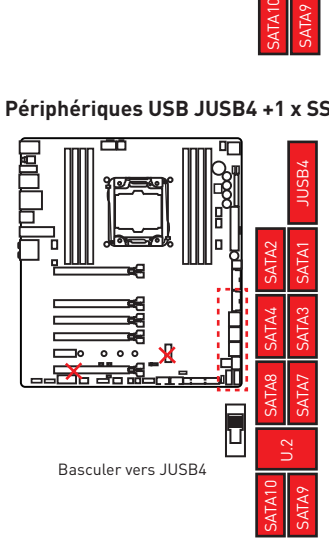

**1 x périphérique PCI\_E6 + 1 x SSD M.2 PCIe + 8 x disques durs SATA** 

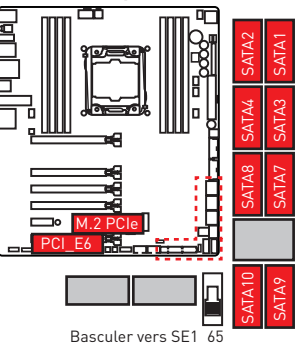

**Périphériques USB JUSB4 + 1 x SSD M.2 PCIe** 

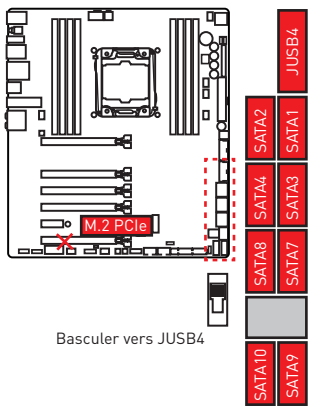

## **OC1: Molette GAME BOOST**

Cette molette de réglage vous permet de choisir manuellement le niveau d'overclocking des processeurs Intel X-SKU allant de 0 (par défaut) à 11 (extrême). La tension et la fréquence du processeur seront automatiquement ajustées après le démarrage de l'ordinateur.

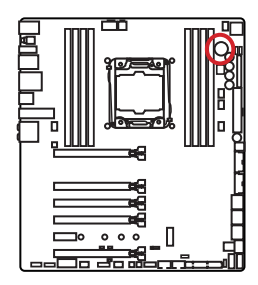

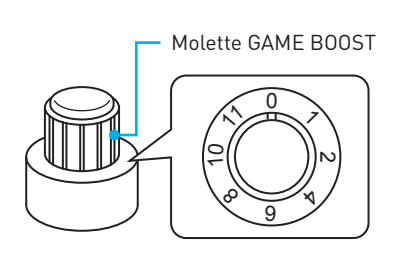

## **Utiliser la molette de réglage GAME BOOST**

Pour utiliser la molette de réglage GAME BOOST, suivez les étapes ci-dessous :

**1.** Mettez la molette GAME BOOST en mode Hardware (contrôle au niveau matériel) par l'intermédiaire des paramètres du BIOS.

**Remarque** : Pour assurer que GAME BOOST est bien contrôlé au niveau matériel, veuillez vous référer aux indicateurs LED de GAME BOOST à côté de la poignet GAME BOOST sur la carte mère. L'indicateur LED **rouge** montre que GAME BOOST est contrôlé au niveau matériel et l'indicateur LED **blanc** montre que GAME BOOST est contrôlé au niveau logiciel. Vous pouvez commuter entre contrôle matériel et logiciel par l'intermédiaire des paramètres du BIOS.

- **2.** Eteignez l'ordinateur.
- **3.** Tournez la molette GAME BOOST et choisissez le niveau d'overclocking que vous désirez.

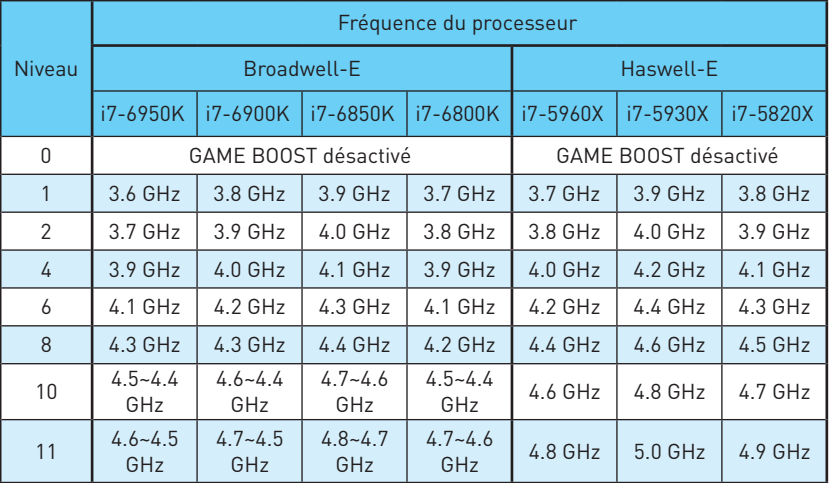

**4.** Allumez l'ordinateur. GAME BOOST overclockera automatiquement le processeur selon le niveau que vous avez choisi.

Pour désactiver GAME BOOST :

- **1.** Mettez la molette GAME BOOST en mode Hardware par l'intermédiaire des paramètres du BIOS.
- **2.** Eteignez l'ordinateur.
- **3.** Tournez la molette GAME BOOST au niveau 0 puis allumez l'ordinateur. Les paramètres de configuration seront alors remis aux valeurs normales.

# **Important**

- y Vous pouvez aussi contrôler la fonction GAME BOOST par l'intermédiaire du **Setup du BIOS** ou du logiciel **MSI COMMAND CENTER**.
- y Pour optimiser les performances et améliorer la stabilité du système, veuillez ne pas modifier les réglages du menu **OC** du **BIOS** quand vous activez la fonction GAME BOOST.
- La réussite de l'overclocking dépend des composants de votre ordinateur.
- y Nous ne garantissons pas le niveau d'overclocking offert par GAME BOOST ni les dommages et risques causés par l'overclocking.
- y Les composants MSI sont recommandés pour une meilleure compatibilité avec la fonction GAME BOOST

# **SLOW\_1, JSLOW\_1: Interrupteur/ Cavalier de démarrage du mode ralenti**

Ces interrupteurs sont utilisés pour la solution de refroidissement LN2, prenant en charge les conditions extrêmes d'overclocking, et assurent le démarrage du processeur à une fréquence stable, ce qui évite le crash du système. Vous pouvez utiliser l'interrupteur ou le cavalier pour activer le Slow mode (mode ralenti).

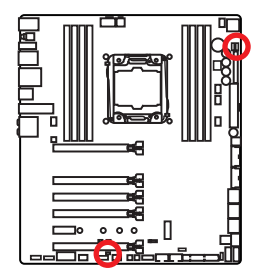

La LED blanche indique que le Slow mode (mode ralenti) est activé.

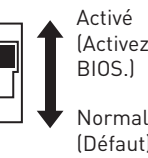

(Activez cette fonction pendant POST du BIOS.)

(Défaut)

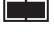

Activé (Activez cette fonction pendant POST du BIOS.)

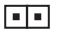

Normal (Défaut)

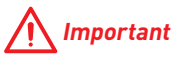

- y Les utilisateurs peuvent essayer l'overclocking à la température extrêmement peu élevée à leurs propres risques. Les résultats d'overclocking peuvent varier selon la version du CPU.
- y Ne mettez pas cet interrupteur en **Activé** quand vous l'éteignez ou le système ne peut se démarrer.

# **JPWR1~4: Connecteurs d'alimentation**

Ces connecteurs vous permettent de relier une alimentation ATX.

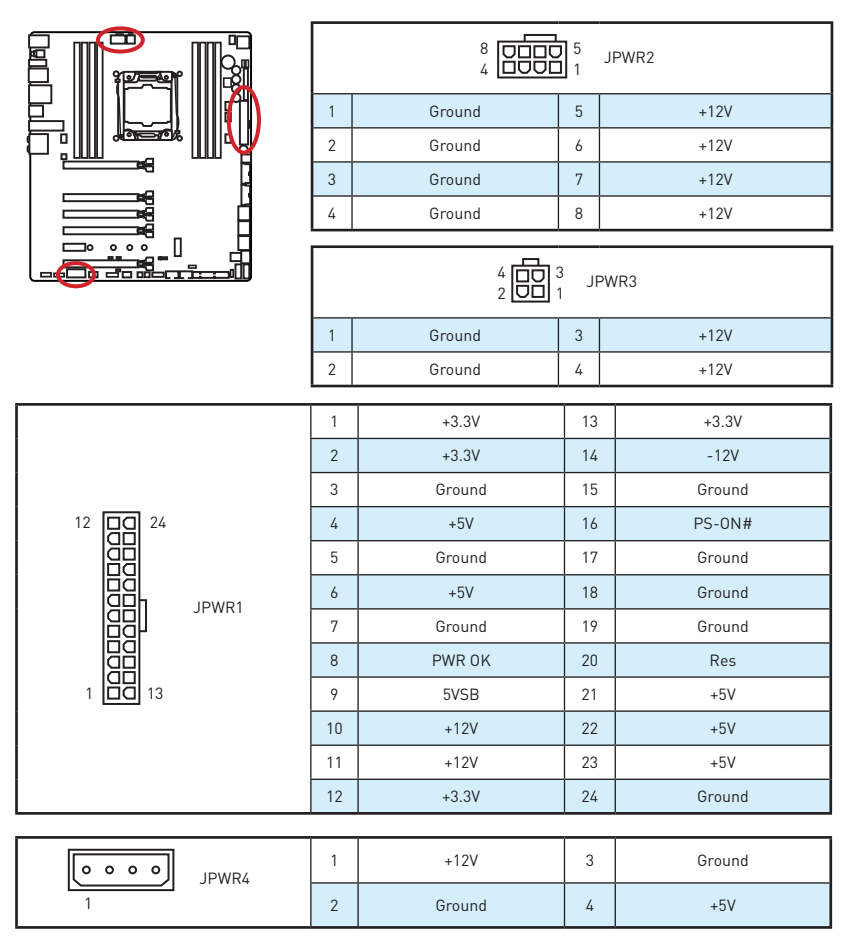

# **Important**

Veuillez vous assurer que tous les câbles d'alimentation sont branchés aux connecteurs adéquats afin garantir une opération stable de la carte mère.

# **JFP1, JFP2: Connecteurs de panneau avant**

Ces connecteurs se lient aux interrupteurs et indicateurs LED du panneau avant.

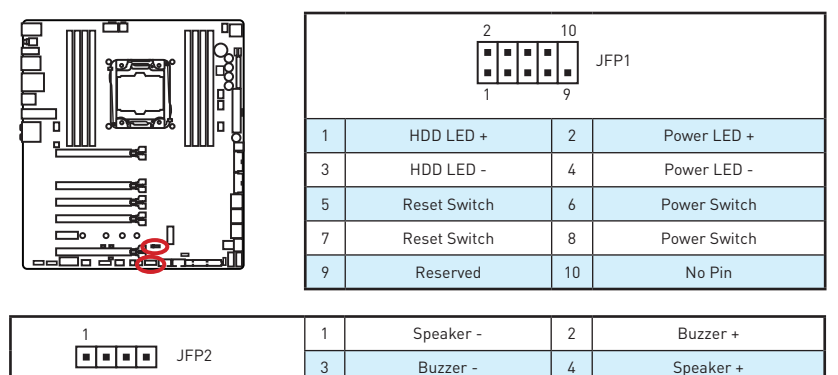

# **JUSB3~4: Connecteurs USB 3.1 Gen1**

Ces connecteurs vous permettent de relier un port USB 3.1 Gen1 sur le panneau avant.

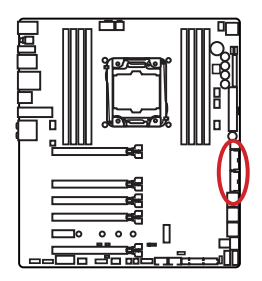

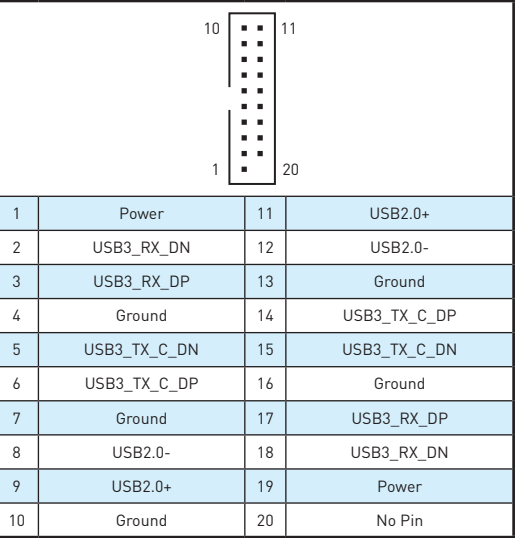

# **Important**

Notez que les câbles d'alimentation et de terre doivent être branchés correctement afin d'éviter d'endommager la carte.

### **Port Super Charger**

Le connecteur **JUSB4** est un port de recharge capable d'augmenter le débit USB en sortie afin de recharger rapidement votre téléphone portable ou d'autres périphériques USB compatibles. Le port Charger est contrôlé au niveau matériel par la puce de la carte mère et peut supporter le rechargement lorsque l'ordinateur est en mode veille, hibernation ou éteint. Néanmoins, quand vous démarrez l'ordinateur sous Windows®, il vous faut installer l'application MSI® SUPER CHARGER pour activer ou désactiver le mode Charging (rechargement).

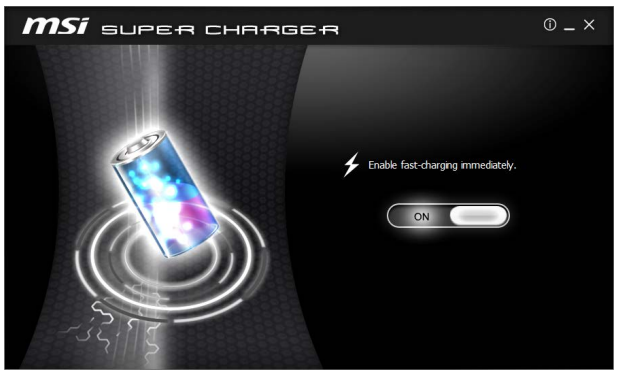

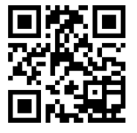

### **Vidéo de démonstration**

Pour en savoir plus sur Super Charger, cliquez sur le lien ci-dessous. http://youtu.be/FCyvjr5NbOw

# **Important**

Lorsque le mode Charging est activé, la synchronisation des données du port Super Charger sera désactivée.

## **USB5: Connecteur USB 3.1 Gen1 Type-C**

Ce connecteur est un connecteur USB 3.1 Gen1 Type-C. Chaque connecteur peut être relié à un appareil USB 3.1 Gen1.

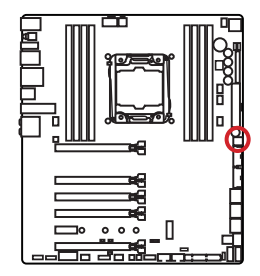

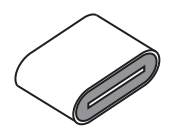

# **JUSB1~2: Connecteurs USB 2.0**

Ces connecteurs vous permettent de relier des ports USB 2.0 sur le panneau avant.

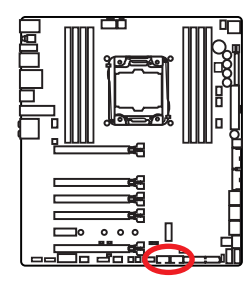

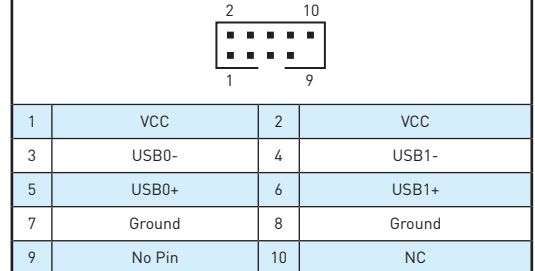

# **Important**

- Notez que les broches VCC et Terre doivent être branchées correctement afin <sup>d</sup>'éviter tout dommage sur la carte mère.
- Pour recharger votre tablette, smartphone ou autre périphérique par l'intermédiaire d'un port USB, veuillez installer l'utilitaire MSI® SUPER CHARGER.

# **JTPM1: Connecteur de module TPM**

Ce connecteur est relié à un module TPM (Trusted Platform Module, en option). Veuillez vous référer au manuel du module TPM pour plus d'informations.

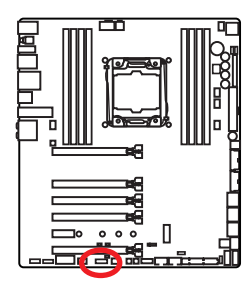

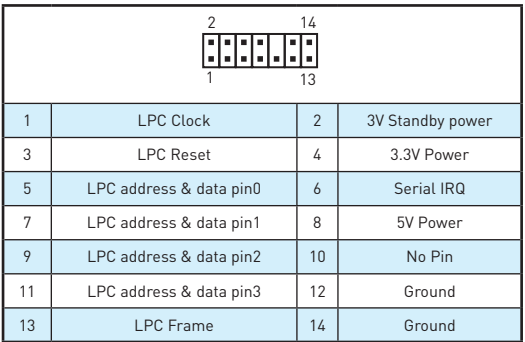

# **CPUFAN1,SYSFAN1~3, OPTFAN1~2, PUMPFAN1: Connecteurs pour ventilateurs**

Les connecteurs pour ventilateurs peuvent être utilisés en mode PWM (Pulse Width Modulation) et en mode tension. En mode PWM, les connecteurs fournissent une sortie de 12V constante et ajustent la vitesse des ventilateurs avec un signal de contrôle de vitesse. En mode tension, les connecteurs contrôlent la vitesse des ventilateurs en modifiant la tension. Par conséquent, quand vous branchez un ventilateur à 3 broches (Non-PWM) à un connecteur de ventilateur de mode PWM, la vitesse sera toujours maintenue à 100% et cela occasionnera du bruit.

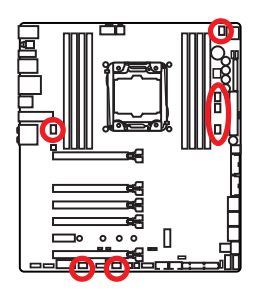

Connecteurs pour ventilateurs en mode PWM

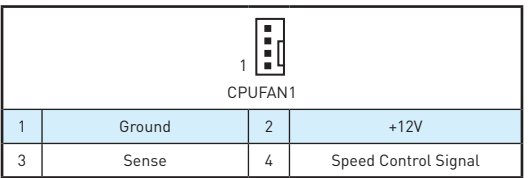

Connecteurs pour ventilateurs en mode tension

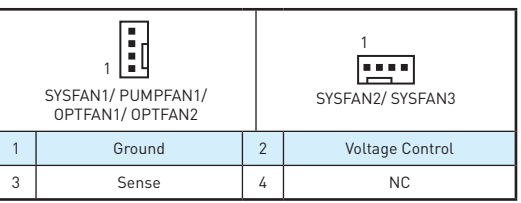

### **Contrôler la vitesse des ventilateurs**

Il existe deux façons de gérer la vitesse des ventilateurs. La première est d'aller dans le **BIOS** puis **HARDWARE MONITOR**. La seconde est d'utiliser l'application **COMMAND CENTER**.

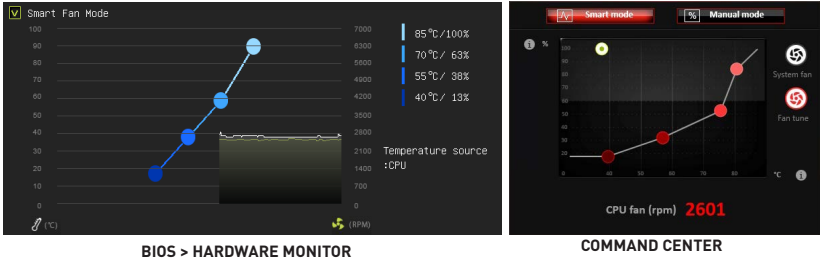

Ces deux méthodes proposent une augmentation graduée de la vitesse des ventilateurs, vous permettant d'ajuster la vitesse de ventilateur par rapport à la température du processeur.

## **FV1: Connecteurs V-Check Points**

Ces points de mesure de tension servent à mesurer les tensions du système. Un multimètre est nécessaire pour vérifier les tensions (multimètre non fourni).

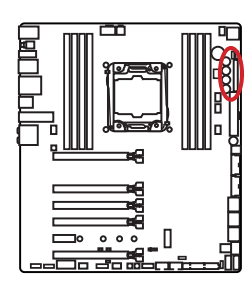

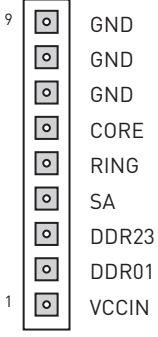

Pour vérifier la tension, utilisez les câbles de mesure de tension inclus dans l'emballage de la carte mère (selon modèle) et suivez les étapes ci-dessous :

- **1.** Insérer l'extrémité des câble V-Check de forme cubique dans la broche GND et dans la broche dont vous voulez mesurer la tension.
- **2.** Connectez l'extrémité des câble V-Check de forme ronde aux fils d'essai du multimètre.
- **3.** Mesurez la tension avec votre multimètre.

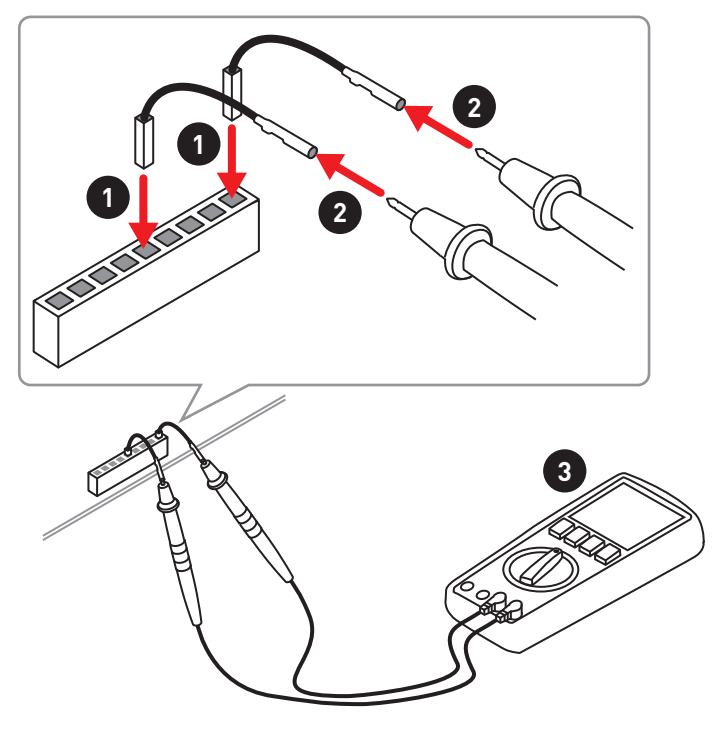

# **JAUD1: Connecteur audio avant**

Ce connecteur se lie aux jacks audio du panneau avant.

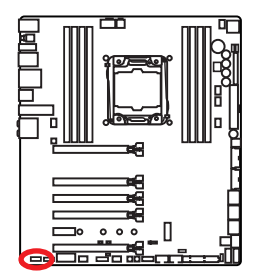

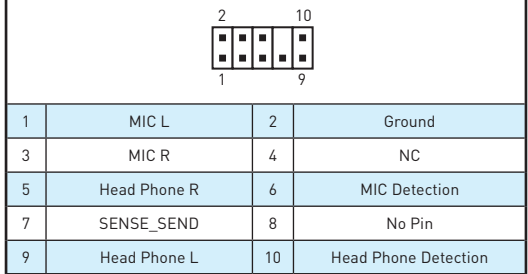

## **JCI1: Connecteur intrusion châssis**

Ce connecteur est relié à un câble d'interrupteur intrusion châssis.

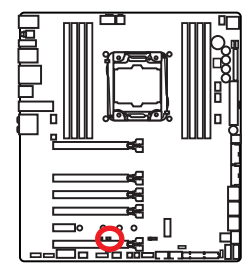

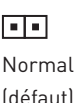

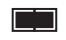

Commencer l'activité intrusion châssis

## **Utilisation du détecteur d'intrusion châssis**

- **1.** Reliez le connecteur **JCI1** à l'interrupteur ou au capteur d'intrusion châssis situé sur le boîtier du PC.
- **2.** Fermez le couvercle du boîtier.
- **3.** Allez dans le **BIOS > Settings (Réglages) > Security (Sécurité) > Chassis Intrusion Configuration (Configuration intrusion châssis)**.
- **4.** Réglez **Chassis Intrusion (intrusion châssis)** sur **Enabled (Activé)**.
- **5.** Appuyez sur **F10** pour sauvegarder et quitter. Ensuite appuyez sur la touche **Entrée** pour choisir **Oui**.
- **6.** Désormais, si le boîtier du PC est ouvert quand l'ordinateur est allumé, vous recevrez un message d'alerte à l'écran.

## **Réinitialisation de l'alerte intrusion châssis**

- **1.** Allez dans le **BIOS > Settings (Réglages) > Security (Sécurité) > Chassis Intrusion Configuration (Configuration intrusion châssis)**.
- **2.** Mettez **Chassis Intrusion (intrusion châssis)** en **Reset (Remettre)**.
- **3.** Appuyez sur **F10** pour sauvegarder et quitter. Ensuite appuyez sur la touche **Entrée** pour choisir **Oui**.

## **BIOS\_SW1: Interrupteur Multi-BIOS**

Cette carte mère est équipée de deux BIOS ROMs indépendents (étiquetés A et B, celui par défaut est A). Si un des deux est endommagé, vous pouvez passer à l'autre pour le démarrage par le glissement de l'interrupteur.

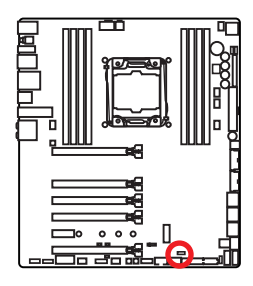

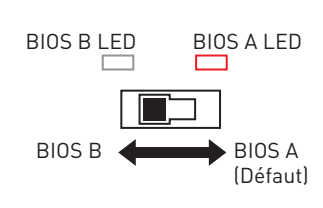

## **Restauration du BIOS**

Si la mise à jour du BIOS a échoué et que le système ne peut plus démarrer, vous pouvez restaurer le BIOS en suivant les étapes suivantes. Avant la restauration, veuillez télécharger la dernière version de BIOS compatible à votre carte mère sur le site MSI. Ensuite, enregistrez le fichier BIOS sur la racine de la clé USB.

- **1.** Eteignez l'ordinateur.
- **2.** Basculez vers le BIOS ROM normal avec l'**interrupteur Multi-BIOS.**
- **3.** Connectez le lecteur flash USB à l'ordinateur.
- **4.** Allumez l'ordinateur et appuyez sur la touche **Suppr** pour entrer dans l'interface Setup du BIOS pendant le processus de POST.
- **5.** Allez dans le **BIOS > M-FLASH** et cliquez sur **Yes (Oui)** pour redémarrer le système et entrer dans le mode Flash.
- **6.** Choisissez un profil BIOS pour commencer la restauration du BIOS.
- **7.** Basculez vers le BIOS ROM qui a échoué avec l'**interrupteur Multi-BIOS** et cliquez sur **Yes (Oui)** pour commencer la restauration du BIOS.
- **8.** Une fois la restauration terminée, le système redémarrera automatiquement.

# **Important**

- y Ne pas utiliser l'interrupteur Multi-BIOS lorsque le système est en cours de démarrage.
- y Vous pouvez également utiliser l'utilitaire **Live Update** pour flasher le BIOS. Référez-vous à la section du BIOS pour plus de détails.

# **JBAT1: Cavalier clear CMOS (Réinitialisation BIOS)**

Une mémoire CMOS est intégrée et est alimentée en externe par une batterie située sur la carte mère afin de conserver les données de configuration système. Si vous souhaitez nettoyer la configuration système, placez le cavalier sur Effacer CMOS de manière à nettoyer la mémoire CMOS.

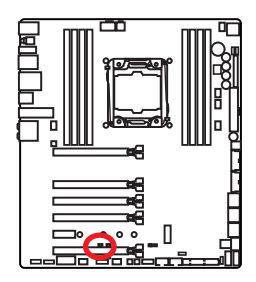

 $\blacksquare$ Conserver les données (défaut)

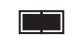

Effacer CMOS/ Réinitialiser BIOS

## **Réinitialiser le BIOS aux valeurs par défaut**

- **1.** Eteignez l'ordinateur et débranchez le câble d'alimentation de la prise électrique.
- **2.** Utilisez un couvercle de cavalier pour fermer JBAT1 pour environ 5-10 secondes.
- **3.** Enlevez le couvercle de cavalier du JBAT1.
- **4.** Branchez de nouveau le câble d'alimentation à votre ordinateur et allumez-le.

# **DISCH1: Bouton de décharge**

Ce bouton vous permet de décharger la carte mère simplement à l'aide d'un bouton au lieu de démonter la batterie. Vous pouvez décharger la carte mère en appuyant sur ce bouton lorsque le système est mis hors tension.

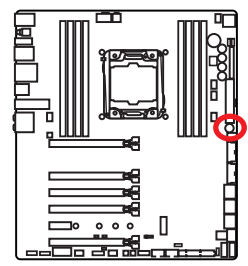

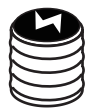

Bouton de décharge

# **FLASHB1: Bouton BIOS FLASHBACK+**

Ce bouton sert à activer la fonction BIOS FLASHBACK+. Veuillez vous référer à la page 50 pour mettre le BIOS à jour avec BIOS FLASHBACK+.

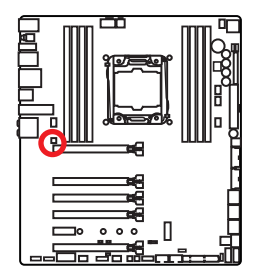

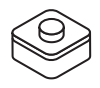

# **POWER1, RESET1: Boutons d'alimentation et de réinitialisation**

Les boutons d'alimentation et de réinitialisation vous permettent d'allumer ou de redémarrer l'ordinateur.

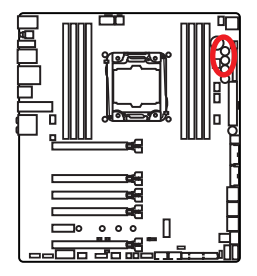

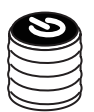

Bouton d'alimentation

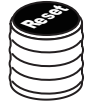

Bouton de réinitialisation

# **SW-TACT1~2, BLKOC\_SEL1: Bouton Plus, bouton Moins, interrupteur BCLK-Ratio**

Utilisez l'interrupteur BCLK-Ratio pour choisir la fréquence de base ou le ratio des boutons Plus et Moins. Vous pouvez également utiliser ces boutons pour augmenter ou baisser la fréquence de base ou le ratio du CPU.

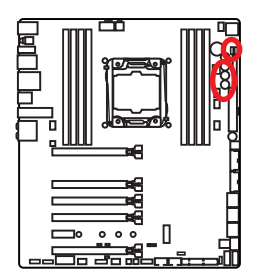

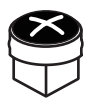

SW-TACT1 (BCLK+/ Ratio+)

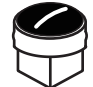

SW-TACT2 (BCLK-/ Ratio-)

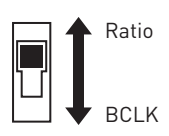

# **OC\_RT1, OC\_FS1 : Bouton OC Retry (retenter l'OC), Bouton OC Force Enter BIOS (forcer l'entrée de l'OC dans le BIOS)**

**OC\_RT1**: Lorsque vous appuyez sur et maintenez ce bouton, le système continuera à relancer l'overlocking jusqu'à ce qu'il réussisse à démarrer.

**OC\_FS1**: Lorsque vous appuyez sur ce bouton, le système sera forcé d'entrer dans le BIOS sans qu'apparaisse le message d'erreur OC\_FAIL à l'écran.

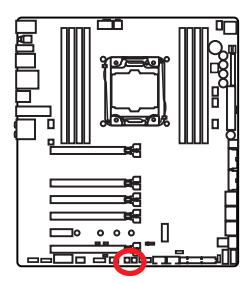

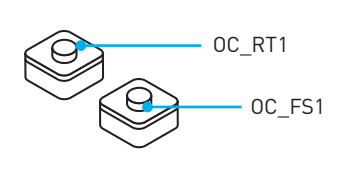

## **JLED1: Connecteur RGB LED**

Ce connecteur vous permet de connecter le ruban LED RGB.

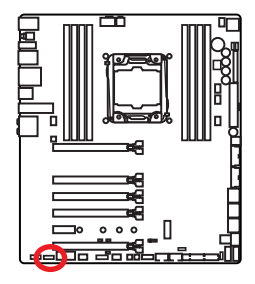

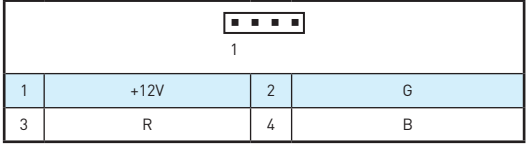

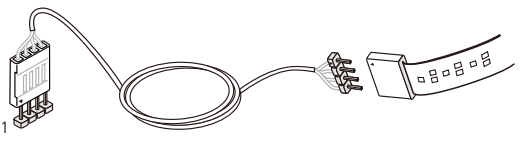

# **Important**

- Ce connecteur supporte des rubans LED multicolores RGB (12V/G/R/B) de type 5050 <sup>d</sup>'une longueur de 2 mètres maximum.
- y Avant d'installer ou de retirer le ruban LED, veillez à toujours éteindre <sup>l</sup>'alimentation et à débrancher le câble d'alimentation de la prise électrique.
- y Utilisez la fonction **LED Effect** de l'application GAMING APP pour régler, étalonner et contrôler les LED.

# **Indicateurs d'état LED**

BIOS FLASHBACK+ LED

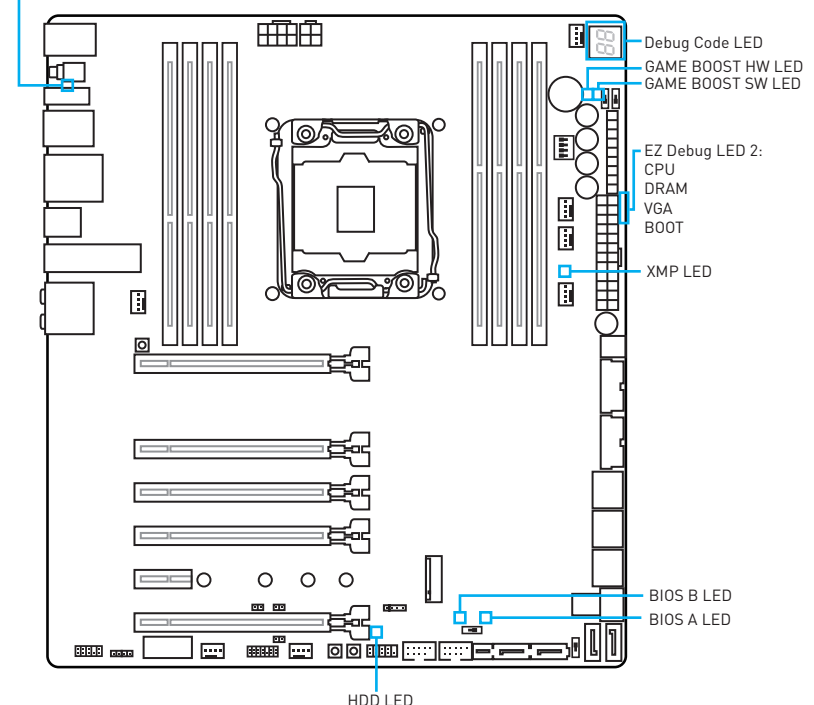

# **Tableau explicatif de l'état des LED**

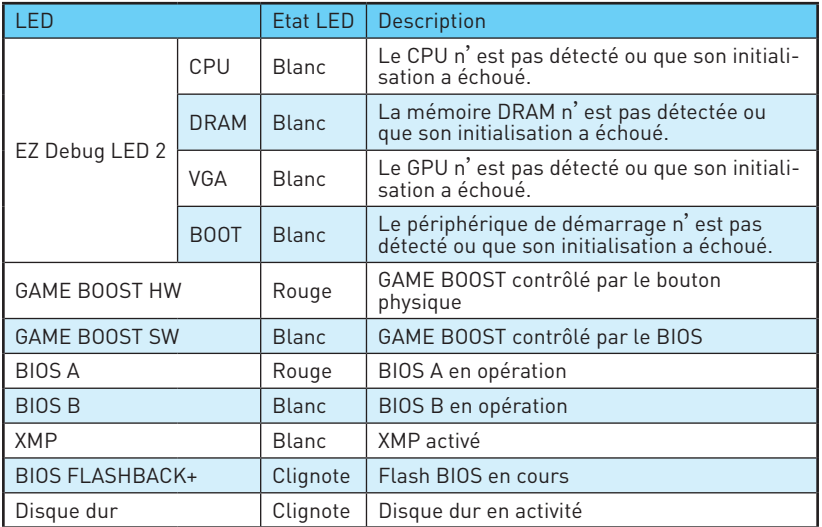
# **Debug Code LED**

La Debug Code LED affiche les codes de progression et d'erreur pendant et après le processus de POST. Référez-vous au tableau de Debug Code LED pour plus de détails.

## **Tableau des caractères hexadécimaux**

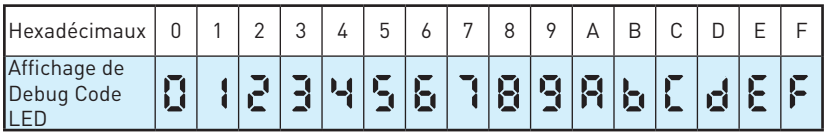

## **Phase de démarrage**

**Sécurité (SEC)**- initialisation de très bas niveau

**Initialisation Pre-EFI (PEI)** – initialisation de la mémoire

**Environnement d'exécution des pilotes (DXE)** – initialisation du matériel principal **Sélection du périphérique de démarrage (BDS)** – la configuration du système,

l'interface d'utilisateur de pré-OS et la sélection d'un périphérique amorçable (CD/ DVD, disque dur, USB, réseau, interface système, etc.)

# **Tableau de Debug Code LED**

## **Codes de progression SEC**

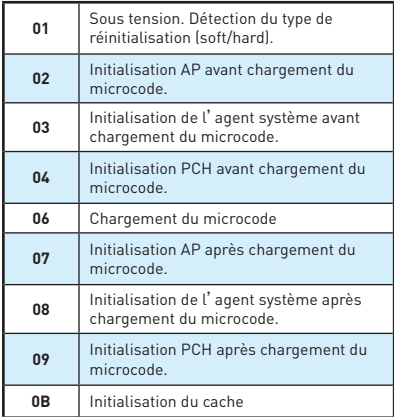

## **Codes d'erreur SEC**

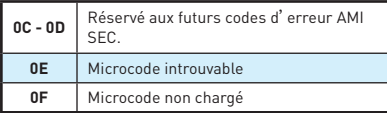

### **Codes de progression PEI**

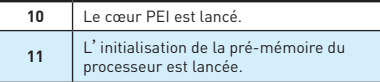

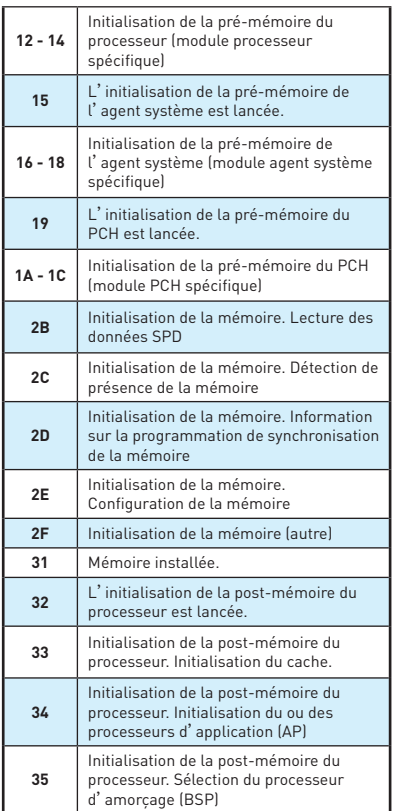

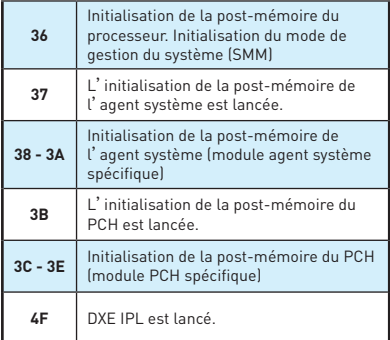

# **Codes d'erreur PEI**

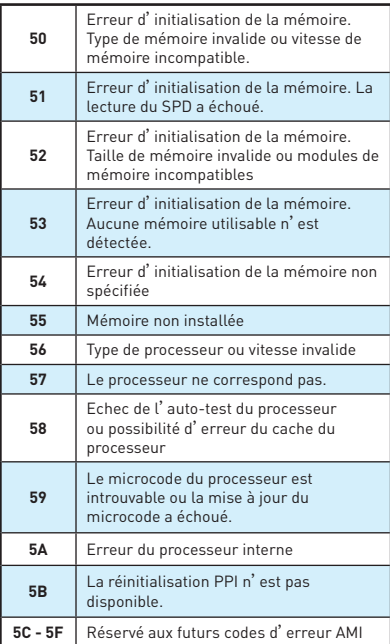

# **Codes de progression DXE**

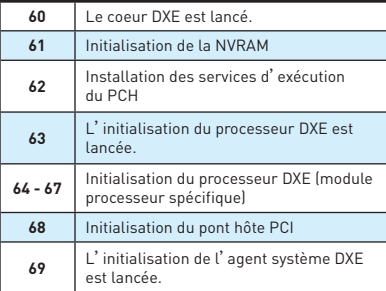

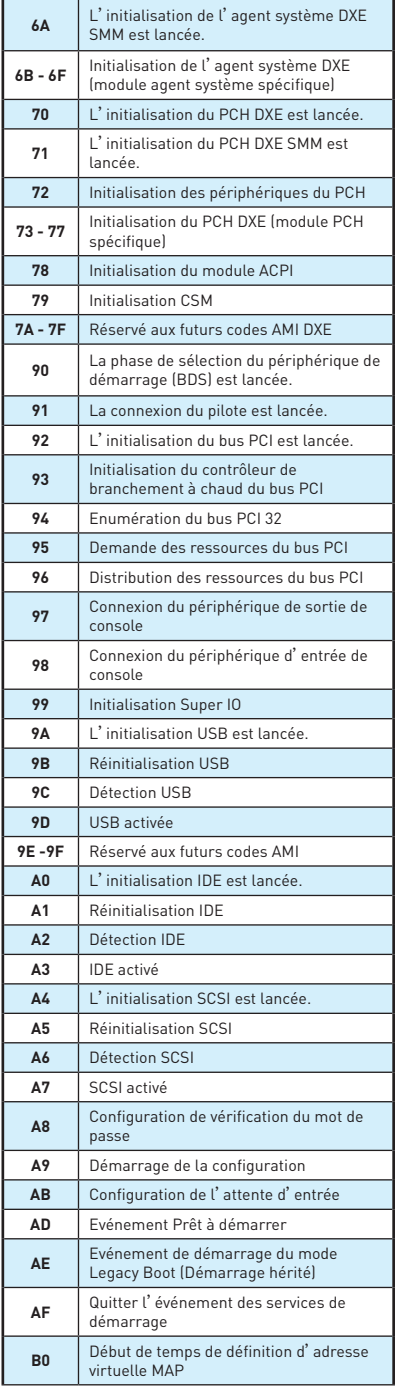

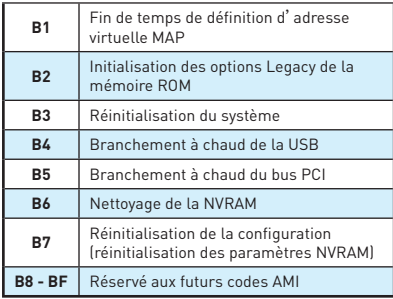

## **Codes d'erreur DXE**

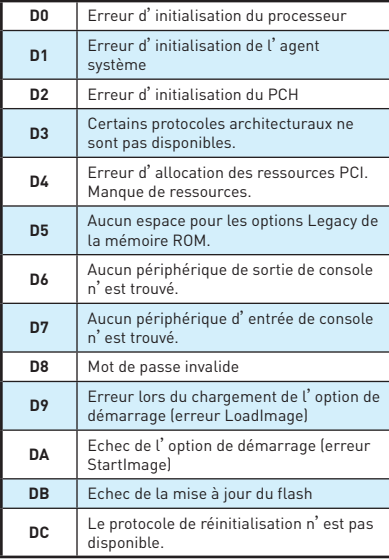

### **Codes de progression de reprise S3**

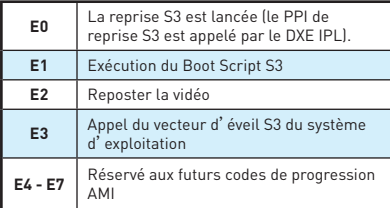

## **Codes d'erreur de reprise S3**

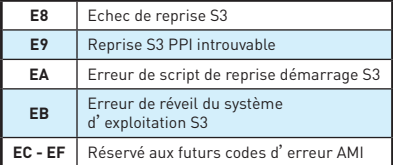

### **Codes de progression de la récupération**

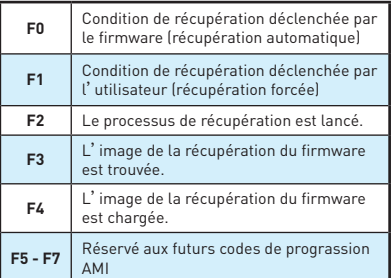

## **Codes d'erreur de récupération**

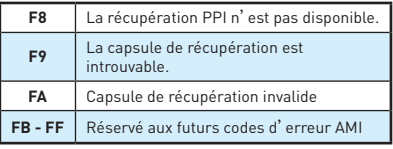

# **Codes d'état ACPI**

Les codes suivants apparaissent après le démarrage et après l'entrée du système d'exploitation en mode ACPI.

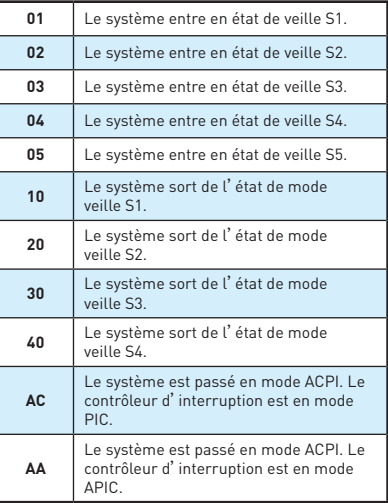

# **Température du processeur**

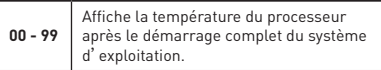

# **Configuration du BIOS**

Les réglages par défaut fournissent une performance optimale pour la stabilité du système en conditions normales. Veillez à **toujours garder les réglages par défaut** pour éviter d'endommager le système ou tout problème au démarrage, sauf si vous êtes familier avec le BIOS.

# **Important**

- y Le BIOS est constamment mis à jour afin d'offrir de meilleures performances système. Par conséquent, la description peut différer selon la version de BIOS utilisée et n'est donc donnée qu'à titre de référence. Vous pouvez aussi vous référer à l'onglet **Help (Aide)** pour obtenir la description des fonctions du BIOS.
- Les photos ne sont données qu'à titre de référence et peuvent varier selon le produit que vous achetez.

# **Entrer dans l'interface Setup du BIOS**

Pour entrer dans l'interface Setup du BIOS, vous pouvez suivre ces deux méthodes :

- y Pendant le démarrage, lorsqu'apparaît le message "**Press DEL key to enter Setup Menu, F11 to enter Boot Menu**" sur l'écran, veuillez appuyer sur la touche **Suppr**.
- y Quand l'ordinateur est déjà en marche, vous pouvez utiliser l'application **MSI FAST BOOT**. Cliquez sur le bouton **GO2BIOS** puis sur **OK**. Le système redémarre et entre dans l'interface Setup du BIOS.

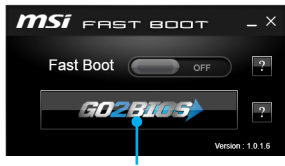

Cliquez sur **GO2BIOS**

y Activez le menu **GO2BIOS (SETTING > Boot > GO2BIOS)** dans le **mode Avancé** (F7) du Setup du BIOS. Ceci permet au système d'entrer dans la configuration du BIOS directement en appuyant sur le bouton d'alimentation pendant 4 secondes lors de démarrage.

### **Touches de fonction**

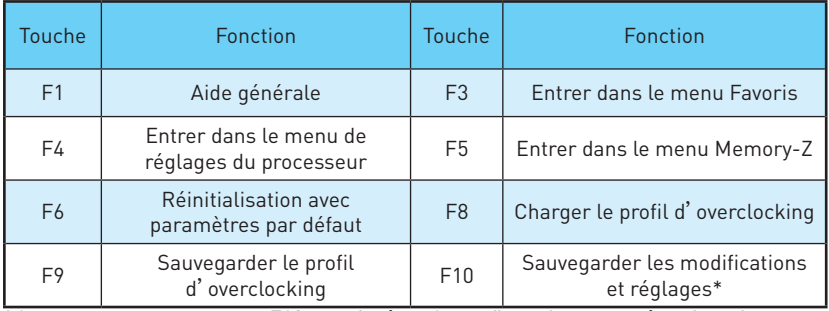

\* Lorsque vous appuyez sur F10, une fenêtre de confirmation apparaît et fournit l'information de modification. Choisissez entre **Oui** et **Non** pour confirmer.

# **Réinitialiser le BIOS**

Il se peut que vous ayez besoin de récupérer les réglages BIOS par défaut pour résoudre des problèmes. Pour réinitialiser les réglages du BIOS, veuillez suivre l'une des méthodes suivantes :

- **Allez dans le Setup du BIOS et appuyez sur F6** pour charger les réglages par défaut.
- y Eteignez votre machine. Mettez-la hors tension en appuyant sur le bouton au dos de votre alimentation ou en débranchant le cordon de l'alimentation. Placez le cavalier **Clear CMOS** dans l'autre position possible pendant quelques secondes, puis remettez le en position d'origine.
- y Si votre carte mère dispose d'un bouton **Clear CMOS**, appuyez sur ce bouton qui est situé sur le panneau arrière Entrée/Sortie.

## **Mettre le BIOS à jour**

#### **Mettre le BIOS à jour avec M-FLASH**

Avant la mise à jour :

Veuillez télécharger la dernière version de BIOS compatible à votre carte mère sur le site MSI. Ensuite, veuillez sauvegarder le nouveau BIOS sur le lecteur flash USB. Mettre le BIOS à jour :

- **1.** Appuyez sur la touche Suppr pour entrer dans l'interface Setup du BIOS pendant le processus de POST.
- **2.** Connectez le lecteur Flash USB contenant le profil à l'ordinateur.
- **3.** Choisissez l'onglet **M-FLASH** et cliquez sur **Yes (Oui)** pour redémarrer le système et entrer dans le mode Flash.
- **4.** Choisissez un profil BIOS pour commencer la mise à jour du BIOS.
- **5.** Une fois la mise à jour terminée, le système redémarrera automatiquement.

#### **Mettre le BIOS à jour avec Live Update 6**

Avant la mise à jour :

Assurez-vous que le lecteur LAN est bien installé et que l'ordinateur est correctement connecté à internet.

Mettre le BIOS à jour :

- **1.** Installez et lancez MSI LIVE UPDATE 6.
- **2.** Choisissez **Manual scan (Scan manuel)**.
- **3.** Vérifiez la boîte **MB BIOS** et cliquez sur le bouton **Scan**.
- **4.** Choisissez le MB BIOS et cliquez sur l'icône pour télécharger et installer la dernière version du BIOS.
- **5.** Cliquez sur **Suivant** et choisissez le **mode In Windows**. Ensuite, cliquez sur **Next (Suivant)** et **Start (Commencer)** pour lancer la mise à jour de BIOS.
- **6.** Une fois la mise à jour terminée, le système redémarrera automatiquement.

### **Mettre le BIOS à jour avec BIOS FLASHBACK+**

#### Avant la mise à jour :

Veuillez télécharger la dernière version du BIOS compatible à votre carte mère sur le site MSI et renommer le BIOS en **MSI.ROM**. Ensuite, veuillez sauvegarder le profil **MSI. ROM** sur le répertoire racine du lecteur flash USB.

# **Important**

Seul un lecteur flash USB au format FAT32 supporte la mise à jour du BIOS avec **BIOS FLASHBACK+**.

Mettre le BIOS à jour :

- **1.** Connectez l'alimentation aux connecteurs JPWR1 et JPWR2 (ici, seul le module d'alimentation est nécessaire).
- **2.** Branchez le lecteur flash USB contenant le fichier MSI.ROM au port BIOS FLASHBACK+ situé sur le panneau arrière Entrée/ Sortie.
- **3.** Appuyez sur le bouton BIOS FLASHBACK+ pour activer le BIOS. L'indicateur LED BIOS FLASHBACK+ commence à clignoter.
- **4.** Une fois la mise à jour terminée, l'indicateur LED BIOS FLASHBACK+ arrête de clignoter et s'éteint.

# **EZ Mode (mode simplifié)**

Le mode EZ vous fournit les informations basiques du système et vous permet de configurer les réglages de base. Si vous souhaitez configurer les réglages du BIOS, veuillez utiliser le mode Advanced en appuyant sur le **switch Setup Mode (interrupteur de modes de réglages)** ou la touche de fonction **F7**.

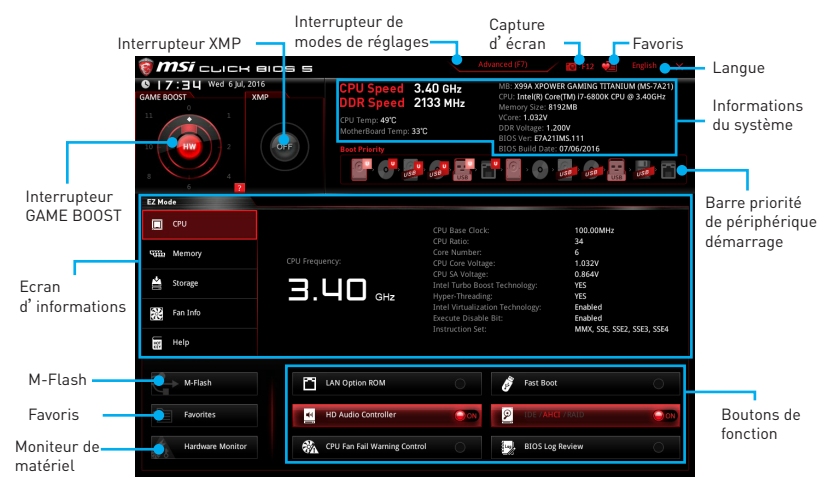

- **Boutons de fonction** en cliquant sur leur bouton respectif, vous pourrez activer les fonctions **LAN Option ROM, Fast Boot, HD audio controller, IDE, AHCI, RAID, CPU Fan Fail Warning Control** et **BIOS Log Review**.
- **· Moniteur de matériel** cliquez sur ce bouton pour faire apparaître le menu **Moniteur de matériel** qui vous permet de contrôler manuellement la vitesse des ventilateurs.
- y **M-Flash** cliquez sur ce bouton pour faire apparaître le menu **M-Flash** qui fournit la méthode de mise à jour BIOS à l'aide d'un disque flash USB.
- y **Ecran d'informations**  cliquez sur les boutons **CPU (Processeur)**, **Memory (Mémoire)**, **Storage (Stockage)**, **Fan Info (Info ventilateurs)** et **Help (Aide)** à gauche de la fenêtre pour obtenir les informations respectives.
- **· Barre priorité de périphérique démarrage** vous pouvez déplacer les icônes dédiés aux périphériques pour modifier la priorité au démarrage. Le sens de la priorité va de gauche à droite.
- y **Informations du système** montre la vitesse et la tension du processeur et de la mémoire, la température du processeur et de la carte mère, le type de carte mère et de processeur, la capacité mémoire, la version du BIOS et la date d'installation.
- **Langue** vous permet de choisir la langue du BIOS.
- y **Capture d'écran** appuyez sur ce menu ou sur la touche **F12** pour prendre une capture d'écran et la conserver dans le lecteur flash USB (lecteur flash USB au format FAT ou FAT32 uniquement).
- y **Interrupteur de modes de réglages** appuyez sur ce menu ou la touche **F7** pour commuter entre le mode avancé et le mode simplifié.
- **Interrupteur XMP** cliquez sur le cercle intérieur pour activer ou désactiver le profil XMP (Extreme Memory Profile). Cliquez sur le cercle extérieur pour choisir le profil XMP. Cet interrupteur est seulement disponible si le profil XMP supporte le module de mémoire installé.
- y **Interrupteur GAME BOOST**  cliquez sur le cercle central pour commuter **GAME BOOST** entre **contrôle logiciel (SW)** et **contrôle matériel (HW)**. Le cercle intérieur représente le contrôle matériel et le cercle extérieur symbolise le contrôle logiciel. Vous pouvez connaître la fréquence du processeur pour chaque niveau en mode GAME Boost en cliquant sur le **point d'interrogation** situé dans le coin en bas à droite de la fenêtre.

# **Important**

Après l'activation de la fonction GAME Boost, il est conseillé de ne faire aucune modification dans menu OC et de ne pas charger les réglages par défauts pour conserver des performances optimales et une bonne stabilité du système.

- y **Favoris** appuyez sur n'importe quel onglet **Favoris** ou la touche **F3** pour entrer dans le menu **Favoris**. Il vous permet de créer un menu BIOS personnalisé où vous pourrez sauvegarder et accéder à vos réglages favoris ou fréquemment utilisés.
	- **Default Homepage (page d'accueil par défaut)** vous permet de choisir l'un des menus du BIOS (par exemple, Réglages, OC, etc.) comme page d'accueil.
	- **Favorite 1 ~ 5 (Favoris 1 ~ 5)** vous permettent d'afficher les menus de réglages BIOS fréquemment utilisés ou les favoris sur une seule page.
	- **Ajouter les menus BIOS sur une seule page des favoris (Favoris 1~5)** 
		- **1.** Choisissez un paramètre du BIOS dans les menus Réglages, OC ou OC PROFILE.
		- **2.** Faites un clic droit ou appuyez sur la touche **F2**.
		- **3.** Choisissez une page de favoris et cliquez sur **OK**.
	- **Supprimer un paramètre du BIOS de la page des favoris**
		- **1.** Choisissez le menu BIOS sur la page favorite (Favorite 1~5).
		- **2.** Faites un clic droit ou appuyez sur la touche **F2**.
		- **3.** Choisissez **Delete (Effacer)** et cliquez sur **OK**.

# **Advanced Mode (mode avancé)**

Appuyez sur le **Setup Mode switch (interrupteur de modes de réglages)** ou sur la touche de fonction **F7** pour commuter entre le mode simplifié et le mode avancé.

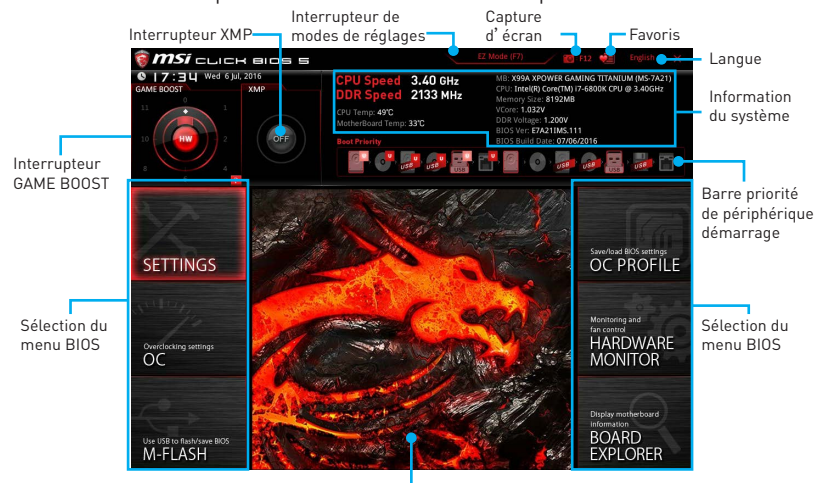

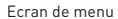

- y **Interrupteur GAME BOOST/ Interrupteur XMP/ Interrupteur de modes de réglages / Capture d'écran/ Favoris/ Langue/ Information du système/ Barre priorité de périphérique démarrage** - veuillez vous référer à la partie EZ mode pour plus de précision.
- **Sélection du menu BIOS** les options suivantes sont disponibles :
	- **SETTINGS(Réglages)** permet de personnaliser les paramètres du chipset et du démarrage des périphériques.
	- **OC** permet d'ajuster la fréquence et la tension. L'augmentation de la fréquence peut améliorer les performances.
	- **M-FLASH** permet de mettre le BIOS à jour avec un lecteur flash USB.
	- OC PROFILE permet de gérer les profils d'overclocking.
	- **HARDWARE MONITOR (Moniteur de matériel)** permet de régler la vitesse des ventilateurs et de surveiller la tension du système.
	- **BOARD EXPLORER** fournit des informations sur les périphériques installés sur la carte mère.
- **Ecran de menu** affiches les menus de réglages BIOS et les informations à configurer.

# **OC Menu (menu overclocking)**

Ce menu est destiné aux utilisateurs avancés souhaitant overclocker leur carte mère.

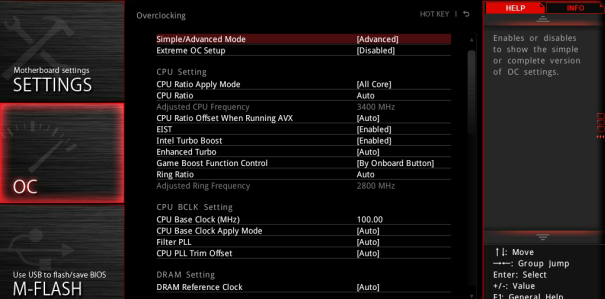

# **Important**

- L'overclocking manuel du PC n'est recommandé que pour les utilisateurs avancés.
- L'overclocking n'est pas garanti et une mauvaise manipulation peut rendre nulle votre garantie et sévèrement endommager votre matériel.
- y Si vous n'êtes pas familier avec l'overclocking, nous vous recommandons d'utiliser OC Genie pour un overclocking simplifié et plus stable.

#### **F** Simple/Advanced Mode [Advanced]

Active ou désactive le mode Simple ou Avancé des réglages OC.

[Simple] Fournit les réglages OC standards dans les réglages BIOS.

[Advanced] Fournit les réglages OC avancés pour les utilisateurs avancés et à configurer dans les réglages BIOS.

Remarque : Nous utilisons le symbole \* pour indiquer les réglages OC du mode avancé.

#### **Extreme OC Setup [Disabled]\***

Définit le réglage du BIOS optimale pour effectuer un overclocking extrême. [Options: Désactivé, LN2 Extreme, LN2 Normal]

#### ▶ CPU Ratio Apply Mode [All Core]<sup>\*</sup>

Règle le mode d'application en cours pour le ratio (ou multiplicateur du processeur). Ce menu n'apparaît que si le processeur installé est compatible avec **Turbo Boost**.

[All Core] Active le paramètre **CPU Ratio**. Tous les cœurs du processeur fonctionnent avec le même ratio, paramétré dans **CPU Ratio**.

[Per Core] Active le **X-Core Ratio Limit** qui règle le ratio de chaque cœur processeur de manière indépendante.

#### ▶ CPU Ratio [Auto]

Définit le ratio servant à déterminer la vitesse d'horloge du processeur. Ce menu peut être modifié uniquement si le processeur prend cette fonction en charge.

#### **Adjusted CPU Frequency**

Montre la fréquence ajustée du processeur. Fonctionne uniquement en lecture seule.

#### ▶ CPU Ratio Offset When Running AVX [Auto]\*

Définit une valeur de décalage pour réduire le ratio du coeur CPU. Cela est utile pour la dissipation de chaleur lors de l'exécution du jeu d'instruction AVX. En"Auto", le BIOS configure automatiquement ce réglage.

#### ▶ EIST [Enabled]\*

Active ou désactive la technologie Enhanced Intel® SpeedStep Technology.

[Enabled] Active la technologie EIST pour ajuster la tension du processeur et de la fréquence du cœur de manière dynamique. Cela diminue la consommation d'énergie et la production de chaleur moyennes.

[Disabled] Désactive EIST.

#### **F** Intel Turbo Boost [Enabled]\*

Active ou désactive Intel® Turbo Boost. Ce menu apparaît lorsque le processeur installé prend cette fonction en charge.

[Enabled] Active la fonction d'augmentation automatique des performances du processeur afin de dépasser la limite définie lorsque le système exige un niveau de performances plus élevé.

[Disabled] Désactive cette fonction.

#### **Fribanced Turbo [Auto]**

Active ou désactive la fonction Enhanced Turbo pour tous les cœurs du processeur afin d'augmenter les performances du processeur.

[Auto] Ce réglage est configuré automatiquement par le BIOS.

[Enabled] Le ratio de tous les cœurs du processeur sont augmentés au maximum.

[Disabled] Désactive cette fonction.

#### ▶ Game Boost Function Control **[By onboard button]**

Active la fonction GAME BOOST via le bouton virtuel dans le BIOS ou le bouton physique sur la carte mère.

#### ▶ Ring Ratio [Auto]

Définit le ratio Ring (soit du cache du processeur). La gamme de valeurs valides dépend du processeur installé.

#### **Adjusted Ring Frequency**

Montre la fréquence Ring modifiée. Fonctionne uniquement en lecture seule.

#### ▶ CPU Base Clock (MHz) [100]

Définit le fréquence de base du processeur. Vous pouvez overclocker le processeur en ajustant sa valeur. Veuillez noter que les résultats de l'overclocking ne sont pas garantis. Ce menu est seulement disponible si le processeur installé supporte cette fonction.

### ▶ CPU Base Clock Apply Mode [Auto]<sup>\*</sup>

Définit le mode d'application pour le réglage de la fréquence de base du processeur.

- [Auto] Ce réglage est configuré automatiquement par le BIOS.
- [Next Boot] Le processeur fonctionne avec une fréquence de base paramétrée pour le prochain démarrage.
- [Immediate] Le processeur fonctionne avec une fréquence de base paramétrée immédiatement.
- [During Boot] Le processeur fonctionne avec une fréquence de base paramétrée pendant le démarrage.

#### **Filter PLL [Auto]**

Active ou désactive le filter PLL pour le processeur. Ce menu apparaît lorsque le processeur installé prend cette fonction en charge.

### ▶ CPU PLL Trim Offset [Auto]

Définit une valeur de décalage pour assurer la stabilité du processeur lors de l'overclocking. Le résultat final peut varier selon le processeur.

#### **E** DRAM Reference Clock [Auto]\*

Définit la valeur d'horloge de référence de la mémoire. La gamme de valeur valide dépend du processeur installé. Ce menu est seulement disponible si le processeur installé supporte cette fonction.

#### **P** DRAM Frequency [Auto]

Définit la fréquence de la mémoire. Veuillez noter que les résultats de l'overclocking ne sont pas garantis.

#### **▶ Adjusted DRAM Frequency**

Affiche la fréquence ajustée de la mémoire. Fonctionne en lecture seule.

#### ▶ Extreme Memory Profile (X.M.P.) [Disabled]

La technologie d'overclocking X.M.P. (Extreme Memory Profile) permet un overclocking par l'intermédiaire du module de mémoire. Ce menu est seulement disponible si vous disposez de modules de mémoire prenant en charge la technologie XMP.

[Disabled] Désactive cette fonction.

- [Profile 1] Utilise le profil d'overclocking n°1 des modules de mémoire XMP installés.
- [Profile 2] Utilise le profil d'overclocking n°2 des modules de mémoire XMP installés.

#### **Example 2 Load Memory Presets [Disabled]**

Choisir les paramétrages d'overclocking préinsntallés de la mémoire, y compris la tension et le timing, par le BIOS pour optimiser la performance dé la mémoire installée.

# **Important**

<sup>L</sup>'ajustage de précision manuel des paramétrages de la mémoire est préférable pour les types de modules et la qualité différents de la mémoire.

### **EXECUTE:** Memory Try It ! [Disabled]

Memory Try It! permet d'améliorer la compatibilité ou les performances en optimisant les préréglages de la mémoire.

#### **F** DRAM Timing Mode [Auto]

Choisit le mode de latences mémoire.

- [Auto] DRAM timings sera déterminé selon le SPD (Serial Presence Detect) des modules de mémoire installés.
- [Link] Ceci vous permet de configurer les latences DRAM pour tous les canaux de mémoire.
- [UnLink] Ceci vous permet de configurer les latences DRAM pour chaque canal de mémoire.

#### **Advanced DRAM Configuration**

Appuyez sur la touche **Entrée** pour entrer dans le sous-menu. L'utilisateur peut régler la synchronisation de mémoire de chaque barrette de mémoire. Le système peut être instable ou peut ne plus redémarrer après le changement de la synchronisation de la mémoire. Dans ce cas-là, veuillez effacer les données CMOS et remettre les réglages par défaut (référez-vous à la section Clear CMOS pour effacer les données CMOS et entrez ensuite dans le BIOS pour charger les réglages par défaut).

#### **Exercise Fast Boot [Auto]**

Active ou désactive l'initialisation et le test de la mémoire à chaque démarrage.

[Auto] Ce réglage est automatiquement configuré par le BIOS.

- [Enabled] La mémoire imitera complètement l'archive de la première initiation et la première formation. La mémoire n'est ensuite plus initialisée ni testée au moment du démarrage, de façon à accélérer le démarrage du système.
- [Disabled] La mémoire est initialisée et testée à chaque démarrage.

#### **P** DigitALL Power

Appuyez sur la touche **Entrée** pour entrer dans le sous-menu. Gère l'alimentation numérique du contrôleur PWM du processeur.

#### f**VR 12VIN OCP Expander [Auto]**

Etendre la limitation de VR Over Current Protection avec la tension d'entrée de 12V. La valeur d'extension plus haute signifie moins de protection. Par conséquent, veuillez ajuster le courant soigneusement en cas nécessaire, ou ceci endommagerait le CPU/ VR MOS. Mis en **Auto**, le BIOS configure ce réglages automatiquement.

#### **▶ CPU Phase Control [Auto]**

Contrôle la phase PWM proportionnement à la charge du CPU. En **Auto**, optimise automatiquement la phase CPU PWM.

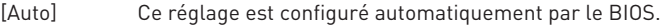

- [Normal] Définit le profil de phase d'alimentation normal pour le CPU. Il peut fournir une performance stable de système et la capacité d'économie d'énergie efficace.
- [Optimized] Définit le profil de phase d'alimentation optimum pour le CPU. Il peut fournir au système une capacité d'économie d'énergie optimum.
- [Disabled] Désactive la fonction de changement de phase d'alimentation PWM.

#### f**CPU Vdroop Offset Control [Auto]**

Définit un pourcentage de la tension de décalage pour CPU vdroop. En **Auto**, le BIOS configure automatiquement ce réglage.

#### f**CPU Over Voltage Protection [Auto]**

Définit une limite de tension pour la protection contre la surtension du CPU. En **Auto**, le BIOS configure automatiquement ce réglage. Une tension plus élevé protège moins et peut endommager le système.

#### **▶ CPU Under Voltage Protection [Auto]**

Définit une limite de tension pour la protection contre la sous-tension du CPU. En **Auto**, le BIOS configure automatiquement ce réglage. Une tension plus élevée protège moins et peut endommager le système.

#### **FCPU Over Current Protection [Auto]**

Définit une limite actuelle pour la protection contre la surtension du CPU. En **Auto**, le BIOS configure automatiquement ce réglage. Un pourcentage élevé protère moins et peut endommager le système.

#### ▶ CPU Switching Frequency [Auto]

Définit la vitesse de fonction du PWM pour stabiliser la tension du cœur CPU et minimiser minimize la gamme d'ondulation. L'augmentation de la vitesse de fonction PWM élève la température MOSFET. Il est nécessaire alors de disposer d'une solution de refroidissement adéquate pour MOSFET avant d'augmenter cette valeur. En **Auto**, le BIOS configure automatiquement ce réglage.

#### **FCPU VRM Over Temperature Protection [Enabled]**

Active ou désactive le CPU VRM pour la protection sur-température.

- [Enabled] Régle la limite de température du CPU VRM pour la protection sur-température. La fréquence CPU peut être restreint lorsque la température CPU dépasse celle spécifiée.
- [Disabled] Désactive cette fonction.

#### $\triangleright$  **DRAM CH\_A/B, CH\_C/D Phase Control [Auto]**

Contrôle la phase PWM proportionnement à la charge de DRAM. En **Auto**, le BIOS optimise automatiquement la phase PWM de DRAM.

[Auto] Ce réglage est configuré automatiquement par le BIOS.

[Optimized] Définit le profil de phase d'alimentation optimum.

[Disabled] Désactive la fonction d'interrupteur de phase d'alimentation PWM.

#### $\triangleright$  **DRAM CH\_A/B, CH\_C/D Over Voltage Protection [Auto]**

Définit une limite de tension pour la protection contre la surtension DRAM. En **Auto**, le BIOS configure automatiquement ce réglage. Une tension plus élevé protège moins et peut endommager le système.

#### **F** DRAM CH\_A/B, CH\_C/D Under Voltage Protection [Auto]

Définit une limite de tension pour la protection contre la sous-tension de DRAM. En **Auto**, le BIOS configure automatiquement ce réglage. Une tension plus élevée protège moins et peut endommager le système.

### $\triangleright$  **DRAM CH\_A/B, CH\_C/D Over Current Protection [Auto]**

Définit une limite actuelle pour la protection contre la sur-courant de DRAM.

[Auto] Ce réglage sera configuré automatiquement par le BIOS.

[Enhanced] Etend la limitation de la protection sur-courant du CPU.

### **P** DRAM CH A/B, CH C/D Switching Frequency [Auto]

Définit la vitesse de fonction du PWM pour stabiliser la tension de DRAM et minimiser minimize la gamme d'ondulation. En **Auto**, le BIOS configure automatiquement ce réglage.

#### $\triangleright$  **DRAM CH\_A/B, CH\_C/D VRM Over Temperature Protection [Auto]**

Définit la limite de température sur la protection surchauffe de DRAM VRM. La fréquence DRAM peut être restreint lorsque DRAM VRM dépasse la température spécifiée. En **Auto**, le BIOS configure automatiquement ce réglage.

#### **PCH Over Voltage Protection [Auto]**

Définit une limite de tension pour la protection contre la surtension PCH. En **Auto**, le BIOS configure automatiquement ce réglage. Une tension plus élevée protège moins et peut endommager le sysètme.

#### **PCH Under Voltage Protection [Auto]**

Définit une limite de tension pour la protection contre la sous-tension de PCH. En **Auto**, le BIOS configure automatiquement ce réglage. Une tension plus élevée protège moins et peut endommager le système.

#### **FPCH Over Current Protection [Auto]**

Définit une limite actuelle pour la protection contre la sur-courant de PCH.

[Auto] Ce réglage sera configuré automatiquement par le BIOS.

[Enhanced] Etend la limitation de la protection sur-courant du CPU.

#### **PCH Switching Frequency [Auto]**

Définit la vitesse de fonction du PWM pour stabiliser la tension de PCH et minimiser minimize la gamme d'ondulation. En **Auto**, le BIOS configure automatiquement ce réglage.

#### **PCH VRM Over Temperature Protection [Auto]**

Définit la limite de température sur la protection surchauffe de PCH VRM. La fréquence PCH peut être restreint lorsque PCH VRM dépasse la température spécifiée. En **Auto**, le BIOS configure automatiquement ce réglage.

#### ▶ SVID Communication [Auto]\*

Active ou désactive le support SVID (Serial Voltage Identification).

[Auto] Ce réglage est configuré automatiquement par le BIOS.

[Enabled] La phase PWM est modifié dynamiquement selon le CPU SVID (Serial Voltage Identification).

[Disabled] Désactive le support SVID (Serial Voltage Identification).

#### ▶ VCCIN Voltage [Auto]

Définit la tension d'entrée du CPU. La tension d'entrée du CPU est la source d'alimentation du CPU partagée avec ses composants.

#### ▶ CPU Voltages control **[Auto]**

Permet de définir les tensions relatives au processeur. En mode **[Auto]**, le BIOS configure ces tensions automatiquement. Vous pouvez également les paramétrer manuellement.

#### **P** DRAM Voltages control [Auto]

Permet de définir les tensions relatives à la mémoire. En mode **[Auto]**, le BIOS configure ces tensions automatiquement. Vous pouvez également les paramétrer manuellement.

#### **PCH Voltages control [Auto]**

Permet de définir les tensions relatives à la puce PCH. En mode **[Auto]**, le BIOS configure ces tensions automatiquement. Vous pouvez également les paramétrer manuellement.

#### **F** CPU Memory Changed Detect [Enabled]\*

Active ou désactive les messages d'alerte système au démarrage suite au remplacement du processeur ou de la mémoire.

[Enabled] Le système montre un message d'alerte pendant le démarrage et vous devez charger les réglages par défaut pour les nouveaux périphériques.

[Disabled] Désactive cette fonction et garde les réglages BIOS actuels.

#### **F** CPU Specifications

Appuyez sur la touche **[Entrée]** pour accéder au sous-menu. Ce sous-menu affiche les caractéristiques du processeur installé. Vous pouvez également accéder à ce sous-menu à tout moment en appuyant sur la touche **[F4]**. Fonctionne uniquement en lecture seule.

#### f**CPU Technology Support**

Appuyez sur la touche **[Entrée]** pour accéder au sous-menu. Ce sous-menu affiche les principales fonctions et technologies prises en charge par le processeur installé. Fonctionne uniquement en lecture seule.

#### **MEMORY-7**

Appuyez sur la touche **[Entrée]** pour accéder au sous-menu. Ce sous-menu affiche tous les réglages et timings de la mémoire installée. Vous pouvez également accéder à ce sous-menu à tout moment en appuyant sur la touche **[F5]**.

#### **P** DIMMx Memory SPD

Appuyez sur la touche **[Entrée]** pour accéder au sous-menu. Ce sous-menu affiche les caractéristiques de la mémoire installée. Fonctionne uniquement en lecture seule.

#### ▶ CPU Features

Appuyez sur la touche **[Entrée]** pour accéder au sous-menu.

#### f**Hyper-Threading [Enabled]**

La technologie d'hyper-threading traite chaque cœur processeur comme un processeur logique indépendant doté de ses propres données et permet de les faire fonctionner de manière simultanée. Ainsi, les performances système sont grandement améliorées. Cette fonction ne sera utilisable que si le processeur installé y est compatible.

[Enable] Active la technologie Intel Hyper-Threading.

[Disabled] Désactive la fonction si le système n'y est pas compatible.

#### **60 Configuration du BIOS**

#### **Active Processor Cores Control [Disabled]**

Vous permet de choisir le nombre des cœurs actifs.

#### f**Limit CPUID Maximum [Disabled]**

Active ou désactive la valeur CPUID maximum.

- [Enabled] Le BIOS limite la valeur maximale d'entrée de CPUID pour contourner le problème de démarrage avec un système d'exploitation ne prenant pas en charge le processeur doté d'une valeur CPUID plus élevée.
- [Disabled] Utilise la valeur maximale d'entrée de CPUID actuelle.

#### **▶ Execute Disable Bit [Enabled]**

La fonctionnalité Intel's Execute Disable Bit prévient certains niveaux d'attaques malveillantes de dépassement de tampon **(buffer overflow)** lors desquelles les vers informatiques tentent d'exécuter un code pour endommager le système. Il est recommandé de toujours garder cette fonction activée.

[Enabled] Active la protection contre les attaques malveillantes et les vers informatiques.

[Disabled] Désactive cette fonction.

#### $\blacktriangleright$  **Intel Virtualization Tech [Enabled]**

Active ou désactive la technologie Intel Virtualization.

[Enabled] Active la technologie Intel Virtualization et autoriser une plate-forme visant à faire fonctionner plusieurs systèmes d'exploitation dans des partitions indépendentes. Le système peut fonctionner virtuellement comme des systèmes multiples.

[Disabled] Désactive cette fonction.

#### **FINTEL VT-D Tech [Enabled]**

Active ou désactive la technologie Intel VT-D (Intel Virtualization for Direct I/O).

#### **F** Hardware Prefetcher [Enabled]

Active ou désactive le prefetcher matériel (MLC Streamer prefetcher).

- [Enabled] Permet au prefetcher matériel d'acquérir automatiquement les données et les instructions dans le cache L2 de la mémoire pour ajuster les performances du processeur.
- [Disabled] Désactive le prefetcher matériel.

#### **Adiacent Cache Line Prefetch [Enabled]**

Active ou désactive le prefetcher matériel du processeur (MLC Spatial prefetcher).

- [Enabled] Active le prefetcher de la ligne de cache adjacente pour réduire le temps de latence et ajuster les performances dans l'application spécifique.
- [Disabled] Active seulement la ligne de cache exigée.

#### **▶ CPU AES Instructions [Enabled]**

Active ou désactive le support CPU AES (Advanced Encryption Standard-New Instructions). Ce menu apparaît si le processeur prend cette fonction en charge.

#### **Fintel Adaptive Thermal Monitor [Enabled]**

Active ou désactive la fonction de régulation adaptative de la température du moniteur Intel pour protéger le processeur contre la surchauffe.

[Enabled] Ralentit l'horloge du cœur processeur lorsque sa température dépasse la température du régulateur adaptatif.

[Disabled] Désactive cette fonction.

#### $\blacktriangleright$  **Intel C-State [Auto]**

Intel C-state est une technologie de gestion d'alimentation du processeur définie par l'interface ACPI.

[Auto] Ce réglage est configuré automatiquement par le BIOS.

[Enabled] Détecte quand le système est inactif et réduit en conséquence la consommation d'énergie du processeur.

[Disabled] Désactive cette fonction.

#### f**C1E Support [Disabled]**

Active ou désactive la fonction C1E pensée pour économiser l'énergie. En effet, le système d'exploitation envoie une requète au processeur pour le forcer à s'arrêter. Ce menu apparaît lorsque **Intel C-State** est activé.

[Enabled] Active la fonction C1E pour réduire la fréquence et la tension du processeur et visant à économiser l'énergie quand le système est éteint.

[Disabled] Désactive cette fonction.

#### f**Package C-State limit [Auto]**

Ce menu permet de choisir un mode C-state du processeur pour économiser l'énergie lorsque le système est en veille. Ce menu apparaît lorsque la fonction **Intel C-State** est activée.

#### f**CFG Lock [Enabled]**

Verrouille ou déverrouille la fonction MSR 0xE2[15], CFG lock bit.

[Enabled] Verrouille le CFG lock bit.

[Disabled] Déverrouille le CFG lock bit.

#### f**EIST [Disabled]**

Active ou désactive Enhanced Intel® SpeedStep Technology. Ce menu apparaît lorsque **Simple/ Advanced Mode** est mis en **Simple**.

[Enabled] Active la technologie EIST pour ajuster la tension du processeur et de la fréquence du cœur de manière dynamique. Cela diminue la consommation d'énergie et la production de chaleur moyennes.

[Disabled] Désactive la technologie EIST.

#### **▶ Intel Turbo Boost [Disabled]**

Active ou désactive la technologie Intel® Turbo Boost. Cette fonction est pensée pour le mode Simple et apparaît lorsque le processeur installé prend cette fonction en charge.

[Enabled] Active la fonction d'augmentation automatique des performances du processeur afin de dépasser limite définie lorsque le système exige un niveau de performances plus élevée.

[Disabled] Désactive cette fonction.

#### f**Long Duration Power Limit (W) [Auto]**

Définit le niveau d'alimentation maximum que le TDP (enveloppe thermique) du processeur peut supporter sur une longue période et en mode Turbo Boost.

#### f**Long Duration Maintained (s) [Auto]**

Définit la durée d'utilisation de la fonction Long Duration Power Limit (W).

#### **F** Short Duration Power Limit (W) [Auto]

Définit le niveau d'alimentation maximum que le TDP (enveloppe thermique) du processeur peut supporter sur une courte période et en mode Turbo Boost.

#### **F** CPU Current Limit (A) [Auto]

Définit le niveau d'alimentation maximum du package du processeur en mode Turbo Boost. Lorsque cette valeur est supérieure à une valeur définie, le processeur réduit automatiquement la fréquence du cœur pour réduire la consommation d'énergie.

#### **FCPU Over Temperature Protection [Auto]**

Définit la limite de température sur la protection surchauffe de CPU. La fréquence CPU peut être restreint lorsque CPU dépasse la température spécifiée. En **Auto**, le BIOS configure automatiquement ce réglage. Une température plus élevée protège moins.

#### **FINTER IN OVP OCP Protection [Auto]**

Active ou désactive la protection sur tension et la protection sur-courant pour VR (Voltage Regulator) du CPU.

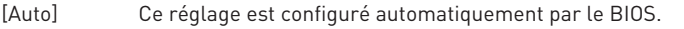

- [Enabled] Définit la limite de tension sur le VR interne du CPU pour la protection sur-tension et la protection sur-courant.
- [Disabled] Désactive cette fonction pour l'overclocking.

#### $\blacktriangleright$  **Internal VR Efficiency Management [Auto]**

Active ou désactive la gestion d'efficacité de VR interne du CPU.

- [Auto] Le réglage est configuré automatiquement par le BIOS.
- [Enabled] Active la gestion d'efficacité VR pour le contrôle d'économie d'éngergie.

[Disabled] Désactive cette fonction.

#### f**DMI Gen 2 [Auto]**

Active ou désactive DMI (Direct Media Interface) génération 2.

#### $\blacktriangleright$  **DMI De-emphasis Control [-6dB]**

Réglez la valeur essentielle pour améliorer les marges DMI. Cependant, la valeur par défaut fonctionne souvent le mieux.

#### f**3DMark2001 XP Turbo [Disabled]**

Active ou désactive 3DMark2001. L'activation peut améliorer la performance pour 3DMark2001 sous XP.

# **Informations sur les logiciels**

## **Installer Windows® 7/ 8.1/ 10**

- **1.** Allumez l'ordinateur.
- **2.** Insérez le disque de Windows® 7/ 8.1/ 10 dans le lecteur optique.
- **3.** Appuyez sur le bouton **Restart** du boîtier de l'ordinateur.
- **4.** Appuyez sur la touche **F11** pendant le POST (Power-On Self Test) du système pour entrer dans le menu Boot Menu.

**Remarque** : Il est conseillé de brancher le clavier USB/la souris USB au port USB de gauche pendant l'installation du Windows® 7.

- **5.** Choisissez le lecteur optique du Boot Menu.
- **6.** Appuyez sur n'importe quelle touche lorsqu'apparaît le message **[Press any key to boot from CD or DVD]**.
- **7.** Suivez les instructions à l'écran pour installer Windows® 7/ 8.1/ 10.

## **Installer les pilotes**

- **1.** Allumez l'ordinateur sous Windows® 7/ 8.1/ 10.
- **2.** Insérez le disque MSI® Driver Disc dans le lecteur optique.
- **3.** L'outil d'installation apparaît automatiquement. Il trouvera et listera tous les pilotes dont vous avez besoin.
- **4.** Cliquez sur le bouton **Install**.
- **5.** L'installation des pilotes commence. Une fois terminée, il vous sera demandé de redémarrer.
- **6.** Cliquez sur le bouton **OK** pour terminer.
- **7.** Redémarrez votre ordinateur.

## **Installer les utilitaires**

Avant d'installer les utilitaires, il faut compléter l'installation des pilotes.

- **1.** Insérez le disque MSI® Driver Disc dans le lecteur optique.
- **2.** L'outil d'installation apparaît automatiquement.
- **3.** Cliquez sur l'onglet **Utilities**.
- **4.** Choisissez les utilitaires que vous voulez installer.
- **5.** Cliquez sur le bouton **Install**.
- **6.** L'installation des utilitaires commence. Une fois terminée, il vous sera demandé de redémarrer.
- **7.** Cliquez sur le bouton **OK** pour terminer.
- **8.** Redémarrez votre ordinateur.

# Содержание

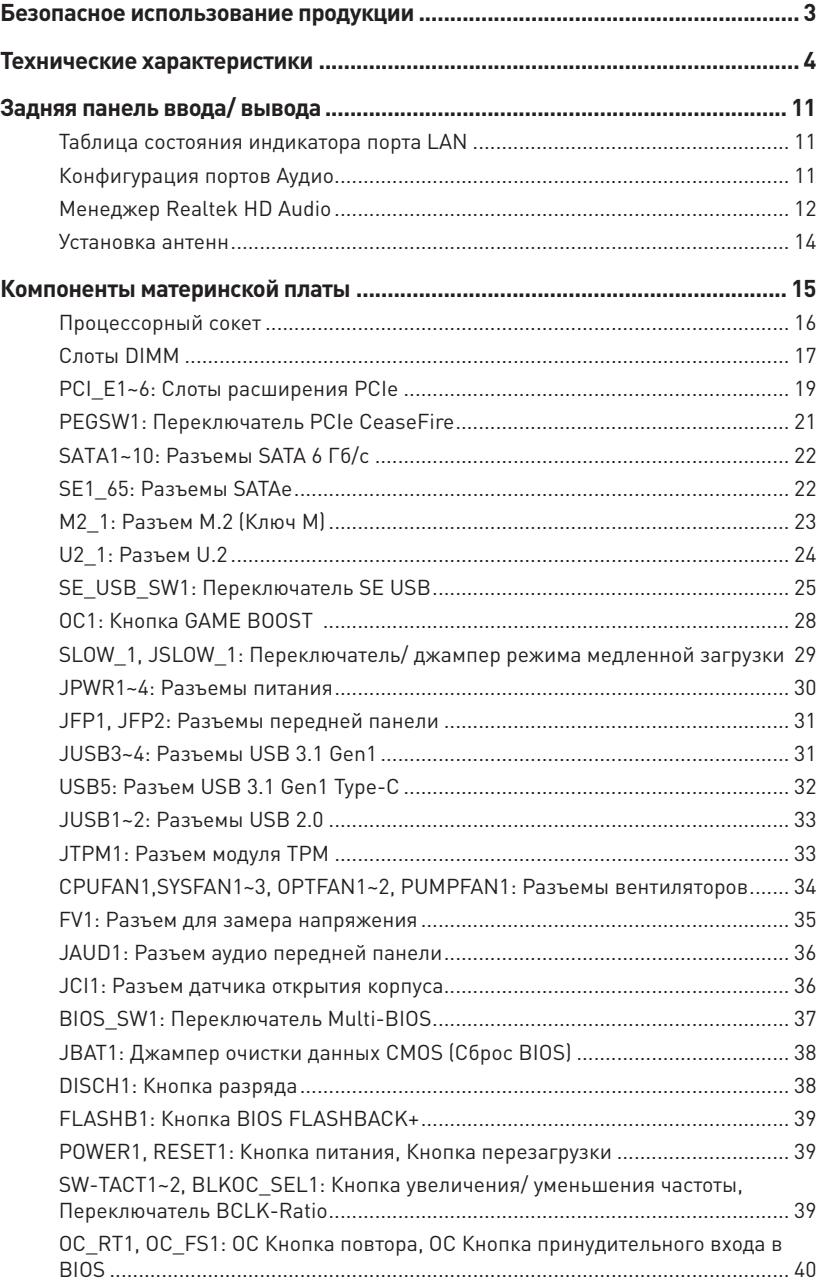

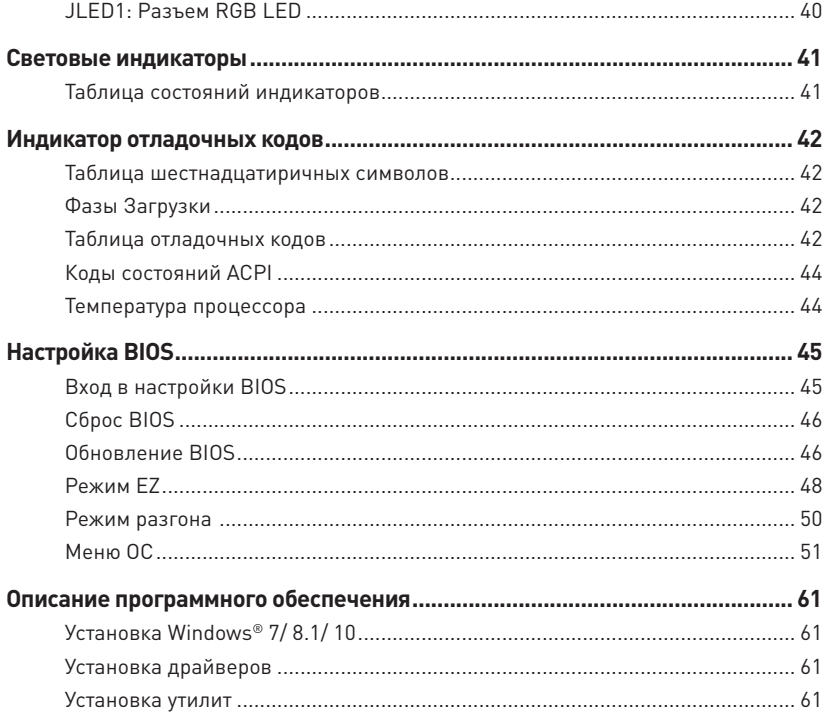

# <span id="page-202-0"></span>**Безопасное использование продукции**

- $\bullet$  Компоненты, входящие в комплект поставки могут быть повреждены статическим электричеством. Для успешной сборки компьютера, пожалуйста, следуйте указаниям ниже.
- y Убедитесь, что все компоненты компьютера подключены должным образом. Ослабленные соединения компонентов могут привести как к сбоям в работе, так и полной неработоспособности компьютера.
- y Чтобы избежать повреждений компонентов платы всегда держите ее за края.
- При сборке комьютера рекомендуется пользоваться электростатическим браслетом. В случае, если это невозможно, перед работой с платой снимите электростатический заряд со своего тела, прикоснувшись к металлическому предмету.
- y В случае, если материнская плата не установлена в корпус, храните ее в антистатической упаковке или на антистатическим коврике.
- y Перед включением компьютера убедитесь, что все винты крепления и другие металлические компоненты на материнской плате и внутри корпуса надежно зафиксированы.
- y Не включайте компьютер, если сборка не завершена. Это может привести к повреждению компонентов, а также травмированию пользователя.
- Если вам нужна помощь на любом этапе сборки компьютера, пожалуйста, обратитесь к сертифицированному компьютерному специалисту.
- y Всегда выключайте питание и отсоединяйте шнур питания от электрической розетки перед установкой или удалением любого компонента компьютера.
- Сохраните это руководство для справки.
- Не допускайте воздействия на материнскаую плату высокой влажности.
- Перед тем как подключить блок питания компьютера к электрической розетке убедитесь, что напряжение электросети соответствует напряжению, указанному на блоке питания.
- Располагайте шнур питания так, чтобы на него не могли наступить люди. Не ставьте на шнур питания никаких предметов.
- Необходимо учитывать все предостережения и предупреждения, указанные на материнской плате.
- При возникновении любой из перечисленных ниже ситуаций обратитесь в сервисный центр для проверки материнской платы:
	- Попадание жидкости внутрь компьютера.
	- Материнская плата подверглась воздействию влаги.
	- Материнская плата не работает должным образом или невозможно наладить ее работу в соответствии с руководством пользователя.
	- Материнская плата получила повреждения при падении.
	- Материнская плата имеет явные признаки повреждения.
- Не храните материнскую плату в местах с температурой выше 60 °С (140 °F), так как это может привести к ее повреждению.

# <span id="page-203-0"></span>**Технические характеристики**

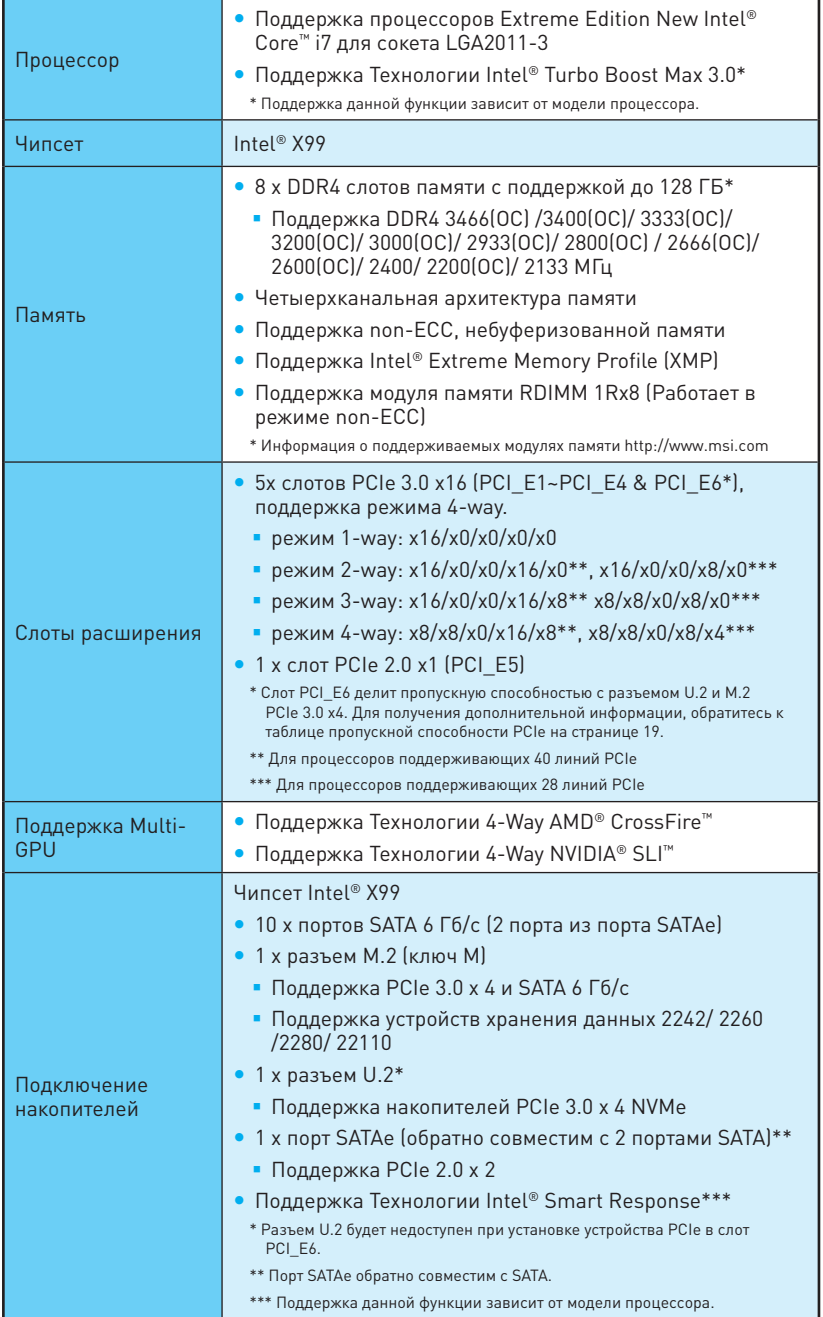

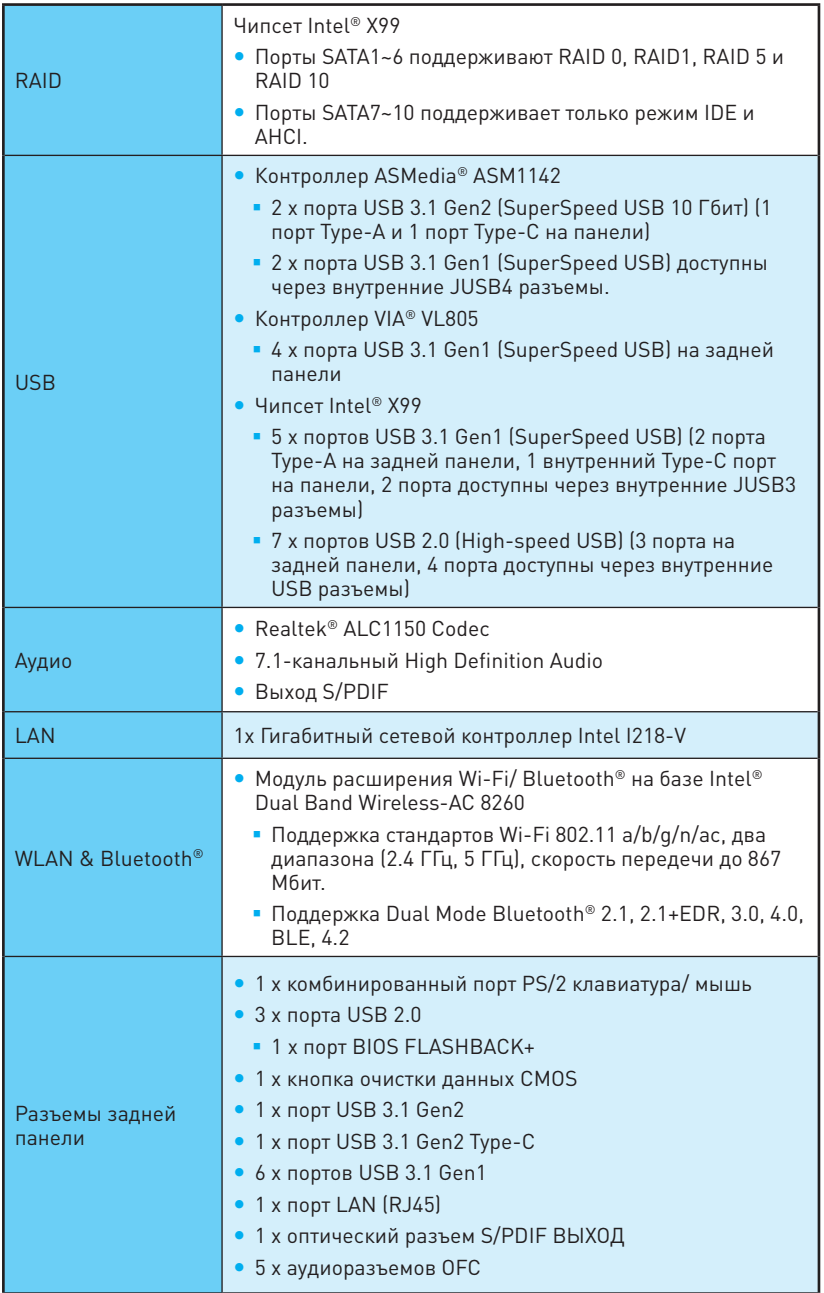

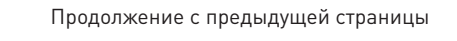

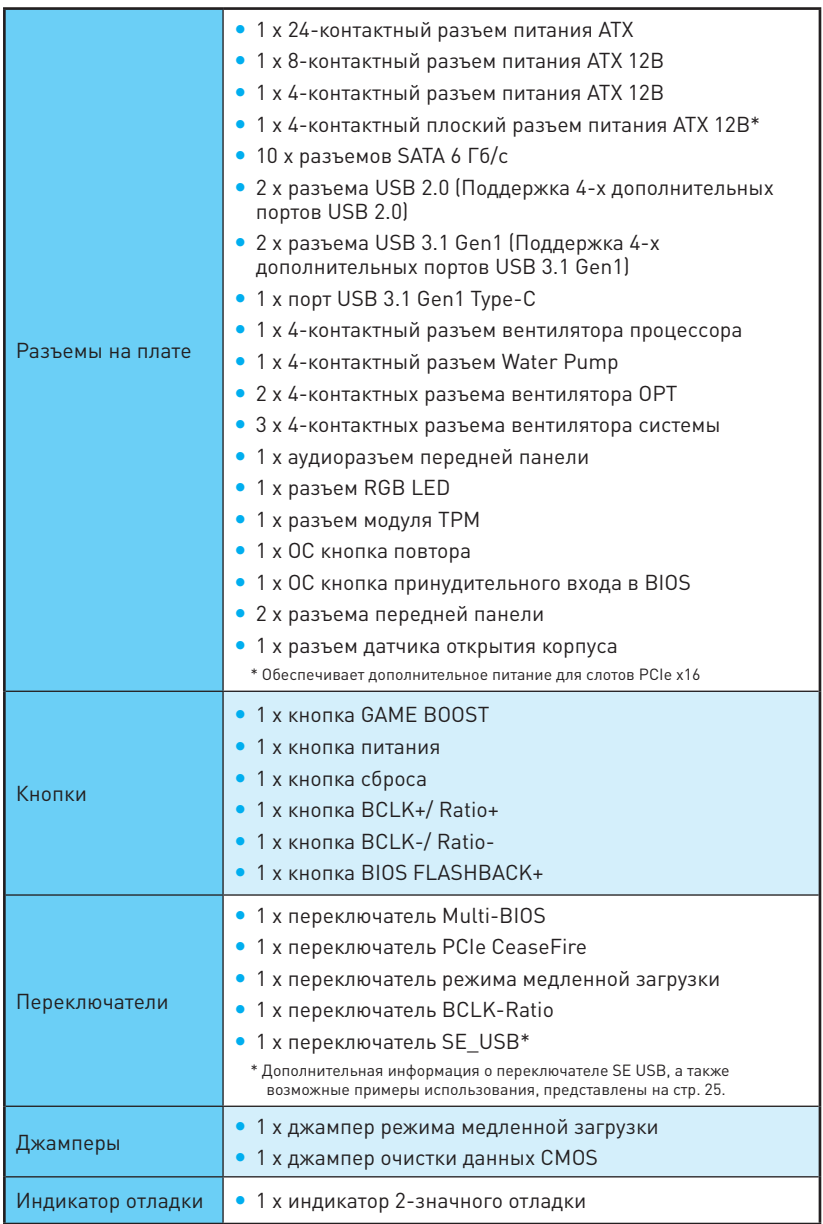

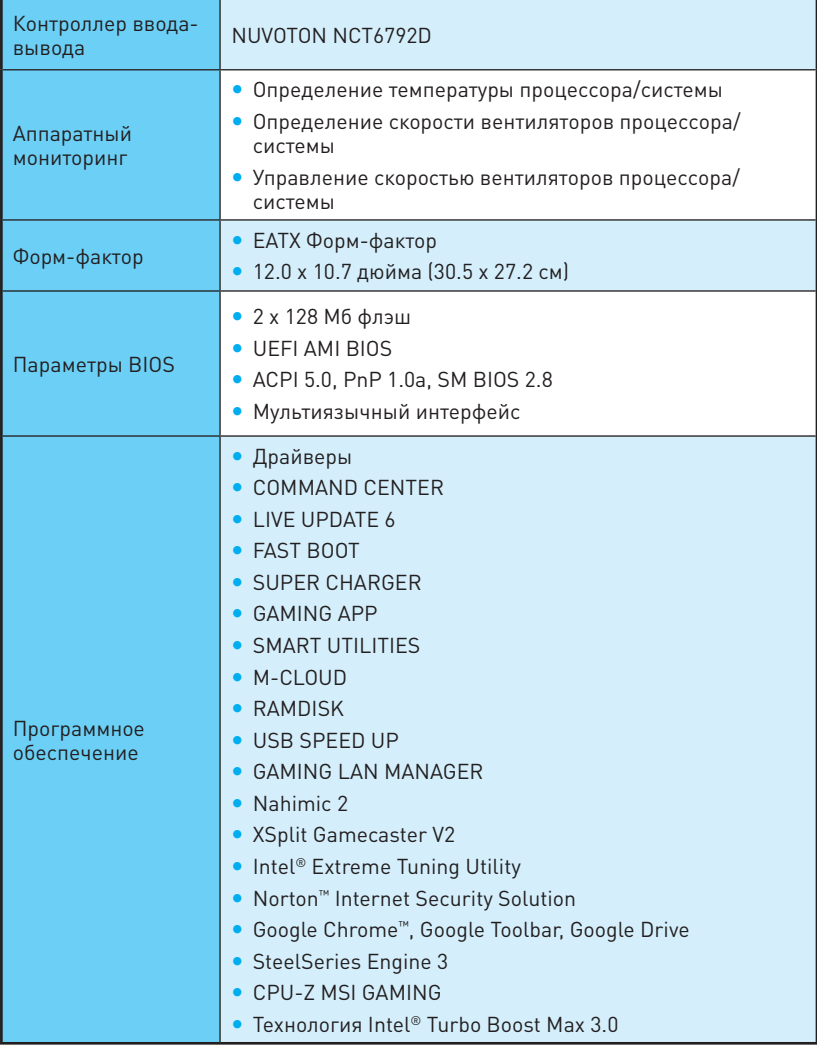

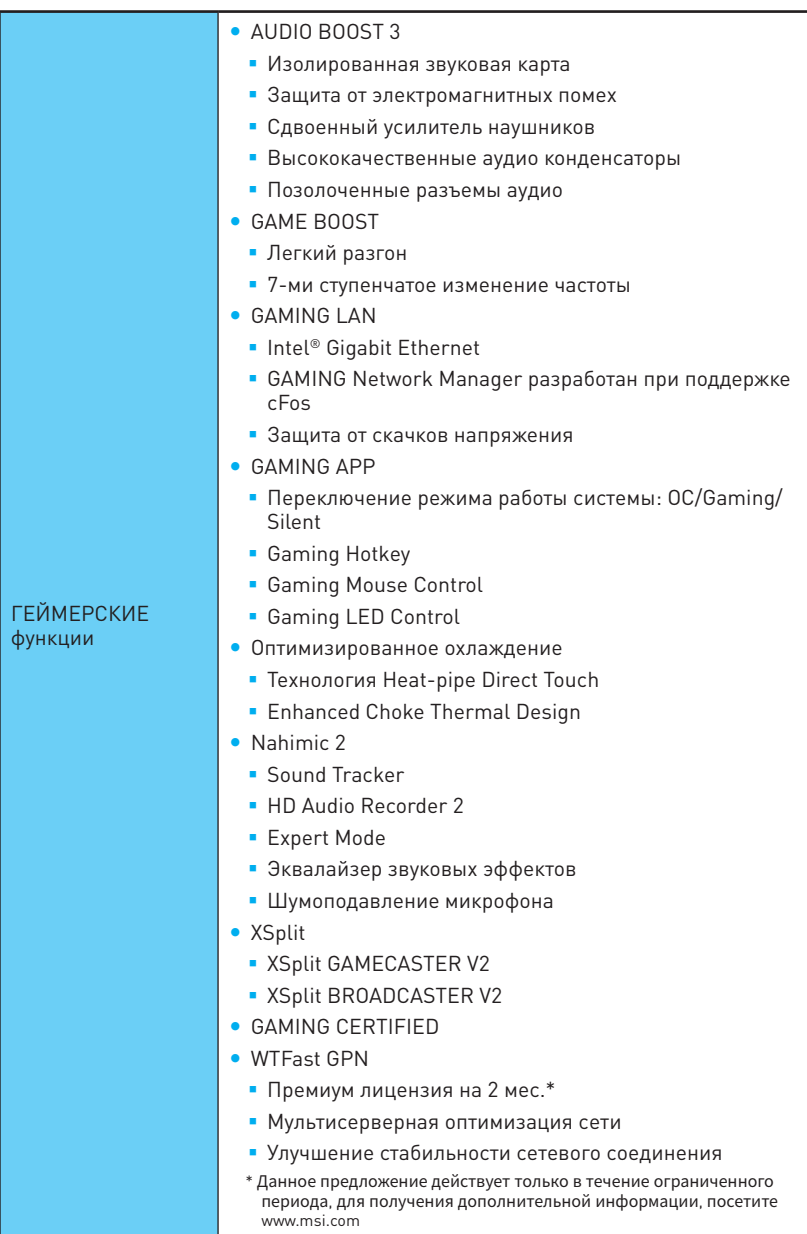

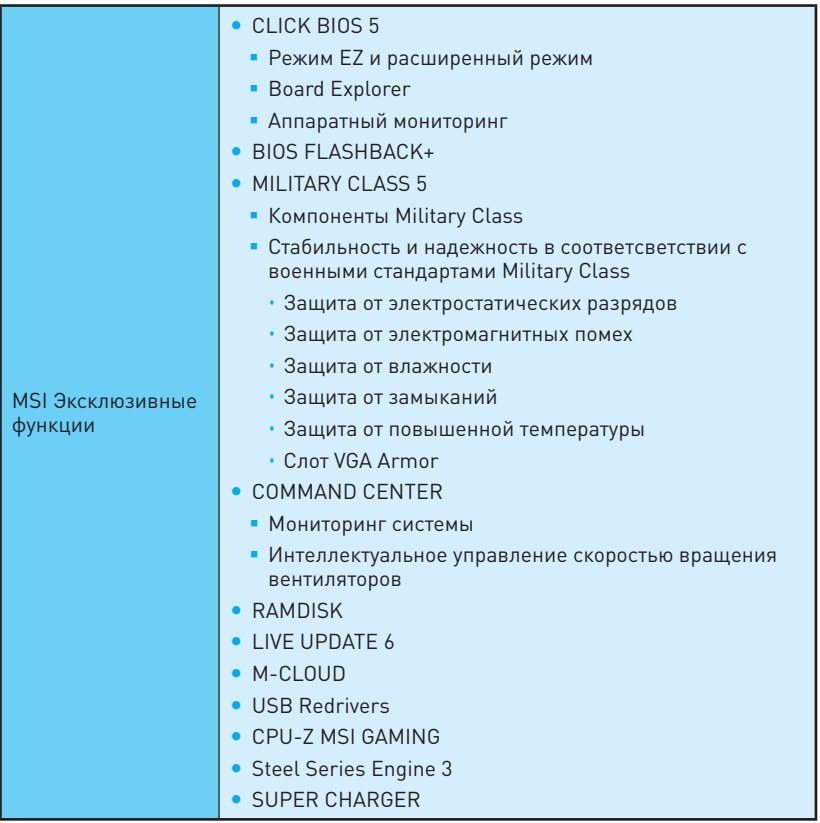

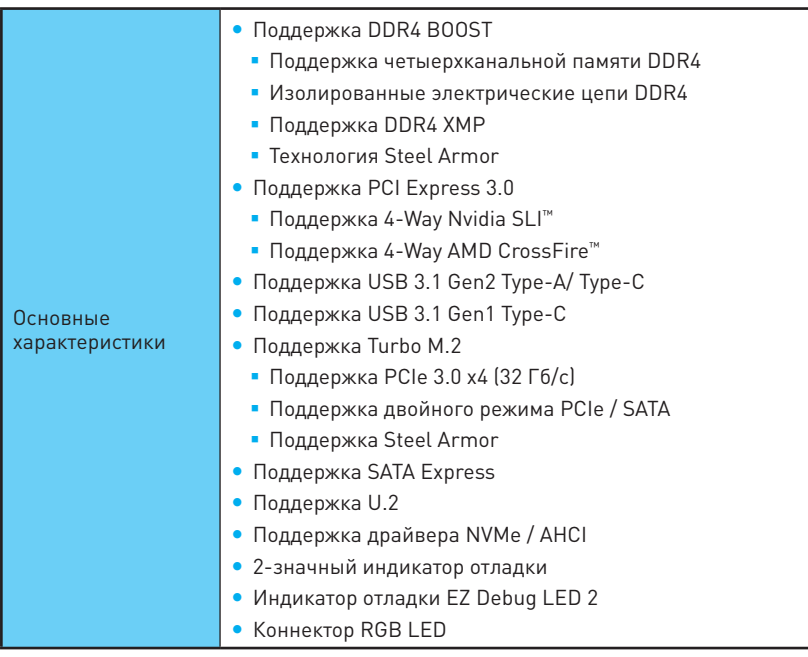

# <span id="page-210-0"></span>**Задняя панель ввода/ вывода**

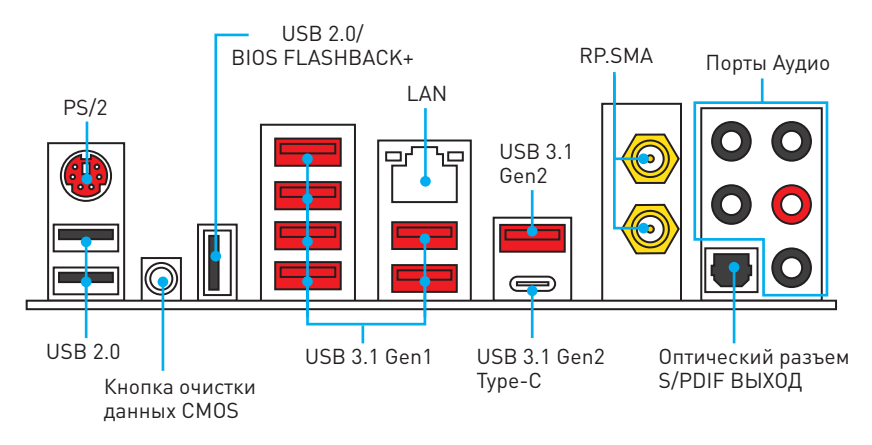

- y **Кнопка очистки данных CMOS** Выключите компьютер. Чтобы сбросить настройки BIOS и вернуться значениям по умолчанию, нажмите и удерживайте кнопку очистки данных CMOS в течение 5-10 секунд.
- y **Порт BIOS FLASHBACK+**  Пожалуйста, обратитесь к разделу Обновление BIOS при помощи функции FLASHBACK+ на стр. 47.

### **Таблица состояния индикатора порта LAN**

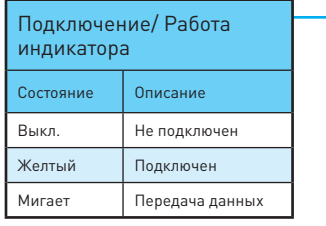

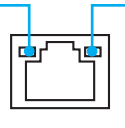

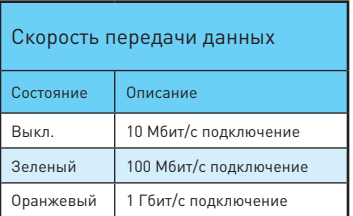

## **Конфигурация портов Аудио**

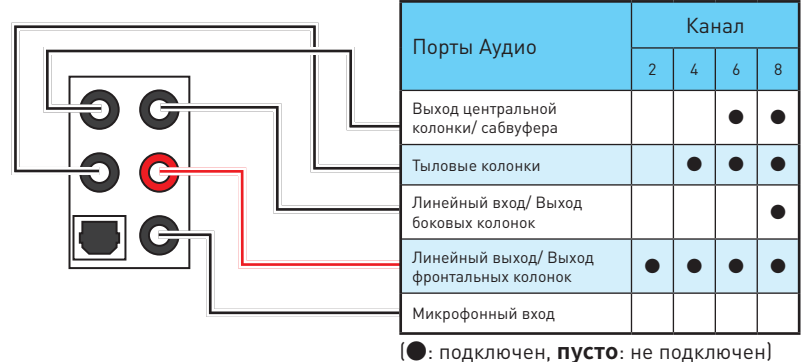

**Задняя панель ввода/ вывода 11**

## <span id="page-211-0"></span>**Менеджер Realtek HD Audio**

После установки драйвера **Realtek HD Audio**, в системном трее появится значок **Realtek HD Audio Manager**. Дважды щелкните по значку для запуска приложения.

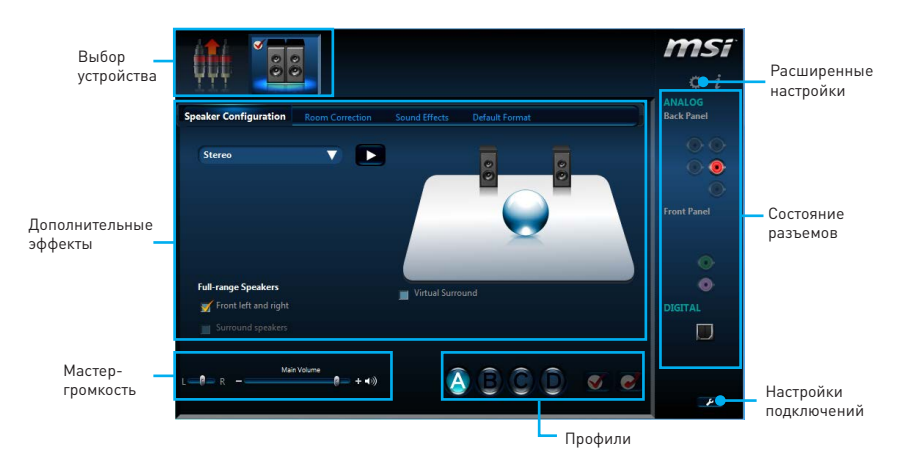

- Device Selection (Выбор устройства) позволяет выбрать источник аудио выхода и изменить соответствующие параметры. Отмеченное устройство будет использоваться по умолчанию.
- **Application Enhancement (Дополнительные эффекты)** это список опций по настройке звуковых эффектов для входного и выходного сигнала аудио устройства.
- **Main Volume (Мастер-громкость)** регулирует громкость или баланс правой и левой колонок, подключенных к передней или задней панели.
- **Profiles (Профили)** позволяют переключаться между различными профилями.
- **Advanced Settings (Расширенные настройки)** обеспечивают работу с двумя независимыми потоками аудио.
- **Jack Status (Состояние разъемов)** отображает все устройства воспроизведения и записи, подключенные к компьютеру.
- **Connector Settings (Настройки подключений)** настраивает параметры подключения.

#### **Автоматическое всплывающее диалоговое окно**

При подключении устройства к разъему аудио появится диалоговое окно с просьбой подтвердить подключенное устройство.

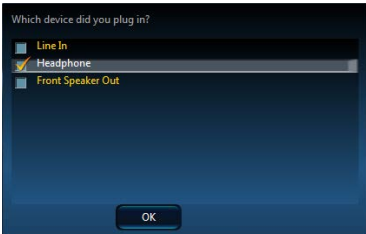

Каждый разъем соответствует его настройкам по умолчанию, как показано на следующей странице.

### **Подключение наушников и микрофона**

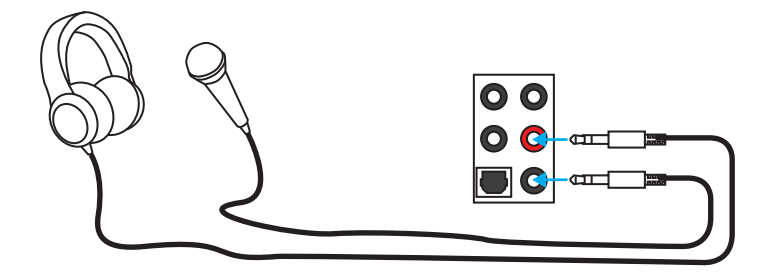

### **Подключение внешнего стерео усилителя (колонок)**

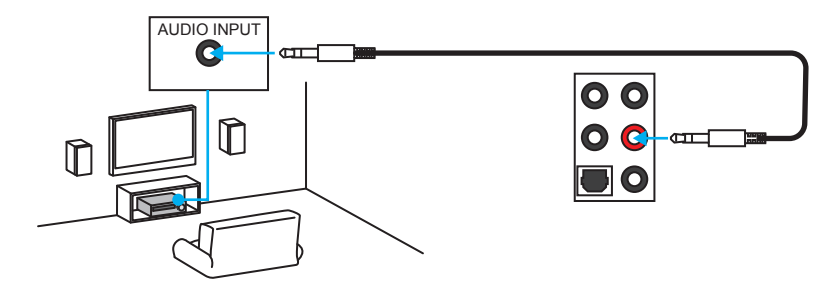

#### **Подключение звуковой системы 7.1**

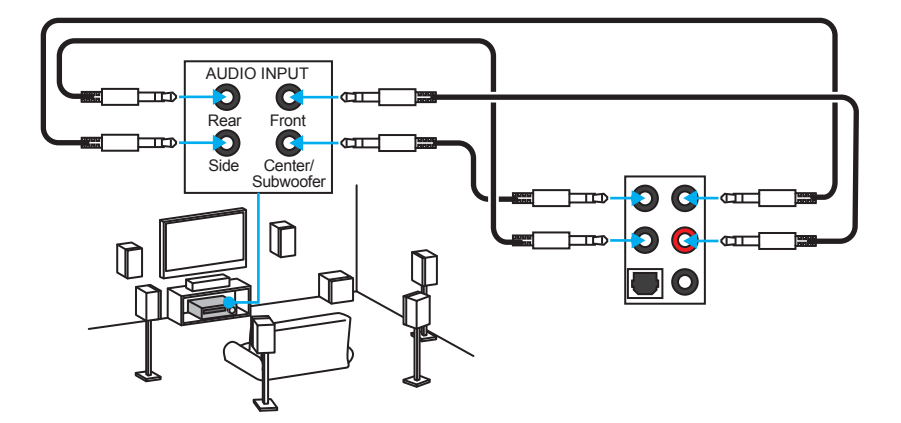

## <span id="page-213-0"></span>**Установка антенн**

**1.** Прикрутите антенны к разъемам RP-SMA, как показано ниже.

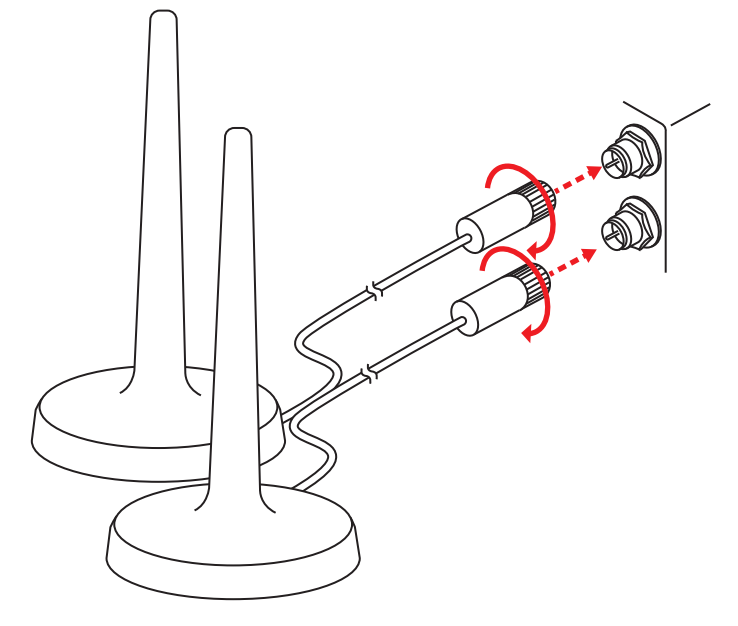

**2.** Поместите антенны как можно выше.

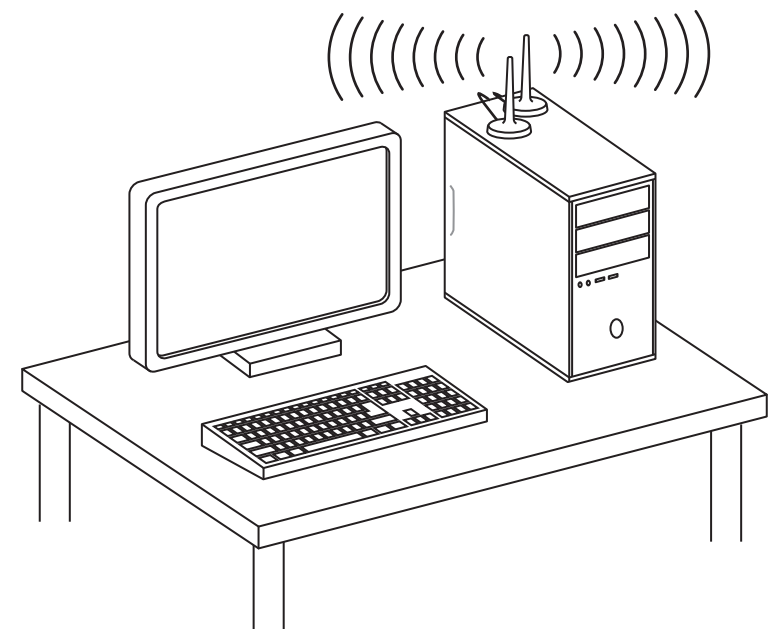

# <span id="page-214-0"></span>**Компоненты материнской платы**

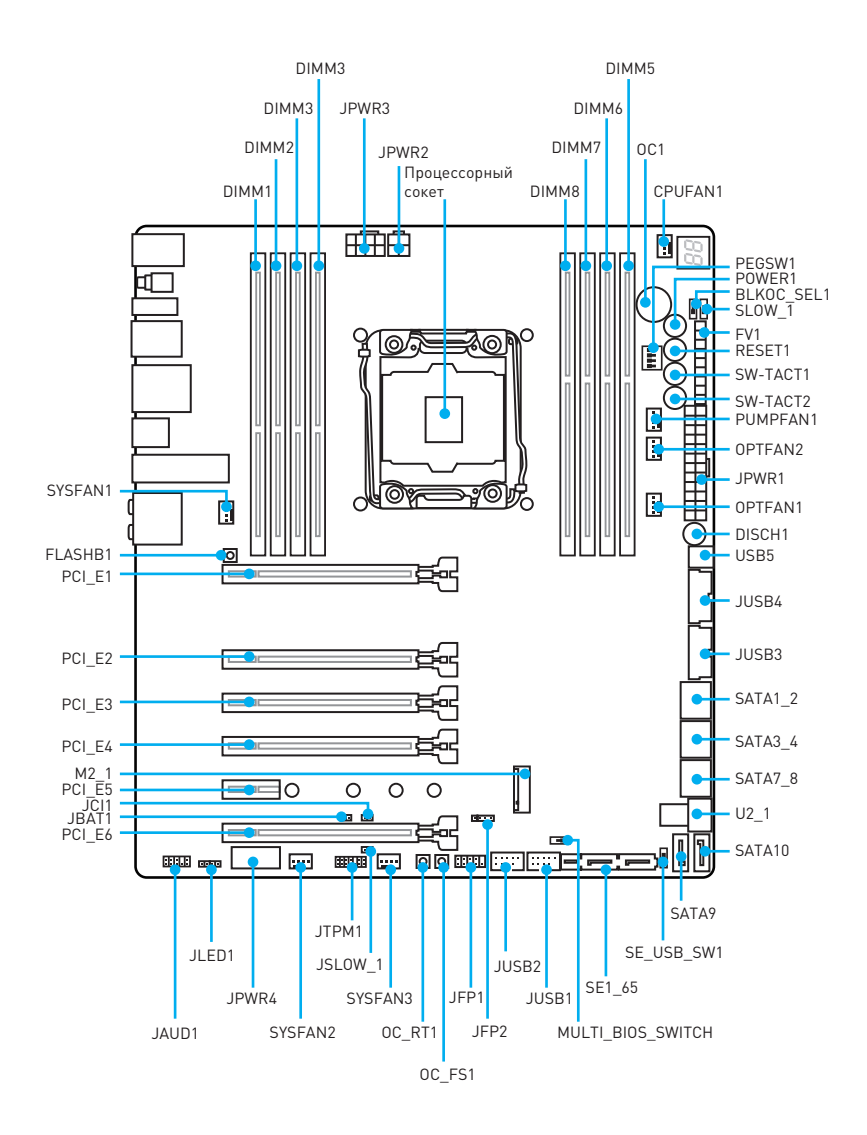

# <span id="page-215-0"></span>Процессорный сокет

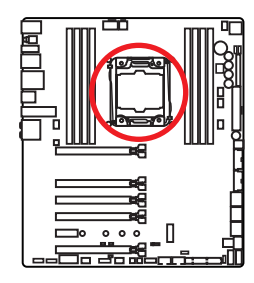

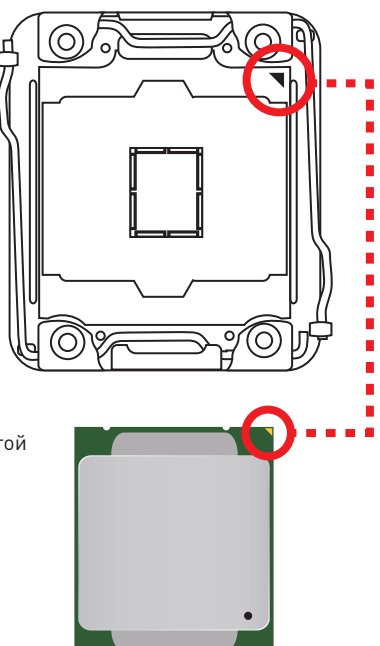

### **Процессор LGA2011-3**

На поверхности процессора LGA2011-3 имеются четыре знака совмешения и золотой треугольник для правильной установки процессора относительно поцессорного сокета материнской платы. Золотой треугольник указывает на контакт 1.

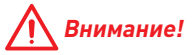

- ВНИМАНИЕ! Перед установкой или заменой процессора, необходимо отключить кабель питания
- Пожалуйста, сохраните защитную крышку процессорного сокета после установки процессора. Любые возможные гарантийные случаи, связанные с работой материнской платы, MSI будет рассматривать только, при наличии защитной крышки на процессорном сокете.
- При установке процессора обязательно установите процессорный кулер. Кулер, представляющий собой систему охлаждения процессора, предупреждает перегрев и обеспечивает стабильную работу системы.
- Перед включением системы проверьте герметичность соединения между процессором и радиатором.
- Перегрев может привести к серьезному повреждению процессора и материнской платы. Всегда проверяйте работоспособность вентилятора для защиты процессора от перегрева. При установке кулера нанесите ровный слой термопасты (или термоленту) на крышку установленного процессора для улучшения теплопередачи.
- Если процессор не установлен, всегда защищайте контакты процессорного сокета пластиковой крышкой.
- Если вы приобрели отдельно процессор и процессорный кулер, подробное описание установки см. в документации в данному кулеру.
- Данная системная плата разработана с учетом возможности ее «разгона». Перед выполнением разгона системы убедитесь в том, что все компоненты системы смогут его выдержать. Производитель не рекомендует использовать параметры, выходящие за пределы технических характеристик устройств. Гарантия MSI® не распространяется на повреждения и другие возможные последствия ненадлежащей эксплуатации оборудования.
## **Слоты DIMM**

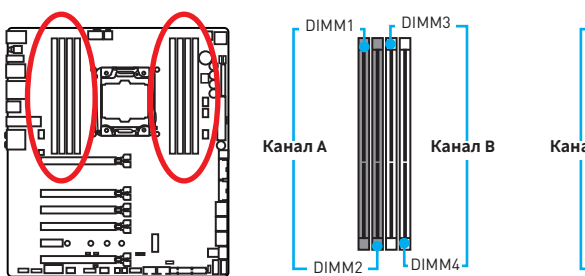

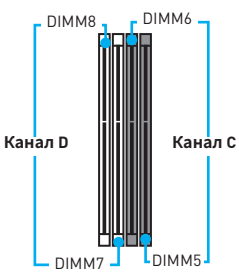

#### **Рекомендации по установке модулей памяти**

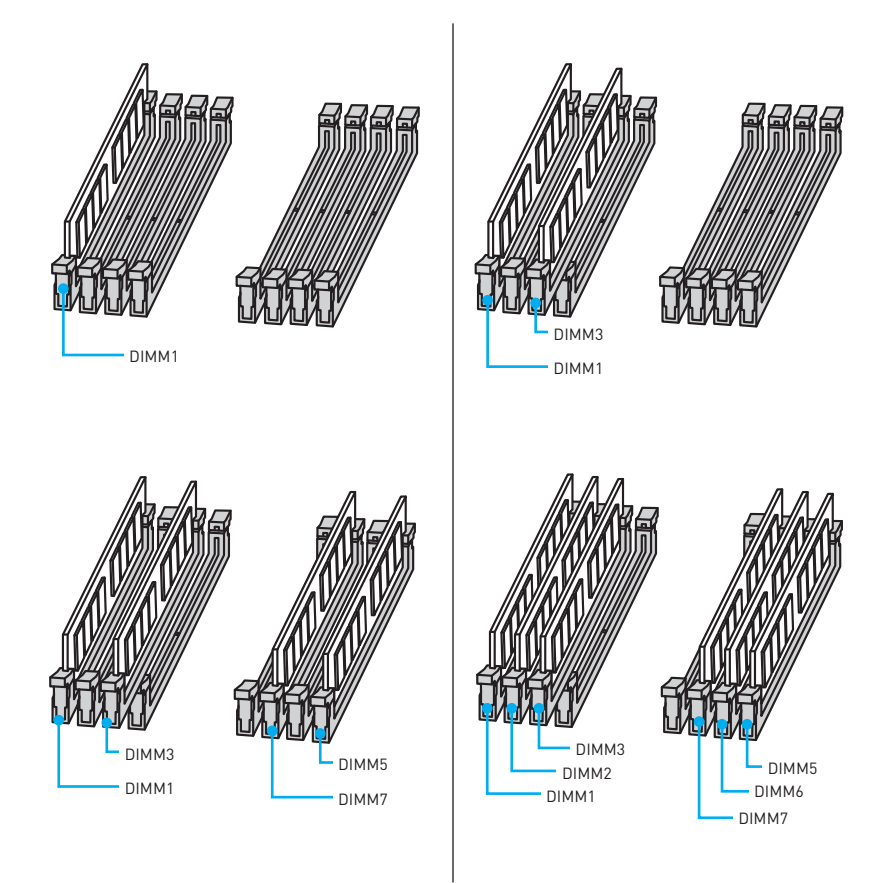

![](_page_217_Figure_0.jpeg)

![](_page_217_Picture_1.jpeg)

- Всегда устанавливайте модуль памяти сначала в слот DIMM1.
- Для более стабильной работы системы в двухканальном/трехканальном/ четырехканальном режимах, модули памяти должны быть одинакового типа, количества и емкости. Для каждого канала, установка модулей должна начинаться с нечетного DIMM слота.
- В связи со спецификой использования ресурсов чипсета, доступный объем памяти будет немного меньше, чем объем установленный.
- На основе характеристик процессора, рекомендуется устанавливать напряжение на памяти DIMM менее 1.35 В. Это позволит защитить процессор.
- Пожалуйста, обратите внимание на то, что максимальная емкость алресуемой памяти для 32-бит ОС Windows, составляет не более 4 ГБ. Если вы хотите использовать более 4ГБ оперативной памяти на материнской плате. рекомендуется устанавливать 64-бит ОС Windows.
- Некоторые модули памяти при разгоне могут работать на частотах ниже заявленной производителем, поскольку выставляемая для памяти частота зависит от информации, записанной в SPD (Serial Presence Detect). Зайдите в BIOS и выберите опцию Memory Try It!, чтобы установить заявленную или более высокую частоту.
- При установке памяти во все слоты, а также при ее разгоне, рекомендуется использовать более эффективную систему охлаждения памяти.
- Совместимость и стабильность работы установленного модуля памяти при разгоне зависит от установленного процессора и других устройств.

## **PCI E1~6: Слоты расширения PCIe**

![](_page_218_Figure_1.jpeg)

- Для установки одной карты расширения PCle x16 с оптимальной производительностью рекомендуется использовать слот PCI\_E1.
- Перед установкой или извлечением плат расширения убедитесь, что кабель питания отключен от электрической сети. Прочтите документацию на карту расширения и выполните необходимые дополнительные аппаратные или .<br>Программные изменения для данной карты.
- При установке больших и тяжелых видеокарт, необходимо использовать такой инструмент, как MSI Gaming Series Graphics Card Bolster для поддержки свой вес во избежание деформацию гнезда.

#### **Таблица пропускной способности PCIe**

![](_page_218_Picture_54.jpeg)

#### Для процессоров поддерживающих 40 линий

(c. слот видеокарты, -: пустой слот, \*: наилучшая комбинация)

#### Для процессоров поддерживающих 28 линий

![](_page_218_Picture_55.jpeg)

(Са: слот видеокарты, -: пустой слот, \*: наилучшая комбинация)

#### **Рекомендации по установке нескольких видеокарт**

![](_page_219_Picture_1.jpeg)

## **Для процессоров поддерживающих**

![](_page_219_Figure_3.jpeg)

![](_page_219_Figure_4.jpeg)

PCI E4

**40 линий Для процессоров поддерживающих 28 линий**

![](_page_219_Picture_7.jpeg)

![](_page_219_Picture_8.jpeg)

#### **Установка видеокарт в режиме SLI**

Для выполнения рекоммендаций по питанию видеокарт в SLI конфигурациях, пожалуйста, обратитесь к руководству пользователя вашей видеокарты, чтобы убедиться, что она соответствует всем требованиям системы.

Для установки видеокарт в SLI:

- **1.** Выключите компьютер и отсоедините шнур питания. Установите две видеокарты в слот **PCI\_E1** и **PCI\_E4**.
- **2.** Соедините видеокарты разъемом **SLI Bridge.**

![](_page_220_Figure_5.jpeg)

- **3.** Подключите все разъемы питания PCIe видеокарт.
- **4.** Подключите кабель питания, включите компьютер, установите драйверы и программное обеспечение из комплекта поставки видеокарты.
- **5.** Щелкните правой кнопкой мыши на Рабочем столе Windows и выберите **NVIDIA Control Panel** из раскрывшегося меню. Нажмите на **Configure SLI, Surround, PhysX** в левой панели задач и выберите **Maximize 3D performance** в меню конфигурации SLI, а затем нажмите кнопку **Apply**.

### **PEGSW1: Переключатель PCIe CeaseFire**

Переключатель PCIe CeaseFire позволяет включать и отключать слоты PCIe.

![](_page_220_Figure_11.jpeg)

![](_page_220_Figure_12.jpeg)

## **SATA1~10: Разъемы SATA 6 Гб/с**

Эти разъемы представляют собой интерфейсные порты SATA 6 Гб/с. К каждому порту можно подключить одно устройство SATA.

![](_page_221_Figure_2.jpeg)

![](_page_221_Figure_3.jpeg)

![](_page_221_Picture_4.jpeg)

![](_page_221_Figure_5.jpeg)

## **SE1\_65: Разъемы SATAe**

Эти разъемы представляют собой порты интерфейса SATAe (SATA Expreess). К каждому порту можно подключить одно устройство SATAe или два устаревших устройства SATA.

![](_page_221_Figure_8.jpeg)

![](_page_221_Figure_9.jpeg)

![](_page_221_Picture_10.jpeg)

- Избегайте перегибов кабеля SATA или SATAe под прямым углом. В противном случае, возможна потеря данных при передаче.
- Кабели SATA или SATAe оснащены одинаковыми коннекторами с обеих сторон. Однако, для экономии занимаемого пространства к материнской плате рекомендуется подключать плоский разъем.

## **M2\_1: Разъем M.2 (Ключ M)**

![](_page_222_Picture_1.jpeg)

## **Внимание!**

Intel® RST поддерживает только PCIe M.2 SSD с UEFI ROM, и не поддерживает Legacy ROM.

![](_page_222_Picture_4.jpeg)

### **Видео Инструкция**

Смотрите видео, чтобы узнать как установить модуль M.2. http://youtu.be/JCTFABytrYA

#### **Установка модуля M.2**

- **1.** Выкрутите винт из стойки.
- **2.** Выкрутите стойку.
- **1 2 3** 30° **3.** Закрутите стойку в отверстие, на расстоянии, соответствующем длине вашего модуля М.2. **4.** Вставьте модуль М.2 в разъем М.2 под углом 30 градусов. **5.** Совместите винт с выемкой на задней кромке модуля M.2 и закрутите его в стойку. **4 5**
	- **Компоненты материнской платы 23**

## **U2\_1: Разъем U.2**

Данный разъем представляет собой U.2 интерфейсный порт. К каждому разъему можно подключить одно устройство хранения данных PCIe 3.0 x4 NVMe.

![](_page_223_Picture_2.jpeg)

![](_page_223_Picture_3.jpeg)

 **Видео Инструкция**

Смотрите видео, чтобы узнать как установить U.2 SSD. http://youtu.be/ KgFvKDxymvw

#### **Установка U.2 SSD**

- **1.** Подключите кабель U.2 к разъему U.2 на системной плате.
- **2.** Подключите кабель U.2 к U.2 SSD.
- **3.** Подключите кабель U.2 к кабелю адаптера питания.

![](_page_223_Figure_10.jpeg)

адаптера питания

## **SE\_USB\_SW1: Переключатель SE USB**

Данный переключатель позволяет переключаться между разъемом JUSB4 и SE1\_65. Для получения дополнительной информации, пожалуйста, обратитесь к таблице ниже.

![](_page_224_Picture_2.jpeg)

![](_page_224_Picture_392.jpeg)

Вы также можете использовать пункт **BIOS > SETTINGS > Advanced > SATA USB3.1 Gen1 Switch** для переключения между разъемом JUSB4 и SE1\_65.

![](_page_224_Picture_5.jpeg)

![](_page_224_Picture_393.jpeg)

#### **Переключатель SE USB, а также различные возможные примеры использования**

![](_page_224_Figure_9.jpeg)

#### **1xM.2 PCIe SSD + 10xSATA HDDs 1xM.2 PCIe SSD + 8xSATA HDDs + 1xSATAe HDD**

![](_page_224_Picture_11.jpeg)

#### **1xU.2 SSD + 10xSATA HDDs**

![](_page_225_Figure_1.jpeg)

#### **1xU.2 SSD + 1xM.2 SATA SSD + 8xSATA HDDs**

![](_page_225_Figure_3.jpeg)

#### **Устройство 1xPCI\_E6 + 10xSATA HDDs**

![](_page_225_Figure_5.jpeg)

#### **1xU.2 SSD + 8xSATA HDDs + 1xSATAe HDD**

![](_page_225_Figure_7.jpeg)

#### **1xU.2 SSD + 1xM.2 PCIe SSD + 8xSATA HDDs**

![](_page_225_Figure_9.jpeg)

#### **Устройство 1xPCI\_E6 + 8xSATA HDDs + 1xSATAe HDD**

![](_page_225_Figure_11.jpeg)

**Устройство 1xPCI\_E6 + 1xM.2 SATA SSD + 8xSATA HDDs**

![](_page_226_Figure_1.jpeg)

## **Устройства JUSB4 USB + Устройство**

![](_page_226_Figure_3.jpeg)

#### **Устройства JUSB4 USB +1xU.2 SSD**

![](_page_226_Figure_5.jpeg)

**Устройство 1xPCI\_E6 + 1xM.2 PCIe SSD + 8xSATA HDDs**

![](_page_226_Figure_7.jpeg)

**1xPCI\_E6 Устройства JUSB4 USB + 1xM.2 PCIe SSD**

![](_page_226_Figure_9.jpeg)

## **OC1: Кнопка GAME BOOST**

Эта кнопка позволяет вручную выбрать уровень разгона процессора Intel X-SKU, начиная с уровня 0 (по умолчанию) до уровня 11 (экстремальный). Напряжение и частота процессора будет регулироваться автоматически после включения компьютера.

![](_page_227_Picture_2.jpeg)

![](_page_227_Figure_3.jpeg)

#### **Использование кнопки GAME BOOST**

Для настройки кнопки GAME BOOST, выполните следующие шаги:

**1.** Установите кнопку GAME BOOST в состояние аппаратного режима в настройках BIOS.

**Примечание**: Свечение индикаторов GAME BOOST LED рядом с кнопкой GAME BOOST свидетельствует об аппаратном режиме работы GAME BOOST. **Красный** светодиод указывает на то, что GAME BOOST контролируется аппаратно, **белый** - программно. Вы можете переключаться между аппаратным и программным режимом в настройках BIOS.

- **2.** Выключите компьютер.
- **3.** Поверните кнопку GAME BOOST для выбора желаемого уровня разгона.

![](_page_227_Picture_300.jpeg)

**4.** Включите компьютер и GAME BOOST будет автоматически разгонять процессор в зависимости от выбранного уровня.

Для отключения GAME BOOST:

- Установите кнопку GAME BOOST в режим HW в настройках BIOS. 局。
- 6. Выключите компьютер.
- 7. Поверните кнопку GAME BOOST в положение 0 и потом включите компьютер. Параметры конфигурации будут возвращены к своим значениям по умолчанию.

## Внимание!

- Вы также можете управлять функцией GAME BOOST через настройки BIOS или при помощи утилиты MSI COMMAND CENTER.
- Для того, чтобы оптимизировать производительность и улучшить стабильность системы, при активации функции GAME BOOST, пожалуйста, оставьте настройки в меню **BIOS > ОС** без изменения.
- Успешность разгона зависит от компонентов компьютера.
- Мы не гарантируем результаты оверклокинга при использовании функции GAME BOOST, а также не несем ответственности за повреждения и риски, вызванные разгоном.
- Для лучшей совместимости при использовании функции GAME BOOST рекомендуется использовать компоненты MSI.

## **SLOW 1, JSLOW 1: Переключатель/ джампер режима** медленной загрузки

Данные переключатель и джампер используются в случае применения систем охлаждения LN2, что в свою очередь позволяет создать экстремальные условия для оверклокинга. Это позволяет загружаться при стабильной частоте процессора и предотвращает сбои в работе. Для включения режима медленной загрузки вы можете использовать как переключатель, так и джампер.

![](_page_228_Picture_12.jpeg)

Свечение белого светодиода указывает на включение режима медленной загрузки

![](_page_228_Figure_14.jpeg)

Включено (Включите данную функцию во время прохождения процедуры POST.)

Нормальное (По умолчанию)

![](_page_228_Picture_17.jpeg)

Включено

(Включите данную функцию во время прохождения процедуры POST.)

同司

Нормальное (По умолчанию)

![](_page_228_Picture_22.jpeg)

- Всегда помните, что разгон при экстремально низких температурах вы осуществляете на свой страх и риск. Результаты разгона могут различаться в зависимости от модели процессора.
- ВНИМАНИЕ! Не устанавливайте эту перемычку в положение Включено при выключеном питании. В противном случае систему будет невозможно загрузить.

## **JPWR1~4: Разъемы питания**

Данные разъемы предназначены для подключения коннекторов питания ATX.

![](_page_229_Figure_2.jpeg)

## **Внимание!**

Для обеспечения стабильной работы системной платы проверьте надежность подключения всех кабелей питания к блоку питания АТХ.

## **JFP1, JFP2: Разъемы передней панели**

Эти разъемы служат для подключения кнопок и светодиодных индикаторов, расположенных на передней панели.

![](_page_230_Picture_232.jpeg)

## **JUSB3~4: Разъемы USB 3.1 Gen1**

Данные разъемы предназначены для подключения портов USB 3.1 Gen1 на передней панели.

![](_page_230_Picture_5.jpeg)

![](_page_230_Picture_233.jpeg)

## **Внимание!**

Помните, что во избежание повреждений, необходимо правильно подключать контакты питания и земли.

#### **Порт для зарядки устройств**

Разъем **JUSB4** является портом для зарядки устройств и обеспечивает высокий зарядный ток при подключении USB устройства, например смартфона. Порт для зарядки имеет независимое от материнской платы аппаратное управление, и позволяет производить зарядку в ждущем, спящем режиме и даже при выключенном компьютере. Для нормального функционирования порта в Windows® необходимо установить приложение MSI® SUPER CHARGER, чтобы включить/ выключить режим зарядки.

![](_page_231_Picture_2.jpeg)

![](_page_231_Picture_3.jpeg)

### **Видео Инструкция**

Смотрите видео, чтобы узнать как зарядить смартфон при помощи Super Charge. http://youtu.be/FCyvjr5NbOw

## **Внимание!**

При включении режима зарядки, передача данных через порт прекращается.

## **USB5: Разъем USB 3.1 Gen1 Type-C**

Этот разъем представляет собой разъем USB 3.1 Gen1 Type-C. К каждому порту можно подключить одно устройство USB 3.1 Gen1.

![](_page_231_Figure_10.jpeg)

![](_page_231_Picture_11.jpeg)

## **JUSB1~2: Разъемы USB 2.0**

Данные разъемы предназначены для подключения портов USB 2.0 на передней панели.

![](_page_232_Picture_2.jpeg)

![](_page_232_Picture_199.jpeg)

![](_page_232_Picture_4.jpeg)

- Помните, что во избежание повреждений необходимо правильно подключать контакты VCC и Ground.
- $\bullet$  Для того, чтобы зарядить ваш iPad, iPhone и iPod через порты USB, пожалуйста, установите утилиту MSI® SUPER CHARGER.

## **JTPM1: Разъем модуля ТРМ**

Данный разъем используется для подключения модуля ТРМ (Trusted Platform Module). Дополнительные сведения см. в описании модуля ТРМ.

![](_page_232_Picture_9.jpeg)

![](_page_232_Picture_200.jpeg)

## **CPUFAN1,SYSFAN1~3, OPTFAN1~2, PUMPFAN1: Разъемы**

### **вентиляторов**

Разъемы вентиляторов можно разделить на два типа: с PWM (PulseWidth Modulation) управлением и управлением постоянным током. Разъемы вентиляторов с PWM управлением имеют контакт с постоянным напряжением 12В, а также контакт с сигналом управления скоростью вращения. Управление скоростью вращения вентиляторов с управлением постоянным током, осуществляется через соответсвующие разъемы путем изменения величины напряжения. Поэтому, при подключении 3-х контактного (Non-PWM) вентилятора к разъему для вентилятора PWM, скорость вентилятора всегда будет максимальной. Работа такого вентилятора может оказаться достаточно шумной.

![](_page_233_Figure_3.jpeg)

Разъем вентилятора с PWM управлением

![](_page_233_Figure_5.jpeg)

Разъем вентилятора с управлением постоянным током

![](_page_233_Figure_7.jpeg)

#### **Управление скоростью вентилятора**

Существуют два способа управления скоростью вращения вентилятора. С помощью настроек **BIOS > HARDWARE MONITOR**, и с помощью приложения **COMMAND CENTER**.

![](_page_233_Figure_10.jpeg)

Оба способа позволяют путем изменения положения градиентных точек, регулировать скорость вращения вентилятора в зависимости от температуры процессора.

## **FV1: Разъем для замера напряжения**

Данные разъемы для замера напряжения используется для измерения текущих значений напряжения в системе. Для замера напряжения потребуется мультиметр (приобретаемый отдельно).

![](_page_234_Figure_2.jpeg)

![](_page_234_Figure_3.jpeg)

Для измерения напряжения, пожалуйста, используйте дополнительные кабели для замера напряжения из комплекта поставки материнской платы и выполните следующие действия:

- **1.** Вставьте щуп квадратного сечения кабеля V-Check в контакт GND.
- **2.** Подключите круглый щуп кабеля V-Check к тестовому контакту.
- **3.** Измерьте напряжение с помощью мультиметра.

![](_page_234_Figure_8.jpeg)

## **JAUD1: Разъем аудио передней панели**

Данный разъем предназначен для подключения аудиоразъемов передней панели.

![](_page_235_Figure_2.jpeg)

![](_page_235_Picture_207.jpeg)

### **JCI1: Разъем датчика открытия корпуса**

К этому разъему подключается кабель от датчика открытия корпуса.

![](_page_235_Picture_6.jpeg)

**Film** 

Нормально (По умолчанию)

![](_page_235_Picture_9.jpeg)

#### **Использование датчика открытия корпуса**

- **1.** Подключите подключите датчик открытия корпуса к разъему **JCI1**.
- **2.** Закройте крышку корпуса.
- **3.** Войдите в **BIOS > Settings > Security > Chassis Intrusion Configuration**.
- **4.** Установите **Chassis Intrusion** в **Enabled**.
- **5.** Нажмите клавишу **F10**, чтобы сохранить настройки и выйти, а затем нажмите клавишу **Enter**, чтобы выбрать **Yes**.
- **6.** При открытии корпуса на экране будет появляться предупреждающее сообщение каждый раз при включении компьютера.

#### **Сброс сообщения об открытии корпуса**

- **1.** Войдите в **BIOS > Settings > Security > Chassis Intrusion Configuration**.
- **2.** Выберите **Chassis Intrusion, Reset**.
- **3.** Нажмите клавишу **F10**, чтобы сохранить настройки и выйти, а затем нажмите клавишу **Enter**, чтобы выбрать **Yes**.

## **BIOS\_SW1: Переключатель Multi-BIOS**

Данная системная плата имеет два встроенных модуля BIOS ROM (с метками A и B. По умолчанию используется BIOS ROM с меткой A). В случае если один из них поврежден, у пользователя есть возможность перейти на запасной модуль с помощью переключателя.

![](_page_236_Picture_2.jpeg)

![](_page_236_Figure_3.jpeg)

#### **Восстановление BIOS**

В случае "неудачного" обновления BIOS, когда система перестала загружаться, вы можете восстановить BIOS, следуя указаниям ниже. Перед восстановлением, скачайте с сайта MSI последнюю версию файла BIOS, который соответствует вашей модели материнской платы. Сохраните файл BIOS в корневую папку USB флэшки.

- **1.** Полностью обесточьте систему.
- **2.** Переключитесь на рабочий модуль BIOS ROM с помощью **переключателя Multi-BIOS.**
- **3.** Вставьте флэш-диск USB в компьютер.
- **4.** Включите компьютер и нажмите клавишу **Del** для входа в настройки BIOS во время процедуры POST.
- **5.** Войдите в **BIOS > M-FLASH** и нажмите на кнопку **Yes** для перезагрузки системы и входа в режим обновления.
- **6.** Выберите файл BIOS для выполнения процесса восстановления BIOS.
- **7.** Переключитесь на поврежденный модуль BIOS ROM с помощью **переключателя Multi-BIOS**, и нажмите кнопку **Yes**, чтобы начать восстановление BIOS.
- **8.** После завершения процесса восстановления BIOS, система перезагрузится автоматически.

![](_page_236_Picture_14.jpeg)

- $\bullet$  Переключатель Multi-BIOS разрешается использовать только после выключения питания компьютера.
- y Вы также можете использовать утилиту **Live Update** для обновления BIOS. Для получения дополнительной информации, обратитесь к разделу BIOS.

## **JBAT1: Джампер очистки данных CMOS (Сброс BIOS)**

На плате установлена CMOS память с питанием от батарейки для хранения данных о конфигурации системы. Для сброса конфигурации системы (очистки данных CMOS памяти), воспользуйтесь этим джампером.

![](_page_237_Picture_2.jpeg)

![](_page_237_Figure_3.jpeg)

Сохранение данных (По умолчанию)

![](_page_237_Picture_5.jpeg)

Очистка данных/ Сброс BIOS

#### **Сброс настроек BIOS до значений по умолчанию**

- **1.** Выключите компьютер и отключите шнур питания.
- **2.** Используйте джампер, чтобы замкнуть соответствующие контакты JBAT1 в течение 5-10 секунд.
- **3.** Снимите джампер с контактов JBAT1.
- **4.** Подключите шнур питания и включите компьютер.

## **DISCH1: Кнопка разряда**

Эта кнопка позволяет разрядить материнскую плату вместо удаления батареи. Вы можете разрядить материнскую плату с помощью этой кнопки при выключении системы.

![](_page_237_Picture_14.jpeg)

![](_page_237_Picture_15.jpeg)

Кнопка разряда

## **FLASHB1: Кнопка BIOS FLASHBACK+**

Данная кнопка используется для активации функции BIOS FLASHBACK+. Пожалуйста, Пожалуйста, обратитесь к разделу Обновление BIOS при помощи функции FLASHBACK+ на стр. 47.

![](_page_238_Picture_2.jpeg)

![](_page_238_Picture_3.jpeg)

## **POWER1, RESET1: Кнопка питания, Кнопка перезагрузки**

Кнопка питания/ перезагрузки позволяет вам включить/ перезагрузить компьютер.

![](_page_238_Picture_6.jpeg)

![](_page_238_Picture_7.jpeg)

Кнопка питания

![](_page_238_Picture_9.jpeg)

Кнопка перезагрузки

## **SW-TACT1~2, BLKOC\_SEL1: Кнопка увеличения/ уменьшения частоты, Переключатель BCLK-Ratio**

Используйте переключатель BCLK-Ratio, чтобы выбрать частоту BCLK или множитель Ratio для кнопок увеличения/ уменьшения частоты. Вы можете использовать данные кнопки для увеличения/ уменьшения частоты CPU BCLK или множителя (Ratio).

![](_page_238_Picture_13.jpeg)

![](_page_238_Picture_14.jpeg)

SW-TACT1 (BCLK+/ Ratio+)

![](_page_238_Picture_16.jpeg)

SW-TACT2 (BCLK-/ Ratio-)

![](_page_238_Figure_18.jpeg)

## **OC\_RT1, OC\_FS1: ОС Кнопка повтора, ОС Кнопка принудительного входа в BIOS**

**OC\_RT1**: При нажатии и удержании этой кнопки, система будет изменять параметры разгона до тех пор, пока успешно не загрузится.

**OC\_FS1**: При нажатии этой кнопки система принудительно войдет в настройки BIOS без отображения сообщения OC\_FAIL.

![](_page_239_Picture_3.jpeg)

![](_page_239_Figure_4.jpeg)

## **JLED1: Разъем RGB LED**

Данный разъем предназначен для подключения светодиодных лент RGB.

![](_page_239_Picture_7.jpeg)

![](_page_239_Picture_118.jpeg)

![](_page_239_Figure_9.jpeg)

## **Внимание!**

• Данный коннектор поддерживает подключение 5050 RGB многоцветных светодиодных лент (12В/G/R/B) длинной до 2-х метров.

1

- ВНИМАНИЕ! Перед установкой или заменой светодиодных лент RGB, необходимо полностью обесточить систему и отключить кабель питания.
- y Используйте режим **LED Effect** из приложения GAMING APP для настройки, калибровки и управления светодиодами. Для получения дополнительной информации, обратитесь к разделу программного обеспечения.

## **Световые индикаторы**

BIOS FLASHBACK+ LED

![](_page_240_Figure_2.jpeg)

Индикатор HDD

## **Таблица состояний индикаторов**

![](_page_240_Picture_180.jpeg)

## Индикатор отладочных кодов

Индикатор отладочных кодов отображает фазы процесса самотестирования POST, а также коды ошибок. Для получения дополнительной информации см. таблицу отладочных кодов.

### Таблица шестнадцатиричных символов

![](_page_241_Picture_52.jpeg)

## Фазы Загрузки

**Security (SEC)** - начальная инициализация низкого уровня

Pre-EFI Initialization (PEI) - инициализация памяти

Driver Execution Environment (DXE) - инициализация оборудования

Boot Device Selection (BDS) - настройки системы, пользовательский интерфейс до загрузки ОС & выбор загрузочного устройства (CD/DVD, HDD, USB, Network, Shell,  $\ldots$ 

#### Таблица отладочных кодов **Прогресс-коды SEC**

![](_page_241_Picture_53.jpeg)

### Коды ошибок SEC

![](_page_241_Picture_54.jpeg)

### **Прогресс-коды РЕІ**

![](_page_241_Picture_55.jpeg)

![](_page_241_Picture_56.jpeg)

![](_page_242_Picture_14.jpeg)

## **Коды ошибок РЕІ**

![](_page_242_Picture_15.jpeg)

## **Прогресс-коды DXE**

![](_page_242_Picture_16.jpeg)

![](_page_242_Picture_17.jpeg)

![](_page_243_Picture_46.jpeg)

#### **Коды ошибок DXE**

![](_page_243_Picture_47.jpeg)

### Прогресс-коды S3 Resume

![](_page_243_Picture_48.jpeg)

### Коды ошибок S3 Resume

![](_page_243_Picture_49.jpeg)

![](_page_243_Picture_50.jpeg)

### Прогресс-коды восстановления

![](_page_243_Picture_51.jpeg)

#### Коды ошибок восстановления

![](_page_243_Picture_52.jpeg)

## **Коды состояний АСРІ**

Следующие коды появляются после загрузки и перехода операционной системы в режимы АСРІ.

![](_page_243_Picture_53.jpeg)

## Температура процессора

Отображают текушую температуру  $00 - 99$ процессора после загрузки ОС.

## **Настройка BIOS**

Настройки по умолчанию обеспечивают оптимальную производительность и стабильность системы при нормальных условиях. Если вы недостаточно хорошо знакомы с BIOS, **всегда устанавливайте настройки по умолчанию**. Это позволит избежать возможных повреждений системы, а также проблем с загрузкой.

## **Внимание!**

- y С целью улучшения производительности, меню BIOS постоянно обновляется. В связи с этим данное описание может немного отличаться от последней версии BIOS и может использоваться в качестве справки. Для описания какого либо пункута меню настроек BIOS, вы можете обратиться к информационной панели **помощи**.
- Изображения в этой главе приведены исключительно в справочных целях и могут отличаться от фактических.

## **Вход в настройки BIOS**

Ниже представлены способы входа в настройки BIOS.

- y Нажмите клавишу **Delete**, когда появляется сообщение на экране **Press DEL key to enter Setup Menu, F11 to enter Boot Menu** во время загрузки.
- y При помощи приложения **MSI FAST BOOT**. Нажмите на кнопку **GO2BIOS** и выберите **ОК**. Система перезагрузится и автоматически войдет в настройки BIOS.

![](_page_244_Picture_9.jpeg)

Нажмите на кнопку **GO2BIOS**

y Включить пункт **GO2BIOS** (**SETTINGS > Boot > GO2BIOS**) в настройках BIOS **Advanced mode** (F7). Этот пункт позволяет системе войти в настройки BIOS путем нажатия и удержания кнопки питания в течение 4-х секунд во время загрузки.

#### **Функциональные клавиши**

![](_page_244_Picture_207.jpeg)

\* При нажатии клавиши F10 появится информационное окно. Выберите **Yes** или **No**, чтобы подтвердить выбор.

## **Сброс BIOS**

В некоторых ситуациях необходиимо выполнить восстановление настройек BIOS до значений по умолчанию. Существует несколько способов сброса настроек:

- $\bullet$  Войлите в BIOS и нажмите клавишу **F6** для загрузки оптимизированных значений по умолчанию.
- **Замкните джампер Clear CMOS** на материнской плате.
- **Нажмите кнопку Clear CMOS** на задней панели ввода/ вывода. (Только для материнских плат с кнопкой очистки данных CMOS.)

## **Обновление BIOS**

#### **Обновление BIOS при помощи M-FLASH**

Подготовительные операции:

Пожалуйста, скачайте последнюю версию файла BIOS с сайта MSI, который соответствует вашей модели материнской платы. Сохраните файл BIOS в флэшдиске USB.

Обновление BIOS:

- **1.** Нажмите клавишу Del для входа в настройки BIOS во время процедуры POST.
- **2.** Вставьте флэш-диск USB, содержащий файл обновления в компьютер.
- **3.** Выберите вкладку **M-FLASH** и нажмите на кнопку **Yes** для перезагрузки системы и входа в режим обновления.
- **4.** Выберите файл BIOS для выполнения процесса восстановления BIOS.
- **5.** После завершения процесса обновления, система перезагрузится автоматически.

#### **Обновление BIOS при помощи Live Update 6**

Перед обновлением:

Убедитесь, что драйвер локальной сети установлен и есть подключение к сети Интернет.

Обновление BIOS:

- **1.** Установите и запустите MSI LIVE UPDATE 6.
- **2.** Выберите **Manual scan**.
- **3.** Поставьте галочку в поле **MB BIOS** и нажмите на кнопку **Scan**.
- 4. Выберите MB BIOS и нажмите на значок , чтобы загрузить и установить последнюю версию файла BIOS.
- **5.** Нажмите кнопку **Next** и выберите **In Windows mode**. И затем нажмите кнопку **Next** и **Start** для запуска обновления BIOS.
- **6.** По завершению процесса обновления, система перезагрузится автоматически.

#### **Обновление BIOS при помощи BIOS FLASHBACK+**

Подготовительные операции:

Пожалуйста, скачайте последнюю версию файла BIOS с сайта MSI® и переименуйте файл BIOS в **MSI.ROM**. Затем сохраните файл **MSI.ROM** в корневую папку флэшдиска USB.

## **Внимание!**

Перед использованием функции **BIOS FLASHBACK+** убедитесь, что USB flash накопитель имеет фaйловую систему FAT32.

Обновление BIOS:

- **1.** Подключите блок питания к JPWR1 и JPWR2. (Никакие другие компоненты кроме блока питания не используются.)
- **2.** Подключите USB flash накопитель, содержащий файл MSI.ROM в порт BIOS FLASHBACK+ на задней панели ввода/ вывода.
- **3.** Нажмите кнопку BIOS FLASHBACK+ для обновления BIOS. Светодиод BIOS FLASHBACK+ начинает мигать.
- **4.** По завершению процесса обновления BIOS светодиод FLASHBACK+ гаснет.

## Режим F7

Режим ЕZ предоставляет основную информацию о системе и позволяет выполнить основные операции по настройке. Лля настройки расширенных функций BIOS пожалуйста, войдите в Расширенный режим, путем нажатия **Переключатель** режимов установки или при помощи функциональной клавиши F7.

![](_page_247_Picture_2.jpeg)

- Функциональные клавиши включают или выключают LAN Option ROM, Fast Boot, HD audio controller, IDE, AHCI, RAID, CPU Fan Fail Warning Control  $\mu$  BIOS **Log Review**, при нажатии на соответствующую кнопку.
- Аппаратный мониторинг нажмите на эту кнопку для отображения меню аппаратного мониторинга. Пункт позволяет вручную регулировать скорость вращения вентиляторов в процентах.
- M-Flash нажмите на эту кнопку для отображения меню M-Flash. Пункт позволяет выбрать способ обновления BIOS при помощи USB флеш накопителя
- Экран просмотра информации нажмите на кнопку СРU. Memory, Storage. Fan Info и Help в левой части экрана для отображения соответствующей информации.
- Приоритет загрузочных устройств вы можете переместить инонку устройства для изменения приоритета загрузки. Приоритет загрузки устанавливается слева направо, от высокого к низкому.
- Информация о системе показывает частоту процессора/памяти, температуру процессора/ материнской платы, информацию о материнской плате/процессоре, размер памяти, напряжение на процессоре/памяти, версию BIOS и дату создания.
- Язык позволяет выбрать язык интерфейса для настройки BIOS.
- Скриншот нажмите на эту вкладку или клавишу F12, чтобы сделать скриншот и сохранить его на флэш-диск USB (только FAT/ FAT32).
- Переключатель режимов установки нажмите эту вкладку или клавишу F7. чтобы переключиться между режимами разгона и ЕZ.
- Переключатель ХМР нажмите на соответствующий значок, чтобы включить/ выключить Х.М.Р. (Extreme Memory Profile). Для выбора профиля Х.М.Р. переключите внешний значок. Этот переключатель доступен только в случае, если установлен модуль памяти с подержкой Х.М.Р.

• Переключатель **GAME BOOST** - нажмите на центральную кнопку для выбора режима управления **GAME BOOST** между **программным** и **аппаратным**. Внутренняя кнопка соответствует аппатному режиму работы функции. Внешняя кнопка соответсвует программному режиму. Информацию о частоте процессора каждого уровня в режиме GAME BOOST, можно получить нажав знак **вопроса** в правом нижнем углу.

## **Внимание!**

Для сохранения оптимальной производительность и стабильности системы после активации функции GAME BOOST, пожалуйста, не делайте никаких изменений в меню OC и не загружайте настройки по умолчанию.

- y **Избранное** нажмите любую вкладку **Избранное** или клавишу **F3** для входа в меню **Избранное**. Позволяет создать личное меню BIOS, где вы можете сохранить и получить доступ к вашим любимым и часто используемым настройкам BIOS.
	- **Главная страница по умолчанию** позволяет выбрать меню BIOS (например, параметры, OC..., и т.д.) в качестве главной страницы BIOS.
	- **Избранное1~5** позволяет добавлять наиболее часто используемые / любимые пункты настройки BIOS на одну страницу.
	- **Добавление пункта BIOS в страницу Избранное (избранное 1~5)**
		- **1.** Выберите пункт BIOS в настройках OC или меню OC PROFILE.
		- **2.** Щелкните правой кнопкой мыши или нажмите клавишу **F2**.
		- **3.** Выберите любимую страницу и нажмите на кнопку **OK.**
	- **Удаление пункта BIOS из страницы Избранное**
		- **1.** Выберите пункт BIOS на странице Избранное (избранное 1~5).
		- **2.** Щелкните правой кнопкой мыши или нажмите клавишу **F2**.
		- **3.** Выберите **Delete** и нажмите на кнопку **OK**.

## **Режим разгона**

Нажмите **переключатель режимов установки** или функциональную клавишу **F7** для переключения между режимами EZ и разгона в настройках BIOS.

![](_page_249_Figure_2.jpeg)

![](_page_249_Figure_3.jpeg)

- y **Переключатель GAME BOOST/ Переключатель XMP/ Переключатель режимов установки/ Скриншот/ Избранное/ Язык/ Информация о системе/ Приоритет загрузочных устройств** - пожалуйста, обратитесь к разделу Режим EZ.
- **Выбор меню BIOS** доступны следующие опции:
	- **SETTINGS** в данном меню представлены настройки чипсета и загрузочных устройств.
	- **OC** данное меню содержит элементы настройки частот и напряжений. Увеличение частоты приводит к увеличению производительности.
	- **M-FLASH** позволяет выбрать метод обновления BIOS с USB флэш-диска.
	- **OC PROFILE** позволяет управлять профилями разгона.
	- **HARDWARE MONITOR** позволяет установить скорость работы вентиляторов и мониторинг напряжений системы.
	- **BOARD EXPLORER** предоставляет информации об установленных устройствах на материнской плате.
- **Экран меню** отображаются настройки BIOS и дополнительная информация.

## Меню ОС

Данное меню предназначено для опытных пользователей и предоставляет возможности лля «разгона» системы

![](_page_250_Picture_98.jpeg)

# Внимание!

- Разгонять ПК вручную рекомендуется только опытным пользователям.
- Производитель не гарантирует успешность разгона. Неправильное выполнение разгона может привести к аннулированию гарантии и серьезному повреждению оборудования.
- Неопытным пользователям рекомендуется использовать функцию GAME BOOST.

#### ▶ Simple/Advanced Mode [Advanced]

Включение или выключение отображения нормального или экспертного режима настроек разгона.

Стандартные параметры разгона в BIOS. [Simple]

[Advanced] Расширенные параметры разгона в BIOS для опытных пользователей.

Примечание: Символом \* отмечаются параметры разгона в режиме Advanced.

#### Extreme OC Setup [Disabled]\*

Пункт Extreme OC Setup оптимизирует на стройки BIOS для экстремального разгона. [Варианты: Выключено, LN2 Extreme/ LN2 Normal]

#### CPU Ratio Apply Mode [All Core]\*

Устанавливает режим применения для множителя CPU. Данный пункт появляется только, если процессор поддерживает Turbo Boost.

Включает поле CPU Ratio. Все процессорные ядра работают с **[All Core]** одинаковым множителем CPU, установленным в CPU Ratio.

[Per Core] Включает поле X-Core Ratio Limit. Позволяет устанавливать множитель процессора CPU соге независимо в X-Core Ratio Limit.

#### CPU Ratio [Auto]

Задание множителя процессора для установки его тактовой частоты. Изменение данного параметра возможно только в том случае, если процессор поддерживает данную функцию.

#### Adjusted CPU Frequency

Показывает текущую частоту процессора. Это значение нельзя изменять

#### ▶ CPU Ratio Offset When Running AVX [Auto]\*

Установка значения смещения для снижения коэффициента ядра процессора. Это может быть полезно для рассеивания тепла при выполнении набора инструкций AVX. Если установлен на Auto, BIOS автоматически настроить этот параметр.

#### ▶ EIST [Enabled]\*

Включение или выключение технологии Intel® SpeedStep.

[Enabled] Включение EIST для регулировки напряжения и частоты ядра процессора. Этот пункт может снизить среднее энергопотребление и тепловыделение.

[Disabled] Выключение EIST.

#### **▶ Intel Turbo Boost [Enabled]\***

Включение или выключение Intel® Turbo Boost. Этот пункт появляется, когда установленный процессор поддерживает данную функцию.

[Enabled] Включение этой функции приводит к автоматическому увеличению производительности процессора.

[Disabled] Функция выключена.

#### **Finhanced Turbo [Auto]**

Функция Enhanced Turbo позволяет увеличивать частоту на всех ядрах процессора.

[Auto] Этот параметр будет настроен автоматически с помощью BIOS.

[Enabled] Увеличение частоты всех процессорных ядер до максимального значения.

[Disabled] Функция выключена.

#### **F** Game Boost Function Control [By onboard button]

Для включения функции GAME BOOST нажмите виртуальную кнопку в BIOS или физическую кнопку на материнской плате.

#### **Ring Ratio [Auto]**

Установка множителя кольцевой шины. Диапазон допустимых значений зависит от установленного процессора.

#### **▶ Adjusted Ring Frequency**

Показывает измененную частоту шины Ring. Это значение нельзя изменять.

#### ▶ CPU Base Clock (MHz) [100]

Установка базовой тактовой частоты процессора. Изменение этого параметра обеспечивает возможность «разгона» процессора. Обращаем ваше внимание, что успешность разгона и стабильная работа системы при этом не гарантируется. Этот пункт появляется, если установленный процессор поддерживает данную функцию.

#### **F** CPU Base Clock Apply Mode [Auto]\*

Устанавливает способ применения изменений для заданной базовой частоты процессора.

[Auto] Этот параметр будет настроен автоматически с помощью BIOS.

[Next Boot] Процессор перейдет на заданную базовую частоту при следующей загрузке.

[Immediate] Процессор перейдет на заданную базовую частоту немедленно.

[During Boot] Процессор перейдет на заданную базовую частоту во время загрузки.
# **Filter PLL [Auto]**

Включение или отключение фильтра PLL для процессора. Этот элемент появляется, когда установленный процессор поддерживает эту функцию.

# f **CPU PLL Trim Offset [Auto]**

Установка значения смещения в пользу стабильности процессора при разгоне. Итоговый результат может меняться в зависимости от процессора.

## **EXAM Reference Clock [Auto]\***

Установка референсной частоты DRAM. Диапазон допустимых значений зависит от установленного процессора. Этот пункт доступен, если установлен соответсвующий процессор.

## **P** DRAM Frequency [Auto]

Установка частоты памяти (DRAM). Обратите внимание, что возможность успешного разгона не гарантируется.

# **▶ Adiusted DRAM Frequency**

Показывает текущую частоту DRAM. Это значение нельзя изменять.

# **▶ Extreme Memory Profile (X.M.P.) [Disabled]**

X.M.P. (Extreme Memory Profile) является технологией разгона для модулей памяти. Этот пункт доступен при установке модулей памяти с поддержкой X.M.P.

[Disabled] Функция выключена.

[Profile 1] Использует настройки Профиль 1 для модуля памяти XMP.

[Profile 2] Использует настройки Профиль 2 для модуля памяти XMP.

# **Example 1 Load Memory Presets [Disabled]**

Выбирает предустановленный параметр разгона памяти, который включает напряжение и сроки, с помощью BIOS для оптимизации производительности установленной памяти.

# **Внимание!**

Настройка вручную или тонкой настройка параметров памяти является предпочтительным из-за различных типов и качеств модулей памяти.

## **Example 1** Memory Try It ! [Disabled]

Позволяет улучшить совместимость памяти и производительность, путем выбора наиболее оптимального пресета.

# **F** DRAM Timing Mode [Auto]

Режимы таймингов памяти.

- [Auto] Временные параметры DRAM устанавливаются на основе SPD (Serial Presence Detect) модуля памяти.
- [Link] Позволяет пользователю настроить тайминги DRAM вручную для всех каналов памяти.
- [UnLink] Позволяет пользователю настроить тайминги DRAM вручную для соответствующего канала памяти.

# **Advanced DRAM Configuration**

Нажмите **Enter** для входа в подменю. Пользователь может настроить тайминги для каждого канала памяти. Система может работать нестабильно или не загружаться после изменения тамингов памяти. Если система работает нестабильно, пожалуйста, очистите данные CMOS и восстановите настройки по умолчанию. (см. перемычка очистки данных CMOS/раздел кнопки для очистки данных CMOS и вход в BIOS, чтобы загрузить настройки по умолчанию.)

# **F** Memory Fast Boot [Auto]

Включает или выключает инициализацию и тренировку памяти при каждой загрузке.

[Auto] Этот параметр будет настроен автоматически с помощью BIOS.

[Enabled] Система будет сохранять настройки, определенные при первой инициализации и тренировке памяти. Оперативная память более не будет подвергаться процессу инициализации и тренировке измененными настройками для ускорения загрузки.

[Disabled] Память будет проходить процесс инициализации и тренировки при каждой загрузке.

# **P** DigitALL Power

Нажмите **Enter** для входа в подменю. Функция управляет цепями питания, связанными с PWM процессора.

# **▶ VR 12VIN OCP Expander [Auto]**

Расширяет ограничение по току регуляторов напряжения для защиты процессора с входным напряжением 12В. Чем выше значение, тем ниже степень защиты. Будьте аккуратны при настройке текущего значения, в противном случае регуляторы напряжения процессора могут выйти из строя. При установке в **Auto**, BIOS автоматически настроит этот параметр.

## **▶ CPU Phase Control [Auto]**

Управление фазами PWM в зависимости от нагрузки процессора. При установке в **Auto**, BIOS автоматически оптимизирует работу фаз CPU PWM.

[Auto] Этот параметр будет настроен автоматически с помощью BIOS. [Normal] Устанавливает нормальный профиль работы фаз питания для процессора. Это может обеспечить стабильную

- производительность системы и эффективное энергосбережение. [Optimized] Устанавливает оптимальный профиль работы фаз питания
- для процессора. Это позволяет добиться оптимального энергосбережения системы.
- [Disabled] Выключает функцию переключения фаз питания PWM.

# f**CPU Vdroop Offset Control [Auto]**

Устанавливает напряжение смещения в процентах для vdroop процессора. При установке в **Auto**, BIOS автоматически настроит этот параметр.

## **▶ CPU Over Voltage Protection [Auto]**

Устанавливает верхнюю границу максимального напряжения для защиты процессора от повышенного напряжения. Если установлено **Auto**, BIOS автоматически настроит этот параметр. Чем выше значение, тем ниже степень защиты и выше вероятность выхода системы из строя.

# f**CPU Under Voltage Protection [Auto]**

Устанавливает нижнюю границу напряжения для защиты процессора от пониженного напряжения. Если установлено **Auto**, BIOS автоматически настроит этот параметр. Чем выше значение, тем ниже степень защиты и выше вероятность выхода системы из строя.

# **FCPU Over Current Protection [Auto]**

Устанавливает ограничение по максимальному току для защиты процессора. При устанвке в **Auto**, BIOS автоматически настроит этот параметр. Слишком высокое значение может привести к повреждению системы.

# **F** CPU Switching Frequency [Auto]

Устанавливает скорость работы PWM для стабилизации напряжения ядра процессора и минимизации диапазона пульсаций. Увеличение рабочей частоты PWM приводит к сильному нагреву MOSFET. Перед тем как увеличить значение убедитесь, что охлаждение для MOSFET установлено. При установке в **Auto**, BIOS автоматически настроит этот параметр.

# **▶ CPU VRM Over Temperature Protection [Enabled]**

Включает или выключает защиту регуляторов напряжения процессора от перегрева.

[Enabled] Устанавливает верхнее значение температуры регуляторов напряжения процессора для защиты от перегрева. Частота процессора может понижаться в случае превышения температуры CPU VRM определенного значения.

[Disabled] Функция выключена.

# ▶ DRAM CH\_A/B, CH\_C/D Phase Control [Auto]

Управление фазами PWM в зависимости от нагрузки процессора. При установке в **Auto**, BIOS автоматически оптимизирует работу фаз CPU PWM.

[Auto] Этот параметр будет настроен автоматически с помощью BIOS.

[Optimized] Устанавливает оптимальный профиль фазы питания.

[Disabled] Выключает функцию переключения фаз питания PWM.

# $\triangleright$  **DRAM CH\_A/B, CH\_C/D Over Voltage Protection [Auto]**

Устанавливает верхнюю границу максимального напряжения для защиты DRAM от повышенного напряжения. Если установлено **Auto**, BIOS автоматически настроит этот параметр. Чем выше значение тем ниже степень защиты и выше вероятность выхода системы из строя.

# $\triangleright$  **DRAM CH\_A/B, CH\_C/D Under Voltage Protection [Auto]**

Устанавливает нижнюю границу напряжения для защиты DRAM от пониженного напряжения. Если установлено **Auto**, BIOS автоматически настроит этот параметр. Чем выше значение тем ниже степень защиты и выше вероятность выхода системы из строя.

# $\triangleright$  **DRAM CH\_A/B, CH\_C/D Over Current Protection [Auto]**

Устанавливает ограничение по максимальному току для защиты DRAM.

[Auto] Этот параметр будет настроен автоматически с помощью BIOS.

[Enhanced] Расширяет ограничение по току для защиты памяти.

# **P DRAM CH\_A/B, CH\_C/D Switching Frequency [Auto]**

Устанавливает скорость работы PWM для стабилизации напряжения DRAM и минимизации диапазона пульсаций. При установке в **Auto**, BIOS автоматически настроит этот параметр.

# $\triangleright$  **DRAM CH\_A/B, CH\_C/D VRM Over Temperature Protection [Auto]**

Устанавливает верхнее значение температуры на DRAM VRM для защиты от перегрева. Частота DRAM может изменяться при превышении заданной температуры. При установке в **Auto**, BIOS настроит этот параметр.

# **PCH Over Voltage Protection [Auto]**

Устанавливает верхнюю границу максимального напряжения для защиты PCH от слишком высокого напряжения. Если установлено **Auto**, BIOS автоматически настроит этот параметр. Чем выше значение тем ниже степень защиты и выше вероятность выхода системы из строя.

## **PCH Under Voltage Protection [Auto]**

Устанавливает нижнюю границу напряжения для защиты PCH от слишком низкого напряжения. Если установлено **Auto**, BIOS автоматически настроит этот параметр. Чем выше значение тем ниже степень защиты и выше вероятность выхода системы из строя.

# **FCH Over Current Protection [Auto]**

Устанавливает ограничение по максимальному току для защиты PCH.

[Auto] Этот параметр будет настроен автоматически с помощью BIOS.

[Enhanced] Расширяет ограничение тока для защиты PCH.

# **PCH Switching Frequency [Auto]**

Устанавливает скорость работы PWM для стабилизации напряжения PCH и минимизации диапазона пульсаций. При установке в **Auto**, BIOS автоматически настроит этот параметр.

## **PCH VRM Over Temperature Protection [Auto]**

Устанавливает верхнее значение температуры на PCH VRM для защиты от перегрева. Частота PCH может быть регулируются, когда PCH VRM над заданной температуры. При установке в **Auto**, BIOS настроит этот параметр.

## ▶ SVID Communication [Auto]\*

Включение или выключение поддержки SVID (Serial Voltage Identification).

[Auto] Этот параметр будет настроен автоматически с помощью BIOS.

[Enabled] Фаза PWM будет изменяться динамически в зависимости от SVID процессора (Serial Voltage Identification).

[Disabled] Выключение поддержки SVID (Serial Voltage Identification).

## **▶ VCCIN Voltage [Auto]**

Установка входного напряжения процессора. Входное напряжение процессора используется для питания различных его блоков.

## **F** CPU Voltages control [Auto]

Эти параметры позволяют вам задать напряжения, связанные с процессором. При установке в **Auto**, BIOS установит напряжения автоматически. Вы также можете настроить напряжения вручную.

# **P** DRAM Voltages control [Auto]

Эти параметры позволяют вам задать напряжения, связанные с памятью. При установке в **Auto**, BIOS установит напряжения автоматически. Вы также можете настроить напряжения вручную.

# **PCH Voltages control [Auto]**

Эти параметры позволяют вам задать напряжения, связанные с PCH. При установке в **Auto**, BIOS установит напряжения автоматически. Вы также можете настроить напряжения вручную.

# **F CPU Memory Changed Detect [Enabled]\***

Включение или выключение предупреждающих сообщений при загрузке системы, когда процессор или память были заменены.

[Enabled] Система выдает предупреждение во время загрузки. Требуется загрузить настройки по умолчанию для новых устройств.

[Disabled] Выключение этой функии и сохранение текущих настроек BIOS.

## **F CPU Specifications**

Нажмите **Enter** для входа в подменю. В этом подменю представлена информация об установленном процессоре. Для просмотра этой информации в любое время нажмите на кнопку **F4**. Это значение нельзя изменять.

# f**CPU Technology Support**

Нажмите **Enter** для входа в подменю. В данном подменю отображаются основные функции, поддерживаемые установленным процессором. Это значение нельзя изменять.

# **E** MEMORY-7

Нажмите **Enter** для входа в подменю. В подменю выделены все параметры и тайминги установленной памяти. Для просмотра этой информации в любое время нажмите на кнопку **F5.**

## f**DIMMx Memory SPD**

Нажмите **Enter** для входа в подменю. Это подменю показывает информацию об установленной памяти. Это значение нельзя изменять.

# ▶ CPU Features

Нажмите **Enter** для входа в подменю.

## f**Hyper-Threading [Enabled]**

Технология Intel Hyper-Threading позволяет наскольким наборам регистров в процессоре исполнять инструкции одновременно. Это существенно увеличивает производительность системы. Этот пункт появляется, когда установленный процессор поддерживает изменение данного параметра.

[Enable] Включить технологию Intel Hyper-Threading.

[Disabled] Выключить эту функцию, если система не поддерживает функцию НТ.

## **Active Processor Cores Control [Disabled]**

Позволяет вам выбрать количество активных ядер процессора.

# **Fimit CPUID Maximum [Disabled]**

Включение или выключение расширенных значений CPUID.

- [Enabled] BIOS будет ограничивать максимальное входное значение CPUID для обхода проблемы загрузки в устаревших операционных системах, не поддерживающих процессор с расширенными значениями CPUID.
- [Disabled] Используйте фактическое максимальное входное значение CPUID.

# **Fxecute Disable Bit [Enabled]**

Функция Intel's Execute Disable Bit позволяет защититься от некоторых видов злонамеренных действий типа **ошибки переполнения буфера**, при которых вирусы пытаются выполнить код, разрушающий систему. Рекомендуется не отключать данную функцию.

[Enabled] Позволяет защититься от злонамеренных действий и вирусов.

[Disabled] Выключение этой функции.

## **Fintel Virtualization Tech [Enabled]**

Включение или выключение технологии Intel Virtualization.

[Enabled] Включает технологию Intel Virtualization и позволяет платформе запускать несколько операционных систем в независимых разделах. Система может функционировать виртуально сразу с несколькими операционными системами.

[Disabled] Выключение этой функции.

# **Fintel VT-D Tech [Enabled]**

Включение или выключение технологии Intel VT-D (Intel Virtualization for Direct  $I/\Omega$ 

# **F** Hardware Prefetcher [Enabled]

Включение или выключение аппаратной предвыборки (MLC Streamer prefetcher).

[Enabled] Позволяет автоматически реализовывать предвыборку данных и инструкций из памяти в кэш L2 для настройки производительности процессора.

[Disabled] Выключение аппаратной предвыборки.

## **Adjacent Cache Line Prefetch [Enabled]**

Включение или выключение предвыборки процессора (MLC Spatial prefetcher).

- [Enabled] Включение соседней предвыборки линии кэша для сокращения времени задержки кэша и настройки производительности для определенного приложения.
- [Disabled] Включает только запрашиваемую линию кэша.

# ▶ CPU AES Instructions [Enabled]

Включение или выключение поддержки CPU AES (Advanced Encryption Standard-New Instructions). Этот пункт появляется, если процессор поддерживает данную функцию.

# **Fintel Adaptive Thermal Monitor [Enabled]**

Включение или выключение адаптивного температурного мониторинга для защиты процессора от перегрева.

[Enabled] Уменьшает частоту ядра процессра, когда процессор превышает адаптивную температуру.

[Disabled] Выключение функции.

# $\blacktriangleright$  **Intel C-State [Auto]**

Включение или выключение Intel C-state. C-state - это технология управления питанием процессора, определяемая ACPI.

[Auto] Параметр будет настроен автоматически с помощью BIOS.

[Enabled] Определяет состояние простоя системы и значительно сокращает энергопотребление процессором.

[Disabled] Выключение функции.

# f**C1E Support [Disabled]**

Включение или выключение функции C1E для энергосбережения в состоянии простоя. Данный пункт появляется при включении **Intel C-State**.

[Enabled] Включение функции C1E для снижения частоты и напряжения процессора в целях энергосбережения в состоянии простоя.

[Disabled] Функция выключена.

# f**Package C State limit [Auto]**

Данный параметр позволяет выбрать режим C-state для энергосбережения при простое системы. Варианты C-state зависят от установленного процессора. Этот элемент появляется при включении **Intel C-State**.

# f**CFG Lock [Enabled]**

Блокировка или разблокировка MSR 0xE2[15], бит блокировки CFG.

[Enabled] Блокирует бит блокировки CFG.

[Disabled] Разблокирует бит блокировки CFG.

# f**EIST [Disabled]**

Включение или выключение технологии Enhanced Intel® SpeedStep. Этот пункт появляется, если **Simple/ Advanced Mode** установлено в **Simple**.

[Enabled] Включение EIST для регулировки напряжения и частоты ядра процессора. Этот пункт может снизить среднее энергопотребление и тепловыделение.

[Disabled] Выключение EIST.

# f**Intel Turbo Boost [Disabled]**

Включение или выключение Intel® Turbo Boost. Данный пункт применим для режима Simple и доступен, когда установленный процессор поддерживает данную функцию.

[Enabled] Включение этой функции приводит к автоматическому увеличению производительности процессора.

[Disabled] Функция выключена.

# f**Long Duration Power Limit (W) [Auto]**

Настроить предельную мощность TDP процессора для длительной работы в режиме Turbo Boost.

# f**Long Duration Maintained (s) [Auto]**

Настроить максимальное время работы процессора с ограничением мощности при Long Duration Power Limit(W).

# **F** Short Duration Power Limit (W) [Auto]

Настроить предельную мощность TDP процессора при кратковременных нагрузках в режиме Turbo Boost.

# **FCPU Current Limit (A) [Auto]**

Устанавливает максимальное ограничение по току для процессора в режиме Turbo Boost. В случае превышения установленного значения, процессор автоматически снижает частоту ядер.

## **▶ CPU Over Temperature Protection [Auto]**

Устанавливает верхнее значение температуры процессора для защиты от перегрева. Частота процессора может понижаться в случае превышения температуры процессора определенного значения. При установке в **Auto**, BIOS настроит этот параметр. Чем выше значение, тем ниже степень защиты.

## **FINTER IN THE VR OVP OCP Protection [Auto]**

Включение или выключение защиты от повышенного напряжения и перегрузки по току для внутренних регуляторов напряжения процессора.

[Auto] Этот параметр будет настроен автоматически с помощью BIOS.

[Enabled] Устанавливает на внутренних регуляторах напряжения процессора ограничение по напряжению и току.

[Disabled] Выключение функции.

## $\blacktriangleright$  **Internal VR Efficiency Management [Auto]**

Включение или выключение управления эффективностью внутренных регуляторов напряжения процессора.

[Auto] Этот параметр будет настроен автоматически с помощью BIOS.

[Enabled] Включает управление эффективностью регуляторов для контроля энергосбережения .

[Disabled] Выключение функции.

# f**DMI Gen 2 [Auto]**

Включает или выключает DMI (Direct Media Interface) второго поколения.

# *<b>• DMI De-emphasis Control [-6dB]*

DMI De-emphasis Control позволяет вручную улучшить разгон DMI. Значение по умолчанию является оптимальным.

#### f**3DMark2001 XP Turbo [Disabled]**

Включает или выключает поддержку 3DMark2001. Включение этого параметра может улучшить производительность 3DMark2001 в XP.

# **Описание программного обеспечения**

# **Установка Windows® 7/ 8.1/ 10**

- **1.** Включите компьютер.
- **2.** Вставьте диск Windows® 7/ 8.1/ 10 в привод для оптических дисков.
- **3.** Нажмите кнопку **Restart** на корпусе компьютера.
- **4.** Нажмите клавишу **F11** во время POST (Power-On Self Test) компьютера, чтобы войти в меню загрузки.

**Примечание**: При установке Windows® 7 рекоммендуется подключать USB клавиатуру/ USB мышь к портам USB, расположенным слева.

- **5.** Выберите оптический привод в меню загрузки.
- **6.** Нажмите любую клавишу, когда на экране показывает сообщение **Press any key to boot from CD or DVD...**
- **7.** Следуйте инструкциям на экране, чтобы установить Windows® 7/ 8.1/ 10.

# **Установка драйверов**

- **1.** Загрузите компьютер в Windows® 7/ 8.1/ 10.
- **2.** Вставьте диск с драйверами MSI® Driver Disc в привод для оптических дисков.
- **3.** Автоматически отобразится окно установщика, который найдет и перечислит все необходимые драйверы.
- **4.** Нажмите кнопку **Install**.
- **5.** Начнется установка драйверов. После ее завершения будет предложено перезапустить систему.
- **6.** Нажмите кнопку **OK** для завершения.
- **7.** Перезапустите компьютер.

# **Установка утилит**

Перед установкой утилиты необходимо выполнить установку драйверов.

- **1.** Вставьте диск с драйверами MSI® Driver Disc в привод для оптических дисков.
- **2.** Автоматически отобразится окно установщика.
- **3.** Нажмите вкладку **Utilities**.
- **4.** Выберите необходимые для установки утилиты.
- **5.** Нажмите вкладку **Install**.
- **6.** Начнется установка программного обеспечения. После ее завершения будет предложено перезапустить систему.
- **7.** Нажмите кнопку **OK** для завершения.
- **8.** Перезапустите компьютер.

# **NOTE**

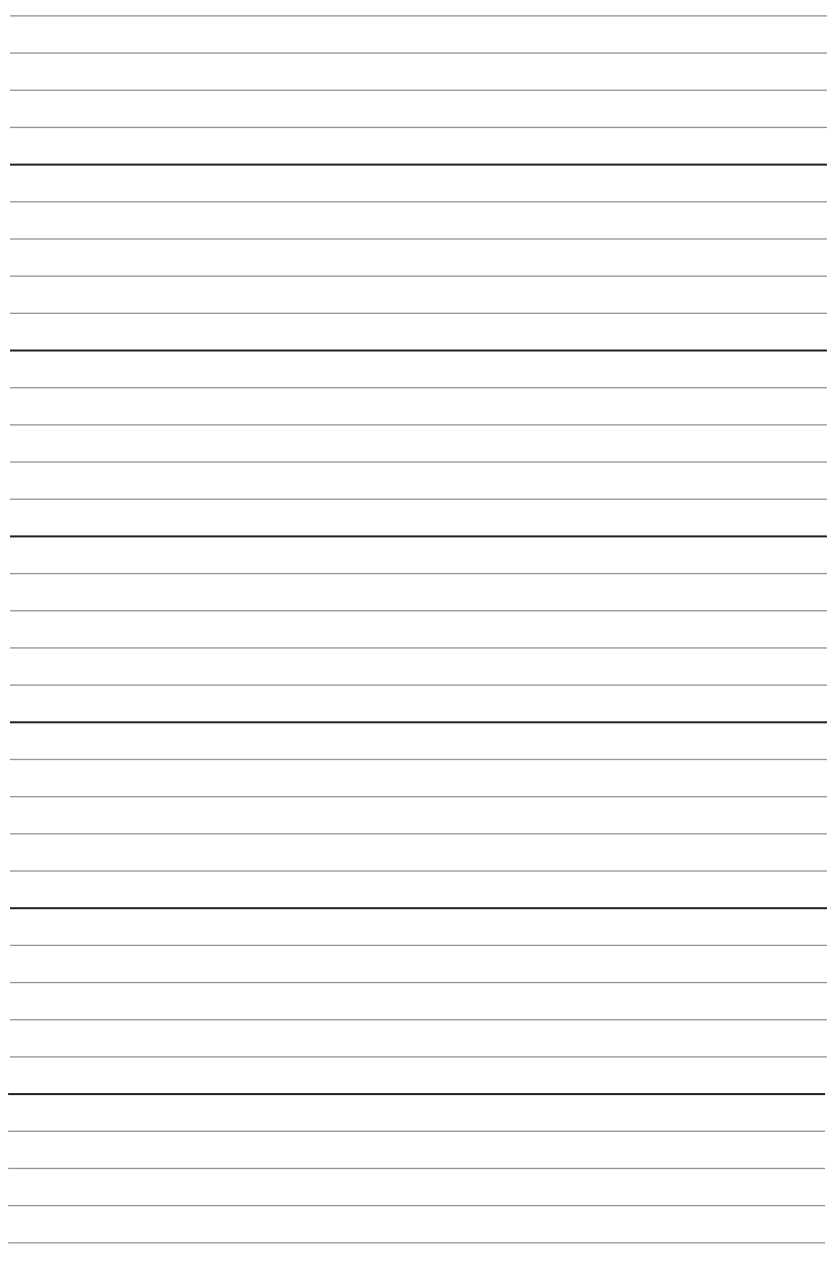

# **Regulatory Notices**

# **FCC Compliance Statement**

Note: This equipment has been tested and found to comply with the limits for a Class B digital device. pursuant to part 15 of the FCC Rules. These limits are designed to provide reasonable protection against harmful interference in a residential installation. This equipment generates, uses and can radiate radio frequency energy and, if not installed and used in accordance with the instructions, may cause harmful interference to radio communications. However, there is no guarantee that interference will not occur in a particular installation. If this equipment does cause harmful interference to radio or television reception, which can be determined by turning the equipment off and on, the user is encouraged to try to correct the interference by one or more of the following measures:

- Reorient or relocate the receiving antenna.
- Increase the separation between the equipment and receiver.
- Connect the equipment into an outlet on a circuit different from that to which the receiver is connected.
- y Consult the dealer or an experienced radio/TV technician for help.

Caution: Changes or modifications not expressly approved by the party responsible for compliance could void the user's authority to operate the equipment.

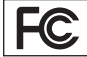

Tested to comply with FCC standards FOR HOME OR OFFICE USE

This device complies with part 15 of the FCC Rules. Operation is subject to the following two conditions: (1) This device may not cause harmful interference, and (2) this device must accept any interference received, including interference that may cause undesired operation.

# **CE Conformity**

Hereby, Micro-Star International CO., LTD declares that this device is in compliance with the essential safety requirements and other relevant provisions set out in the European Directive.

# **C-Tick Compliance**

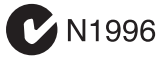

# **B급 기기 (가정용 방송통신기자재)**

**コ** 이 기기는 가정용(B급) 전자파적합기기로서 주<br>**Ր** 로 가정에서 사용하는 것을 목적으로 하며, 모 로 가정에서 사용하는 것을 목적으로 하며, 모 든 지역에서 사용할 수 있습니다.

# **クラスB情報技術装置**

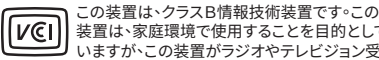

装置は、家庭環境で使用することを目的として いますが、この装置がラジオやテレビジョン受 信機に近接して使用されると、受信障害を引き起こすこと があります。取扱説明書に従って 正しい取り扱いをして下さい

**VCCI-B**

# **Battery Information**

#### European Union:

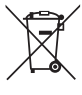

Taiwan:

Batteries, battery packs, and

accumulators should not be disposed of as unsorted household waste. Please use the public collection system to return, recycle, or treat them in compliance with the local regulations.

#### 廢電池請回收

For better environmental protection, waste batteries should be collected separately for recycling or special disposal.

#### California, USA:

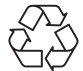

The button cell battery may contain perchlorate material and requires special handling when recycled or disposed of in California.

For further information please visit: http://www.dtsc.ca.gov/hazardouswaste/perchlorate/

CAUTION: There is a risk of explosion, if battery is incorrectly replaced.

Replace only with the same or equivalent type recommended by the manufacturer.

# **Chemical Substances Information**

In compliance with chemical substances regulations, such as the EU REACH Regulation (Regulation EC No. 1907/2006 of the European Parliament and the Council), MSI provides the information of chemical substances in products at:

http://www.msi.com/html/popup/csr/evmtprtt\_pcm. html

# **Wireless Radio Use**

This device is restricted to indoor use when operating in the 2.412GHz ~ 2.462GHz, 5GHz frequency band.

Cet appareil doit être utilisé à l'intérieur.

당해 무선설비는 운용중 전파혼신 가능성이 있음.

この製品は、周波数帯域 2.412GHz ~ 2.462GHz, 5GHz で 動作しているときは、屋内においてのみ使用可能です。

工作頻率2.412GHz ~ 2.462GHz, 5GHz該頻段限於室內 使用。

# **無線設備警告聲明**

經型式認證合格之低功率射頻電機,非經許可,公司、商 號或使用者均不得擅自變更頻率、加大功率或變更原設 計之特性及功能。

低功率射頻電機之使用不得影響飛航安全及干擾合法通 信;經發現有干擾現象時,應立即停用,並改善至無干擾時 方得繼續使用。前項合法通信,指依電信法規定作業之無 線電通信。低功率射頻電機須忍受合法通信或工業、科學 及醫療用電波輻射性電機設備之干擾。

# **WEEE (Waste Electrical and Electronic Equipment) Statement**

#### ENGLISH

To protect the global environment and as an environmentalist, MSI must remind you that...

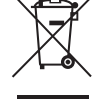

Under the European Union ("EU") Directive on Waste Electrical and Electronic Equipment, Directive 2002/96/ EC, which takes effect on August 13,

2005, products of "electrical and electronic equipment" cannot be discarded as municipal wastes anymore, and manufacturers of covered electronic equipment will be obligated to take back such products at the end of their useful life. MSI will comply with the product take back requirements at the end of life of MSI-branded products that are sold into the EU. You can return these products to local collection points.

#### DEUTSCH

Hinweis von MSI zur Erhaltung und Schutz unserer Umwelt

Gemäß der Richtlinie 2002/96/EG über Elektro- und Elektronik-Altgeräte dürfen Elektro- und Elektronik-Altgeräte nicht mehr als kommunale Abfälle entsorgt werden. MSI hat europaweit verschiedene Sammelund Recyclingunternehmen beauftragt, die in die Europäische Union in Verkehr gebrachten Produkte, am Ende seines Lebenszyklus zurückzunehmen. Bitte entsorgen Sie dieses Produkt zum gegebenen Zeitpunkt ausschliesslich an einer lokalen Altgerätesammelstelle in Ihrer Nähe.

#### FRANÇAIS

En tant qu'écologiste et afin de protéger l'environnement, MSI tient à rappeler ceci... Au sujet de la directive européenne (EU) relative aux déchets des équipement électriques et électroniques, directive 2002/96/EC, prenant effet le 13 août 2005, que les produits électriques et électroniques ne peuvent être déposés dans les décharges ou tout simplement mis à la poubelle. Les fabricants de ces équipements seront obligés de récupérer certains produits en fin de vie. MSI prendra en compte cette exigence relative au retour des produits en fin de vie au sein de la communauté européenne. Par conséquent vous pouvez retourner localement ces matériels dans les points de collecte.

#### РУССКИЙ

Компания MSI предпринимает активные действия по защите окружающей среды, поэтому напоминаем вам, что....

В соответствии с директивой Европейского Союза (ЕС) по предотвращению загрязнения окружающей среды использованным электрическим и электронным оборудованием (директива WEEE 2002/96/EC), вступающей в силу 13 августа 2005 года, изделия, относящиеся к электрическому и электронному оборудованию, не могут рассматриваться как бытовой мусор, поэтому производители вышеперечисленного электронного оборудования обязаны принимать его для переработки по окончании срока службы. MSI обязуется соблюдать требования по приему продукции, проданной под маркой MSI на территории EC, в переработку по окончании срока службы. Вы можете вернуть эти изделия в специализированные пункты приема.

#### ESPAÑOL

MSI como empresa comprometida con la protección del medio ambiente, recomienda:

Bajo la directiva 2002/96/EC de la Unión Europea en materia de desechos y/o equipos electrónicos, con fecha de rigor desde el 13 de agosto de 2005, los productos clasificados como "eléctricos y equipos electrónicos" no pueden ser depositados en los contenedores habituales de su municipio, los fabricantes de equipos electrónicos, están obligados a hacerse cargo de dichos productos al termino de su período de vida. MSI estará comprometido con los términos de recogida de sus productos vendidos en la Unión Europea al final de su periodo de vida. Usted debe depositar estos productos en el punto limpio establecido por el ayuntamiento de su localidad o entregar a una empresa autorizada para la recogida de estos residuos.

#### NEDERLANDS

Om het milieu te beschermen, wil MSI u eraan herinneren dat….

De richtlijn van de Europese Unie (EU) met betrekking tot Vervuiling van Electrische en Electronische producten (2002/96/EC), die op 13 Augustus 2005 in zal gaan kunnen niet meer beschouwd worden als vervuiling. Fabrikanten van dit soort producten worden verplicht om producten retour te nemen aan het eind van hun levenscyclus. MSI zal overeenkomstig de richtlijn handelen voor de producten die de merknaam MSI dragen en verkocht zijn in de EU. Deze goederen kunnen geretourneerd worden op lokale inzamelingspunten.

#### SRPSKI

Da bi zaštitili prirodnu sredinu, i kao preduzeće koje vodi računa o okolini i prirodnoj sredini, MSI mora da vas podesti da…

Po Direktivi Evropske unije ("EU") o odbačenoj ekektronskoj i električnoj opremi, Direktiva 2002/96/ EC, koja stupa na snagu od 13. Avgusta 2005, proizvodi koji spadaju pod "elektronsku i električnu opremu" ne mogu više biti odbačeni kao običan otpad i proizvođači ove opreme biće prinuđeni da uzmu natrag ove proizvode na kraju njihovog uobičajenog veka trajanja. MSI će poštovati zahtev o preuzimanju ovakvih proizvoda kojima je istekao vek trajanja, koji imaju MSI oznaku i koji su prodati u EU. Ove proizvode možete vratiti na lokalnim mestima za prikupljanje.

#### POLSKI

Aby chronić nasze środowisko naturalne oraz jako firma dbająca o ekologię, MSI przypomina, że... Zgodnie z Dyrektywą Unii Europejskiej ("UE") dotyczącą odpadów produktów elektrycznych i elektronicznych (Dyrektywa 2002/96/EC), która wchodzi w życie 13 sierpnia 2005, tzw. "produkty oraz wyposażenie elektryczne i elektroniczne " nie mogą być traktowane jako śmieci komunalne, tak więc producenci tych produktów będą zobowiązani do odbierania ich w momencie gdy produkt jest wycofywany z użycia. MSI wypełni wymagania UE, przyjmując produkty (sprzedawane na terenie Unii Europejskiej) wycofywane z użycia. Produkty MSI będzie można zwracać w wyznaczonych punktach zbiorczych.

#### **TÜRKCE**

Çevreci özelliğiyle bilinen MSI dünyada çevreyi korumak için hatırlatır:

Avrupa Birliği (AB) Kararnamesi Elektrik ve Elektronik Malzeme Atığı, 2002/96/EC Kararnamesi altında 13 Ağustos 2005 tarihinden itibaren geçerli olmak üzere, elektrikli ve elektronik malzemeler diğer atıklar gibi çöpe atılamayacak ve bu elektonik cihazların üreticileri, cihazların kullanım süreleri bittikten sonra ürünleri geri toplamakla yükümlü olacaktır. Avrupa Birliği'ne satılan MSI markalı ürünlerin kullanım süreleri bittiğinde MSI ürünlerin geri alınması isteği ile işbirliği içerisinde olacaktır. Ürünlerinizi yerel toplama noktalarına bırakabilirsiniz.

#### ČESKY

Záleží nám na ochraně životního prostředí - společnost MSI upozorňuje...

Podle směrnice Evropské unie ("EU") o likvidaci elektrických a elektronických výrobků 2002/96/ EC platné od 13. srpna 2005 je zakázáno likvidovat "elektrické a elektronické výrobky" v běžném komunálním odpadu a výrobci elektronických výrobků, na které se tato směrnice vztahuje, budou povinni odebírat takové výrobky zpět po skončení jejich životnosti. Společnost MSI splní požadavky na odebírání výrobků značky MSI, prodávaných v zemích EU, po skončení jejich životnosti. Tyto výrobky můžete odevzdat v místních sběrnách.

#### MAGYAR

Annak érdekében, hogy környezetünket megvédjük, illetve környezetvédőként fellépve az MSI emlékezteti Önt, hogy ...

Az Európai Unió ("EU") 2005. augusztus 13-án hatályba lépő, az elektromos és elektronikus berendezések hulladékairól szóló 2002/96/EK irányelve szerint az elektromos és elektronikus berendezések többé nem kezelhetőek lakossági hulladékként, és az ilyen elektronikus berendezések gyártói kötelessé válnak az ilyen termékek visszavételére azok hasznos élettartama végén. Az MSI betartja a termékvisszavétellel kapcsolatos követelményeket az MSI márkanév alatt az EU-n belül értékesített termékek esetében, azok élettartamának végén. Az ilyen termékeket a legközelebbi gyűjtőhelyre viheti.

#### ITALIANO

Per proteggere l'ambiente, MSI, da sempre amica della natura, ti ricorda che….

In base alla Direttiva dell'Unione Europea (EU) sullo Smaltimento dei Materiali Elettrici ed Elettronici, Direttiva 2002/96/EC in vigore dal 13 Agosto 2005, prodotti appartenenti alla categoria dei Materiali Elettrici ed Elettronici non possono più essere eliminati come rifiuti municipali: i produttori di detti materiali saranno obbligati a ritirare ogni prodotto alla fine del suo ciclo di vita. MSI si adeguerà a tale Direttiva ritirando tutti i prodotti marchiati MSI che sono stati venduti all'interno dell'Unione Europea alla fine del loro ciclo di vita. È possibile portare i prodotti nel più vicino punto di raccolta

# **日本JIS C 0950材質宣言**

日本工業規格JIS C 0950により、2006年7月1日以降に販 売される特定分野の電気および電子機器について、製造 者による含有物質の表示が義務付けられます。 http://www.msi.com/html/popup/csr/cemm\_jp.html http://tw.msi.com/html/popup/csr\_tw/cemm\_jp.html

# **India RoHS**

This product complies with the "India E-waste (Management and Handling) Rule 2011" and prohibits use of lead, mercury, hexavalent chromium, polybrominated biphenyls or polybrominated diphenyl ethers in concentrations exceeding 0.1 weight % and 0.01 weight % for cadmium, except for the exemptions set in Schedule 2 of the Rule.

## **Türkiye EEE yönetmeliği**

Türkiye Cumhuriyeti: EEE Yönetmeliğine Uygundur

# **Україна обмеження на наявність небезпечних речовин**

Обладнання відповідає вимогам Технічного регламенту щодо обмеження використання деяких небезпечних речовин в електричному та електронному обладнані, затвердженого постановою Кабінету Міністрів України від 3 грудня 2008 № 1057.

# **Việt Nam RoHS**

Kể từ ngày 01/12/2012, tất cả các sản phẩm do công ty MSI sản xuất tuân thủ Thông tư số 30/2011/TT-BCT quy định tạm thời về giới hạn hàm lượng cho phép của một số hóa chất độc hại có trong các sản phẩm điện, điện tử"

## **Environmental Policy**

• The product has been designed to enable proper reuse of parts and recycling and should not be thrown away at its end of life.

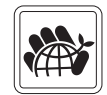

- Users should contact the local authorized point of collection for recycling and disposing of their end-of-life products.
- Visit the MSI website and locate a nearby distributor for further recycling information.
- y Users may also reach us at gpcontdev@msi.com for information regarding proper Disposal, Take-back, Recycling, and Disassembly of MSI products.

# **产品中有害物质的名称及含量**

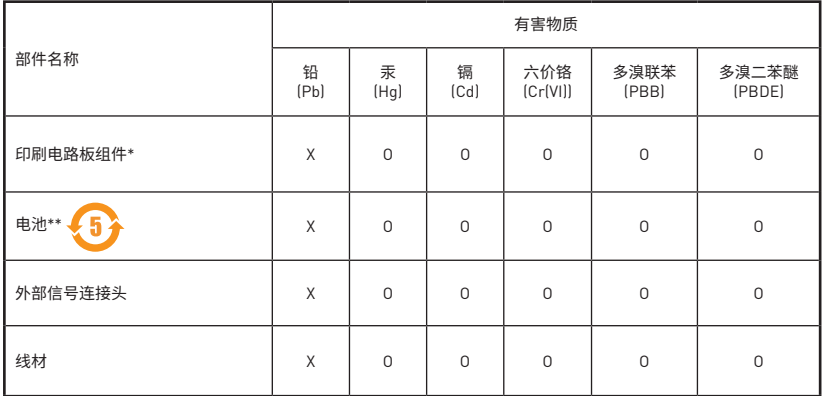

本表格依据 SJ/T 11364 的规定编制。

O: 表示该有害物质在该部件所有均质材料中的含量均在 GB/T 26572 规定的限量要求以下。

X: 表示该有害物质至少在该部件的某一均质材料中的含量超出 GB/T 26572 规定的限量要求,但所有部件都符合欧盟 RoHS要求。

\* 印刷电路板组件: 包括印刷电路板及其构成的零部件。

\*\* 电池本体上如有环保使用期限标识,以本体标识为主。

■ 上述有毒有害物质或元素清单会依型号之部件差异而有所增减。

■ 產品部件本体上如有环保使用期限标识,以本体标识为主。

# **Copyright**

**MISI** Micro-Star Int'l Co.,Ltd. Copyright © 2016 All rights reserved.

The material in this document is the intellectual property of Micro-Star Int'l Co.,Ltd. We take every care in the preparation of this document, but no guarantee is given as to the correctness of its contents. Our products are under continual improvement and we reserve the right to make changes without notice.

# **Technical Support**

If a problem arises with your system and no solution can be obtained from the user guide, please contact your place of purchase or local distributor. Alternatively, please try the following help resources for further guidance.

- y Visit the MSI website for technical guide, BIOS updates, driver updates, and other information: http://**www.msi.com**
- y Register your product at: http://**register.msi.com**

# **Trademark Recognition**

All product names used in this manual are the properties of their respective owners and are acknowledged.

# **Revision History**

Version 1.0, 2016/05, First Release Version 1.1, 2016/08, Update software list.